Dell™ 2355dn Laser MFP Manual del usuario

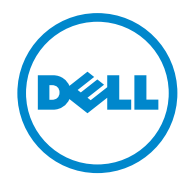

### <span id="page-1-0"></span>**Manual del usuario de la impresora multifunción láser DellTM 2355dn**

Haga clic en los enlaces de la izquierda para obtener información sobre características, opciones y funcionamiento de la impresora. Para obtener información sobre otra documentación incluida con la impresora, consulte ["Búsqueda de información"](#page-3-0).

Para solicitar cartuchos de tóner de repuesto o consumibles de Dell:

1 Haga doble clic en el icono **Adquisición de tóners Dell Láser MFP 2355dn** en el escritorio.

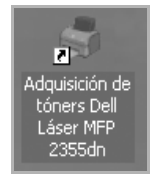

O bien

2 Visite la página web de Dell o solicite los consumibles de impresoras Dell por teléfono. **<http://www.dell.com/supplies>**

# <span id="page-1-1"></span>**Cómo contactar con Dell**

**NOTA:** Si no posee una conexión activa a Internet, puede encontrar la información de contacto en la factura, el albarán, el recibo de compra o en el catálogo de productos Dell.

Dell ofrece diversas opciones de servicio y atención telefónica. La disponibilidad varía según el país y el producto, y es posible que algunos servicios no estén disponibles en su área. Para ponerse en contacto con Dell para ventas, soporte técnico o asuntos del servicio de atención al cliente:

- 1 Visite **[www.support.dell.com](http://www.dell.com/supplies)**.
- 2 Verifique su país o región en el menú desplegable **Choose A Country/Region** que se encuentra en la parte inferior de la página.
- 3 Haga clic en **Contact Us** en la parte izquierda de la página.
- 4 Seleccione el enlace de soporte o servicio apropiado según sus necesidades.
- 5 Seleccione el método de contacto con Dell que le resulte más conveniente.

### **Notas, avisos y precauciones**

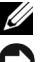

**NOTA:** Una **NOTA** indica información importante que le ayuda a utilizar mejor su impresora.

**AVISO:** Un AVISO indica que se pueden producir daños en el hardware o pérdida de datos y le explica cómo evitar el problema.

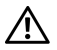

**\_\_\_\_\_\_\_\_\_\_\_\_\_\_\_\_\_\_\_\_**

**\_\_\_\_\_\_\_\_\_\_\_\_\_\_\_\_\_\_\_\_**

**PRECAUCIÓN: Una PRECAUCIÓN indica que pueden producirse daños materiales o personales o un accidente mortal.**

**La información contenida en este documento está sujeta a modificaciones sin previo aviso. 2010** Dell **Inc. Reservados todos los derechos.**

Queda estrictamente prohibida cualquier tipo de reproducción del contenido de este documento sin el permiso por escrito de Dell Inc.

Marcas comerciales utilizadas en este texto: Dell, el logotipo de DELL, Inspiron, Dell Precision, Dimension, OptiPlex, Latitude, PowerEdge, PowerVault, PowerApp, Dell OpenManage y el logotipo de YOURS IS HERE son marcas comerciales de Dell Inc.; Intel, Pentium y Celeron son marcas registradas de Intel Corporation en los Estados Unidos y en otros países; Microsoft, Windows, Windows Server, MS-DOS , Windows Vista y Windows 7 son marcas comerciales o marcas registradas de Microsoft Corporation en los Estados Unidos y/o en otros países.

En este documento pueden aparecer otras marcas y denominaciones comerciales para hacer referencia a las entidades que poseen la titularidad de estas marcas y denominaciones de productos. Dell Inc. renuncia a cualquier interés de propiedad sobre las marcas registradas y los nombres de marcas de terceros.

<span id="page-3-1"></span><span id="page-3-0"></span>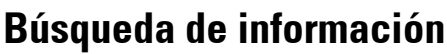

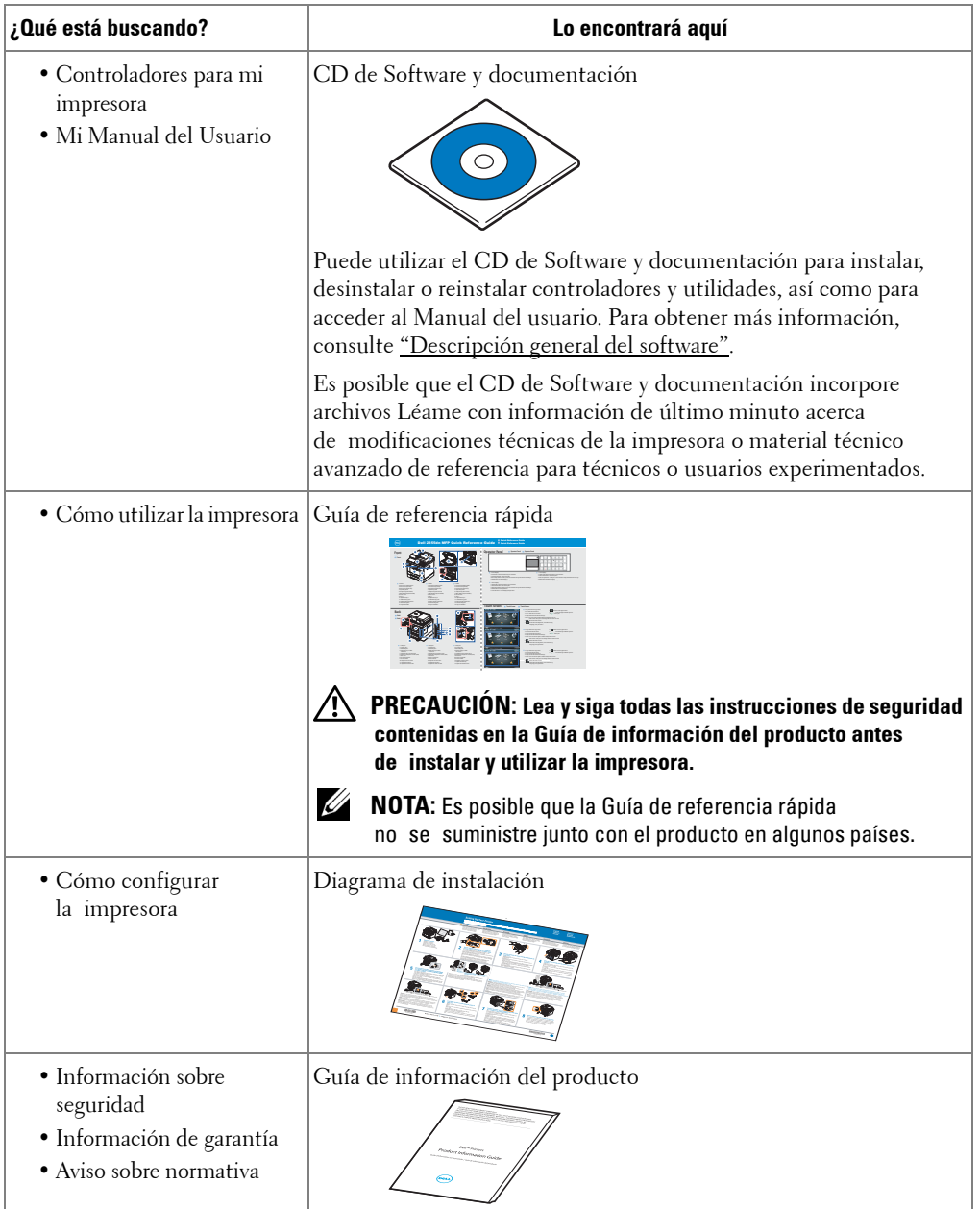

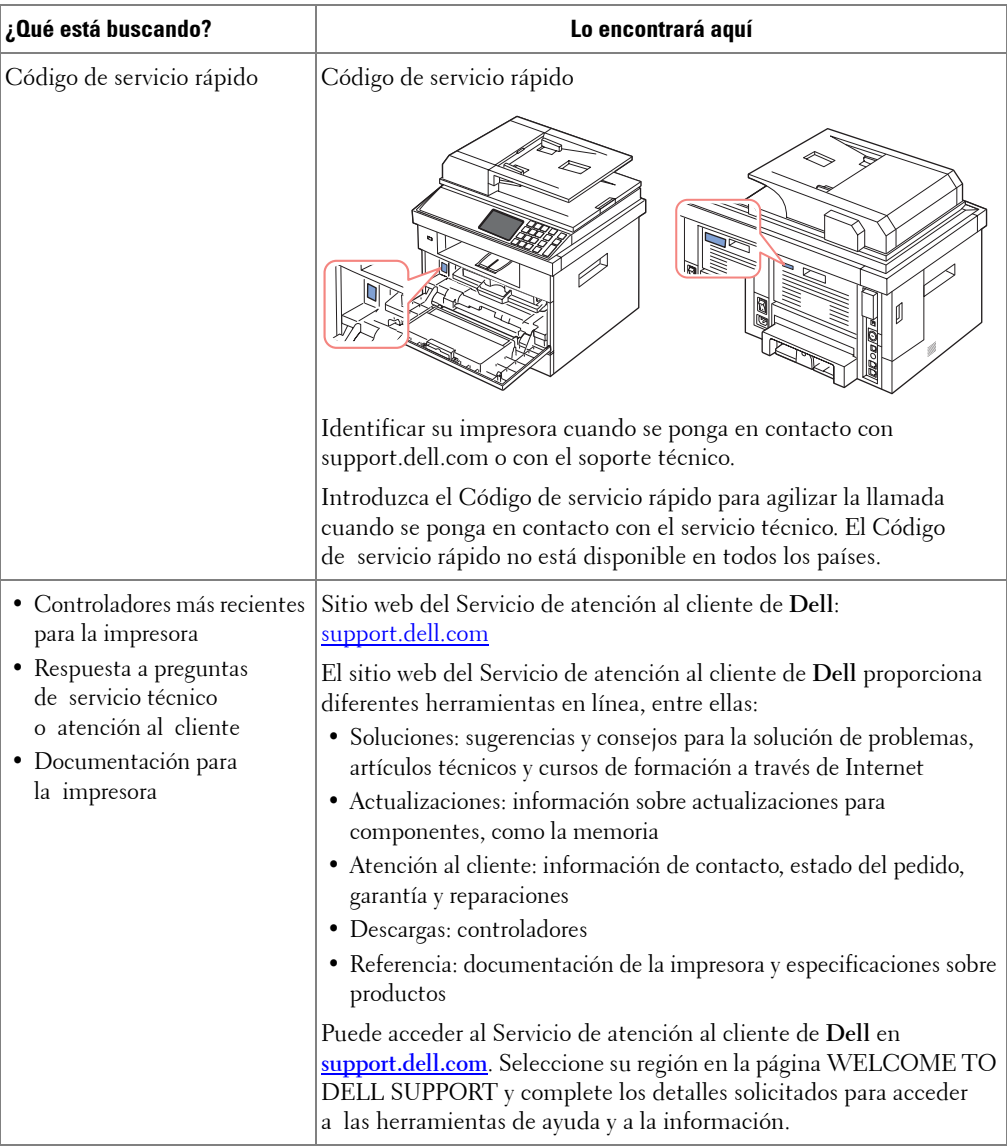

# **Contenido**

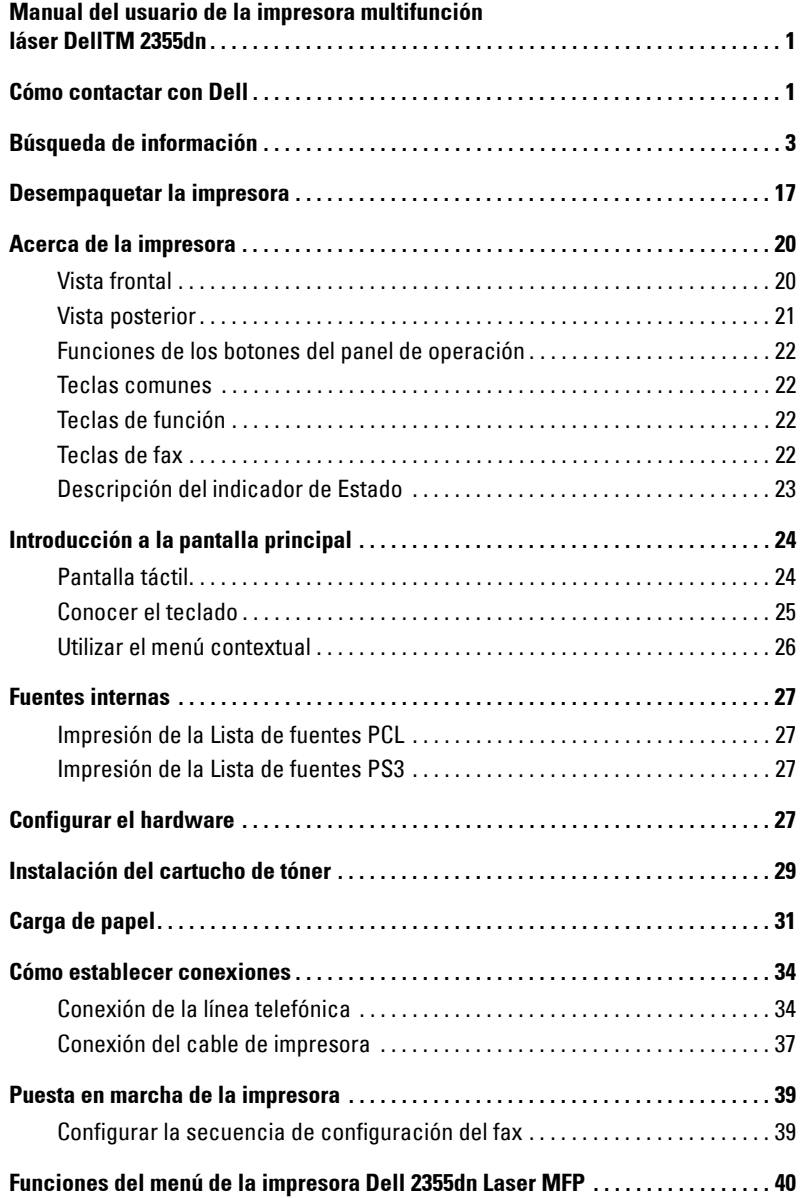

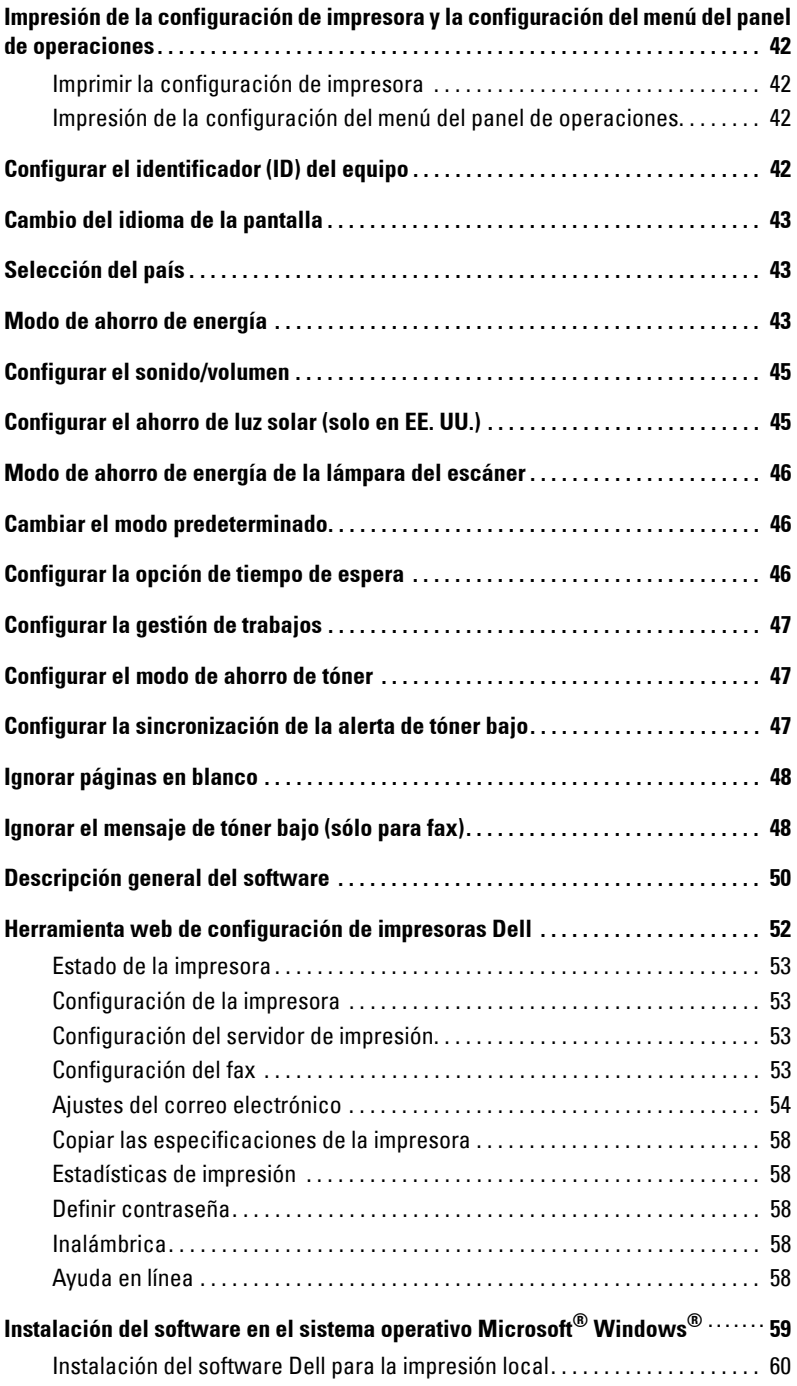

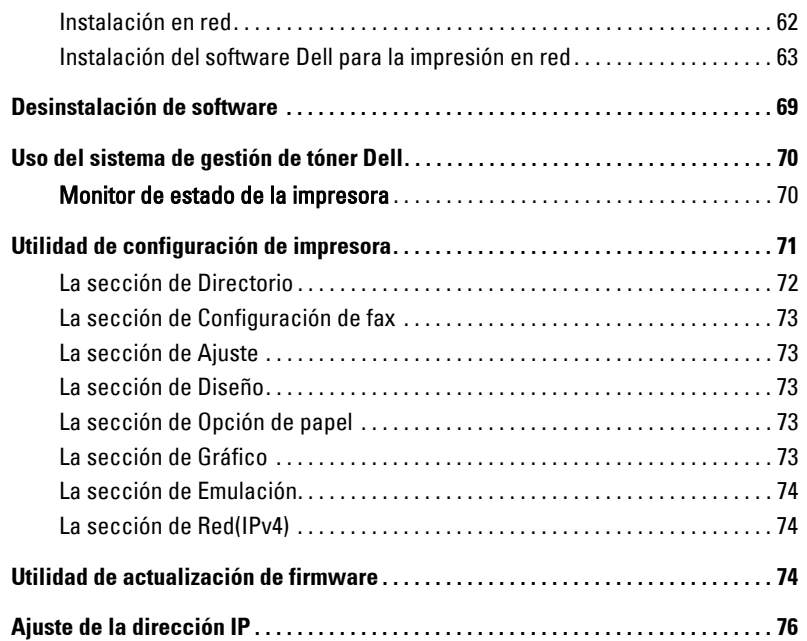

# [Gestión del papel](#page-77-0)

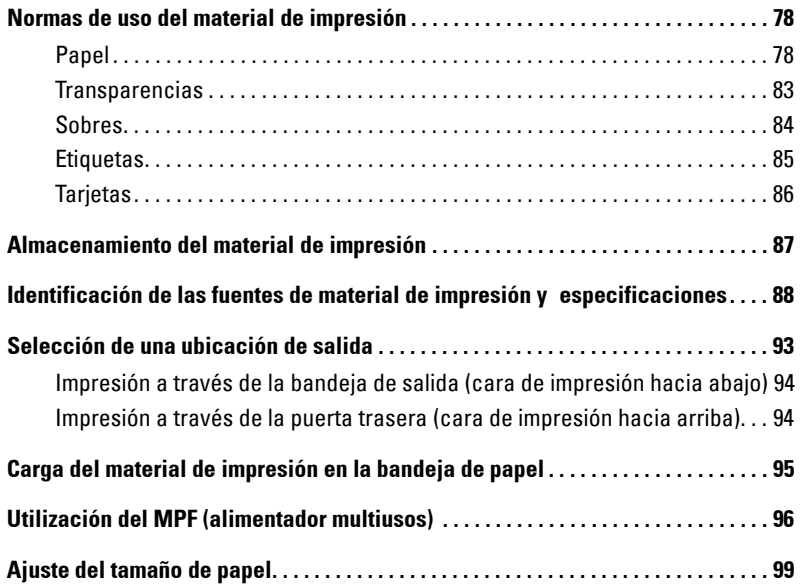

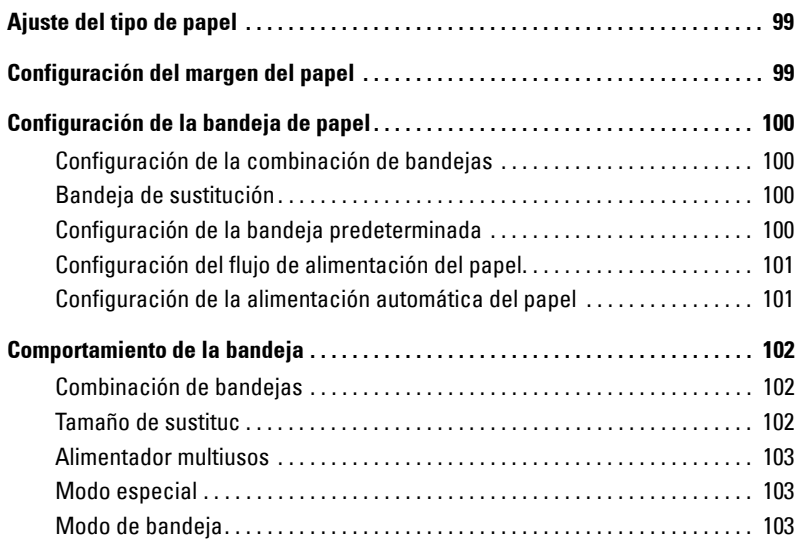

### [Impresión](#page-105-0)

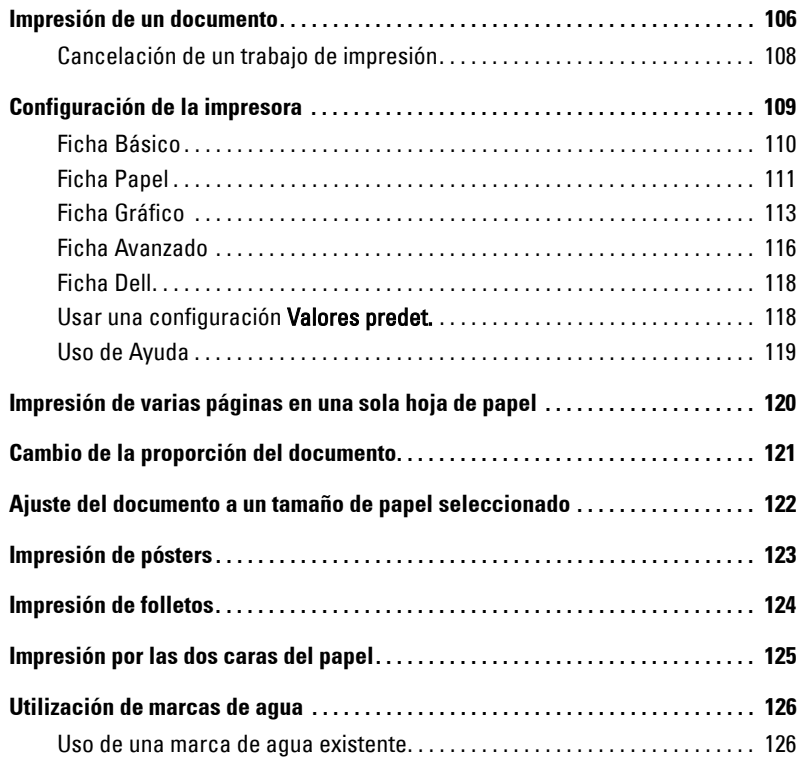

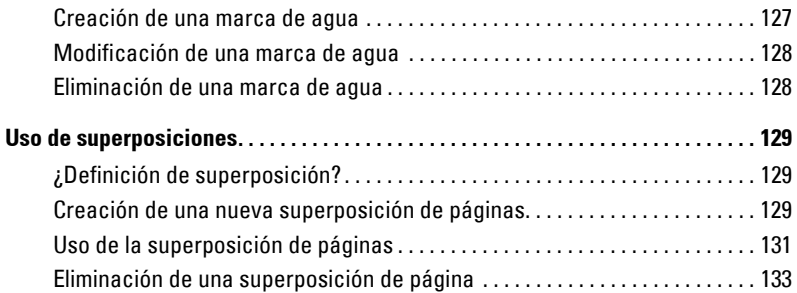

### [Copia](#page-135-0)

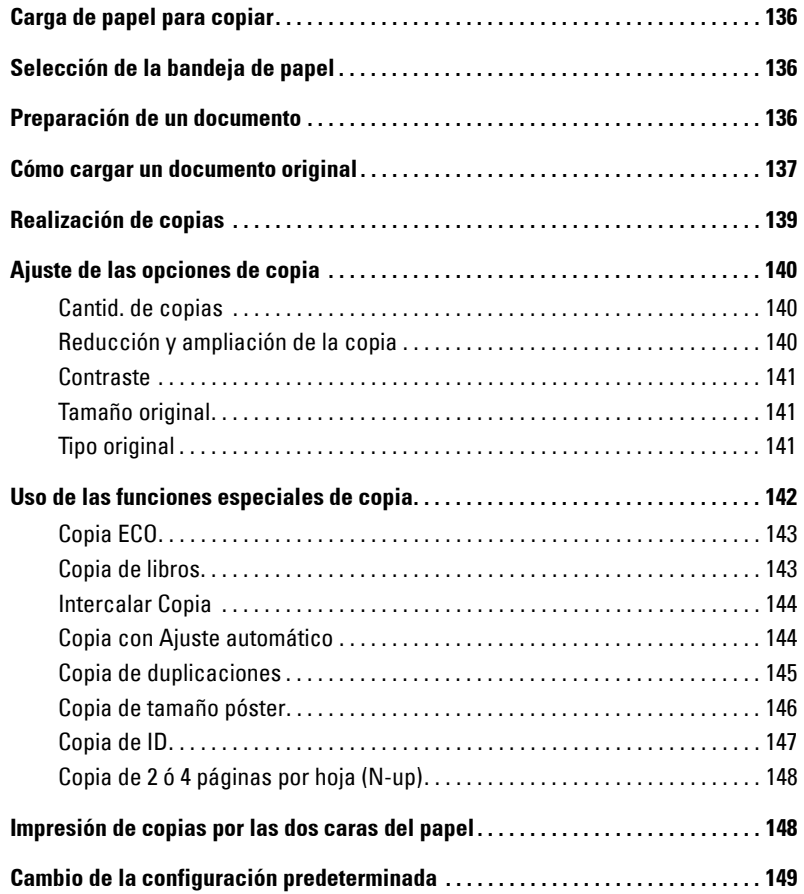

### [Digitalización](#page-151-0)

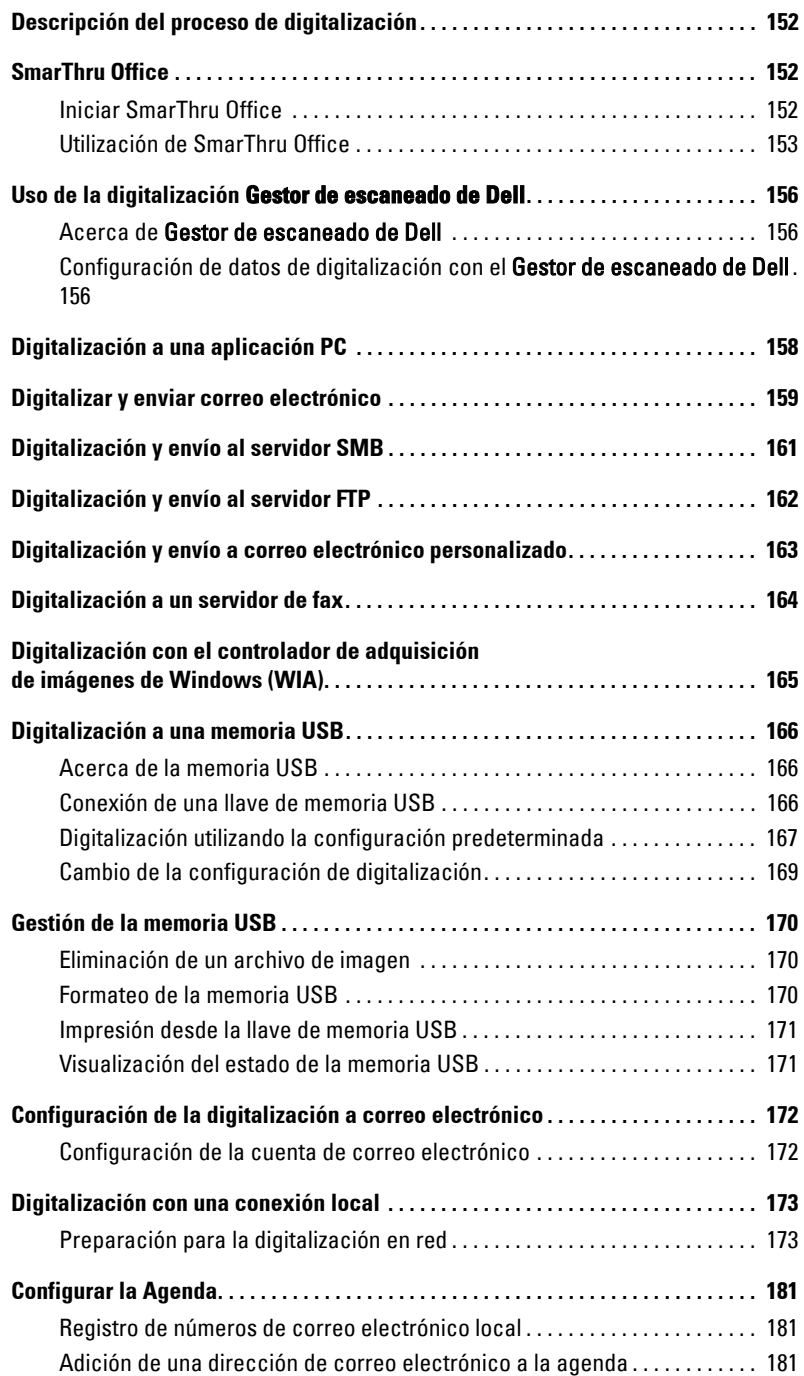

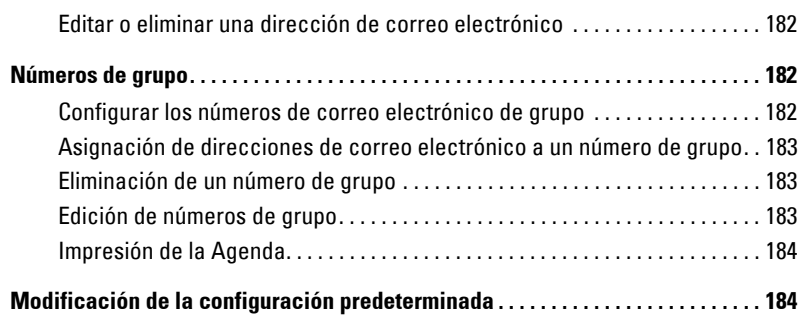

### [Redes](#page-185-0)

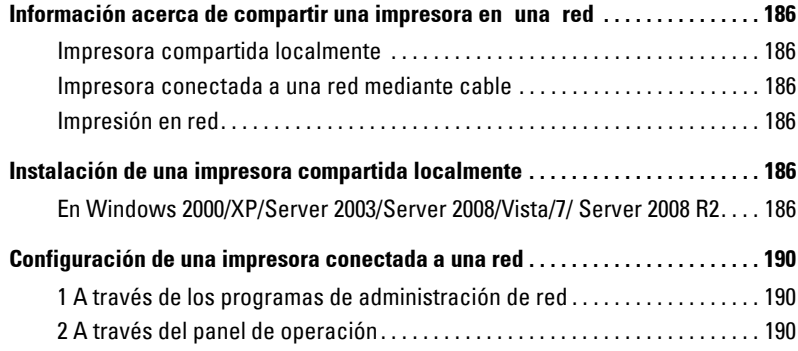

### [Fax](#page-195-0)

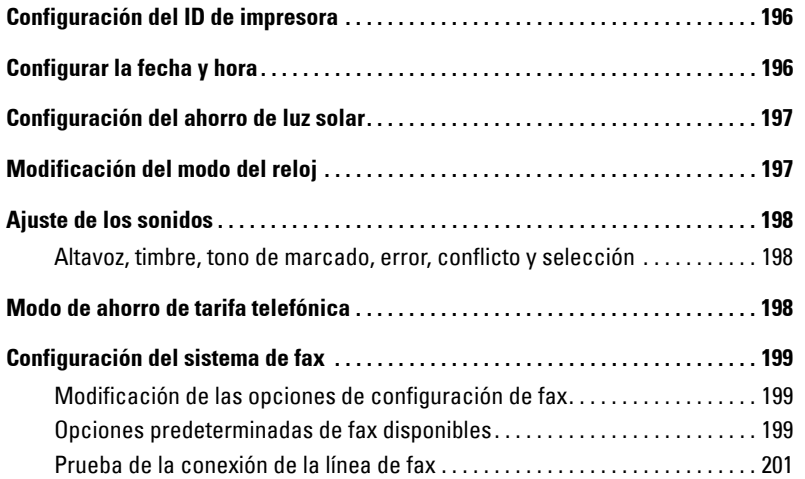

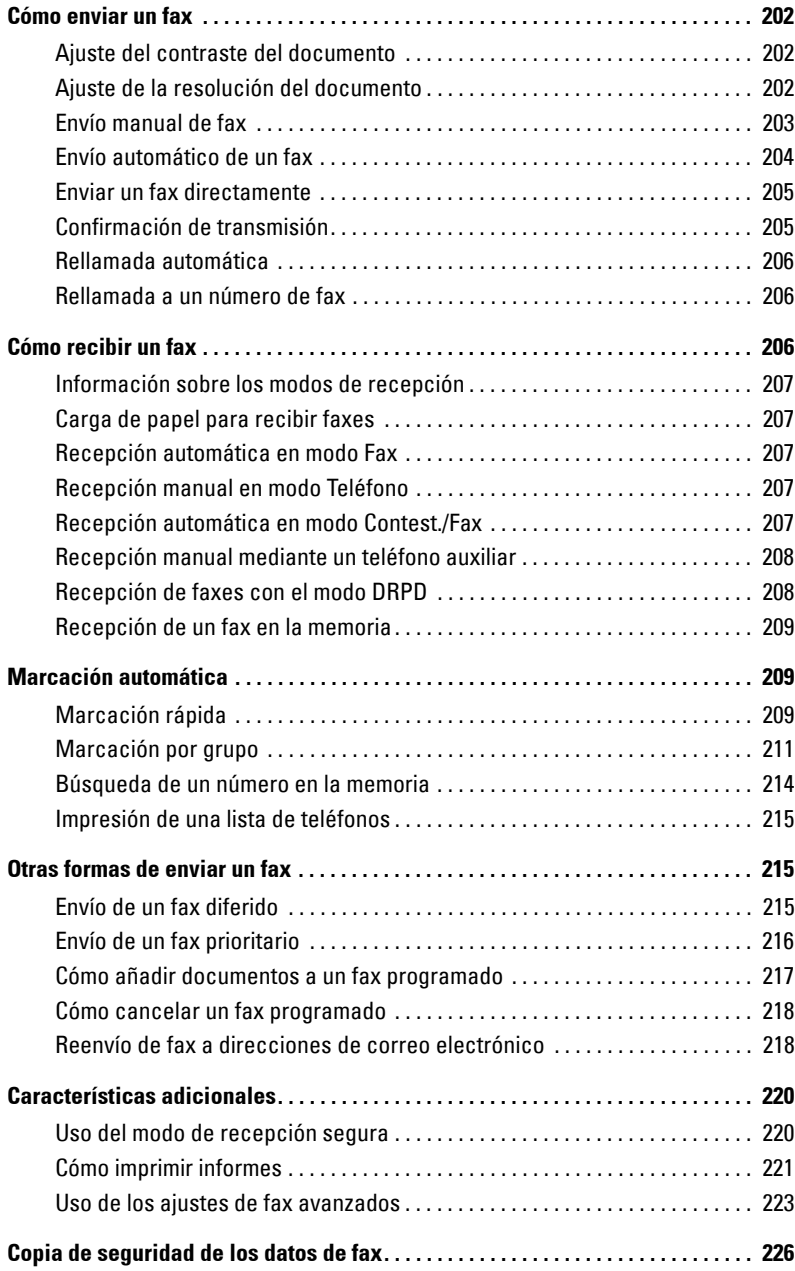

### [Macintosh](#page-227-0)

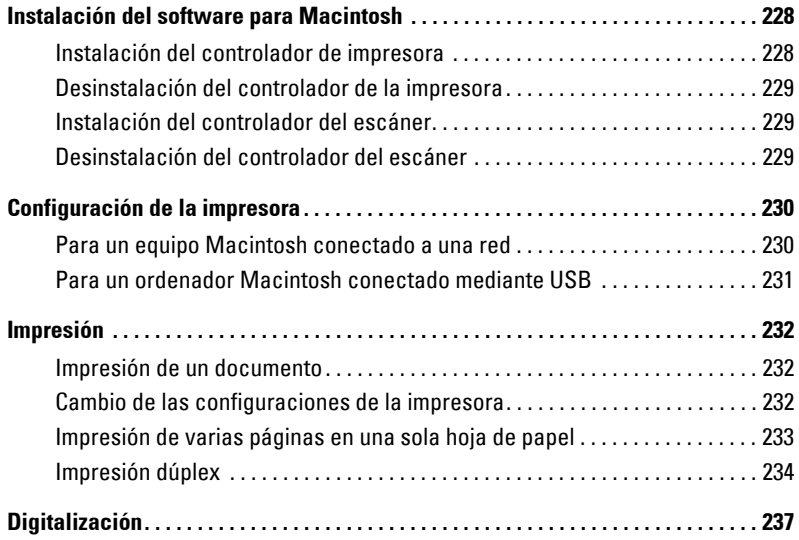

### [Linux](#page-239-0)

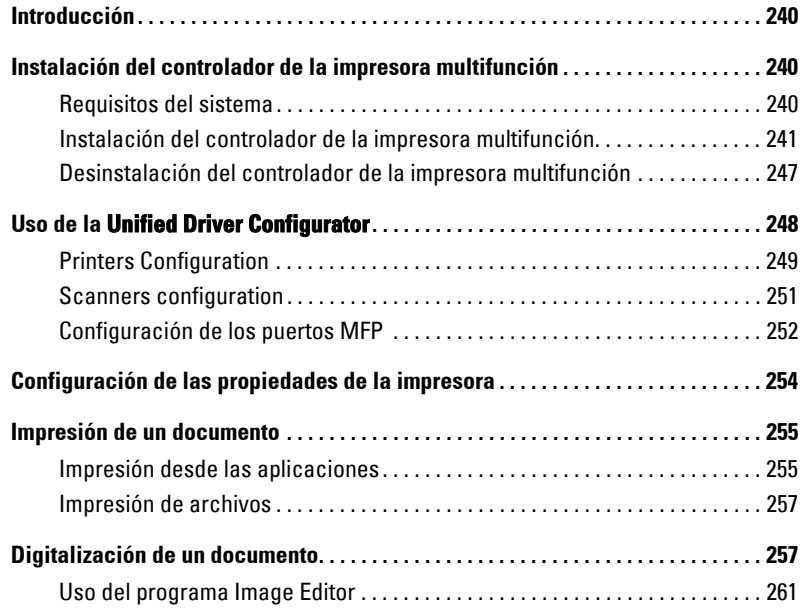

### [Mantenimiento](#page-263-0)

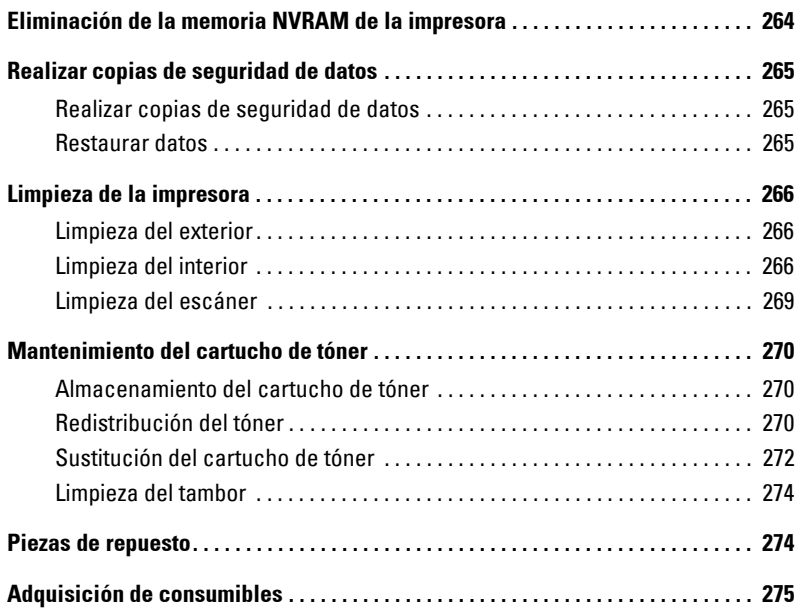

### [Solución de problemas](#page-277-0)

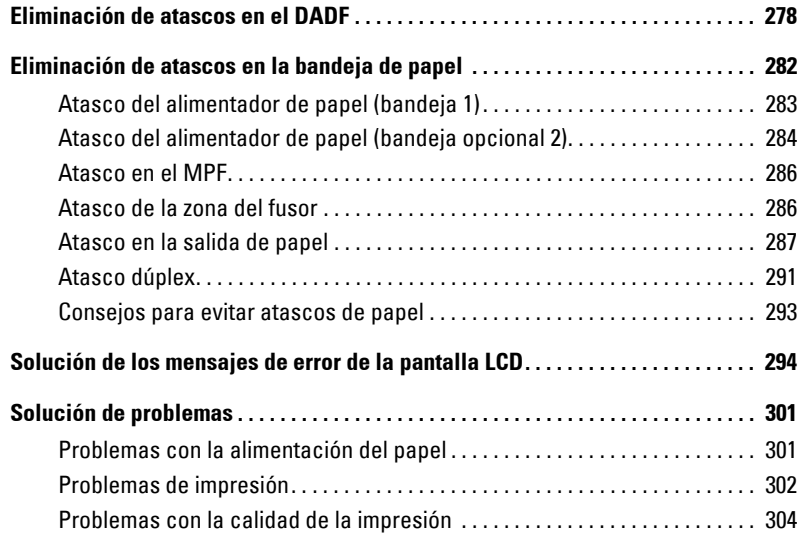

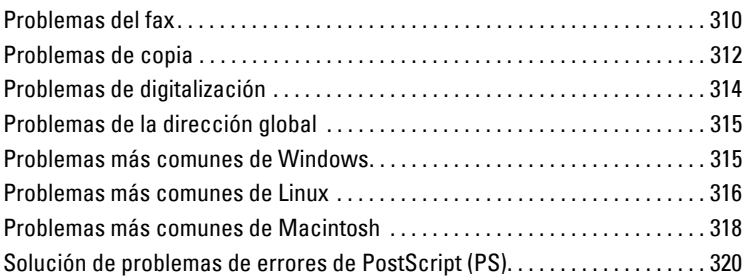

### [Instalación de accesorios](#page-321-0)

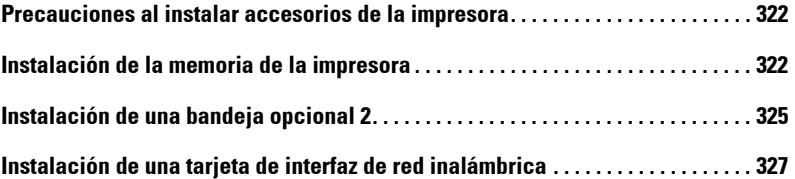

### [Especificaciones](#page-329-0)

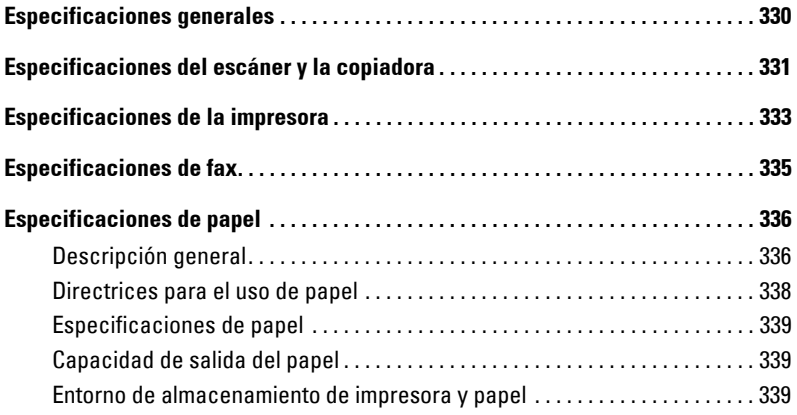

# <span id="page-17-0"></span>**Desempaquetar la impresora**

1 Seleccione una ubicación para la impresora.

#### **PRECAUCIÓN: La impresora requiere al menos dos personas para levantarla con seguridad.**

- Deje espacio suficiente para abrir la bandeja, cubiertas, puertas y otras opciones. Además, es muy importante que deje suficiente espacio alrededor de la impresora para permitir una ventilación correcta.
- Coloque la impresora en un lugar adecuado:
	- Una superficie firme y horizontal.
	- Un sitio alejado de corrientes de aire directas de aparatos de aire acondicionado, salidas de calefacción o ventiladores.
	- Un sitio alejado de luz solar directa, humedad extrema o grandes variaciones de temperatura.
	- Un lugar limpio, seco y sin polvo.
	- Seleccione un lugar estable y plano que disponga del espacio suficiente para que el aire circule. Consulte ["Configurar el hardware"](#page-27-3).
	- No coloque la impresora cerca del borde del escritorio o de la mesa.

**NOTA:** Deje la impresora dentro de la caja hasta que esté a punto de instalarla.

2 Además de la unidad **Dell 2355dn Laser MFP**, asegúrese de que la caja contenga los siguientes elementos. Si faltase alguno, contacte con Dell:

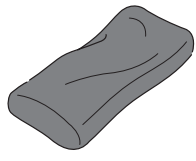

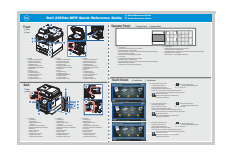

Guía de referencia rápida<sup>c</sup> Cable de línea telefónic**<sup>a</sup>** Diagrama de instalación

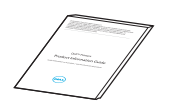

Guía de información del producto

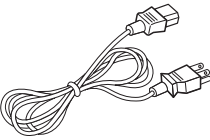

Cartucho de tóner Cable de alimentación<sup>a</sup> CD de Software y documentación<sup>b</sup>

O

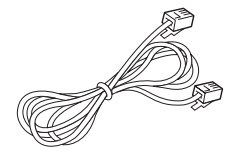

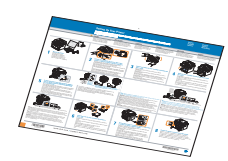

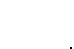

- a El cable de alimentación y el de la línea telefónica pueden ser diferentes dependiendo de las especificaciones de cada país.
- b El CD de Software y documentación contiene controladores de impresora, controladores de digitalización, la Utilidad de configuración de impresora Dell, la utilidad de configuración de IP, controlador Macintosh, controlador Linux, Dell Toner Management System™, SmarThru Office y un Manual del usuario.
- c Es posible que la Guía de referencia rápida no se suministre junto con el producto en algunos países.

*M* **NOTA:** Utilice el cable telefónico suministrado con la impresora. Si desea utilizar un cable distinto, utilice un cable de calibre #26 AWG o inferior con una longitud máxima de 250 cm.

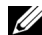

*LA* **NOTA:** El cable de corriente debe estar conectado a una toma de corriente con conexión a tierra.

- 3 Guarde la caja y el material de embalaje por si acaso la impresora debe empaquetarse de nuevo.
- 4 Despegue la cinta adhesiva de la parte frontal, posterior y de los laterales de la impresora.

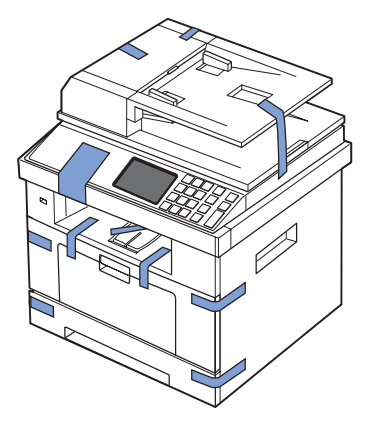

5 Despegue por completo la etiqueta del módulo del escáner tirando de ella con suavidad. El interruptor de desbloqueo del escáner debe moverse hacia adelante a la posición de desbloqueo al quitarse la etiqueta.

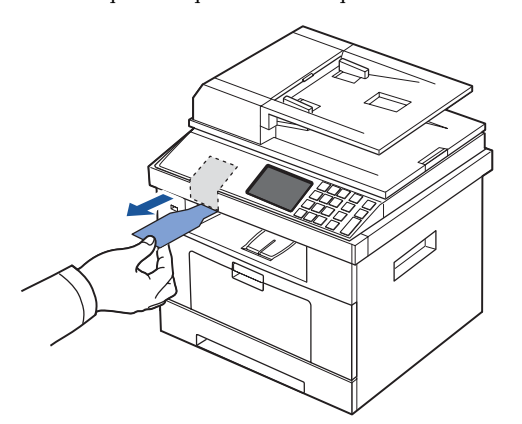

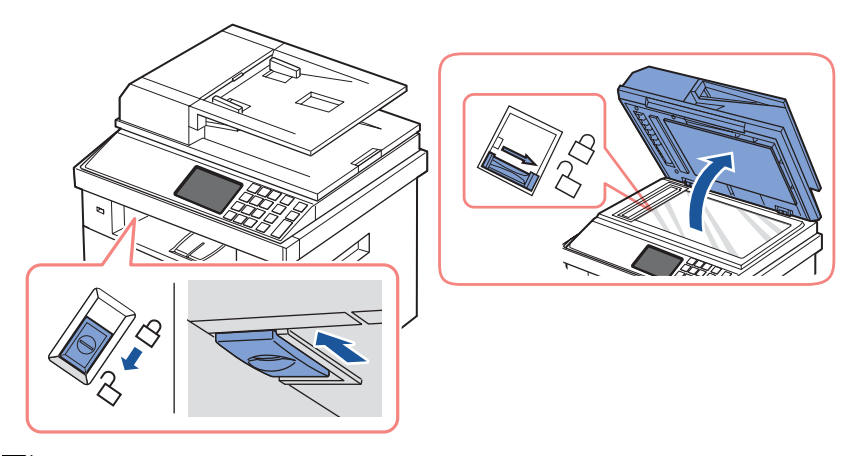

**NOTA:** Para confirmar que el escáner está desbloqueado, abra la cubierta del escáner y asegúrese de que la palanca azul esté en la posición de desbloqueo ( $\ominus$ ). Si la palanca no está en la posición de desbloqueo, búsquela bajo el panel de operaciones y tire de ella hacia adelante. Si el interruptor del escáner está bloqueado, no es posible digitalizar ni copiar.

**NOTA:** Si está desplazando la impresora o no tiene previsto utilizarla durante un largo período de tiempo, mueva el interruptor HACIA ATRÁS a la posición de bloqueo, tal como se muestra en la ilustración.

Para digitalizar o copiar un documento, el interruptor debe estar desbloqueado.

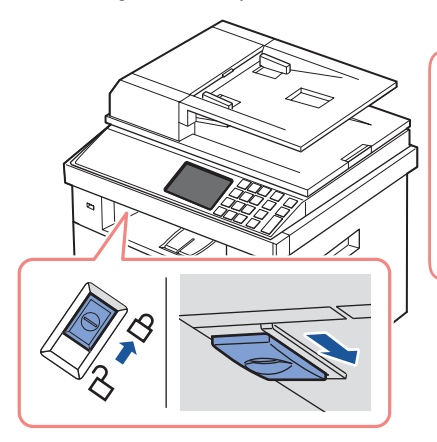

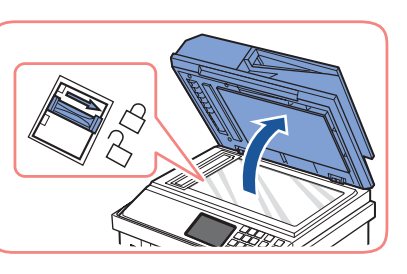

### <span id="page-20-0"></span>**Acerca de la impresora**

A continuación se muestran los principales componentes de la impresora. Las siguientes ilustraciones muestran la **Dell 2355dn Laser MFP** estándar y una bandeja opcional 2:

#### <span id="page-20-1"></span>**Vista frontal**

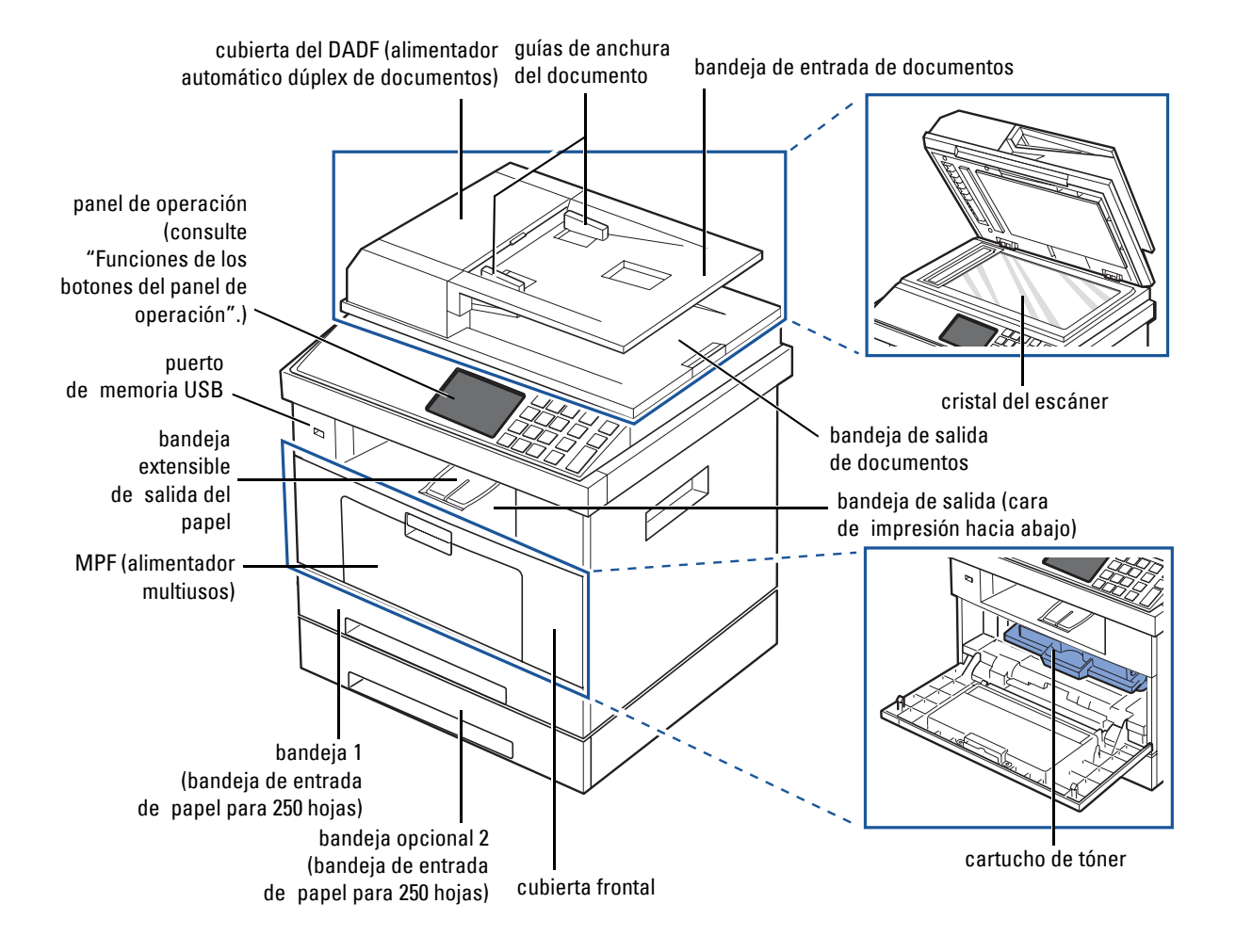

#### <span id="page-21-0"></span>**Vista posterior**

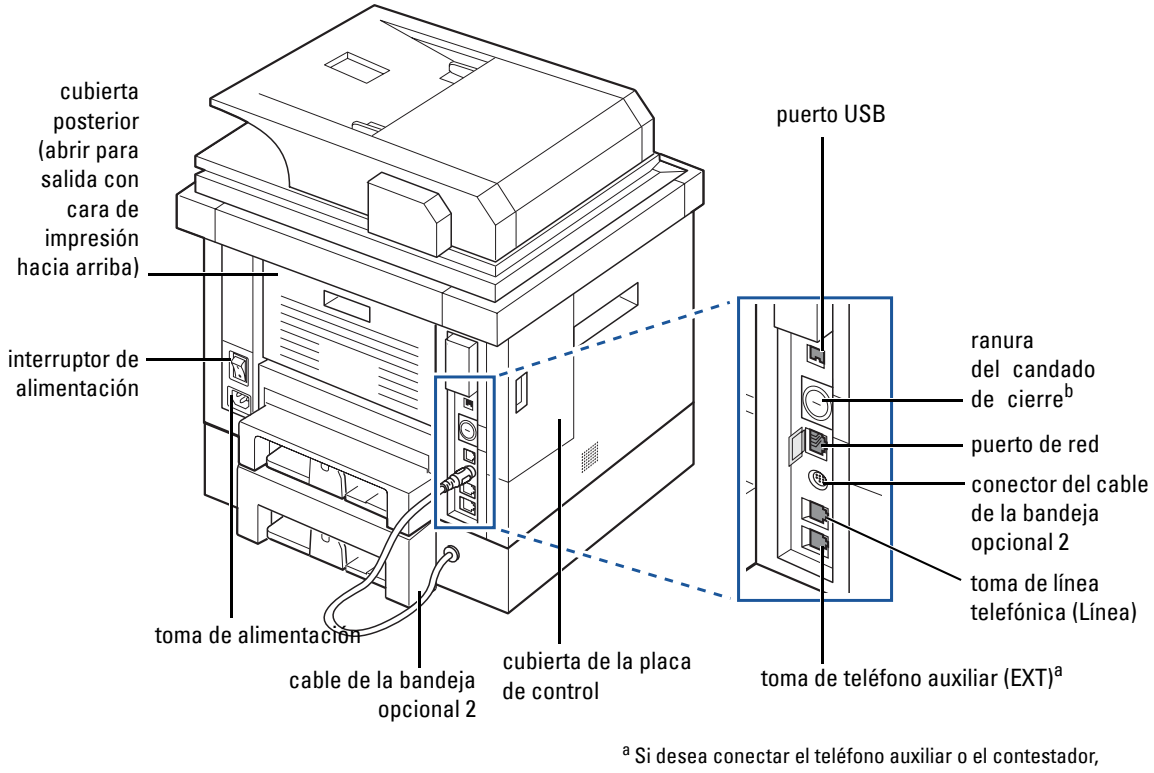

consulte ["Cómo establecer conexiones".](#page-34-0)

b Puede adquirir un candado para cables que impida completamente el acceso a la cubierta de la placa de control.

#### <span id="page-22-0"></span>**Funciones de los botones del panel de operación**

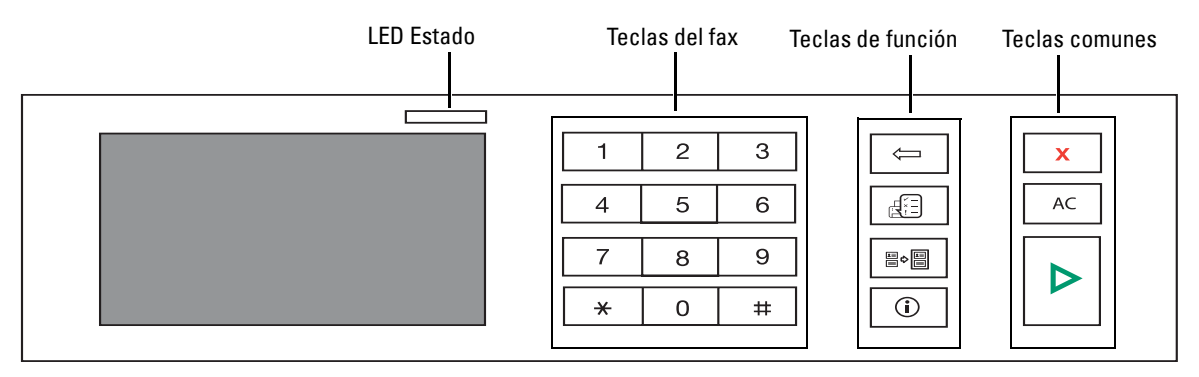

#### <span id="page-22-1"></span>**Teclas comunes**

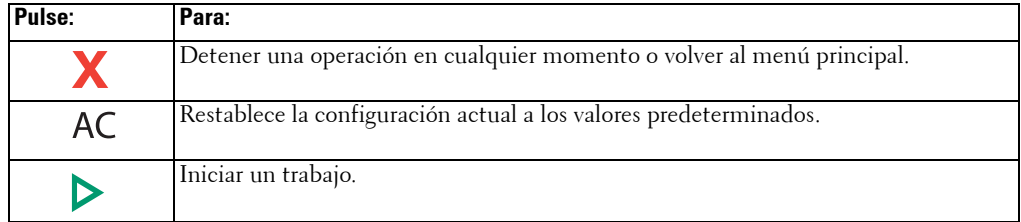

#### <span id="page-22-2"></span>**Teclas de función**

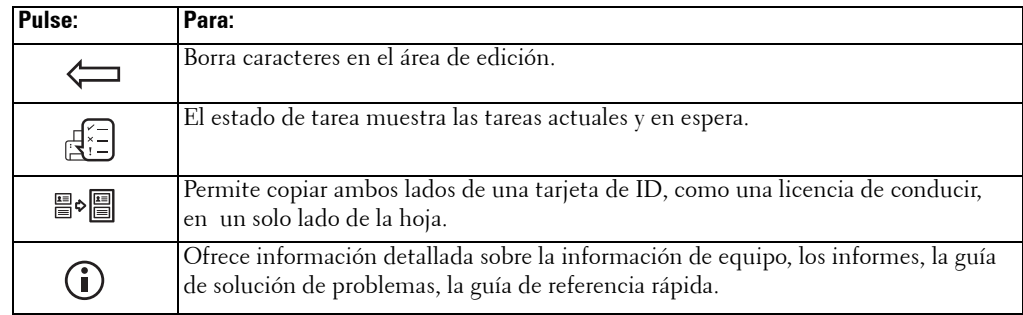

### <span id="page-22-3"></span>**Teclas de fax**

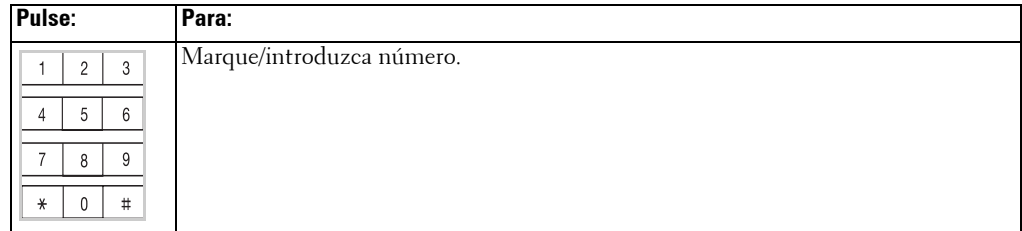

### <span id="page-23-0"></span>**Descripción del indicador de Estado**

Cuando ocurre un problema, el indicador de estado muestra el problema de la impresora mediante el color y la acción de la luz.

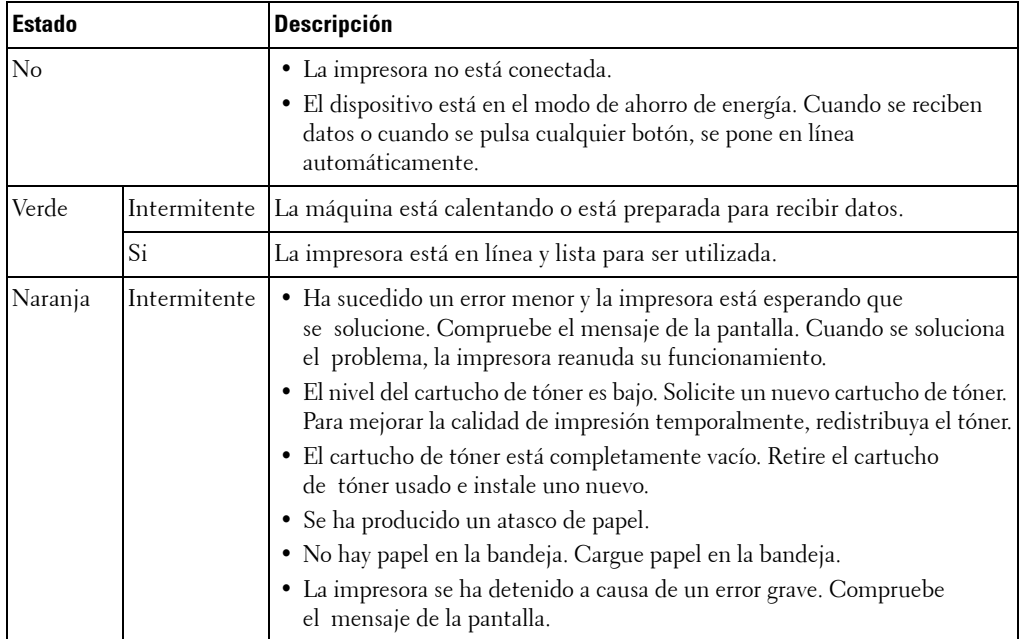

## <span id="page-24-0"></span>**Introducción a la pantalla principal**

#### <span id="page-24-1"></span>**Pantalla táctil**

La pantalla principal del panel de control permite que el dispositivo sea fácil de usar. Cuando pulsa el icono de inicio ( $\left( \cdot \right)$ ) en la pantalla, se muestra la pantalla principal.

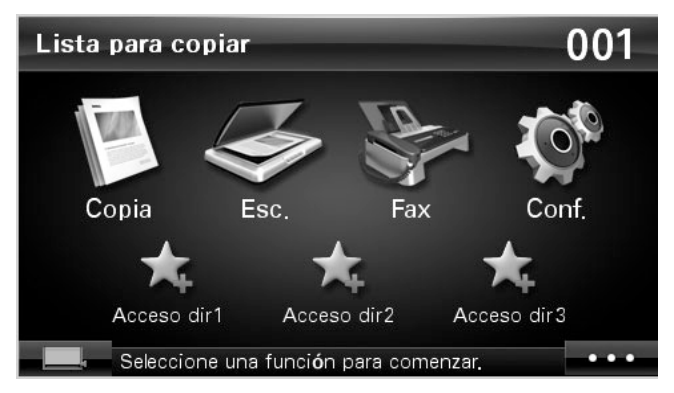

- **Copia**: Accede al menú Copiar.
- **Esc.**: Accede al menú Digitalizar.
- **Fax**: Accede al menú Fax.
- **Conf.**: Puede explorar la configuración actual o cambiar los valores de la máquina.
- **Accesos directos 1, 2, 3**: Puede configurar la opción usada con más frecuencia en la pantalla principal. Asimismo, puede modificar el nombre el acceso directo. Consulte ["Utilizar el menú contextual".](#page-26-0)
- : Accede al brillo LCD, al USB, al idioma.
- **USB**: Accede al menú USB cuando se introduce una memoria USB en el puerto USB de su impresora.
- **Idioma**: Cambia el idioma de la pantalla táctil.
- **Brillo LCD**: Regula el brillo de la pantalla.
- $\Box$  : Muestra el estado del tóner.
- : Iniciar un trabajo.
- $\langle x, y \rangle$ : Desplazarse por las opciones disponibles.

#### <span id="page-25-0"></span>**Conocer el teclado**

Con el teclado de la pantalla principal, puede introducir caracteres alfabéticos, números marcas diacríticas o símbolos especiales. Este teclado se ha diseñado especialmente como un teclado normal para que resulte más fácil de usar.

Toque el área de introducción de datos donde debe introducir los caracteres alfabéticos, números, marcas diacríticas o símbolos especiales y el teclado aparece en la pantalla.

- $\bullet$   $\Box$ : Vuelve al menú anterior.
- ac: Elimina todos los caracteres introducidos.
- $\cdot \cdot \cdot$ : Mueve el cursor entre los caracteres introducidos.
- $\Box$  Elimina el carácter ubicado a la izquierda del cursor.
- $\cdot \cdot \cdot$  : Guarda y cierra los datos introducidos.
- $\Box$ : Introduce un espacio entre los caracteres.
- $\blacktriangleright$   $\blacktriangleright$   $\blacktriangleright$  Pasa de minúsculas a mayúsculas, y viceversa.

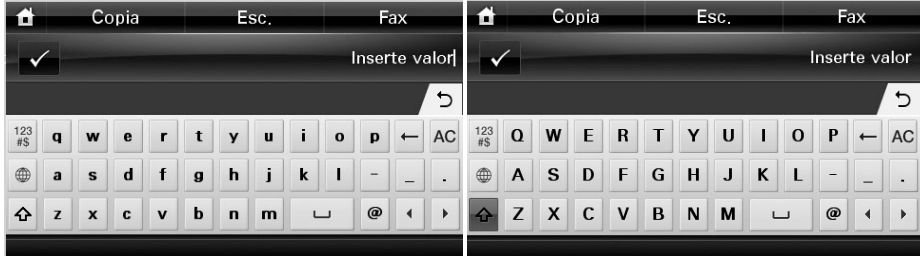

• : Pasa del teclado alfanumérico al teclado de números o de símbolos especiales.

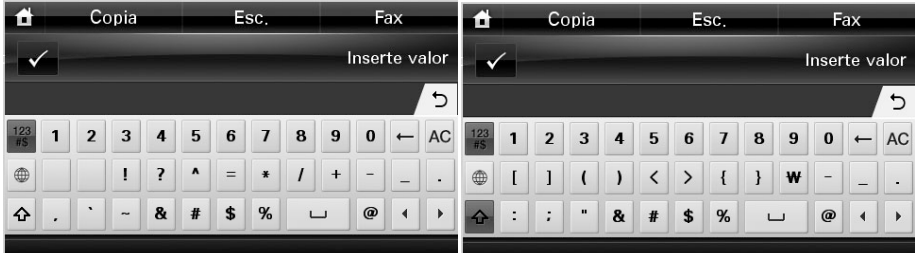

· cambia a caracteres diacríticos.

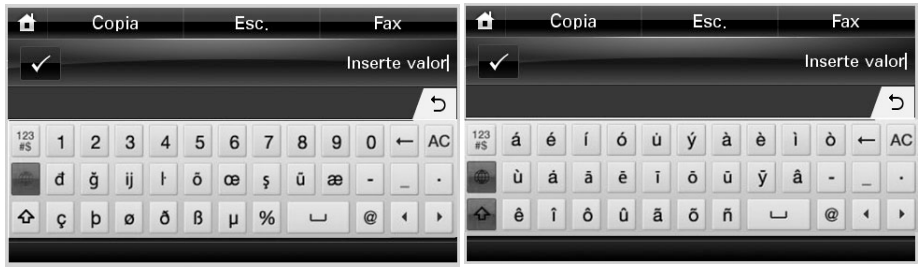

#### <span id="page-26-0"></span>**Utilizar el menú contextual**

Puede configurar la opción usada con más frecuencia en la pantalla principal.

#### **Crear el menú contextual**

- 1 Pulse Acceso directo (**1)** desde la pantalla principal.
- 2 Pulse las flechas izquierda/derecha para seleccionar el acceso directo que desee.
- 3 Pulse las flechas izquierda/derecha para seleccionar la aplicación que desee.
- 4 Si desea cambiar el nombre del acceso directo, pulse cuando aparezca la ventana de confirmación e introduzca el nombre nuevo con el teclado. De lo contrario, pulse .  $\mathbf{x}$

#### **Restablecer la Configuración predeterminada**

Se usará la configuración predeterminada a menos que se cambie con el panel de operación.

Para crear su propia configuración predeterminada:

- 1 Pulse **Conf. Conf. equipo** desde la pantalla principal.
- **2** Pulse el botón Sig. ( $\blacksquare$ ).
- 3 Pulse **Conf. predeterminada**.
- 4 Pulse las flechas izquierda/derecha para seleccionar **Predet. mét. abreviado**.
- 5 Pulse las flechas izquierda/derecha para seleccionar el acceso directo que desee.
- 6 Pulse las flechas izquierda/derecha para seleccionar la aplicación que desee.
- 7 Si desea cambiar el nombre del acceso directo, pulse  $\sim$  cuando aparezca la ventana de confirmación e introduzca el nombre nuevo con el teclado. De lo contrario, pulse  $\mathbf{x}$

### <span id="page-27-0"></span>**Fuentes internas**

La impresora láser **Dell 2355dn Laser MFP** admite las fuentes PCL y PS. Si desea consultar la lista de fuentes PCL y PS, siga estos pasos:

#### <span id="page-27-1"></span>**Impresión de la Lista de fuentes PCL**

- 1 Pulse **Conf. Conf. equipo** desde la pantalla principal.
- **2** Pulse el botón Sig.  $(\rightarrow)$ .
- 3 Pulse las flechas arriba/abajo para seleccionar **Informes**.
- 4 Pulse las flechas arriba/abajo para seleccionar **Fuentes PCL**.
- 5 Impresión de las páginas de la Lista de fuentes PCL.

#### <span id="page-27-2"></span>**Impresión de la Lista de fuentes PS3**

- 1 Pulse **Conf. Conf. equipo** desde la pantalla principal.
- **2** Pulse el botón Sig.  $(\rightarrow)$ .
- 3 Pulse las flechas arriba/abajo para seleccionar **Informe**.
- 4 Pulse las flechas arriba/abajo para seleccionar **Lista fuentes PS**.
- 5 Impresión de las páginas de la Lista de fuentes PS.

**NOTA:** Puede agregar fuentes PCL y PS adicionales en Utilidad de configuración de impresora. Consulte ["Utilidad de configuración de impresora".](#page-71-1)

### <span id="page-27-3"></span>**Configurar el hardware**

En esta sección, se indican los pasos necesarios para configurar el hardware explicado en la tarjeta de instrucciones. No olvide leer la tarjeta de instrucciones y siga estos pasos:

1 Seleccione una ubicación estable.

Seleccione un lugar estable y plano que disponga del espacio suficiente para que el aire circule. Deje espacio suficiente para abrir las cubiertas y las bandejas.

Esta zona debe estar bien ventilada y alejada de la luz solar directa o de cualquier fuente de calor, frío y humedad. No coloque la impresora cerca del borde del escritorio o de la mesa.

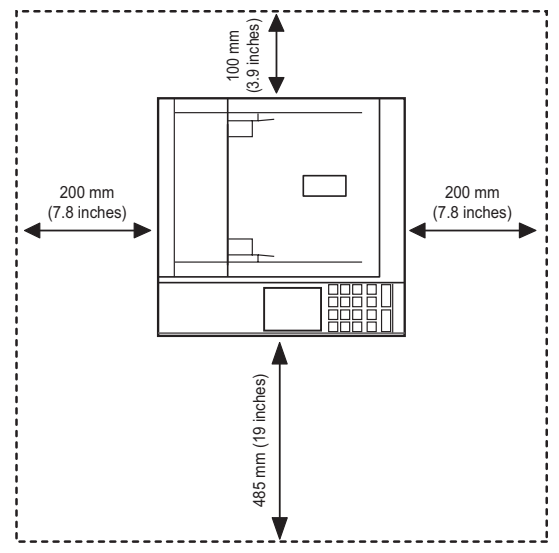

Coloque el dispositivo sobre una superficie plana y estable, cuya inclinación no supere los 2 mm. En caso contrario, la calidad de la impresión puede verse afectada.

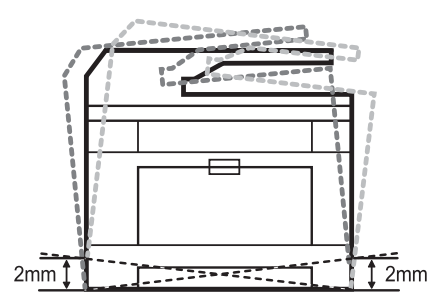

- 2 Abra la caja del dispositivo y revise todos los elementos suministrados.
- 3 Retire la cinta de embalaje del dispositivo.
- 4 Instale un cartucho de impresión.
- 5 Cargue papel. Consulte ["Carga de papel"](#page-31-0).
- 6 Compruebe que la impresora tenga todos los cables conectados.
- 7 Encienda la impresora.

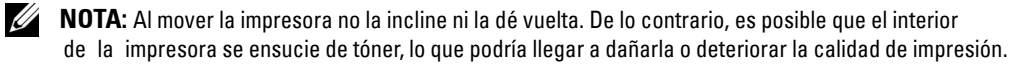

### <span id="page-29-0"></span>**Instalación del cartucho de tóner**

1 Abra la cubierta frontal.

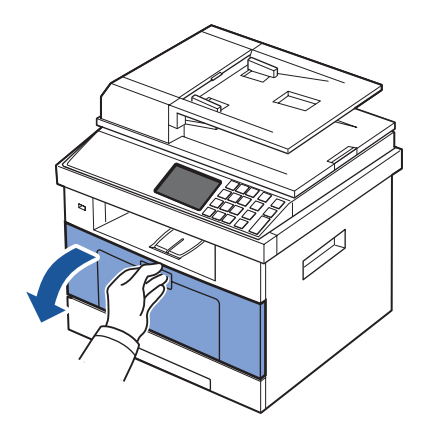

**PRECAUCIÓN: Para evitar daños, no exponga el cartucho de tóner a la luz durante un período prolongado.**

**PRECAUCIÓN: No toque la parte inferior verde del cartucho de tóner. Use el asa en el cartucho para evitar tocar esta zona.**

2 Extraiga el cartucho de tóner de su bolsa y agítelo de lado a lado para distribuir el tóner uniformemente dentro del cartucho.

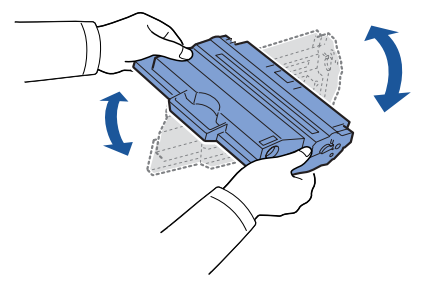

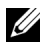

**NOTA:** Si el tóner entra en contacto con la ropa, límpielo con un trapo seco y lave la ropa con agua fría. El agua caliente fija el tóner en los tejidos.

 Agarrando el cartucho de tóner por el asa, colóquelo en la impresora hasta que quede encajado en su lugar.

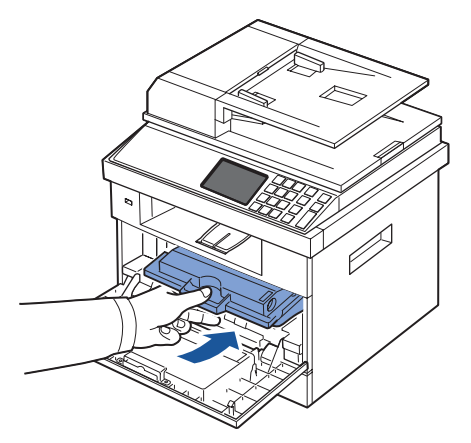

Cierre la cubierta frontal.

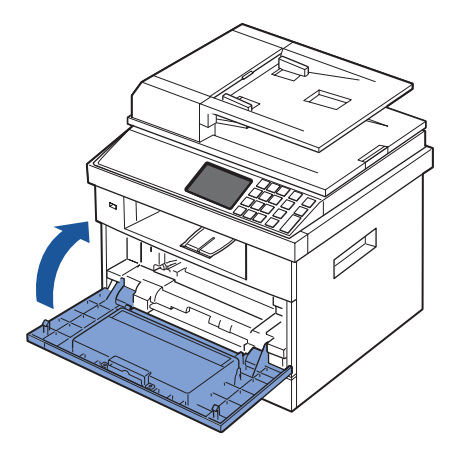

# <span id="page-31-0"></span>**Carga de papel**

Cargue un máximo de 250 hojas de papel normal de (75 g/m<sup>2</sup>) en la bandeja de papel.

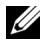

**NOTA:** Ajuste el tipo y tamaño del papel después de cargarlo en la bandeja. Consulte "Ajuste del [tipo de papel"](#page-99-3) y ["Ajuste del tamaño de papel"](#page-99-4) para obtener información sobre el papel utilizado para copias o envío de faxes, o ["Ficha Papel"](#page-111-1) para imprimir desde el PC.

Cargue el papel:

1 Extraiga la bandeja de papel de la impresora.

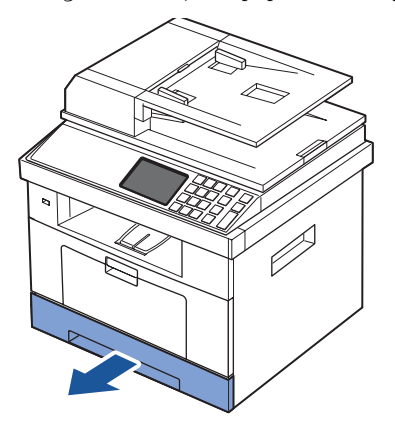

2 Si carga un papel más largo que el tamaño estándar (Letter o A4), como por ejemplo papel de tipo Legal, presione el cierre de las guías para abrirlo y tire de la guía de longitud del papel deslizándola completamente para ampliar la bandeja de papel a la longitud máxima.

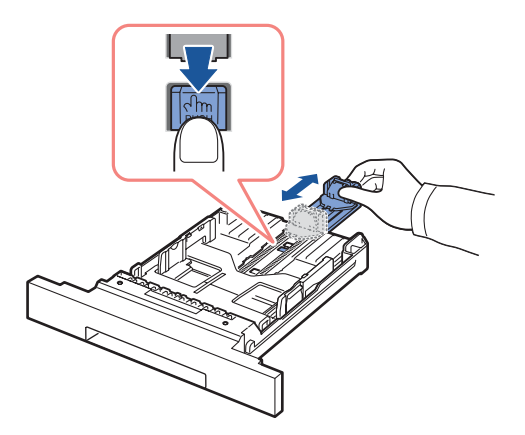

3 Deslice la guía de longitud del papel hasta que se apoye en el extremo de la pila de papel.

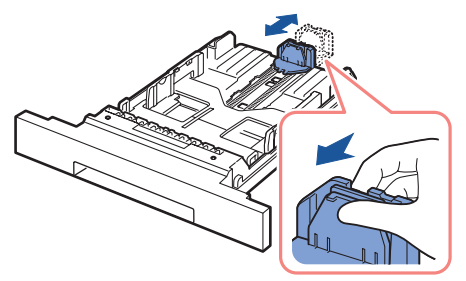

Para un papel más pequeño que el tamaño Letter, ajuste la guía de longitud posterior del papel para que toque ligeramente la pila de papel.

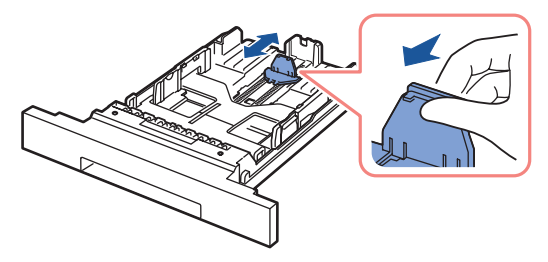

4 Apriete la guía de ancho del papel y desplácela hacia la pila de papel hasta que toque el borde de la pila de papel.

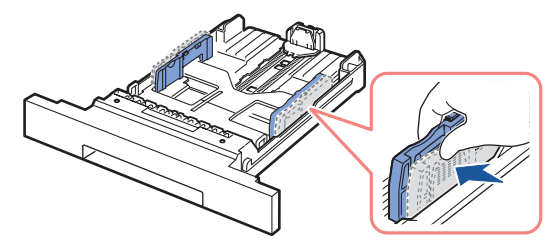

5 Flexione las hojas a ambos lados para que queden sueltas. No doble o arrugue el material de impresión. Alinee los extremos en una superficie plana.

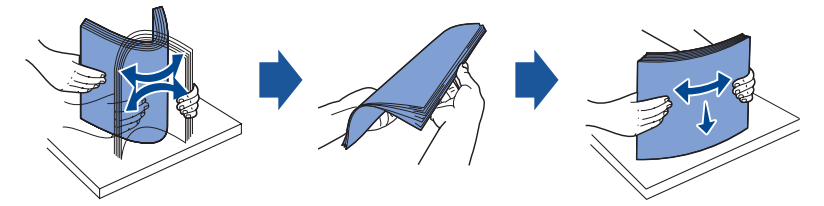

6 Introduzca la pila de papel en la bandeja de papel con la cara de impresión hacia abajo.

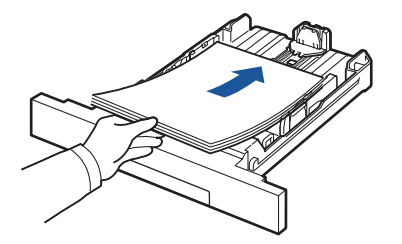

7 No supere la altura de pila máxima indicada con las marcas de límite de papel en las dos paredes interiores de la bandeja.

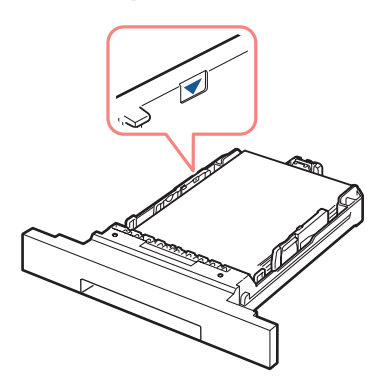

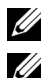

**NOTA:** Si se sobrecarga la bandeja de papel, se pueden producir atascos de papel. **NOTA:** Un ajuste incorrecto de las guías de papel puede producir atascos de papel.

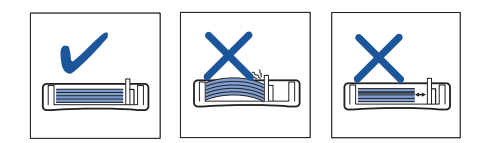

8 Coloque de nuevo la bandeja de papel en la impresora.

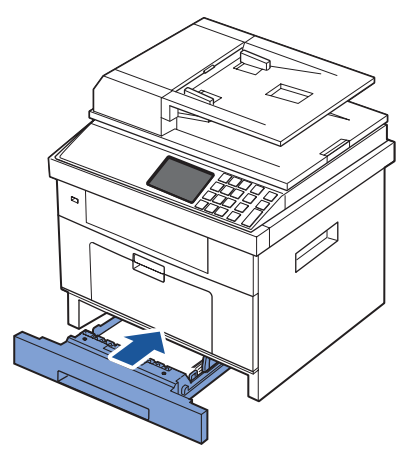

9 Ajuste el tipo y tamaño del papel. Para obtener más información, consulte "Ajuste [del tipo de papel"](#page-99-3) y ["Ajuste del tamaño de papel".](#page-99-4)

### <span id="page-34-0"></span>**Cómo establecer conexiones**

#### <span id="page-34-1"></span>**Conexión de la línea telefónica**

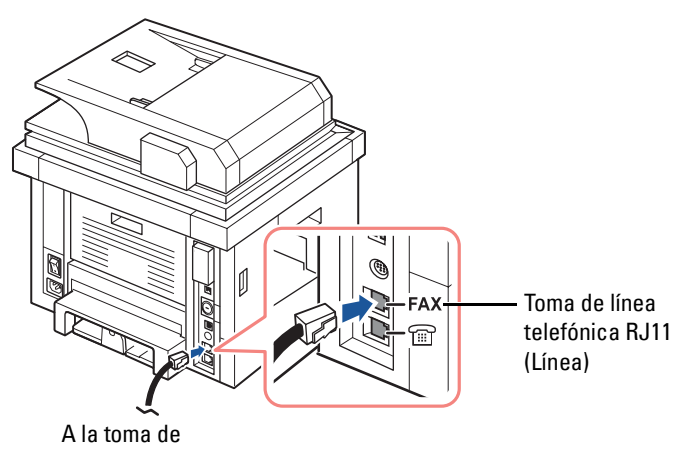

1 Conecte un extremo del cable de la línea telefónica a la toma de línea telefónica RJ11 (FAX) y el otro extremo a un conector de la pared activo.

Para conectar un teléfono y/o un contestador automático a la impresora, retire el conector de la toma de teléfono auxiliar (EXT) ( $\circledcirc$ ) y enchufe el teléfono o el contestador automático a la toma de teléfono auxiliar (EXT).

2 Configuración alternativa de fax conectado a la toma de la pared y un teléfono externo o contestador (TAD):

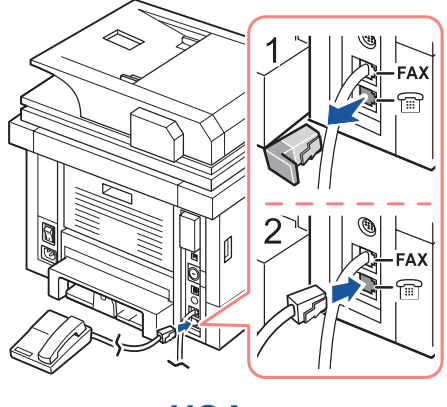

**USA** 

Si se conecta un FAX con un contestador automático o un contestador (TAD):

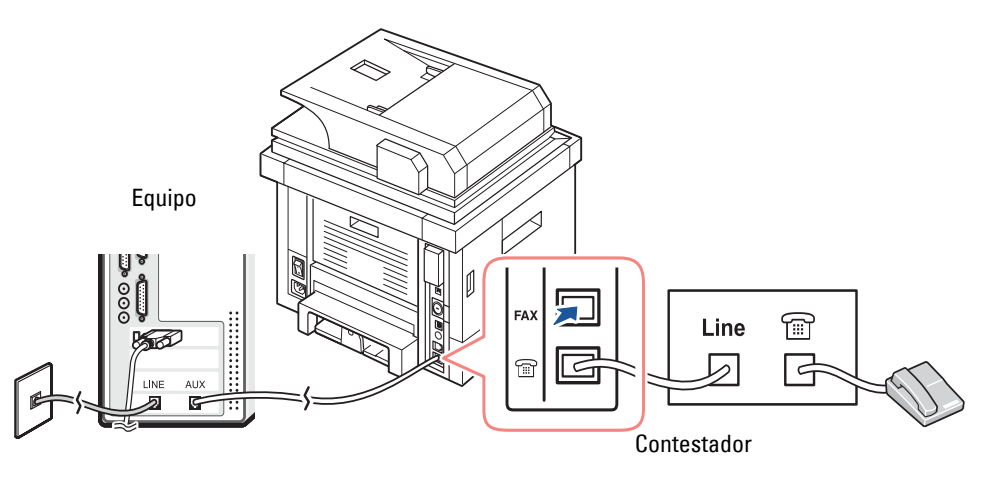

**NOTA:** Configure el número de tonos del contestador (TAD) en un número mayor que el valor especificado en ["Número de tonos"](#page-199-3).
Si se conecta un FAX con un módem de ordenador:

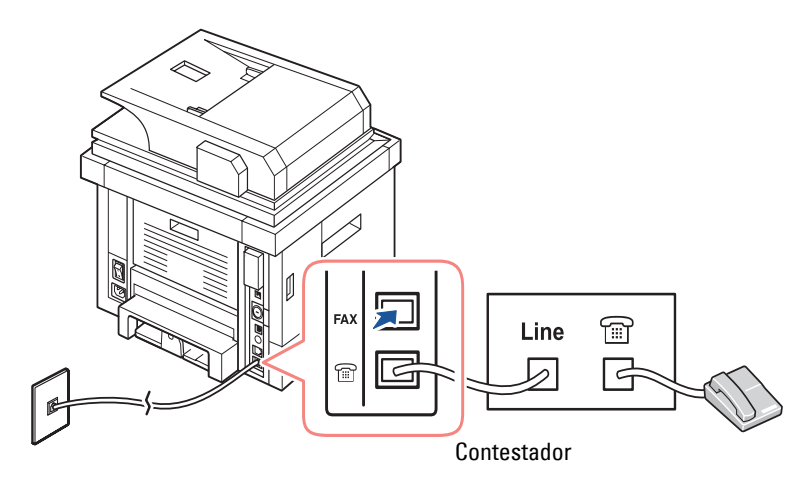

- **NOTA:** Configure el número de tonos del contestador (TAD) en un número mayor que el valor especificado en ["Número de tonos"](#page-199-0).
- **NOTA:** Para obtener información adicional, consulte ["Uso de un contestador"](#page-225-0) o "Uso de un [módem"](#page-226-0).

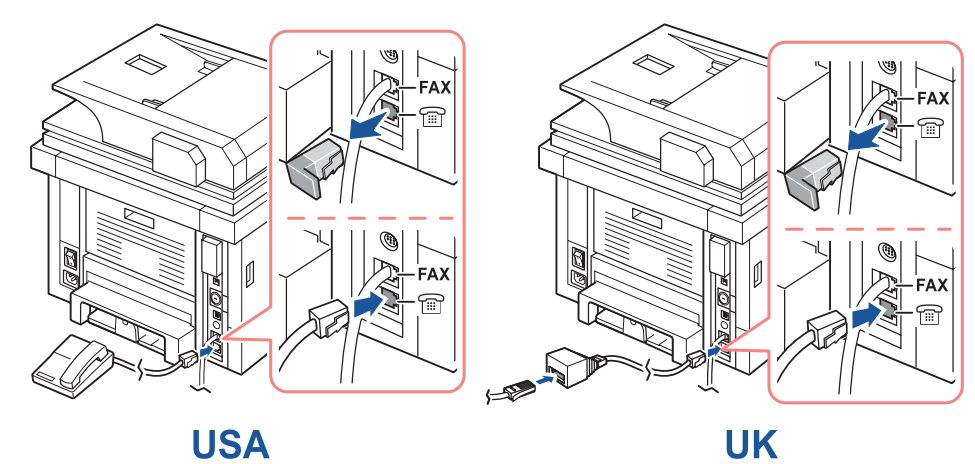

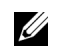

**ZA NOTA:** Adaptador de teléfono no suministrado en el Reino Unido.

Si en su país se utiliza un sistema de comunicación telefónica en serie (como en Alemania, Suecia, Dinamarca, Austria, Bélgica, Italia, Francia y Suiza), conecte el teléfono o el contestador como se muestra en la siguiente imagen.

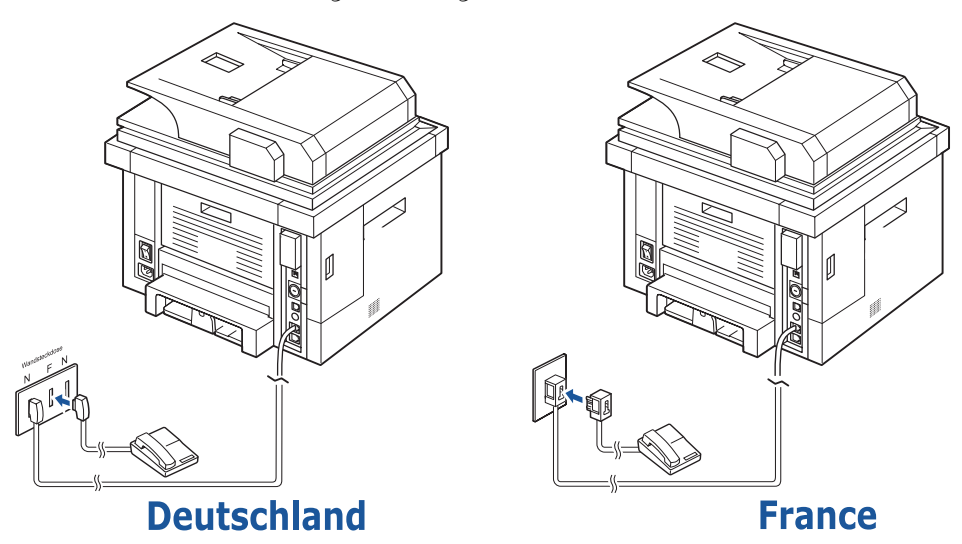

#### **Conexión del cable de impresora**

#### **Conexión de la impresora de forma local**

Una impresora local hace referencia a una impresora conectada al ordenador mediante un cable USB. Si la impresora está conectada a una red en vez de a su ordenador, sáltese este paso y vaya a ["Conexión de la impresora a la red"](#page-38-0).

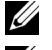

**NOTA:** Los cables USB se venden por separado. Contacte con Dell para adquirir un cable USB.

**NOTA:** Para conectar la impresora al puerto USB del ordenador, es necesario contar con un cable USB certificado. Es necesario adquirir un cable compatible con USB 2.0 de aproximadamente 3 m de largo.

- 1 Asegúrese de que la impresora, el ordenador y cualquier otro dispositivo conectados estén apagados y desconectados.
- 2 Conecte un cable USB al puerto USB de la impresora.

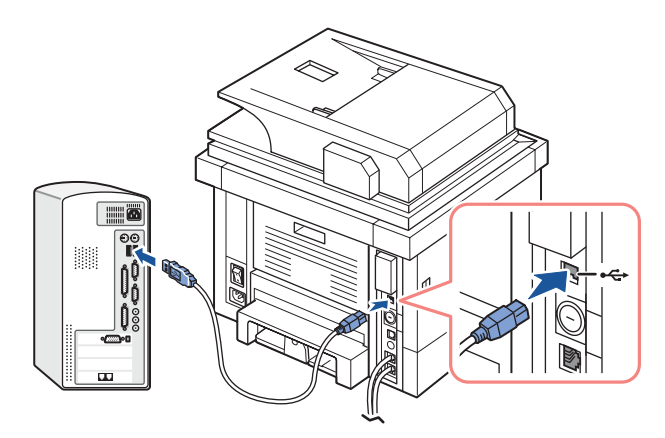

3 Conecte el otro extremo del cable a un puerto USB disponible en el ordenador, no al teclado USB.

#### <span id="page-38-1"></span><span id="page-38-0"></span>**Conexión de la impresora a la red**

- 1 Asegúrese de que la impresora, el ordenador y cualquier otro dispositivo conectados estén apagados y desconectados.
- 2 Conecte un extremo de un cable de red de par trenzado no apantallado (UTP) estándar de categoría 5 a un concentrador de LAN y el otro extremo al puerto de red Ethernet en la parte posterior de la impresora. La impresora ajusta automáticamente la velocidad de red.

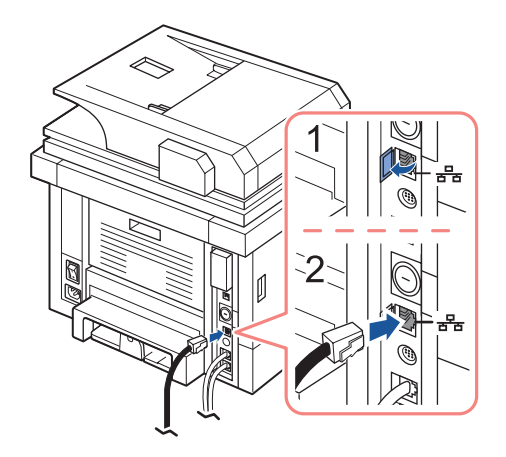

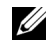

**NOTA:** Después de conectar la impresora, es necesario configurar los parámetros de red en el panel del operador. Consulte ["Impresión de una página de configuración de la red"](#page-191-0).

# **Puesta en marcha de la impresora**

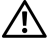

**PRECAUCIÓN: La zona de fusión en el interior de la parte trasera de la impresora se calienta al encender la impresora.** 

**PRECAUCIÓN: Tenga cuidado de no quemarse al acceder a esta área.**

**PRECAUCIÓN: No desmonte la impresora cuando esté conectada. De hacerlo, podría sufrir una descarga eléctrica.**

Para encender la impresora:

- 1 Conecte un extremo del cable de alimentación en el conector de alimentación de la parte trasera de la impresora y el otro extremo en una toma de tierra.
- 2 Pulse el interruptor de alimentación para encender la impresora. La pantalla principal aparecerá en la pantalla indicando que la impresora está encendida.

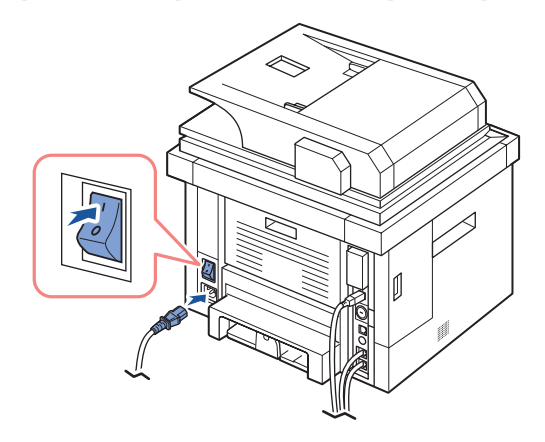

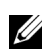

**NOTA:** Si se enciende la impresora por primera vez, se debe configurar el idioma, la fecha, la hora, el país y la secuencia de configuración del fax. Estas configuraciones también pueden ser necesarias después de la actualización del firmware o después de restablecer la impresora.

### **Configurar la secuencia de configuración del fax**

- 1 Configure el idioma. Consulte ["Cambio del idioma de la pantalla"](#page-43-0).
- 2 Seleccione el país. Consulte ["Selección del país".](#page-43-1)
- **3** Ajuste de la fecha y la hora. Consulte ["Configurar la fecha y hora"](#page-44-0).
- 4 Cuando aparezca la ventana de confirmación de configuración del fax**,** seleccione  $\overline{O}$

Si ha seleccionado  $\rightarrow \rightarrow$ , la impresora restaura la configuración de fax predeterminada.

Si ha seleccionado  $\rightarrow$ :

**a** La impresora imprime el Informe de ayuda de configuración de fax.

- **b** Introduzca el identificador (ID) del equipo. Consulte ["Configuración del ID de impresora".](#page-196-0)
- **c** Seleccione el modo de recepción y el número de tonos. Consulte ["Configuración del sistema de fax".](#page-199-1)
- **d** Compruebe la conexión de la línea de fax. Consulte ["Prueba de la conexión de la línea de fax".](#page-201-0)
- 5 La impresora volverá al modo de espera.

## **Funciones del menú de la impresora Dell 2355dn Laser MFP**

El panel de control permite acceder a los diferentes menús para configurar el dispositivo o utilizar sus funciones. Para acceder a los menús, toque los menús en la pantalla.

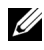

**NOTA:** Algunos menús pueden no aparecer en la pantalla en función de las opciones o de la configuración.

Consulte la tabla siguiente:

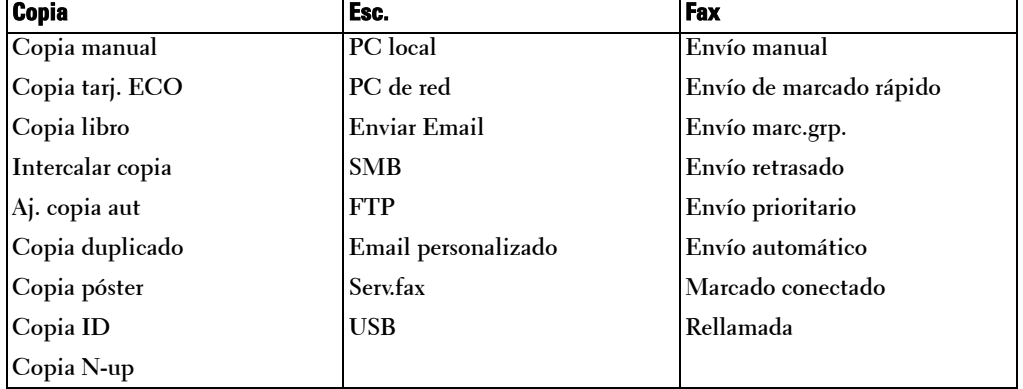

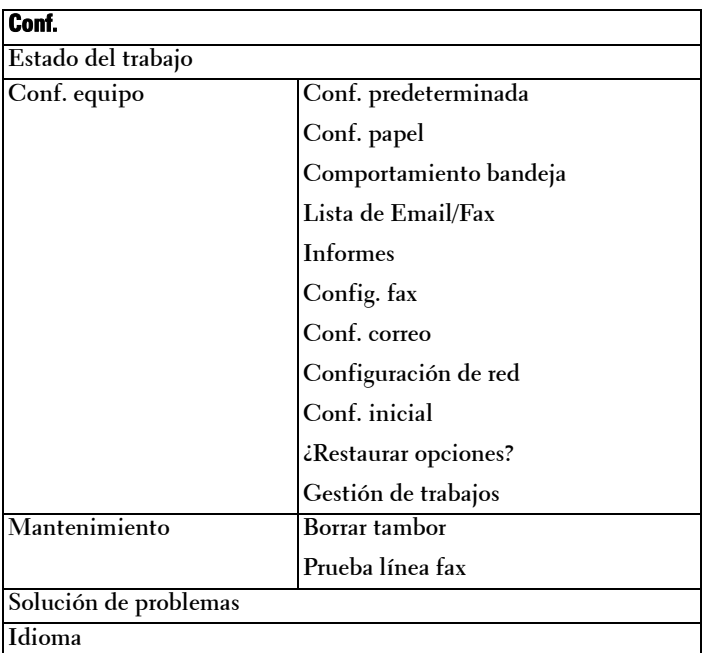

# **Impresión de la configuración de impresora y la configuración del menú del panel de operaciones**

*M* **NOTA:** Tener la configuración impresa puede serle útil para navegar por el árbol de opciones cuando quiera cambiar los valores predeterminados del panel de operaciones.

### **Imprimir la configuración de impresora**

- 1 Pulse **Conf. Conf. equipo** desde la pantalla principal.
- **2** Pulse el botón Sig.  $(\triangleright)$ .
- 3 Pulse las flechas arriba/abajo para seleccionar **Informes**.
- 4 Pulse las flechas arriba/abajo para seleccionar **Conf. impresora**. Se imprimirá la página de configuración de impresora.

#### **Impresión de la configuración del menú del panel de operaciones**

- 1 Pulse **Conf. Conf. equipo** desde la pantalla principal.
- **2** Pulse el botón  $\text{Sig.}$   $(\rightarrow)$ .
- 3 Pulse las flechas arriba/abajo para seleccionar **Informes**.
- 4 Pulse las flechas arriba/abajo para seleccionar **Árbol menú panel OP**. Se imprimirá la página del menú del panel de operaciones.

## **Configurar el identificador (ID) del equipo**

Puede ajustar el ID del dispositivo y el número de fax que se imprimirán en la parte superior de cada página. Si ha instalado el kit de fax multilínea, debe seleccionar primero una línea y, a continuación, seguir estos pasos:

- 1 Pulse **Conf. Conf. equipo** desde la pantalla principal.
- **2** Pulse el botón Sig. (
- 3 Pulse las flechas arriba/abajo para seleccionar **Conf. inicial**.
- 4 Pulse las flechas arriba/abajo para seleccionar **ID de equipo**.
- 5 Introduzca **Fax** y **ID** con el teclado en pantalla. Si desea información sobre cómo utilizar el teclado, consulte ["Conocer el teclado"](#page-25-0).
- 6 Para volver al modo de espera, pulse el icono de inicio  $($  $\bullet$ ).

# <span id="page-43-0"></span>**Cambio del idioma de la pantalla**

Para cambiar el idioma visualizado en el panel de operación, siga estos pasos:

- 1 Pulse **Conf. Conf. equipo** desde la pantalla principal.
- **2** Pulse el botón Sig.  $(\triangleright)$ .
- 3 Pulse las flechas arriba/abajo para seleccionar **Conf. inicial**.
- 4 Pulse las flechas arriba/abajo para **Idioma**.
- 5 Pulse las flechas izquierda/derecha para seleccionar el idioma que desee.
- 6 Para volver al modo de espera, pulse el icono de inicio  $\left( \begin{array}{c} \bullet \\ \bullet \end{array} \right)$ .

# <span id="page-43-1"></span>**Selección del país**

Para cambiar el país que aparece en el panel de operación, siga estos pasos:

- 1 Pulse **Conf. Conf. equipo** desde la pantalla principal.
- **2** Pulse el botón Sig.  $(\rightarrow)$ .
- 3 Pulse las flechas arriba/abajo para seleccionar **Conf. inicial**.
- 4 Pulse las flechas arriba/abajo para seleccionar **Selecc. país**.
- 5 Pulse las flechas arriba/abajo para seleccionar el país que desee.
- 6 Para volver al modo de espera, pulse el icono de inicio  $($

# **Modo de ahorro de energía**

El modo Ahorro de energía permite a la impresora reducir el consumo eléctrico cuando nadie la está utilizando. Puede activar este modo al seleccionar el tiempo que esperará la impresora después de completar una tarea de impresión antes de pasar al modo de ahorro de energía.

- 1 Pulse **Conf. Conf. equipo** desde la pantalla principal.
- **2** Pulse el botón Sig. (
- 3 Pulse las flechas arriba/abajo para seleccionar **Conf. inicial**.
- 4 Pulse las flechas arriba/abajo para seleccionar **Aho. ener. imp.**
- 5 Pulse la flecha derecha/izquierda para seleccionar la configuración horaria que desee.
- 6 Para volver al modo de espera, pulse el icono de inicio  $($

**NOTA:** Los ajustes disponibles van de 5 a 120 min. (predeterminado de fábrica: 30 min.) y también puede acceder a este modo desde EWS (Especificaciones de la impresora > Parámetros de la impresora > Menú Configuración y seleccione Imprimir Ahorro energía).

# <span id="page-44-0"></span>**Configurar la fecha y hora**

La fecha y la hora se imprimen en todos los faxes.

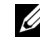

**NOTA:** Puede ser necesario volver a ajustar la hora y la fecha correctas si se produce un error de alimentación en la impresora.

Para ajustar la fecha y la hora:

- 1 Pulse **Conf. Conf. equipo** desde la pantalla principal.
- **2** Pulse el botón Sig.  $(\rightarrow)$ .
- 3 Pulse las flechas arriba/abajo para seleccionar **Conf. inicial**.
- 4 Pulse las flechas arriba/abajo para seleccionar **Fecha y hora**.
- 5 Introduzca la fecha y la hora con las flechas arriba/abajo.

```
Día = 01 \sim 31Mes = 01 - 12Año= 2.000 \sim 2.099Hora= 01 \sim 12 (modo de 12 horas)
       00 ~ 23 (modo de 24 horas)
Minuto= 00 \sim 59
```
6 Para volver al modo de espera, pulse el icono de inicio  $($  $\bullet$ ).

# **Configurar el modo reloj**

Para configurar el modo de reloj:

- 1 Pulse **Conf. Conf. equipo** desde la pantalla principal.
- **2** Pulse el botón Sig.  $(\triangleright)$ .
- 3 Pulse las flechas arriba/abajo para seleccionar **Conf. inicial**.
- 4 Pulse las flechas arriba/abajo para seleccionar **Modo de reloj**.
- 5 Pulse las flechas izquierda/derecha para seleccionar la opción que desee.
- 6 Para volver al modo de espera, pulse el icono de inicio  $\left( \begin{array}{c} \bullet \\ \bullet \end{array} \right)$ .

# **Configurar el sonido/volumen**

Puede configurar el volumen para sonidos de botones, alarmas de avisos y el sonido que se produce durante una tarea de fax.

- 1 Pulse **Conf. Conf. equipo** desde la pantalla principal.
- 1 Pulse el botón Sig.  $( \triangleright )$ .
- 2 Pulse las flechas arriba/abajo para seleccionar **Conf. inicial**.
- 3 Pulse las flechas arriba/abajo para seleccionar **Sonido y vol.**
- 4 Pulse las flechas arriba/abajo para seleccionar la opción que desee.
	- **Altavoz**: Enciende **Activado** o **Desactivado** apaga los sonidos de la línea telefónica que se emiten por el altavoz, como el tono de marcación o el tono de fax. Si esta opción se ajusta a **Com.** el altavoz está activado hasta que el equipo remoto responda.
	- **Timbre**: ajusta el volumen del timbre. Para ajustar el volumen del timbre puede seleccionar **Desactivado**, **Bajo**, **Med** o **Alto**.
	- **Tono marcado**: Ajusta el volumen del tono de marcado. Para ajustar el volumen del tono de marcado puede seleccionar 1-7.
	- **Error**: Ajusta el volumen de "ocurrió un error". Para ajustar el volumen de error, puede seleccionar **Desactivado**, **Bajo**, **Med** y **Alto**.
	- **Conflicto**: Ajusta el volumen de conflicto. Para ajustar el volumen de error, puede seleccionar **Desactivado**, **Bajo**, **Med** y **Alto**.
	- **Selección**: Al presionar el botón, puede ajustar el volumen de selección para; puede seleccionar **Desactivado**, **Bajo**, **Med** y **Alto**.
- **5** Para volver al modo de espera, pulse el icono de inicio  $(\triangle)$ .

## **Configurar el ahorro de luz solar (solo en EE. UU.)**

Si su país cambia la hora al horario de verano cada año, utilice este procedimiento para cambiar automáticamente del horario normal al de verano y viceversa.

- 1 Pulse **Conf. Conf. equipo** desde la pantalla principal.
- **2** Pulse el botón Sig.  $(\rightarrow)$ .
- 3 Pulse las flechas arriba/abajo para seleccionar **Conf. inicial**.
- 4 Pulse las flechas arriba/abajo para seleccionar **Ahorro de energía**.
- 5 Pulse las flechas izquierda/derecha para seleccionar **Manual**.
- 6 Introduzca **Fecha inicio** y **Fecha fin** con las flechas arriba/abajo.
- 7 Para volver al modo de espera, pulse el icono de inicio  $($

# **Modo de ahorro de energía de la lámpara del escáner**

La lámpara del escáner situada debajo del cristal de exposición se apaga automáticamente cuando no está en uso después de un período preestablecido para reducir el consumo de energía y aumentar su duración. La lámpara se enciende automáticamente y empieza el ciclo de calentamiento cuando se pulsa cualquier tecla, se abre la cubierta del DADF o se detecta algún documento en el DADF.

Puede especificar el tiempo que transcurrirá hasta que entre en modo de ahorro de energía después de finalizar una tarea de digitalización.

- 1 Pulse **Conf. Conf. equipo** desde la pantalla principal.
- **2** Pulse el botón Sig.  $(\rightarrow)$ .
- 3 Pulse las flechas arriba/abajo para seleccionar **Conf. inicial**.
- 4 Pulse las flechas arriba/abajo para seleccionar **Aho. ener. esc.**
- 5 Pulse las flechas izquierda/derecha para seleccionar el valor de tiempo de espera que desee.
- 6 Para volver al modo de espera, pulse el icono de inicio  $($

## **Cambiar el modo predeterminado**

Puede configurar los valores predeterminados de copia, fax, digitalización y ventana de inicio.

- 1 Pulse **Conf. Conf. equipo** desde la pantalla principal.
- **2** Pulse el botón Sig.  $(\triangleright)$ .
- 3 Pulse las flechas arriba/abajo para seleccionar **Conf. inicial**.
- 4 Pulse las flechas arriba/abajo para seleccionar **Modo predet.**
- 5 Pulse las flechas izquierda/derecha hasta seleccionar la función que desea cambiar y modifique su configuración.
- 6 Para volver al modo de espera, pulse el icono de inicio  $($

## **Configurar la opción de tiempo de espera**

Puede especificar el tiempo durante el cual la impresora esperará antes de restaurar la configuración de copia o fax predeterminados, si no inicia el proceso de copia o fax tras modificar los ajustes en el panel de operaciones.

- 1 Pulse **Conf. Conf. equipo** desde la pantalla principal.
- **1** Pulse el botón Sig.  $(\rightarrow)$ .
- 2 Pulse las flechas arriba/abajo para seleccionar **Conf. inicial**.
- 3 Pulse las flechas arriba/abajo para seleccionar **Tiempo espera**.
- 4 Pulse las flechas izquierda/derecha para seleccionar el valor de tiempo de espera que desee.
- **5** Para volver al modo de espera, pulse el icono de inicio  $(\triangle)$ .

# **Configurar la gestión de trabajos**

- 1 Pulse **Conf. Conf. equipo** desde la pantalla principal.
- **2** Pulse el botón Sig. (
- 3 Pulse las flechas arriba/abajo para seleccionar la gestión de trabajos y pulse **Gestión de trabajos**.
- 4 Configure cada opción como desee.
	- **Trabajos almacenados**: Imprime las tareas guardadas actualmente en la memoria RAM.
	- **Expiración de trabajos**: Limita el tiempo que una tarea confidencial permanece en la impresora antes de eliminarla.
	- **Eliminar trabajo almacenado**: Puede eliminar trabajos almacenados actualmente en la memoria RAM.Si selecciona **Td**, todos los **Trabajo seguro** y **Impr. guard.** se eliminan.
- 5 Para volver al modo de espera, pulse el icono de inicio ( $\left( \bullet \right)$ ).

# **Configurar el modo de ahorro de tóner**

El modo de ahorro de tóner permite que la impresora utilice una cantidad menor de tóner al imprimir cada página. Al activar este modo, aumenta la vida útil del cartucho de tóner más de lo que cabe esperar con el modo normal, pero disminuye la calidad de impresión.

- 1 Pulse **Conf. Conf. equipo** desde la pantalla principal.
- **2** Pulse el botón Sig.  $(\rightarrow)$ .
- 3 Pulse las flechas arriba/abajo para seleccionar **Conf. inicial**.
- 4 Pulse las flechas arriba/abajo para seleccionar **Ahorro de tóne**.
- 5 Pulse las flechas izquierda/derecha para seleccionar **Activado**.
- 6 Para volver al modo de espera, pulse el icono de inicio ( $\Box$ ).

## **Configurar la sincronización de la alerta de tóner bajo**

Puede personalizar el nivel al cual se produce la alerta de tóner bajo o tóner vacío. Si la cantidad de tóner actual baja del nivel configurado, la impresora mostrará un mensaje de alerta en el panel de operaciones.

- 1 Pulse **Conf. Conf. equipo** desde la pantalla principal.
- **2** Pulse el botón Sig.  $(\rightarrow)$ .
- 3 Pulse las flechas arriba/abajo para seleccionar **Conf. inicial**.
- 4 Pulse las flechas arriba/abajo para seleccionar **Alerta estado de tóner**.
- 5 Seleccione la opción que desee.
- 6 Pulse las flechas izquierda/derecha para seleccionar la opción en **Nivel advertencia** y **Panel alerta act.**
- 7 Para volver al modo de espera, pulse el icono de inicio  $($

## **Ignorar páginas en blanco**

La impresora detecta, a partir de los datos de impresión del ordenador, si una página está en blanco o incluye algún dato. Para omitir las páginas en blanco al imprimir los documentos, siga estos pasos:

- 1 Pulse **Conf. Conf. equipo** desde la pantalla principal.
- **2** Pulse el botón Sig.  $(\rightarrow)$ .
- 3 Pulse las flechas arriba/abajo para seleccionar **Conf. inicial**.
- 4 Pulse las flechas arriba/abajo para seleccionar **Imprimir páginas en blanco**.
- 5 Pulse las flechas izquierda/derecha para seleccionar **Desactivado**.
- 6 Para volver al modo de espera, pulse el icono de inicio  $\left( \begin{array}{c} \bullet \\ \bullet \end{array} \right)$ .

## **Ignorar el mensaje de tóner bajo (sólo para fax)**

Cuando el cartucho de tóner está a punto de acabarse, la impresora muestra el mensaje de tóner vacío y continúa imprimiendo excepto en el caso de los faxes entrantes. En ese caso, los faxes entrantes se guardarán en la memoria. Sin embargo, es posible configurar el equipo para que imprima los faxes entrantes, aunque la calidad de impresión no será óptima.

- 1 Pulse **Conf. Conf. equipo** desde la pantalla principal.
- **2** Pulse el botón Sig.  $(\rightarrow)$ .
- 3 Pulse las flechas arriba/abajo para seleccionar **Conf. inicial**.
- 4 Pulse las flechas arriba/abajo para seleccionar **Permitir tóner bajo**.
- 5 Pulse las flechas izquierda/derecha para seleccionar **Desactivado**.
- 6 Para volver al modo de espera, pulse el icono de inicio  $(\Box)$ .

# **Descripción general del software**

Después de configurar la impresora y conectarla al ordenador tiene que instalar los controladores y las utilidades desde el CD "Instalación de software en el sistema operativo Microsoft® Windows®" que se incluye con la impresora. Si ha comprado un ordenador y una impresora DellTM al mismo tiempo, los controladores y las utilidades se instalan automáticamente. No necesita instalarlos. El CD "Instalación del software en el sistema operativo Microsoft® Windows®" contiene los siguiente:

- Controlador PCL de la impresora Dell permite que el ordenador se comunique con la impresora. Para utilizar la impresora como una impresora en Windows, debe instalar los controladores de impresora. Si desea más información sobre cómo instalar el controlador MFP en Windows, consulte "Instalación del software en el sistema operativo Microsoft® Windows®".
- Herramienta web de configuración de impresoras Dell: le permite supervisar el estado de su impresora de red sin moverse de su escritorio.
- Utilidad de configuración de impresora: le permite configurar una agenda de fax y las demás opciones de la impresora desde el escritorio de su ordenador.
- Sistema de gestión de tóner de Dell: muestra el estado de la impresora y el nombre de la tarea cuando envía una tarea a la impresora. La ventana Sistema de gestión de tóner Delltambién muestra el nivel de tóner restante y permite adquirir los cartuchos de tóner de recambio.
- SmarThru Office: este programa es el software que se suministra con el equipo. Puede utilizar este programa para digitalizar imágenes o documentos. Esta función se puede utilizar a través de la conexión local o a través de una conexión en red.
- Controlador de digitalización: los controladores TWAIN o de adquisición de imágenes de Windows (WIA) están disponibles para digitalizar documentos en la impresora.
- Manual del usuario: la documentación en PDF proporciona información detallada sobre el uso de la impresora.
- Configurar IP: utilice este programa para establecer las direcciones TCP/IP de la impresora.
- Controlador PS: archivo de Descripción de impresora Postscript (PPD). Puede utilizar el controlador PostScript para imprimir documentos.
- Gestor de escaneado de Dell: le permite digitalizar un documento en la impresora y guardarlo en un ordenador conectado en red.
- Controlador Linux: le permite imprimir y digitalizar en un entorno Linux.
- Controlador de impresora Macintosh: le permite utilizar la impresora con un ordenador Macintosh.
- Utilidad de actualización de firmware: utilice este programa para actualizar el firmware de su ordenador. Consulte ["Requisitos mínimos"](#page-74-0).
- Monitor de Estado: este programa permite controlar el estado de la impresora y recibir alertas cuando se produce un error durante la impresión.
- LDAP: le permite almacenar direcciones de correo electrónico en el servidor (LDAP). Además, es compatible con un método de protección de la comunicación con LDAP mediante SSL. En el Servicio Web integrado, puede configurar los atributos del servidor LDAP.

# **Herramienta web de configuración de impresoras Dell**

La **Herramienta web de configuración de impresoras Dell**, también conocida como el **Servicio Web integrado** de la impresora, permite controlar el estado de la impresora de red sin abandonar su puesto de trabajo. También puede ver y/o cambiar los ajustes de configuración de la impresora, supervisar el nivel de tóner y solicitar cartuchos de tóner de recambio haciendo clic en el enlace de consumibles **Dell** desde su navegador web.

**NOTA:** La Herramienta web de configuración de impresoras Dell sólo está disponible si la impresora multifunción se encuentra conectada a la red. Consulte la página "Requisitos [mínimos".](#page-70-0)

Para ejecutar la **Herramienta web de configuración de impresoras Dell**, escriba la dirección IP de la impresora de red en el navegador web.

Si no conoce la dirección IP de su impresora, imprima una página de configuración de red, en la que aparecerá la dirección IP:

- 1 Pulse **Conf. Conf. equipo** desde la pantalla principal.
- **2** Pulse el botón Sig.  $(\rightarrow)$ .
- 3 Pulse las flechas arriba/abajo para seleccionar **Informes**.
- 4 Pulse las flechas arriba/abajo para seleccionar **Configurac. red**.

Si no se ha asignado una dirección IP, asigne una para la impresora. Consulte ["Requisitos](#page-192-0)  [mínimos".](#page-192-0)

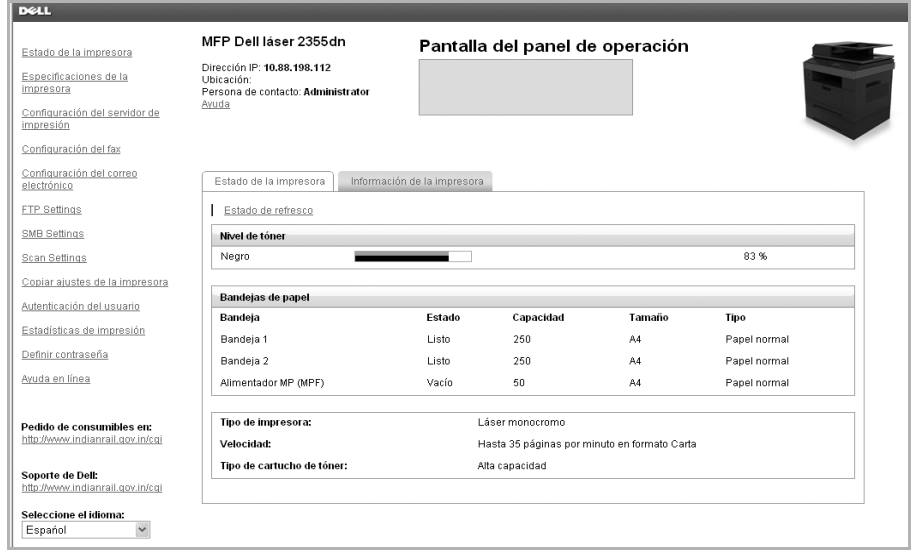

### **Estado de la impresora**

Permite obtener información instantánea acerca del estado de los consumibles de la impresora. Cuando el nivel de tóner sea bajo, haga clic en el enlace de consumibles de tóner situado en primera pantalla para solicitar cartuchos de tóner adicionales.

### **Configuración de la impresora**

Permite cambiar la configuración de la impresora, revisar el estado de configuración de la impresora y actualizar el firmware del servidor de impresión.

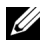

**NOTA: Menú Configuración** impide que el usuario modifique la configuración del panel de operaciones, a menos que se introduzca la contraseña correcta.

### **Configuración del servidor de impresión**

Este menú admite la configuración de los siguientes elementos:

- Información básica acerca del administrador
- TCP/IP
- Eventos SNMP
- Comunidad SNMP
- SNMP<sub>v</sub>3
- SLP
- UPnP (SSDP)
- IPP
- Telnet
- EtherTalk
- Acceso seguro
- $802.1x$
- WSD

### **Configuración del fax**

Ajuste la configuración de fax como la cubierta de fax, el modo de recepción, la agenda y la configuración del servidor de fax.

La configuración del servidor de fax es necesaria para enviar un fax a través de un servidor de fax.

Para obtener información sobre la configuración de los parámetros del servidor de fax, póngase en contacto con el administrador del servidor de fax.

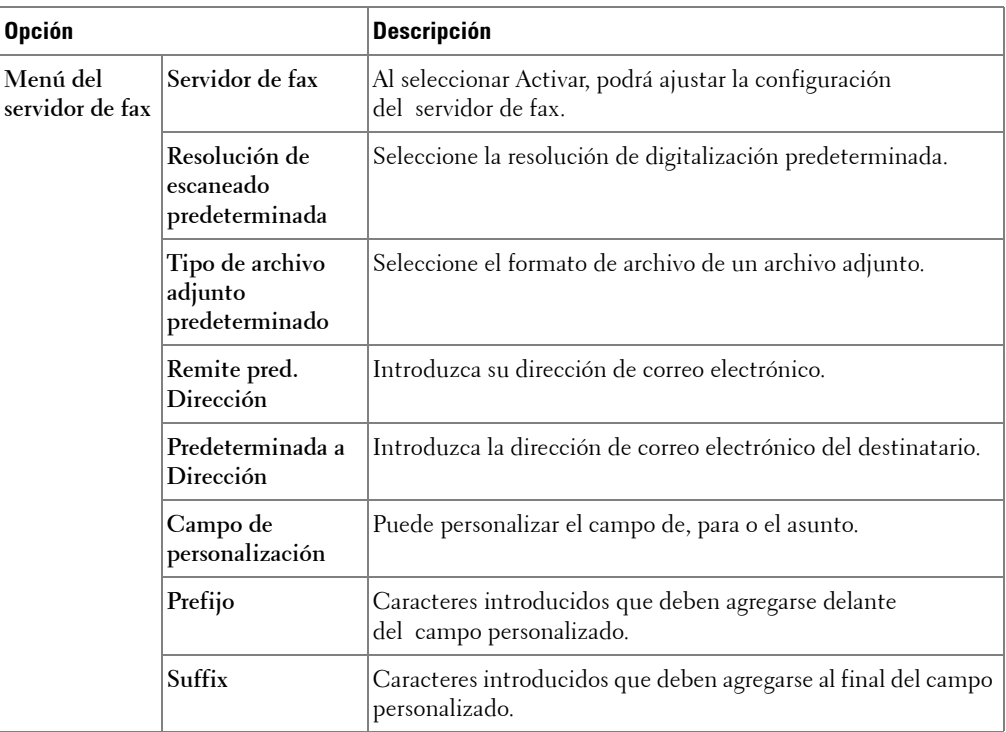

#### **Opciones disponibles para el servidor de fax**

#### **Ajustes del correo electrónico**

Reciba un mensaje por correo electrónico cuando la impresora necesite consumibles o algún tipo de intervención. Escriba su nombre o el nombre del operador en la lista de direcciones de notificación.

A través de este menú pueden programarse las siguientes funciones:

- Configuración servidor SMTP
- Configuración cliente SMTP
- Configuración de alerta de correo electrónico
- Configuración servidor LDAP

La siguiente información puede ser útil en la configuración de la entrega mencionada anteriormente:

### **Opciones disponibles para alerta de correo electrónico**

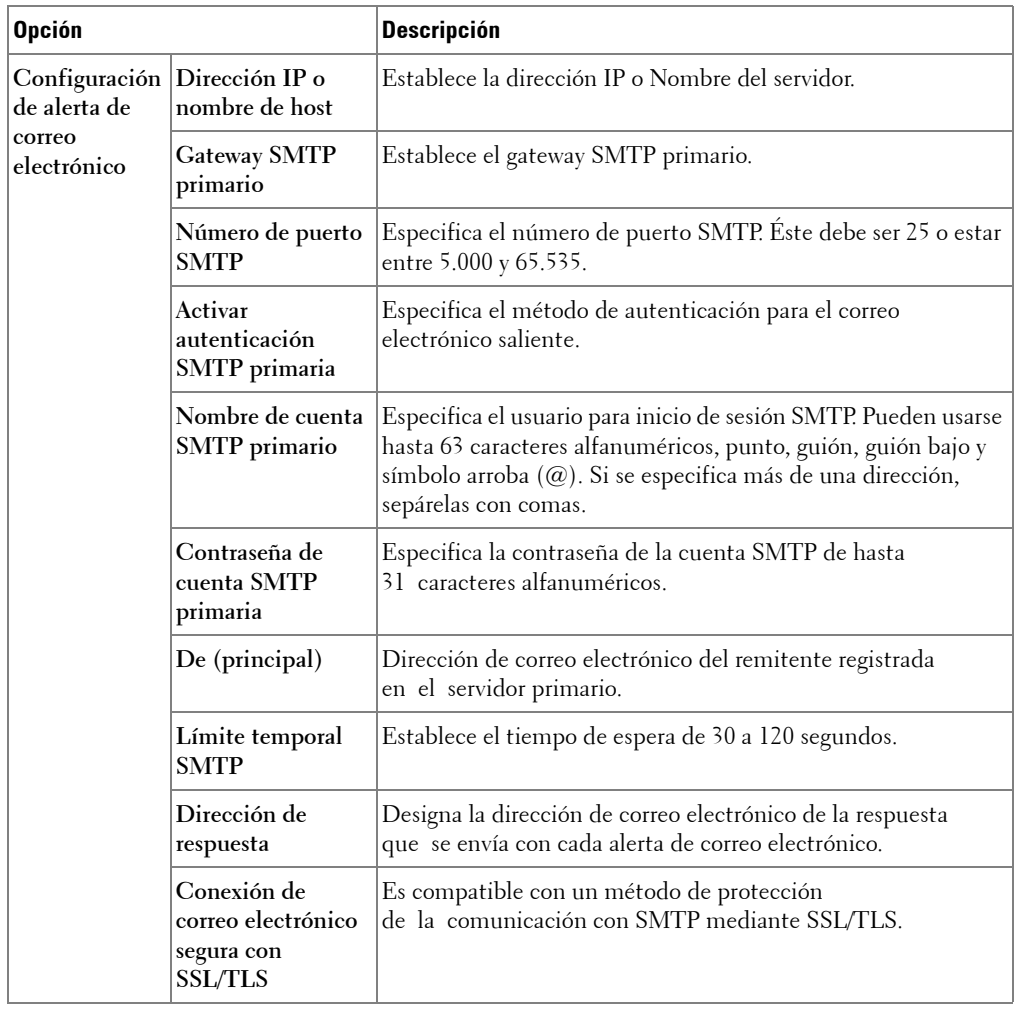

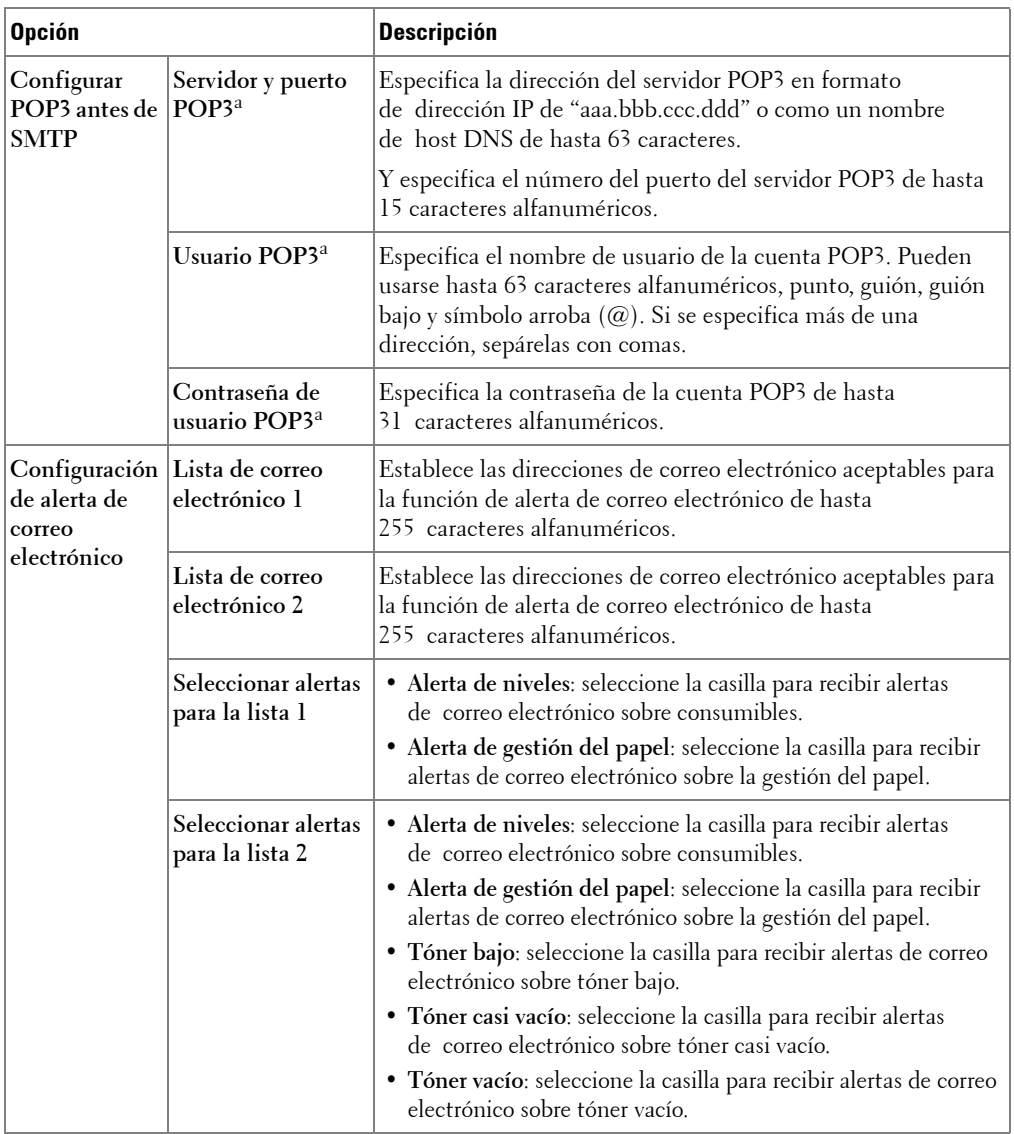

a. Disponible cuando se selecciona **SMTP requiere POP3 antes de la autenticación SMTP**.

### **Opciones disponibles para el servidor LDAP**

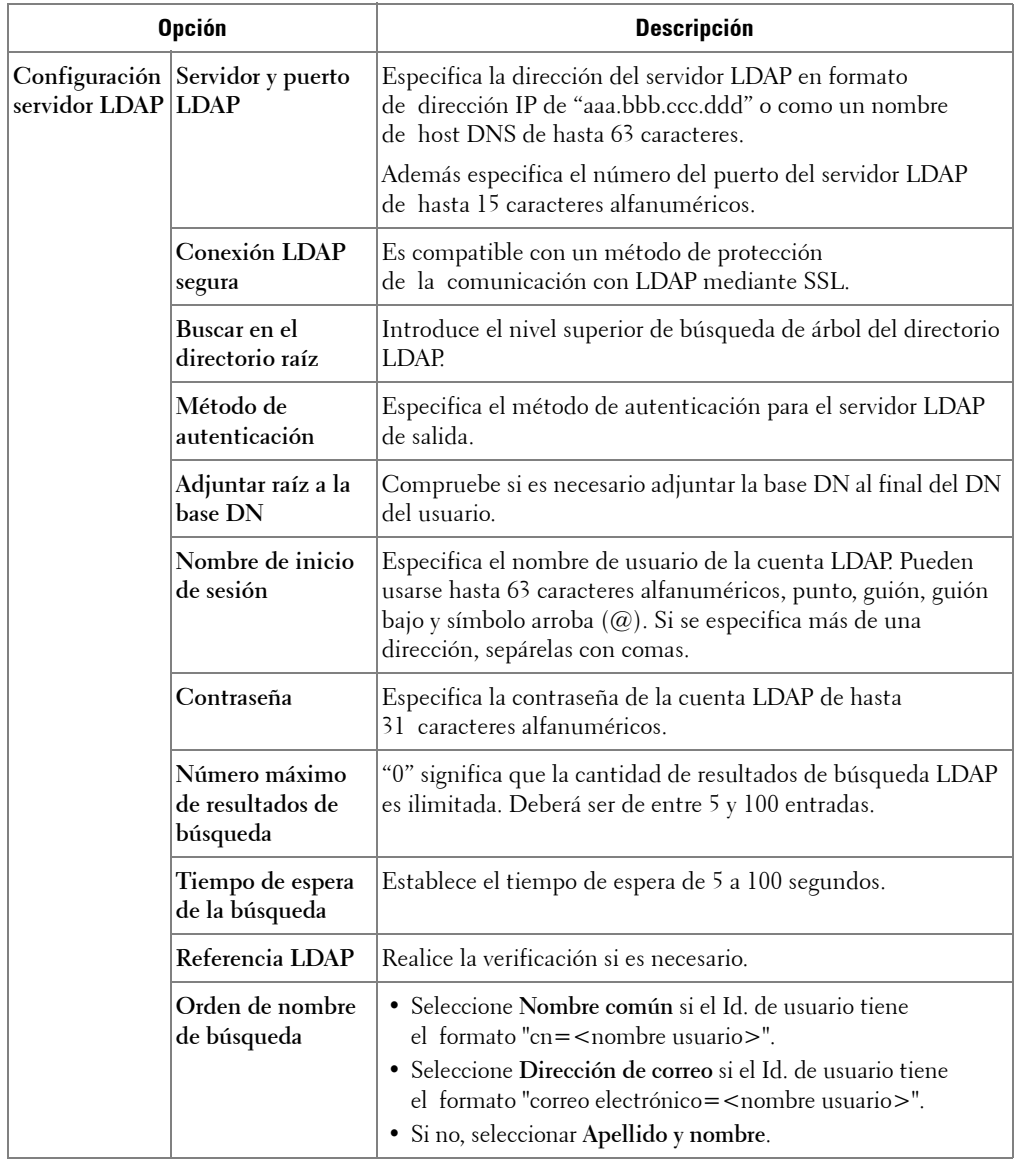

### **Copiar las especificaciones de la impresora**

Puede clonar rápidamente los ajustes de la impresora para aplicarlos a otra impresora o impresoras de la red, simplemente indicando la dirección IP de cada impresora.

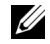

**NOTA:** Para utilizar esta característica debe disponer de privilegios de administrador de red.

#### **Estadísticas de impresión**

Mantenga un registro de las tendencias de impresión, como el uso del papel y los tipos de tareas de impresión.

#### **Definir contraseña**

**Herramienta web de configuración de impresoras Dell** (**Servicio Web integrado**) puede bloquearse al configurar una contraseña. Al cambiar cualquier configuración de la impresora con esta herramienta, le solicitará el nombre de usuario y la contraseña.

#### **Panel de operaciones de bloqueo o en Menú del administrador (Conf.):**

Esta función se activa con **Servicio Web integrado** e impide que el usuario cambie la configuración del panel de operaciones, a menos que se especifique la contraseña.

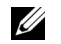

**NOTA:** Para utilizar esta característica debe disponer de privilegios de administrador de red.

#### **Inalámbrica**

Consulte la Guía de referencia rápida para conexiones inalámbricas para obtener más información sobre la configuración del módulo inalámbrico de la impresora.

**NOTA:** El menú Inalámbrica aparece únicamente cuando instala la tarjeta de interfaz de red inalámbrica en la impresora.

### **Ayuda en línea**

Haga clic en **Ayuda** para visitar la página web de **Dell** para solucionar problemas de impresión.

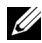

**NOTA:** Para obtener más información acerca de la página principal de impresoras multifunción, la página de visualización de imágenes guardadas o la página de mantenimiento y solución de problemas, haga clic en el enlace Ayuda situado en la esquina superior derecha de la pantalla.

## **Instalación del software en el sistema operativo Microsoft® Windows®**

Antes de comenzar, asegúrese de que su sistema cumple los ["Requisitos mínimos".](#page-59-0)

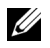

**NOTA:** En Microsoft Windows® 2000, Windows® XP, Windows Server® 2003 Server® 2008, Windows Vista®, Windows 7 y Windows Server® 2008 R2, el administrador del sistema debe instalar el software Dell.

#### **Sistemas operativos compatibles**

- Windows 2000 Professional o Advanced Server
- Windows XP Home edition o Professional
- Windows Server 2003, Windows Server 2008, Windows Server 2008 R2
- Windows Vista
- Windows 7

#### <span id="page-59-0"></span>**Requisitos mínimos**

- Espacio en disco: Windows 2000: 300 MB Windows XP/Server 2003/Server 2008/Vista: 1 GB Windows 7: 16 GB Windows Server 2008 R2: 10 GB
- Memoria: Windows 2000: 64 MB Windows XP/Server 2003: 128 MB Windows Vista/Server 2008: 512 MB Windows 7: 1 GB Windows Server 2008 R2: 512 MB (2.048 MB)
- CPU: Windows 2000: Pentium II 400 MHz o superior Windows XP/Server 2003/Server 2008/Vista: Pentium III 933 MHz o superior Windows 7: Procesador Pentium IV a 1 GHz de 32 bits o 64 bits o superior Windows Server 2008 R2: Procesadores Pentium IV a 1 GHz (x86) o a 1,4 GHz (x64) (2 GHz o superior)
- Software necesario: Internet Explorer 5.0 o superior

### **Instalación del software Dell para la impresión local**

Una impresora local es una impresora conectada al equipo con un cable USB. Si la impresora está conectada a una red en vez de a su ordenador, sáltese este paso y vaya a "Instalación del software Dell para la impresión en red".

Un controlador de impresora es un software que permite al equipo comunicarse con la impresora. El procedimiento para instalar controladores depende del sistema operativo que utilice.

*M* **NOTA:** Si conecta un cable de impresora USB mientras la impresora y el equipo están conectados, se inicia automáticamente Asistente para hardware nuevo encontrado. Pulse Cancelar y use el CD "Instalación del software en el sistema operativo Microsoft® Windows®" para instalar el software Dell.

1 Asegúrese de que la impresora esté conectada al ordenador y encendida. Todas las aplicaciones del ordenador deben estar cerradas antes de comenzar la instalación.

**NOTA:** Si la impresora no está conectada al ordenador cuando instala el CD "Instalación" del software en el sistema operativo Microsoft® Windows®", aparece la pantalla No se encontró impresora. Siga las instrucciones de la pantalla para instalar el software.

2 Inserte el CD "Instalación del software en el sistema operativo Microsoft® Windows®".

**NOTA:** En Windows Vista/Windows 7/Server 2008 R2, haga clic en Continue cuando aparezca la pantalla Control de cuentas de usuario.

**NOTA:** Si el usuario deshabilitó la continuación automática, abra el setup.exe de la carpeta raíz del CD.

3 Seleccione **Instalación personal**.

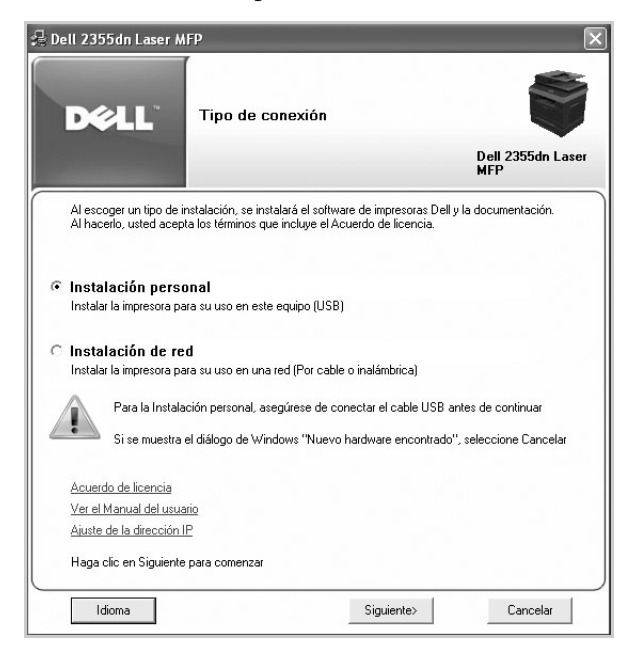

En caso necesario, seleccione el idioma pulsando el botón **Idioma** en la pantalla principal.

4 Seleccione **Instalación típica** para instalar el software y el Manual del usuario.

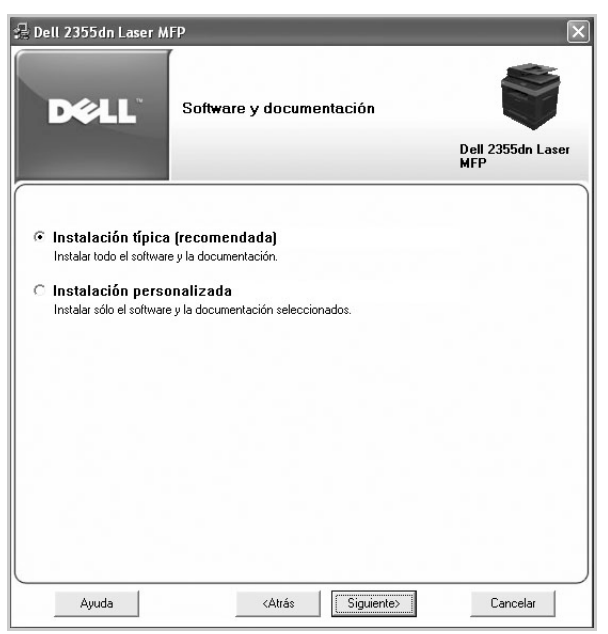

Si selecciona **Instalación personalizada**, seleccione los componentes que se instalarán. También puede cambiar la carpeta de destino. Haga clic en **Siguiente**.

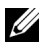

**NOTA:** Si la impresora no está conectada al ordenador, aparecerá la siguiente ventana Impresora no encontrada.

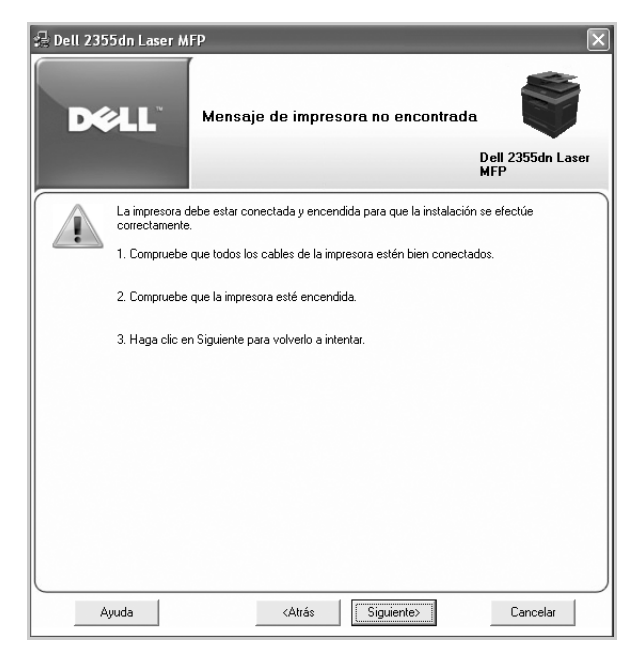

5 Cuando se haya completado la instalación, puede imprimir una página de prueba. Haga clic en **Finalizar** para completar la instalación y cerrar el asistente. Ahora la impresora está lista para imprimir.

### **Instalación en red**

#### **Asignación de la dirección IP**

Antes de utilizar la impresora en la red, debe configurar una dirección IP, una máscara de subred y el gateway para la impresora. Si desea que DHCP o BOOTP configuren automáticamente la dirección IP, debe haber un servidor DHCP o BOOTP en la red.

Si la red utiliza DHCP/BOOTP, se asigna automáticamente una dirección IP después de conectar el cable de red a la impresora. En caso de que no se encuentre un servidor DHCP o BOOTP, la impresora asignará automáticamente una dirección IP 192.0.0192 o una dirección de enlace local 169.254.xxx.xxx.

Para configurar la dirección IP manualmente, puede usar el CD "Instalación del software en el sistema operativo Microsoft® Windows®" suministrado. Imprima la página de configuración de la impresora para ver la configuración de red actual y la dirección MAC. Necesitará esta información para configurar la impresora para la red.

- 1 Asegúrese de que la impresora esté conectada a la red y encendida. Cierre todos los programas.
- 2 Inserte el CD "Instalación del software en el sistema operativo Microsoft® Windows®".

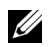

**NOTA:** En Windows Vista/Windows 7/Server 2008 R2, haga clic en Continue cuando aparezca la pantalla Control de cuentas de usuario.

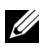

**NOTA:** Si el usuario deshabilitó la **continuación automática**, abra el setup.exe de la carpeta raíz del CD.

3 Seleccione **Ajuste de la dirección IP**. Se muestra la lista de impresoras disponibles en la red.

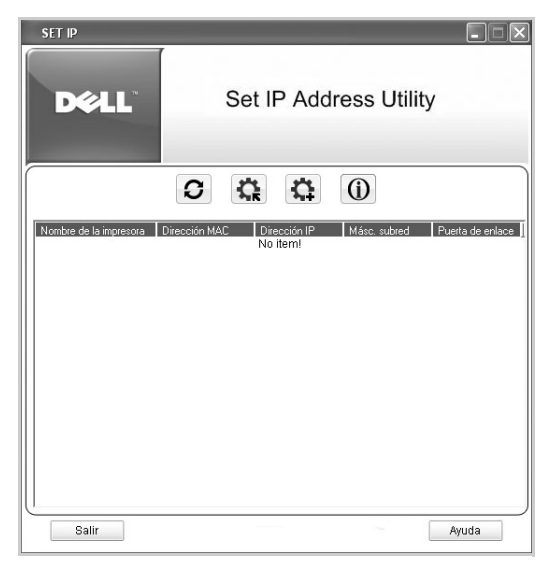

- 4 Seleccione la impresora a la que desea asignar una dirección MAC. La dirección MAC de la impresora se puede encontrar en la página de configuración de la impresora.
- 5 Cuando termine de configurar la dirección IP para la impresora, salga del programa.

## **Instalación del software Dell para la impresión en red**

Cuando conecte la impresora a la red, primero debe configurar los valores TCP/IP para la impresora. Después de asignar y verificar la configuración de TCP/IP, está listo para instalar el software Dell en cada impresora de red.

Puede instalarlo en los equipos de la red de forma local o remota.

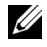

*M* **NOTA:** Debe tener acceso como administrador para instalar los controladores de la impresora en los equipos de la red.

- 1 Asegúrese de que la impresora esté conectada a la red y encendida. Todas las aplicaciones del ordenador deben estar cerradas antes de comenzar la instalación. Para obtener información sobre la conexión a la red, consulte ["Requisitos mínimos"](#page-38-1).
- 2 Inserte el CD "Instalación del software en el sistema operativo Microsoft® Windows®".

**NOTA:** En Windows Vista/Windows 7/Server 2008 R2, haga clic en Continue cuando aparezca la pantalla Control de cuentas de usuario.

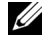

**NOTA:** Si el usuario deshabilitó la **continuación automática**, abra el setup.exe de la carpeta raíz del CD.

3 Seleccione **Instalación de red**.

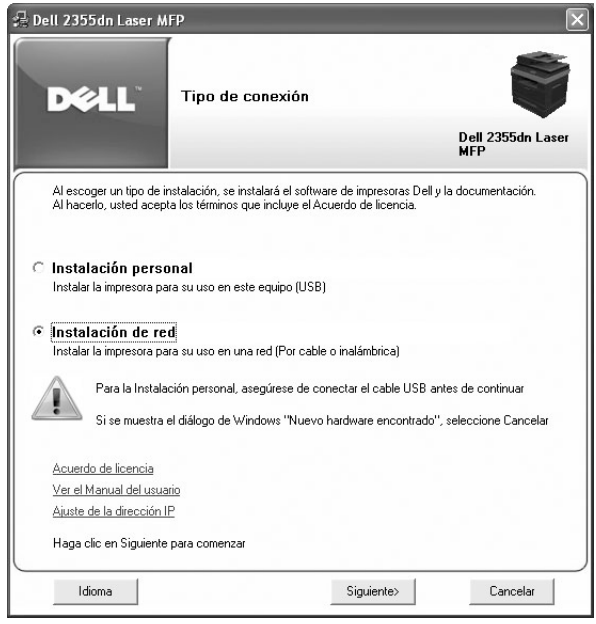

En caso necesario, seleccione el idioma pulsando el botón **Idioma** en la pantalla principal.

4 Si desea instalar los controladores en este ordenador para el funcionamiento en red, seleccione **Instalación local** y haga clic en **Siguiente**.

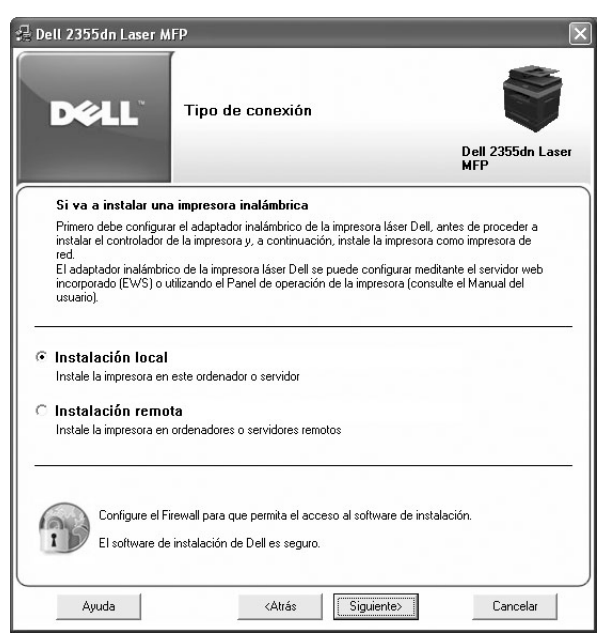

Si desea instalar el software Dell en equipos remotos o en servidores de red en la misma red, seleccione **Instalación remota**. Se necesita la identificación y contraseña del administrador del dominio. Seleccione los ordenadores cliente en el mismo dominio en una red y haga clic en **Siguiente**.

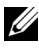

**NOTA:** Tanto el equipo servidor como el equipo cliente deben tener uno de los siguientes sistemas operativos: Windows XP, Windows 2000, Windows Server 2003, Windows Server 2008, Windows Vista, Windows 7 y Server 2008 R2.

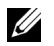

**NOTA:** El equipo servidor debe poder resolver el nombre del equipo cliente en una dirección IP.

5 Aparecerá la lista de impresoras disponibles en la red. Seleccione la impresora que desea instalar de la lista y haga clic en **Siguiente**.

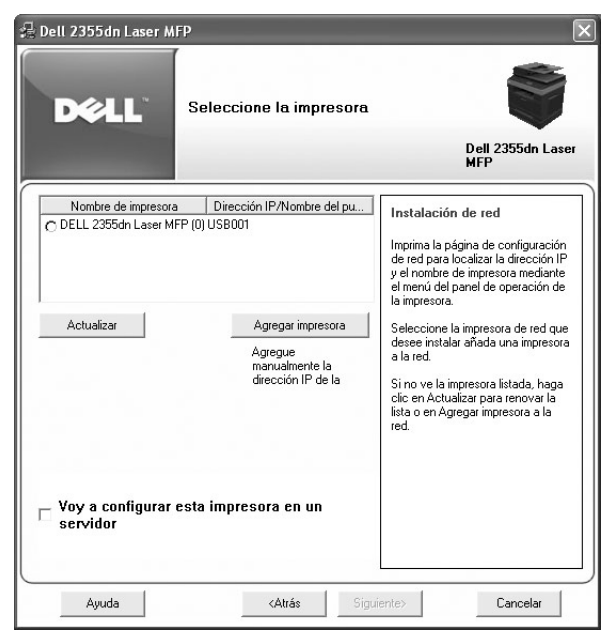

Si no ve la impresora en la lista, haga clic en **Actualizar** para actualizar la lista o haga clic en **Agregar impresora** para añadir la impresora a la red. Para agregar la impresora a la red, introduzca el nombre del puerto y una dirección IP existente para la impresora.

Si desea instalar la impresora en un servidor, seleccione la casilla **Voy a configurar esta impresora en un servidor**.

6 La pantalla muestra los controladores de la impresora instalados en el equipo.

Puede cambiar el nombre de la impresora, compartir la impresora en la red y/o configurarla como predeterminada. Haga clic en **Siguiente**.

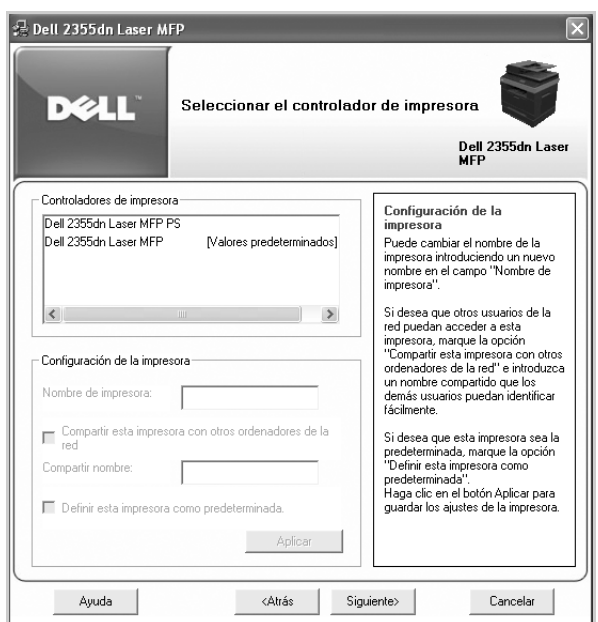

- 7 Seleccione **Instalación personalizada**. Haga clic en **Siguiente**. Si selecciona **Instalación típica**, diríjase a paso [9.](#page-67-0)
- 8 Seleccione los componentes que se instalarán y también puede cambiar la carpeta de destino. Haga clic en **Siguiente**.
- <span id="page-67-0"></span>9 Cuando se haya completado la instalación de la impresora, puede imprimir una página de prueba. Haga clic en **Finalizar** para completar la instalación y cerrar el asistente. Ahora la impresora está lista para imprimir.

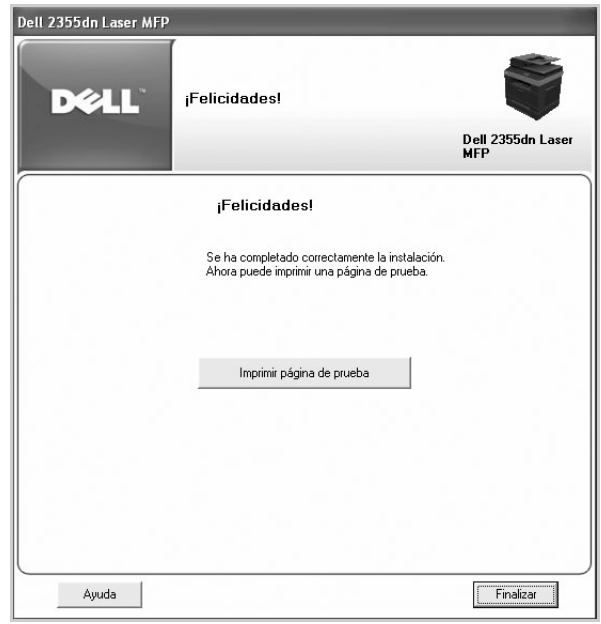

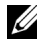

**NOTA:** Para obtener información sobre la instalación de la tarjeta de interfaz de red inalámbrica y la configuración de los parámetros de red, consulte la Guía rápida de instalación de la red inalámbrica.

# **Desinstalación de software**

Si actualiza el software o si falla la instalación del controlador, debe quitar los controladores de la impresora. Puede quitar el software con el CD "Instalación del software en el sistema operativo Microsoft® Windows®" o con la desinstalación de Windows.

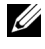

**NOTA:** Cierre todos los programas antes de desinstalar el software y reinicie el ordenador cuando lo haya desinstalado.

**1** En el menú In., seleccione **Programas**  $\rightarrow$  Dell Printers  $\rightarrow$  Dell 2355dn Laser MFP  $\rightarrow$ **Desinstalación del software MFP Dell**.

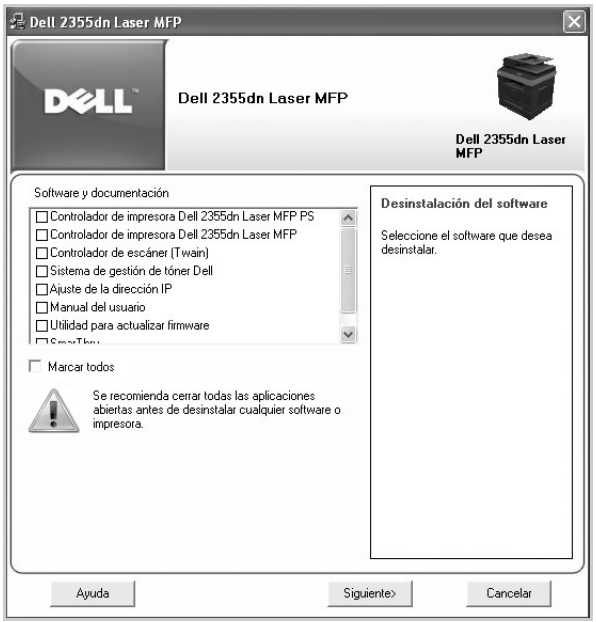

2 Seleccione el software que desea quitar. Haga clic en **Siguiente**.

Se quitarán del ordenador el controlador de la impresora seleccionado y todos sus componentes.

3 Una vez quitado el software, haga clic en **Finalizar**.

# <span id="page-70-0"></span>**Uso del sistema de gestión de tóner Dell**

**Monitor de estado de la impresora** Muestra el estado de la impresora que está conectada a la red local. Se mostrarán los estados Impresora lista, Sin conexión, Comprobación de errores, así como las alertas de nivel de tóner o tóner bajo.

### **Monitor de estado de la impresora**

La pantalla de **Monitor de estado de la impresora** se abre cuando envía una tarea de impresión a la impresora. Únicamente aparece en la pantalla del ordenador. Dependiendo del nivel de tóner restante, la pantalla de **Monitor de estado de la impresora** es distinta.

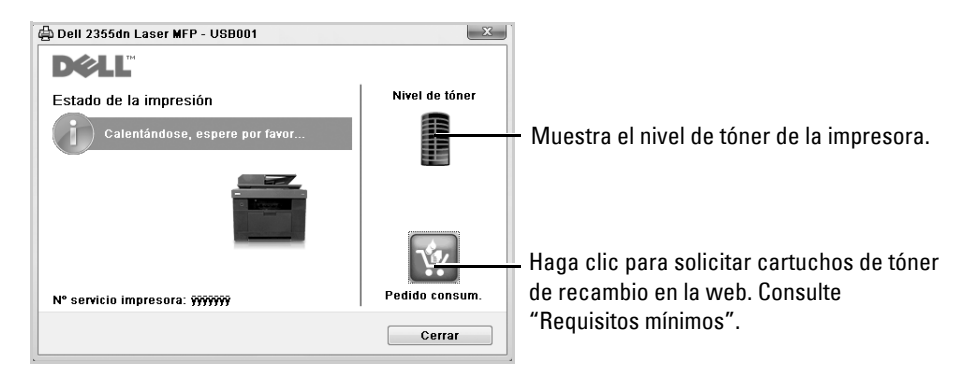

**NOTA:** El enlace Ayuda del software Monitor de estado de la impresora le mostrará la guía de solución de problemas de la impresora. Haga clic en Ayuda para ver una animación con los detalles del error.

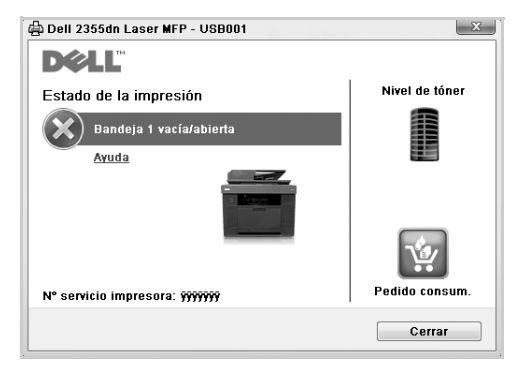

O bien

En el menú In., seleccione Programas → Dell Printers → Dell 2355dn Laser MFP → **Monitor de estado de la impresora**.

# **Utilidad de configuración de impresora**

Mediante la ventana **Utilidad de configuración de impresora**, puede configurar las opciones de los datos del sistema de fax y crear o editar entradas de la agenda desde el ordenador.

Cuando instale el software, **Utilidad de configuración de impresora** se instalará automáticamente.

Si desea más información sobre cómo instalar el software, consulte "Instalación del software en el sistema operativo Microsoft® Windows®".

Para abrir la Utilidad de configuración de impresora:

**1** En el menú In., seleccione **Programas**  $\rightarrow$  Dell Printers  $\rightarrow$  Dell 2355dn Laser MFP  $\rightarrow$ **Utilidad de configuración de impresora**.

Se abrirá la ventana **Utilidad de configuración de impresora**.

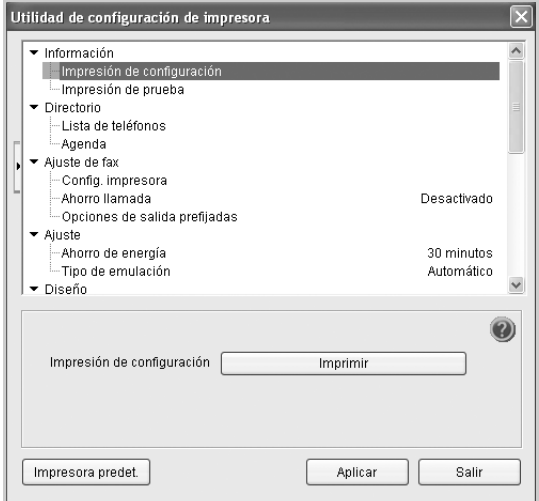

2 La ventana **Utilidad de configuración de impresora** ofrece varias funciones; **Directorio** (**Lista de teléfonos**, **Agenda**), **Ajuste de fax** y **Ajuste**.

Para obtener más detalles, haga clic en el botón (2).

Para utilizar los ajustes predeterminados, haga clic en el botón **Impresora predeterminada**.

Para salir, haga clic en el botón **Salir** en la parte inferior de la ventana.
## **La sección de Directorio**

Haga clic en la sección **Lista de teléfonos** o **Agenda** y el botón **Ajuste** para crear y editar entradas de la Agenda o de la Lista de correo electrónico.

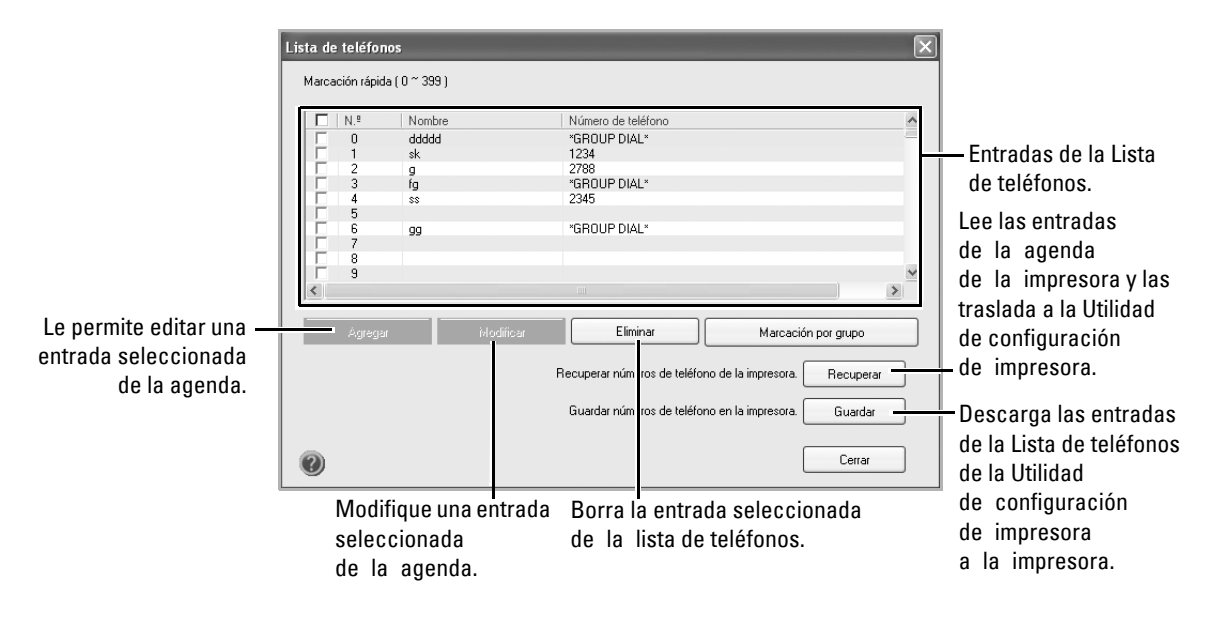

## **La sección de Configuración de fax**

Haga clic en cada elemento debajo de **Ajuste de fax** para ajustar la configuración de fax. La configuración de la impresora incluye el ID de la impresora y el número de fax de la impresora. Las opciones disponibles son **Config. impresora**, **Ahorro llamada** y **Opciones de salida prefijadas**.

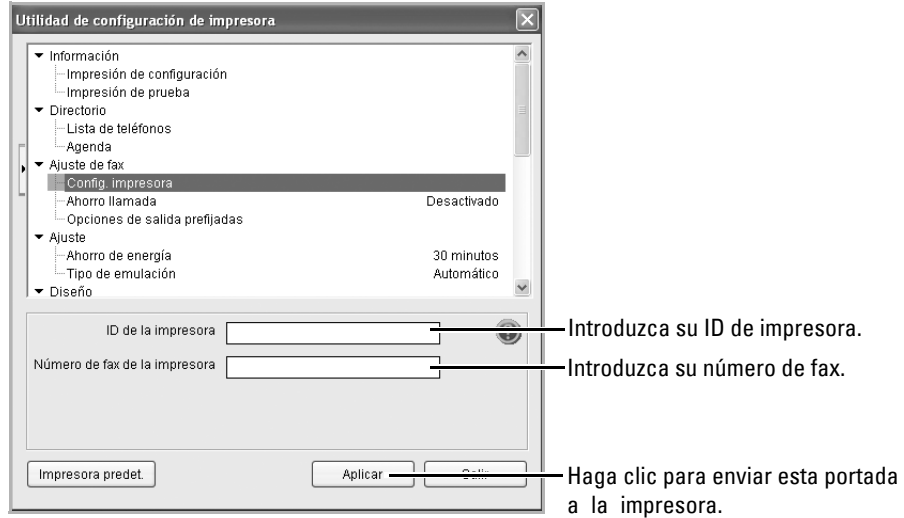

## **La sección de Ajuste**

Haga clic en la sección de **Ajuste** y seleccione el ahorro de energía de la lista desplegable.

Las opciones disponibles son **Ahorro de energía**, **Modo Ahorro** y **Tipo de emulación**.

## **La sección de Diseño**

Haga clic en la sección de **Diseño** y seleccione la orientación de la lista desplegable.

Las opciones disponibles son **Orientación**, **Doble cara** y **Margen doble**.

## **La sección de Opción de papel**

Haga clic en la sección de **Opción de papel** y seleccione las especificaciones básicas de gestión del papel de la lista desplegable.

Las opciones disponibles son **Copias**, **Tamaño**, **Tipo de papel**, **Origen del papel** y **Enlace de bandejas**.

## **La sección de Gráfico**

Haga clic en la sección **Gráfico** y seleccione el grado de oscuridad de la lista desplegable. Puede seleccionar **Oscuridad**.

## **La sección de Emulación**

Haga clic en la sección **Emulación** y seleccione la emulación de la lista desplegable. También puede agregar fuentes adicionales.

Puede seleccionar **Ajuste de emulación**.

Si desea una fuente adicional PCL o PS, seleccione **Guardar macros y fuentes PCL** en **Ajuste de emulación**.

## **La sección de Red(IPv4)**

Haga clic en la sección **Red(IPv4)** y seleccione el entorno de red de la lista desplegable.

Las opciones disponibles son **Configurar red** y **Imprimir página de configuración de red**.

## **Utilidad de actualización de firmware**

Puede actualizar el firmware de la impresora a través de **Utilidad de actualización de firmware**.

- **1** En el menú In., seleccione **Programas**  $\rightarrow$  Dell Printers  $\rightarrow$  Dell 2355dn Laser MFP  $\rightarrow$ **Utilidad de actualización de firmware**.
- 2 Descargue el firmware más reciente. Haga clic en **[http://suport.dell.com](http://support.dell.com)**.

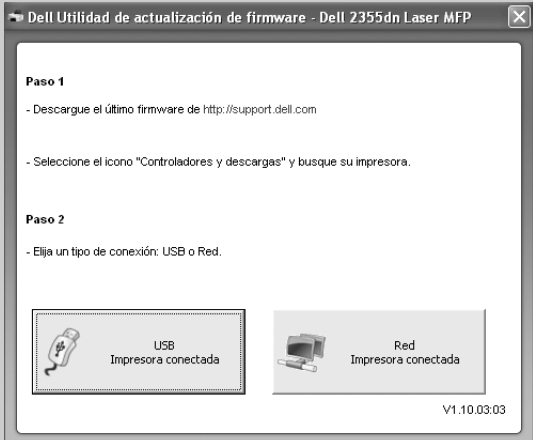

3 Si su impresora está conectada con un cable USB, haga clic en **Impresora USB conectada**.

O bien, si la impresora está conectada con un cable de red, haga clic en **Impresora de red conectada**.

4 Haga clic en **Buscar** y seleccione el archivo de firmware descargado.

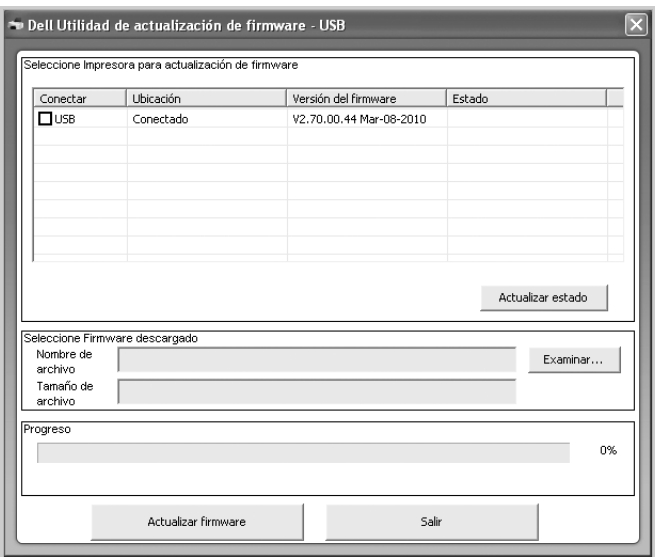

Haga clic en **Actualizar firmware**.

## **Ajuste de la dirección IP**

Este programa es para la configuración IP de red que utiliza la dirección MAC que es el número de serie del hardware de la tarjeta de impresora o de la interfaz de red. Especialmente, es para que el administrador de red configure varias IP de red al mismo tiempo.

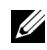

**NOTA:** Sólo puede utilizar el programa Ajuste de la dirección IP cuando su impresora está conectada a una red.

- 1 Conecte el cable de red a la máquina.
- 2 Imprima la página de configuración de red de la impresora para ver la configuración de red actual y la dirección MAC.
- **3** En el menú In., seleccione Programas → Dell Printers → Dell 2355dn Laser MFP → **Ajuste de la dirección IP**.

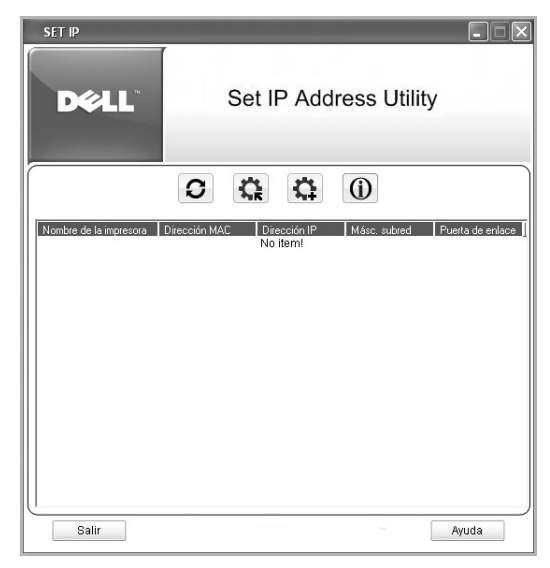

- 4 Haga clic en la ventana SetIP para abrir la ventana de configuración TCP/IP.
- 5 Introduzca la dirección de MAC de la tarjeta de red, la dirección IP, la máscara de subred, la puerta de enlace predeterminada y, a continuación, haga clic en **Aplicar**.

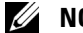

**NOTA:** introduzca la dirección de MAC sin los dos puntos (:).

- 6 Haga clic en **OK**.
- 7 Haga clic en **Salir** para cerrar el programa SetIP.

# **Gestión del papel**

[Normas de uso del material de impresión](#page-78-0) [Almacenamiento del material de impresión](#page-87-0) [Identificación de las fuentes de material de impresión](#page-88-0)  [y especificaciones](#page-88-0) [Selección de una ubicación de salida](#page-93-0) [Carga del material de impresión en la bandeja de papel](#page-95-0) [Utilización del MPF \(alimentador multiusos\)](#page-96-0) [Ajuste del tamaño de papel](#page-99-0) [Ajuste del tipo de papel](#page-99-1) [Configuración de la bandeja de papel](#page-100-0) [Comportamiento de la bandeja](#page-102-0)

## <span id="page-78-0"></span>**Normas de uso del material de impresión**

El material de impresión puede ser papel, tarjetas, transparencias, etiquetas y sobres. La impresora proporciona una impresión de alta calidad en diferentes materiales de impresión. Seleccionar el material de impresión adecuado para la impresora evita problemas de impresión. Este capítulo proporciona información sobre la selección del material de impresión, el mantenimiento del material y la carga en la bandeja 1, la bandeja opcional 2 o el MPF.

### **Papel**

Para obtener una mejor calidad de impresión, use papel xerográfico de 75  $g/m^2$  de rugosidad superficial larga. Pruebe una muestra del papel que quiera utilizar con la impresora antes de comprar una gran cantidad de ese papel.

Cuando cargue papel, tenga en cuenta la cara de impresión recomendada en el paquete de papel y cárguelo correctamente. Para más información, consulte ["Carga del material de](#page-95-0)  [impresión en la bandeja de papel"](#page-95-0) y ["Utilización del MPF \(alimentador multiusos\)".](#page-96-0)

#### **Características del papel**

Las siguientes características del papel afectan a la calidad y fiabilidad de impresión. Recomendamos que siga estas directrices cuando evalúe el papel.

#### **Peso**

En la impresora se pueden introducir automáticamente gramajes de papel de 60 a 105 g/m<sup>2</sup> de rugosidad superficial larga en el DADF y de 60 a 105g/m<sup>2</sup> de rugosidad superficial larga en la bandeja de papel. El papel de gramaje inferior a 60 g/m<sup>2</sup> puede que no sea suficientemente consistente para introducirlo correctamente, lo que puede provocar atascos. Para obtener un mejor rendimiento, use papel de 75 g/m<sup>2</sup> de rugosidad superficial larga. Para la impresión dúplex, utilice papel de 75 a 90 g/m<sup>2</sup>.

#### **Abarquillamiento**

El abarquillamiento es la tendencia del material de impresión a curvarse en los bordes. Un abarquillamiento excesivo provoca problemas en la alimentación de papel. El abarquillamiento normalmente se produce cuando el papel pasa por la impresora, donde se ve expuesto a altas temperaturas. Almacenar el papel sin envolver en condiciones húmedas, incluso en la bandeja de papel, puede contribuir al abarquillamiento de papel antes de la impresión y puede provocar problemas de impresión.

#### **Homogeneidad**

El grado de homogeneidad del papel afecta directamente a la calidad de impresión. Si el papel es demasiado rugoso, el tóner no se funde con el papel correctamente, lo que produce problemas en la calidad de impresión. Si el papel es demasiado suave, puede provocar problemas con la alimentación del papel. La homogeneidad debe estar entre 100 y 300 puntos Sheffield; sin embargo, una homogeneidad entre 150 y 250 puntos Sheffield produce una mejor calidad de impresión.

#### **Contenido de humedad**

La cantidad de humedad en el papel afecta a la calidad y la capacidad de la impresora de introducir correctamente el papel. Conserve el papel en su envoltorio original hasta que lo vaya a utilizar. Esto limita la exposición del papel a los cambios de humedad que pueden degradar su rendimiento.

### **Dirección de la rugosidad superficial**

La rugosidad superficial hace referencia a la alineación de las fibras de papel en la hoja. La rugosidad superficial puede ser larga, por la longitud del papel, o corta, por el ancho del papel.

Para el papel de 60 a 90 g/m $^2$ , se recomiendan fibras de rugosidad superficial larga. Para papel de un gramaje superior a 90 g/m<sup>2</sup>, es preferible una rugosidad superficial corta. Para el MPF, se recomienda papel de 60 a 90 g/m<sup>2</sup> de fibras de rugosidad superficial larga.

### **Contenido de fibra**

La mayoría de papel xerográfico de alta calidad está fabricado con un 100% de madera para pasta química. Este contenido proporciona al papel un alto grado de estabilidad que tiene como resultado menos problemas de alimentación de papel y una mejor calidad de impresión. El papel que contiene fibras como el algodón tiene características que pueden producir una gestión del papel deficiente.

### **Papel recomendado**

Para asegurar la mejor calidad de impresión y fiabilidad de alimentación, use papel xerográfico de 75 g/m<sup>2</sup>. Los papeles profesionales para empresas también pueden proporcionar una calidad de impresión aceptable.

Imprima siempre varias muestras antes de comprar grandes cantidades de cualquier tipo de material de impresión. Cuando escoja un material de impresión, tenga en cuenta el gramaje, contenido de fibra y color.

Use sólo papel que pueda soportar estas temperaturas sin que se decolore, manche o libere emisiones peligrosas. Compruebe con el fabricante o distribuidor de papel si el papel que ha escogido es adecuado para impresoras láser.

#### **Papel inaceptable**

Los siguientes papeles no se recomiendan para la impresora:

- Los papeles con tratamiento químico se usan para realizar copias sin papel carbón, y se conocen también como papeles de copia sin carbón (CCP), o papel sin carbón (NCR)
- Papeles preimpresos con productos químicos que puedan contaminar la impresora
- Papeles preimpresos que puedan verse afectados por la temperatura del fusor de la impresora
- Papeles preimpresos que necesiten un registro (la ubicación de impresión precisa en la página) superior a  $\pm 0.09$  pulgada  $(0.09 \text{ mm})$ , como los formularios de reconocimiento óptico de caracteres (OCR)
- Papeles satinados (papel borrable), papel sintético, papeles térmicos
- Bordes en relieve, papeles con superficies con mucha textura o en relieve o papel abarquillado
- Papeles reciclables que contengan más de un 25% de residuos posconsumo que no cumplan la DIN 19 309
- Papel reciclado con un gramaje inferior a 60 g/m<sup>2</sup>
- Formularios y documentos de varias partes

#### **Selección de papel**

Una correcta carga del papel le ayudará a evitar problemas de atasco y garantizará una correcta impresión de los documentos.

Para evitar atascos o una baja calidad de impresión:

- Use siempre papel nuevo y en buen estado.
- Antes de cargar el papel, compruebe cuál es la cara de impresión recomendada del papel. Esta información suele estar indicada en el paquete de papel.
- No use papel que usted mismo haya cortado.
- No mezcle diferentes tamaños, pesos o tipos de materiales de impresión en la misma fuente; la mezcla producirá atascos de papel.
- No use papel satinado.
- Recuerde cambiar el tamaño de papel cuando use una fuente que no permita la detección automática de tamaño.
- No retire las bandejas durante la impresión de un documento.
- Asegúrese de que el papel esté correctamente cargado en la fuente.
- Abanique el papel. No doble o arrugue el papel. Iguale los extremos en una superficie plana.

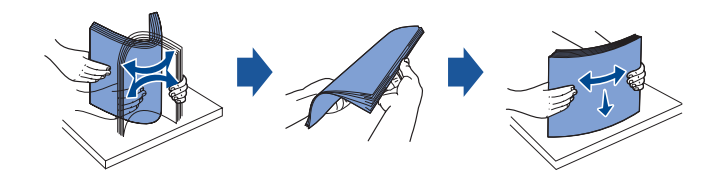

#### **Selección de formularios preimpresos y papel con membrete**

Utilice las siguientes directrices cuando seleccione formularios preimpresos y papel con membrete para la impresora:

- Use papel de rugosidad superficial larga para obtener unos mejores resultados.
- Use sólo formularios y papel con membrete impresos con litografía offset o un proceso de impresión de grabado.
- Escoja papeles que absorban la tinta sin que ésta se corra.
- Evite los papeles con superficies con relieve o mucha textura.

Use papeles impresos con tintas resistentes al calor y que fueron diseñados para copiadoras xerográficas. La tinta debe soportar temperaturas de 180 °C sin fundirse o liberar emisiones peligrosas. Use tintas que no se vean afectadas por la resina en el tóner ni la silicona en el fusor. Las tintas que se secan por oxidación o con base de aceite deberían cumplir estos requisitos; puede que las tintas de látex no. Si tiene alguna duda, póngase en contacto con el proveedor de papel.

Los papeles preimpresos, como papel con membrete, deben poder soportar temperaturas de hasta 180 °C sin fundirse ni liberar emisiones peligrosas.

#### **Impresión en un papel con membrete**

Compruebe con el fabricante o distribuidor si el papel con membrete preimpreso que ha escogido es adecuado para impresoras láser.

La orientación de la página es importante cuando imprime en papel con membrete. Consulte la siguiente tabla cuando cargue papel con membrete en la fuente del material de impresión.

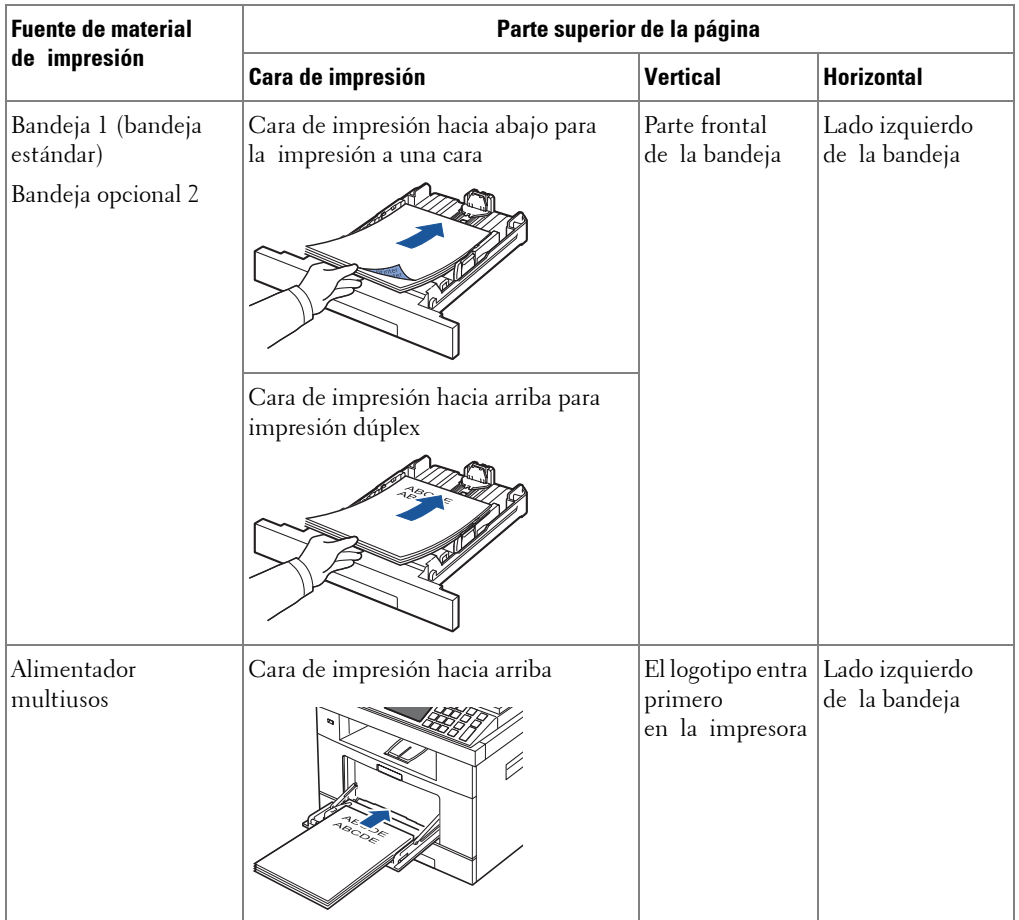

#### **Selección de papel preperforado**

Las marcas de papel pueden variar en el número y ubicación de los orificios y las técnicas de fabricación.

Use las siguientes directrices para la selección y uso del papel preperforado:

- Pruebe el papel de varios fabricantes antes de adquirir y usar grandes cantidades de papel preperforado.
- El papel se debe perforar en la fábrica de papel y no cuando ya esté empaquetado en su envoltorio. El papel perforado puede provocar atascos cuando se introducen varias hojas en la impresora.
- El papel preperforado puede tener más polvo de papel que el papel estándar. Puede que la impresora necesite una limpieza más frecuente y puede que la fiabilidad de la alimentación no resulte tan buena como con el papel estándar.

## **Transparencias**

Pruebe una muestra de las transparencias que quiera utilizar con la impresora antes de comprar una gran cantidad:

- Use transparencias diseñadas específicamente para impresoras láser. Las transparencias deben poder soportar temperaturas de 180 °C sin fundirse, decolorarse, desplazarse o liberar emisiones peligrosas.
- Evite marcar las huellas en las transparencias, ya que esto puede provocar una baja calidad de impresión.
- Antes de cargar las transparencias, abanique la pila para evitar que las hojas se adhieran entre sí.
- Cargue una transparencia cada vez en el MPF.

#### **Selección de las transparencias**

La impresora puede imprimir directamente transparencias diseñadas para impresoras láser. La calidad de impresión y la durabilidad dependen de la transparencia que se use. Imprima siempre muestras en las transparencias antes de comprar grandes cantidades.

Consulte al fabricante o distribuidor para determinar si las transparencias son compatibles con impresoras láser que calienten las transparencias a 180 °C. Use sólo transparencias que puedan soportar estas temperaturas sin fundirse, decolorarse, desplazarse o liberar emisiones peligrosas.

### **Sobres**

Pruebe una muestra de los sobres que quiera utilizar con la impresora antes de comprar una gran cantidad. Consulte ["Utilización del MPF \(alimentador multiusos\)"](#page-96-0) para obtener instrucciones sobre la carga de sobres.

Cuando imprima sobres:

- Para conseguir la mejor calidad de impresión, use sólo sobres de alta calidad diseñados para impresoras láser.
- Para un mejor rendimiento, use sobres fabricados con papel de 75  $g/m^2$ . Puede usar un gramaje de hasta 90 g/m<sup>2</sup> para el MPF siempre que el contenido de algodón sea del 25% o inferior.
- Use sólo sobres nuevos y en buen estado.
- Para un mejor rendimiento y para reducir los atascos, no use sobres que:
	- Tengan abarquillamiento o estén enrollados
	- Estén adheridos entre sí o dañados
	- Contengan ventanas, orificios, perforaciones, cortes o relieves profundos
	- Tengan cierres metálicos, atados con cuerdas y barras metálicas
	- Tengan un diseño entrelazado
	- Tengan sellos de franqueo
	- Tengan adhesivo expuesto cuando la solapa esté en la posición sellada o cerrada
	- Tengan bordes con muescas o esquinas dobladas
	- Tengan acabados en relieve, arrugados o verjurados
- Utilice sobres que puedan soportar temperaturas de 180 °C sin sellado, abarquillamiento excesivo, arrugas y liberación de emisiones peligrosas. Si tiene alguna duda sobre los sobres que quiere usar, consulte con el proveedor de sobres.
- Ajuste la guía transversal a la anchura de los sobres.
- Cargue los sobres con la solapa hacia abajo y con la zona destinada al sello en la parte superior izquierda. El sobre debe introducirse en el MPF por el extremo donde va el sello.

Consulte ["Utilización del MPF \(alimentador multiusos\)"](#page-96-0) para obtener instrucciones sobre la carga de sobres.

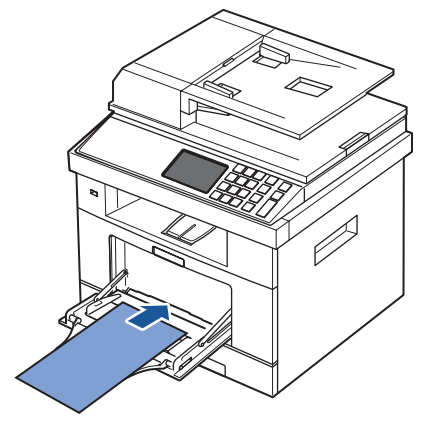

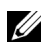

**NOTA:** Puede mejorar la calidad de impresión de los sobres al tirar hacia abajo la puerta trasera para abrir y empujar hacia abajo las dos palancas de presión azules. La siguiente instrucción será especialmente útil para sobres de tamaño DL y C5.

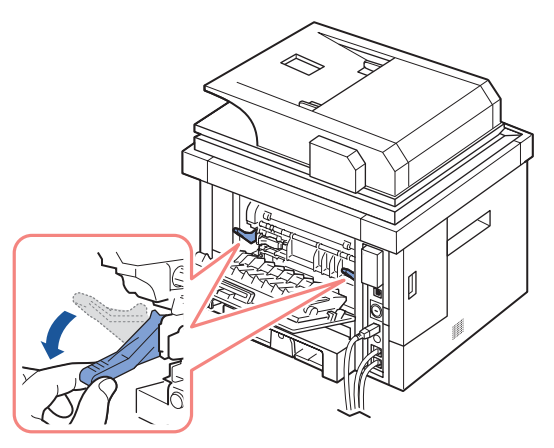

• Una combinación de alta humedad (más del 60%) y las altas temperaturas de impresión pueden sellar los sobres.

### **Etiquetas**

La impresora puede imprimir muchas etiquetas diseñadas para impresoras láser. Estas etiquetas se suministran en hojas de tamaño Letter, A4 y tamaño legal. Los adhesivos de la etiqueta, la hoja (imprimible) y las capas protectoras deben poder soportar temperaturas de 180 °C y una presión de 25 libras por pulgada cuadrada (psi). Puede cargar las hojas de etiquetas de una en una en el MPF.

Pruebe una muestra de la etiqueta que quiera usar con la impresora antes de comprar una gran cantidad:

- Use hojas de etiquetas completas. En las hojas de etiquetas que no estén completas, las etiquetas podrían desprenderse durante la impresión, ocasionando atascos de papel. Las hojas de etiquetas incompletas también contaminan la impresora y el cartucho con adhesivo, y podrían anular las garantías del cartucho y la impresora.
- Utilice etiquetas que puedan soportar temperaturas de 180 °C sin sellado, abarquillamiento excesivo, arrugas y liberación de emisiones peligrosas.
- No imprima a 0,04 pulgada (1 mm) del borde de la etiqueta, o las perforaciones, o entre los troquelados de la etiqueta.
- No use hojas de etiquetas que tengan adhesivo en el borde de la hoja. Recomendamos un revestimiento parcial del adhesivo situado al menos a 1 mm de los bordes. El material adhesivo contamina la impresora y podría anular la garantía.
- Si el revestimiento parcial del adhesivo no es posible, se debe eliminar una banda de 0,125 pulgada (3 mm) del extremo y borde de entrada, y se debe usar un adhesivo que no sea húmedo.
- Elimine una banda de 0,125 pulgada (3 mm) del extremo para evitar que las etiquetas se desprendan en el interior de la impresora.
- Es preferible la orientación vertical, especialmente cuando imprima códigos de barras.
- No use etiquetas con adhesivo expuesto.

## **Tarjetas**

Una tarjeta tiene una única capa y tiene muchas propiedades, como el contenido de humedad, grosor y textura que pueden afectar de forma significativa a la calidad de impresión. Consulte ["Identificación de las fuentes de material de impresión y especificaciones"](#page-88-0) para obtener información sobre el peso preferido para la dirección de la rugosidad del soporte de impresión.

Pruebe una muestra de la cartulina que quiera usar con la impresora antes de comprar una gran cantidad:

- Tenga en cuenta que la preimpresión, perforación y arrugas pueden afectar de forma significativa a la calidad de impresión y provocar atascos o problemas de gestión del material de impresión.
- Evite usar tarjetas que puedan liberar emisiones peligrosas cuando se calienten.
- No utilice tarjetas preimpresas fabricadas con productos químicos que puedan contaminar la impresora. La impresión previa introduce componentes semilíquidos y volátiles en la impresora.
- Recomendamos el uso de tarjetas de rugosidad superficial larga.

## <span id="page-87-0"></span>**Almacenamiento del material de impresión**

Use las siguientes directrices para el correcto almacenamiento del material de impresión. Esto le ayudará a evitar problemas de alimentación del material de impresión y una calidad de impresión irregular:

- Para obtener unos mejores resultados, almacene el material de impresión en un entorno con una temperatura aproximada de 21 °C y una humedad relativa del 40%.
- Almacene los cartones de material de impresión en una estantería o bandeja, no directamente en el suelo.
- Si almacena los paquetes individuales del material de impresión fuera del cartón original, asegúrese de que descanse sobre una superficie plana para que los bordes no se tuerzan ni abarquillen.
- No coloque nada sobre los paquetes del material de impresión.

## <span id="page-88-0"></span>**Identificación de las fuentes de material de impresión y especificaciones**

Las siguientes tablas proporcionan información sobre las fuentes estándar u opcionales, incluidos los tamaños del material de impresión que puede seleccionar del menú de tamaño de papel y los pesos permitidos.

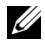

**NOTA:** Si usa un tamaño de material de impresión que no está incluido, seleccione el tamaño mayor.

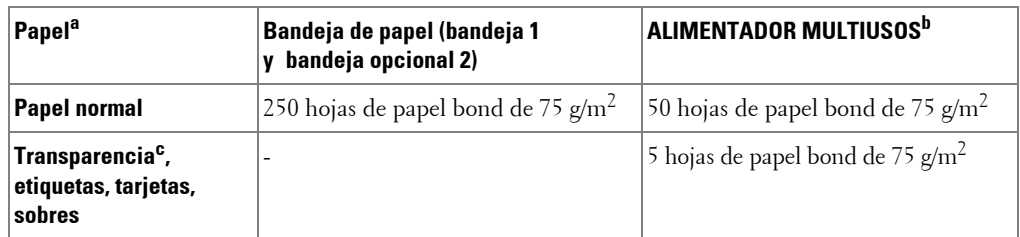

#### **Capacidad de entrada de materiales**

a Recomiende la utilización del manual para materiales especiales como transparencias, sobres y tarjetas.

b En el caso de los materiales especiales en MPF, la calidad de impresión puede deteriorarse según el estado del papel.

c Recomiende la utilización de margen corto para las transparencias con reverso de papel.

#### **Capacidad de salida de materiales**

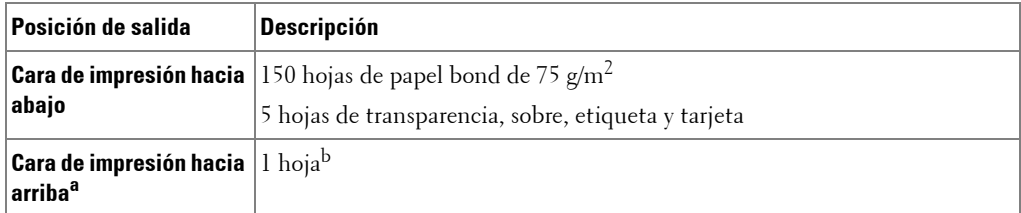

a La cara de impresión hacia arriba es principalmente para sobres y papel grueso.

b Empuje hacia abajo las dos palancas de presión azules para obtener una mejor calidad de impresión de sobres, etiquetas, tarjetas y papel grueso.

#### **Tamaños y soportes del material de impresión**

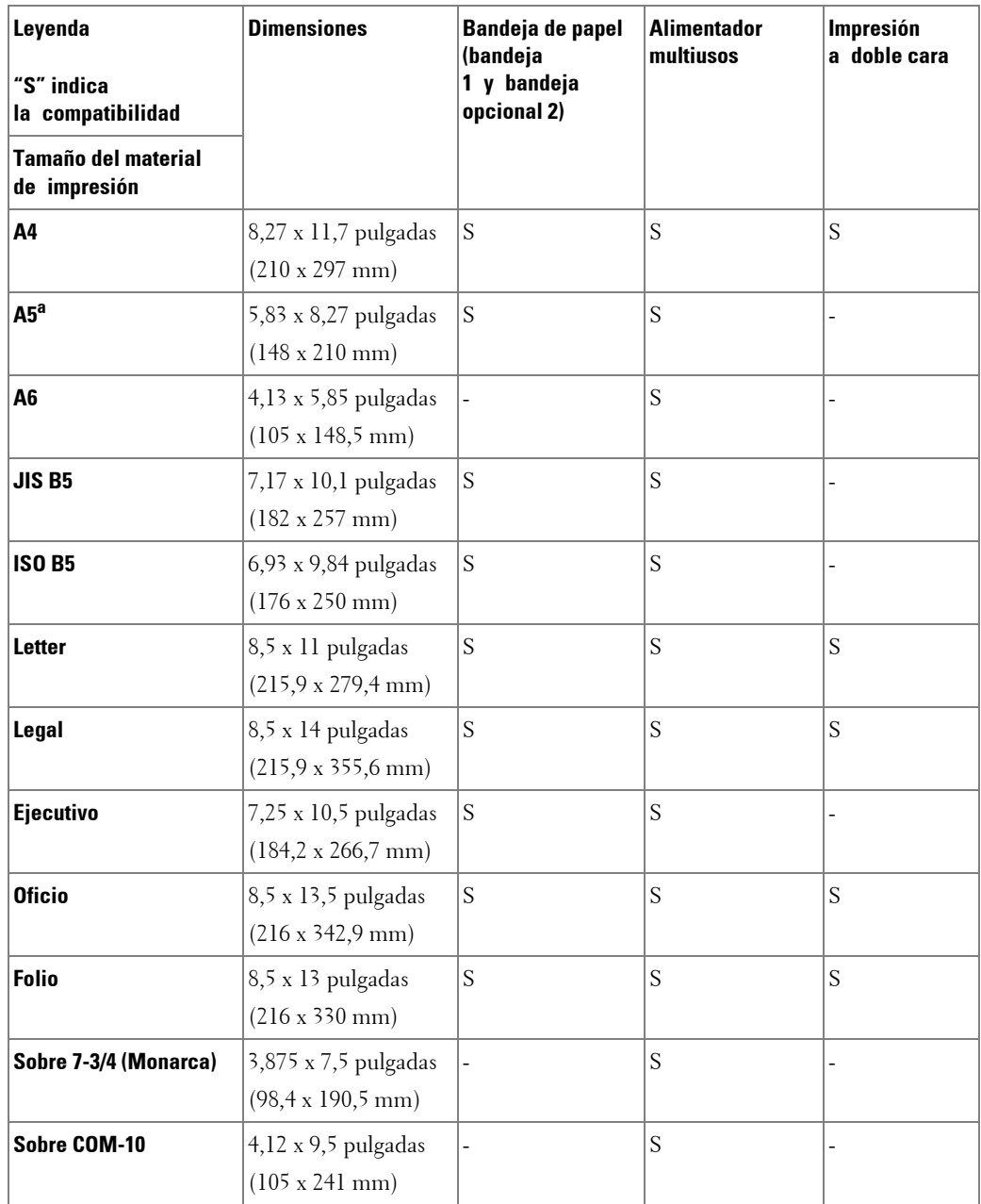

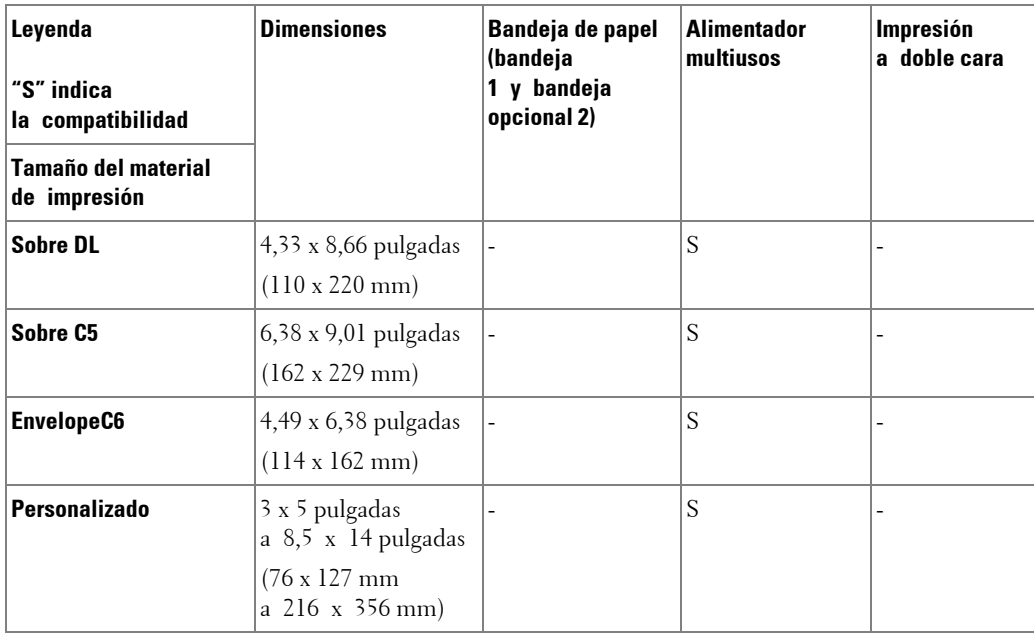

a Compruebe que el papel A5 NO sea papel A4 cortado por la mitad.

### **Materiales de impresión permitidos**

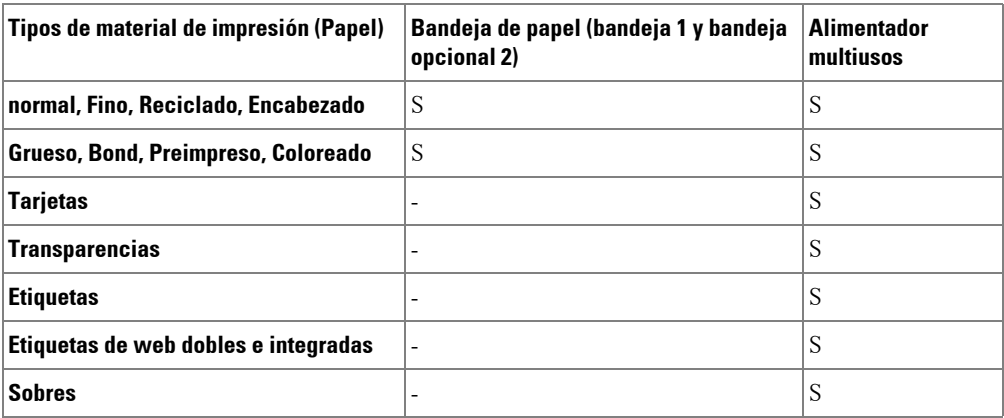

#### **Tipos y pesos del material de impresión**

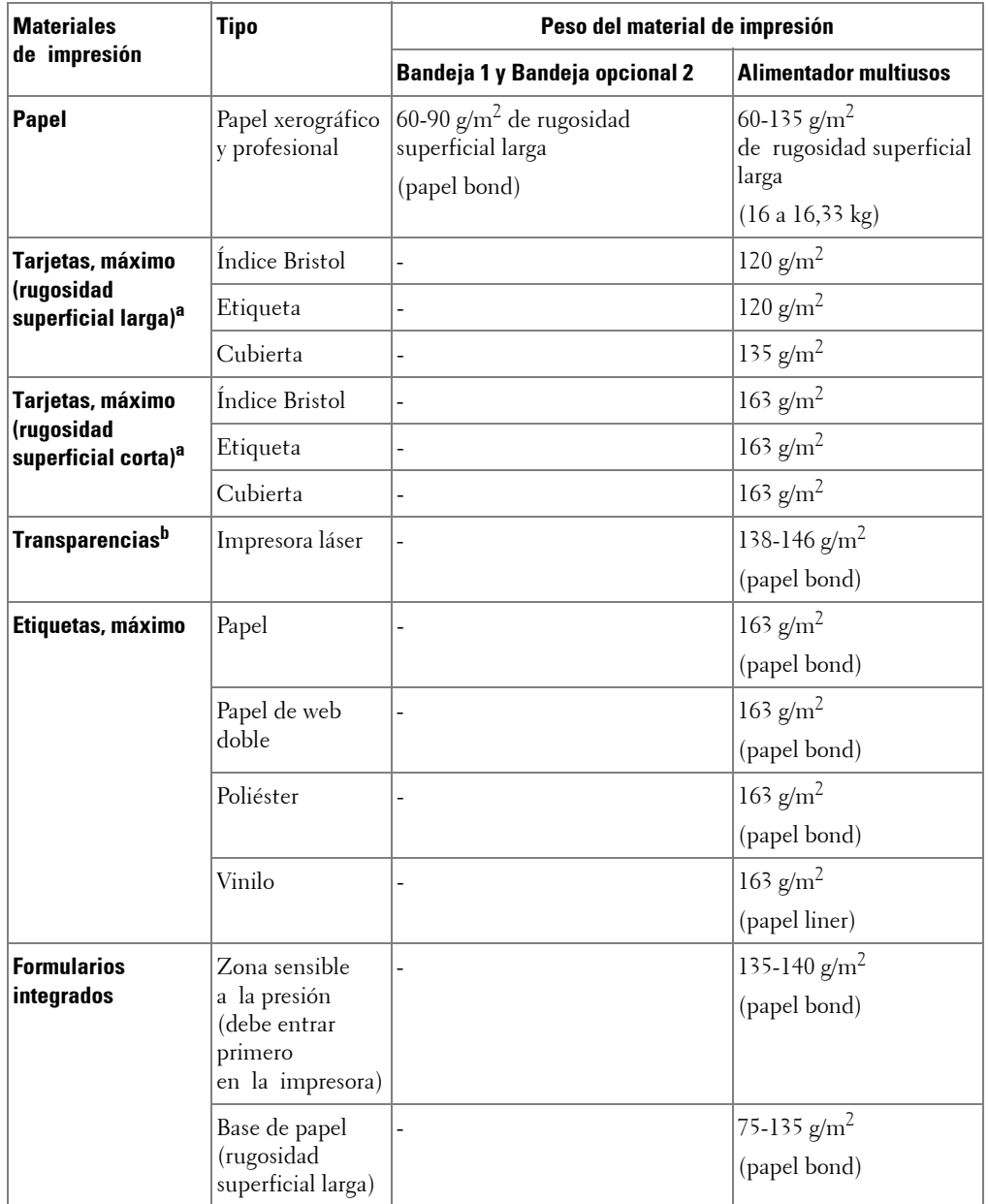

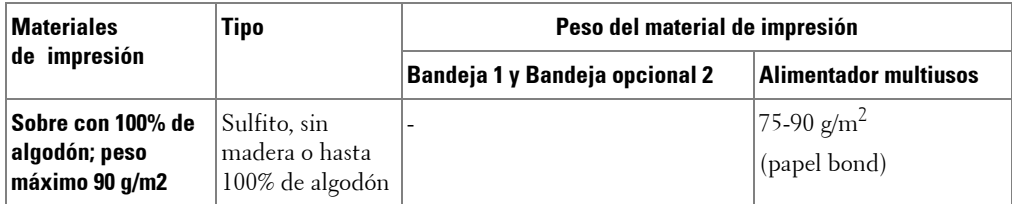

 $a$  Se prefiere una rugosidad superficial corta para los papeles de más de 135 g/m<sup>2</sup>.

b Grosor: entre 0,1 y 0,15 mm.

## <span id="page-93-0"></span>**Selección de una ubicación de salida**

La impresora cuenta con dos ubicaciones de salida: la bandeja de salida (cara abajo) y la puerta trasera (cara arriba).

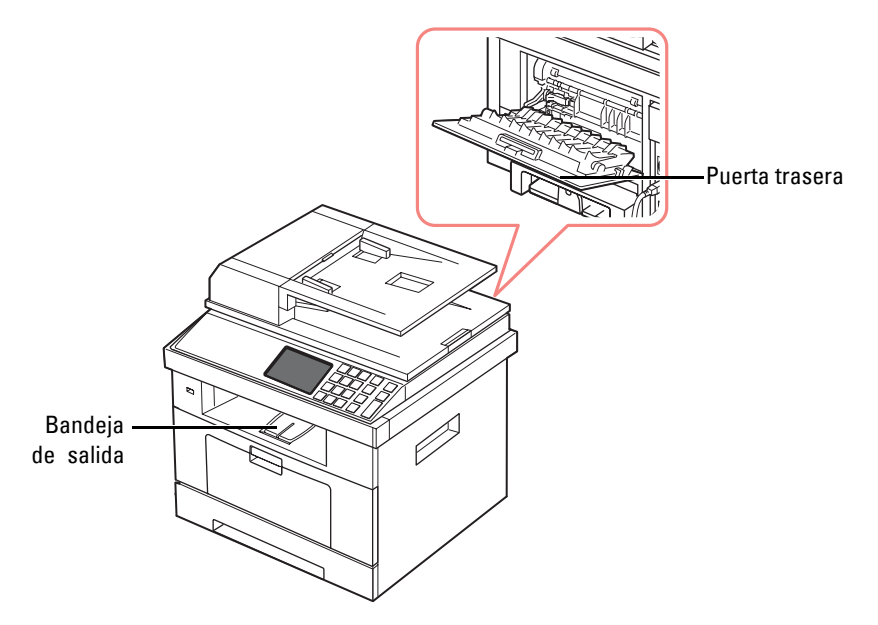

Si desea utilizar la bandeja de salida, asegúrese de que la puerta trasera esté cerrada. Si desea utilizar la puerta trasera, ábrala.

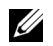

**NOTA:** Si tiene algún problema con el papel en la bandeja de salida (por ejemplo, si el papel sale excesivamente abarquillado), pruebe imprimir por la puerta trasera.

**NOTA:** Para evitar que se produzcan atascos de papel, no intente abrir ni cerrar la puerta trasera cuando esté imprimiendo.

### **Impresión a través de la bandeja de salida (cara de impresión hacia abajo)**

La bandeja de salida recoge el papel preimpreso con la cara de impresión hacia abajo en el orden correspondiente. La bandeja debe utilizarse para la mayoría de los trabajos de impresión.

En caso necesario, despliegue la ampliación de salida de papel para evitar que el material de impresión caiga de la bandeja de salida.

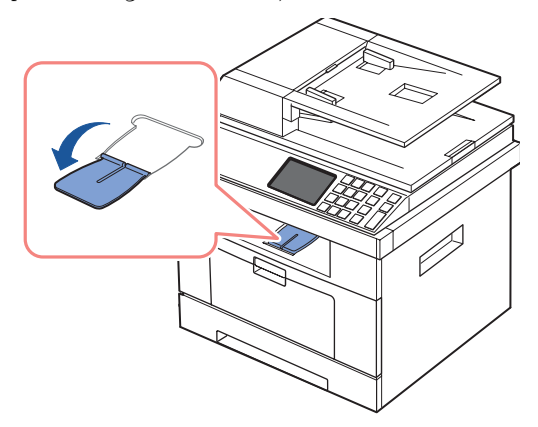

### **Impresión a través de la puerta trasera (cara de impresión hacia arriba)**

Si se utiliza la puerta trasera, el papel sale de la impresora con la cara de impresión hacia arriba.

La impresión desde el MPF hacia la puerta trasera, el papel sigue un recorrido recto. Si utiliza la puerta trasera es posible que mejore la calidad de la impresión con materiales de impresión especiales.

Para utilizar la puerta trasera:

Abra la puerta trasera tirando de ella.

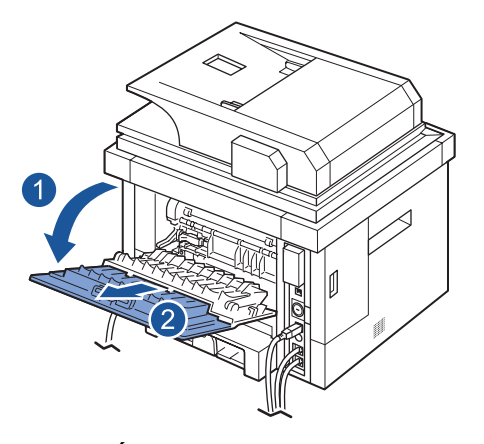

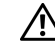

**PRECAUCIÓN: El área del fusor situada dentro de la puerta trasera de la impresora se calienta cuando está en funcionamiento. Tenga cuidado al acceder a esta área.**

## <span id="page-95-0"></span>**Carga del material de impresión en la bandeja de papel**

Puede cargar aproximadamente 250 hojas de papel normal en la bandeja 1 o en la bandeja opcional 2. Si compró la bandeja opcional 2, consulte las instrucciones de instalación en ["Instalación de una bandeja opcional 2".](#page-325-0) Para enviar un fax, sólo puede usar papel A4, Letter o legal. Para la copia e impresión, puede usar muchos tipos y tamaños diferentes de papel; consulte ["Identificación de las fuentes de material de impresión y especificaciones".](#page-88-0)

Siga estas instrucciones para cargar material de impresión en la bandeja 1 o en la bandeja opcional 2. Las bandejas se cargan del mismo modo.

1 Tire de la bandeja para abrirla y coloque el papel con la cara de impresión hacia abajo.

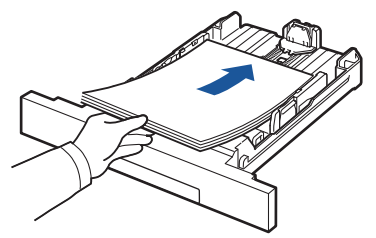

Puede introducir papel con membrete con la cara que contiene el diseño hacia abajo. La parte superior de la hoja que contiene el logotipo debe colocarse en la parte delantera de la bandeja.

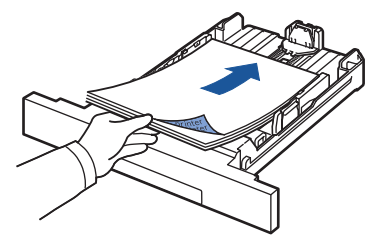

Para obtener información detallada acerca de la carga del papel en la bandeja, consulte la sección ["Carga de papel".](#page-31-0)

<u>U</u>

**NOTA:** Si surge algún problema relacionado con la alimentación del papel, colóquelo en el MPF.

**NOTA:** Puede cargar papel impreso anteriormente. La cara impresa debe quedar hacia arriba, con el borde de la parte superior estirado. Si se le presenta algún problema relacionado con la alimentación del papel, déle la vuelta. Tenga en cuenta que la calidad de la impresión no está garantizada.

## <span id="page-96-0"></span>**Utilización del MPF (alimentador multiusos)**

Utilice el MPF para imprimir transparencias, etiquetas, sobres o postales, así como para impresiones rápidas con tipos y tamaños de papel que no estén cargados actualmente en la bandeja de papel.

En esta impresora se pueden imprimir postales, tarjetas de 3,5 por 5,83 pulgadas (88 por 148 mm) (de archivo) y otros materiales de tamaño personalizado. El tamaño mínimo es de 3,0 por 5,0 pulgadas (76 por 127 mm) y el tamaño máximo es de 216 por 356 mm.

Los materiales de impresión aceptables van desde el papel normal con un tamaño de 3,0 por 5,0 pulgadas (76 por 127 mm) al Oficio, 8,5 por 14 pulgadas (216 por 356 mm), el mayor tamaño aceptable, y con un gramaje entre 60 g/m<sup>2</sup> y 160 g/m<sup>2</sup>.

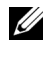

**ZA NOTA:** Utilice siempre los materiales de impresión que se indican en el apartado "Especificaciones" [de papel"](#page-336-0) para evitar que se produzcan atascos de papel y problemas de calidad de impresión.

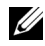

**NOTA:** Alise cualquier doblez que puedan presentar las postales, los sobres y las etiquetas antes de introducirlas en el MFP.

Para utilizar el MPF:

1 Abra el MPF y despliegue la extensión del soporte de papel, como se indica.

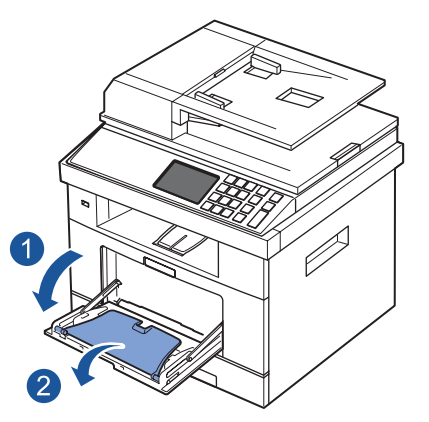

2 Si utiliza papel, doble o abanique el borde de la pila de papel para separar las páginas antes de cargar el papel en la impresora.

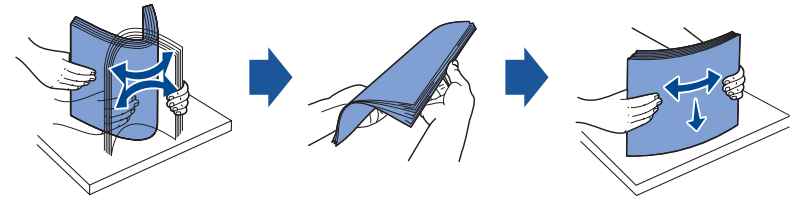

Si usa transparencias, sujételas por los extremos y evite tocar la cara de impresión. La grasa de los dedos puede provocar problemas en la calidad de la impresión.

3 Cargue el material de impresión **con la cara de impresión hacia arriba**.

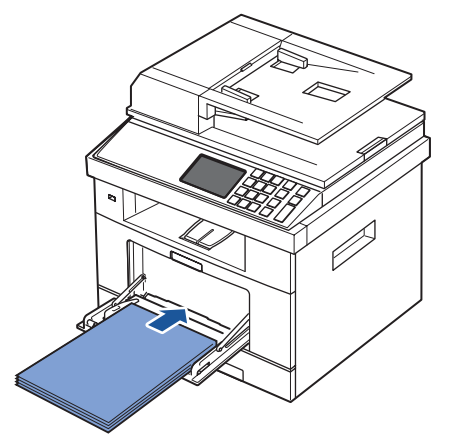

Dependiendo del tipo de papel que esté utilizando, mantenga las siguientes directrices de carga:

- Sobres: cárguelos con la solapa hacia abajo y con la zona donde se coloca el sello postal en la parte superior izquierda.
- Transparencias: cárguelas con la cara de impresión hacia arriba y con la parte superior de la banda adhesiva en primer lugar.
- Etiquetas: cárguelas con la cara de impresión hacia arriba y de manera que el borde corto superior ingrese primero a la impresora.
- Papel preimpreso: cargue con la cara de impresión hacia arriba y el extremo superior hacia la impresora.
- Tarjetas: cárguelas con la cara de impresión hacia arriba y el borde corto en primer lugar.
- Papel impreso previamente: la cara impresa debe quedar hacia abajo con un borde sin dobleces hacia la impresora.
- 4 Apriete la guía de ancho del papel y ajústela a la anchura del material de impresión. No presione con demasiada fuerza. Si lo hace, el papel se doblará, lo que puede provocar un atasco o una impresión torcida.

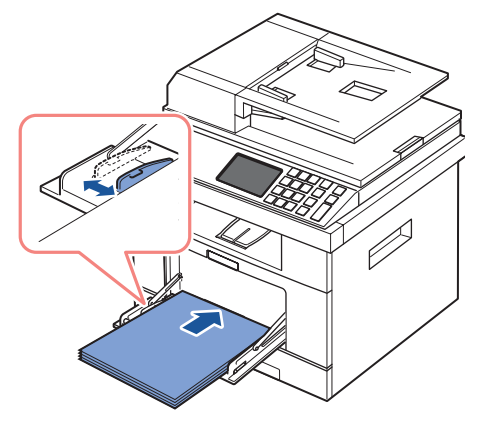

5 Después de cargar el papel, establezca el tipo y el tamaño del papel para el MPF. Consulte ["Ajuste del tipo de papel"](#page-99-1) para obtener información sobre el copiado o el envío de faxes, o ["Ficha Papel"](#page-111-0) para imprimir desde el PC.

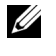

**NOTA:** Las configuraciones establecidas desde el controlador de la impresora anulan las configuraciones realizadas en el panel de operación.

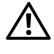

**PRECAUCIÓN: Asegúrese de que la puerta trasera se abre al imprimir transparencias. De lo contrario, las hojas podrían rasgarse al salir de la impresora.**

6 Después de imprimir, vuelva a plegar la extensión del soporte de papel y cierre el MPF.

#### **Consejos para usar el MPF**

- Utilice sólo un tamaño de material de impresión a la vez en el MPF.
- Para prevenir atascos de papel, no agregue hojas si aún hay papel en el MPF. Esta norma también es aplicable a otros tipos de materiales de impresión.
- Los materiales de impresión deben cargarse con la cara de impresión hacia arriba y con el borde superior hacia el MPF, y deben estar en el centro de la bandeja.
- Utilice siempre los materiales de impresión que se indican en el apartado "Normas de uso [del material de impresión"](#page-78-0) para evitar que se produzcan atascos de papel y problemas de calidad de impresión.
- Alise cualquier doblez que puedan presentar las postales, los sobres y las etiquetas antes de introducirlas en el MFP.
- Cuando imprima materiales con un tamaño de 3 x 5 pulgadas (76 mm x 127 mm) en el MPF, abra la puerta trasera para que el recorrido del papel sea recto a fin de evitar atascos.
- Asegúrese de que la puerta trasera se abre al imprimir transparencias. De lo contrario, las hojas podrían rasgarse al salir de la impresora.

## <span id="page-99-0"></span>**Ajuste del tamaño de papel**

Tras cargar papel en la bandeja, debe ajustar el tamaño de papel con el panel de operación. Este ajuste se aplicará a los modos de fax y copia. Para imprimir desde un ordenador, debe seleccionar el tipo de papel en la aplicación que utilice.

- 1 Pulse **Conf. Conf. equipo** en la pantalla principal.
- **2** Pulse el botón Sig.  $(\triangleright)$ .
- 3 Pulse las flechas arriba/abajo para seleccionar **Conf. papel**.
- 4 Pulse las flechas arriba/abajo para seleccionar la bandeja de papel que desee.
- 5 Pulse la flecha izquierda/derecha para seleccionar el tamaño de papel que desee.
- 6 Para volver al modo de espera, pulse el icono de inicio  $(\Box)$ .

## <span id="page-99-1"></span>**Ajuste del tipo de papel**

Cuando haya cargado el papel en la bandeja o en el MPF, debe ajustar el tipo de papel con el panel de operación. Este ajuste se aplicará a los modos de fax y copia. Para enviar un fax, sólo puede ajustar el tipo de papel al modo **Normal**. Para imprimir desde un ordenador, debe seleccionar el tipo de papel en la aplicación que utilice.

- 1 Pulse **Conf. Conf. equipo** desde la pantalla de inicio.
- **2** Pulse el botón Sig. (
- 3 Pulse las flechas arriba/abajo para seleccionar **Conf. papel**.
- 4 Pulse las flechas arriba/abajo para seleccionar la bandeja de papel que desee.
- 5 Pulse las flechas izquierda/derecha para seleccionar el tipo de papel que está utilizando.
- 6 Para volver al modo de espera, pulse el icono de inicio  $(\Box)$ .

## **Configuración del margen del papel**

Puede configurar el margen del papel para la impresión simple o dúplex.

- 1 Pulse **Conf. Conf. equipo** en la pantalla principal.
- **2** Pulse el botón Sig. (
- 3 Pulse las flechas arriba/abajo para seleccionar **Conf. papel**.
- 4 Pulse **Margen**.
- 5 Pulse las flechas arriba/abajo para seleccionar la bandeja de papel que desee.
- 6 Pulse el tipo de impresión que desea realizar.
- 7 Seleccione un objetivo, como **Margen sup.**, **Margen izq.**, **Enc. horiz.**, **Enc. vertical**, etc., para configurar el margen del papel.
- 8 Ajuste la opción que desee con las flechas izquierda/derecha.
- **9** Para volver al modo de espera, pulse el icono de inicio  $(\triangle)$ .

## <span id="page-100-0"></span>**Configuración de la bandeja de papel**

Esta función permite seleccionar la bandeja y el papel que se utilizarán para un trabajo de impresión. Aquí se ajusta el tamaño de papel y la bandeja de papel.

## **Configuración de la combinación de bandejas**

Si las bandejas 1 y 2 están cargadas con papel Letter, cuando la bandeja 1 está vacía y esta opción está **Activado**, la impresora continúa la impresión con el papel de la bandeja 2.

- 1 Pulse **Conf. Conf. equipo** desde la pantalla de inicio.
- **2** Pulse el botón Sig.  $(\rightarrow)$ .
- 3 Pulse las flechas arriba/abajo para seleccionar **Comportamiento bandeja**.
- 4 Pulse las flechas arriba/abajo para seleccionar **Enlace de bandejas**.
- 5 Pulse las flechas izquierda/derecha para seleccionar el **Activado** que desee utilizar.
- 6 Para volver al modo de espera, pulse el icono de inicio  $(\Box)$ .

### **Bandeja de sustitución**

Si el valor configurado no coincide con el papel cargado (es decir, si la bandeja 1 tiene papel Letter pero el trabajo de impresión requiere papel A4), la impresora detiene automáticamente la impresión con papel Letter.

- 1 Pulse **Conf. Conf. equipo** desde la pantalla de inicio.
- 2 Pulse el botón Sig.  $(\triangleright)$ .
- 3 Pulse las flechas arriba/abajo para seleccionar **Comportamiento bandeja**.
- 4 Pulse las flechas arriba/abajo para seleccionar **Sustituir bandeja**.
- 5 Pulse las flechas izquierda/derecha para seleccionar **Tamaño más próximo**.
- 6 Para volver al modo de espera, pulse el icono de inicio  $\left( \bullet \right)$ .

### **Configuración de la bandeja predeterminada**

Puede seleccionar la bandeja que utilizará para los trabajos de impresión.

- 1 Pulse **Conf. Conf. equipo** desde la pantalla de inicio.
- 2 Pulse el botón Sig.  $(\triangleright)$ .
- 3 Pulse las flechas arriba/abajo para seleccionar **Comportamiento bandeja**.
- 4 Pulse las flechas arriba/abajo para seleccionar **Fuente predeterminada**.
- 5 Pulse las flechas izquierda/derecha para seleccionar la bandeja de papel que está utilizando.
- 6 Para volver al modo de espera, pulse el icono de inicio  $(\Box)$ .

## **Configuración del flujo de alimentación del papel**

- 1 Pulse **Conf. Conf. equipo** desde la pantalla de inicio.
- **2** Pulse el botón Sig.  $(\triangleright)$ .
- 3 Pulse las flechas arriba/abajo para seleccionar **Comportamiento bandeja**.
- 4 Pulse las flechas arriba/abajo para seleccionar **Configurar MPF**.
- 5 Pulse las flechas izquierda/derecha para seleccionar la bandeja de papel que está utilizando.
	- **Modo bandeja**: si se envía un trabajo de impresión desde el ordenador, la impresora utiliza el papel de la bandeja que acaba de configurar en Propiedades de impresión. En este modo, el MPF se considera como otra bandeja de papel. En vez de considerar al MPF como la principal fuente de papel, la impresora utiliza el papel de la bandeja que coincide con el tipo y el tamaño. La principal preferencia va dirigida al origen predeterminado.
	- **Modo bypass**: si se envía un trabajo de impresión desde el ordenador y el MPF está cargado con papel, la impresora utiliza primero el papel del MPF. En este modo, la impresora primero utiliza el papel del MPF, a menos que esté cerrado o vacío. El MPF recibe la máxima prioridad y utiliza cualquier material presente en el MPF. **Modo bypass** es un valor predeterminado.
- 6 Para volver al modo de espera, pulse el icono de inicio  $($  $\bullet$ ).

## **Configuración de la alimentación automática del papel**

Si el valor configurado no coincide con el papel cargado, el equipo espera unos segundos y comienza a imprimir de forma automática, aun si el papel no coincide con el valor configurado.

- 1 Pulse **Conf. Conf. equipo** desde la pantalla de inicio.
- **2** Pulse el botón Sig.  $(\triangleright)$ .
- 3 Pulse las flechas arriba/abajo para seleccionar **Comportamiento bandeja**.
- 4 Pulse las flechas arriba/abajo para seleccionar **Cont. autom.**
- 5 Pulse las flechas izquierda/derecha para seleccionar el **Activado** que desee utilizar.
- 6 Para volver al modo de espera, pulse el icono de inicio  $(\Box)$ .

## <span id="page-102-0"></span>**Comportamiento de la bandeja**

## **Combinación de bandejas**

La combinación de bandejas permite la función de combinación automática para las bandejas cuando carga el mismo tipo y tamaño de materiales de impresión en diferentes fuentes. La impresora combina las bandejas automáticamente; cuando una bandeja no está disponible por papel vacío o error de papel, la impresora utilizará la siguiente bandeja disponible de la combinación para introducir los materiales de impresión.

Por ejemplo, si tiene el mismo tipo y tamaño de materiales de impresión cargados en la bandeja 2, la impresora selecciona los materiales de impresión de la bandeja 2 hasta que se vacía y luego la impresora automáticamente carga los materiales de impresión de la siguiente bandeja de la combinación.

Al combinar todas las bandejas (estándar y opcional), efectivamente crea una única fuente con capacidad de hasta 550 hojas.

Asegúrese de cargar el mismo tipo y tamaño de materiales de impresión en cada bandeja para combinarlas. Configuración del tipo y tamaño de papel para cada bandeja.

Para desactivar la combinación de bandejas puede elegir un tipo y tamaño de papel único para cada bandeja o utilizar el panel de operación para desactivar la combinación de bandejas.

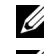

**NOTA:** Puede utilizar esa función para trabajos de impresión, copia y fax.

**NOTA:** No abra la bandeja 1 mientras se realiza la impresión con la bandeja 2, ya que pueden presentarse atascos de papel.

- 1 Pulse **Conf. Conf. equipo** desde la pantalla de inicio.
- **2** Pulse el botón Sig. (
- 3 Pulse las flechas arriba/abajo para seleccionar **Comportamiento bandeja**.
- 4 Pulse las flechas arriba/abajo para seleccionar **Enlace de bandejas**.
- 5 Pulse las flechas izquierda/derecha en **Activado** para activar y **Desactivado** para desactivar la combinación de bandejas.
- 6 Para volver al modo de espera, pulse el icono de inicio  $\left( \begin{array}{c} \bullet \\ \bullet \end{array} \right)$ .

## **Tamaño de sustituc**

Esta configuración se utiliza para determinar si la impresora puede realizar la sustitución con otro tamaño de papel si el tamaño de papel solicitado no está disponible en ninguna de las bandejas de entrada. La impresora sustituirá A4/Letter, A5/Statement, B5/ISO B5 y Folio/Oficio. Por ejemplo, si se solicita tamaño de papel A4 y no hay ese tamaño de papel en la bandeja de entrada, la impresora realizará la impresión en papel tamaño Letter, si está disponible.

El Tamaño de sustit. configurado en **Desactivado** significa que no se permite la sustitución por el tamaño de papel solicitado. Esta opción no se aplica a la impresión de recepción de fax.

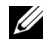

**NOTA:** Puede utilizar esa función para trabajos de impresión y copia.

#### **Alimentador multiusos**

El MPF puede configurarse para funcionar en **Modo bandeja** o en **Modo bypass** al ajustar el menú **Configurar MPF** en el panel de operación.

#### **Modo especial**

En este modo, la impresora primero utiliza el papel del MPF, a menos que esté cerrado o vacío. El MPF recibe la máxima prioridad y utiliza cualquier material presente en el MPF.

**NOTA:** Puede utilizar esa función para trabajos de impresión y copia.

### **Modo de bandeja**

En este modo, el MPF se considera como otra bandeja de papel. En vez de considerar al MPF como la principal fuente de papel, la impresora utiliza el papel de la bandeja que coincide con el tipo y el tamaño. La principal preferencia va dirigida al origen predeterminado.

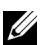

**NOTA:** Puede utilizar esa función para trabajos de impresión, copia y fax.

# **Impresión**

[Impresión de un documento](#page-106-0)

[Configuración de la impresora](#page-109-0)

[Impresión de varias páginas en una sola hoja de papel](#page-120-0)

[Ajuste del documento a un tamaño de papel seleccionado](#page-122-0)

[Impresión de pósters](#page-123-0)

[Cambio de la proporción del documento](#page-121-0)

Impresión de folletos

[Impresión por las dos caras del papel](#page-125-0)

[Utilización de marcas de agua](#page-126-0)

[Uso de superposiciones](#page-129-0)

## <span id="page-106-0"></span>**Impresión de un documento**

La impresora imprime documentos con controlador de la impresora del lenguaje de control de impresora (PCL) o PostScript (PS). Al instalar el software Dell, la impresora instala automáticamente los controladores de impresora PCL. La instalación del controlador de impresora PS es opcional. Consulte ["Instalación del software Dell para la impresión local"](#page-60-0).

Los controladores proporcionados por la impresora le permiten un amplio abanico de opciones. Use la siguiente tabla para determinar qué controlador de impresora es más adecuado para la tarea.

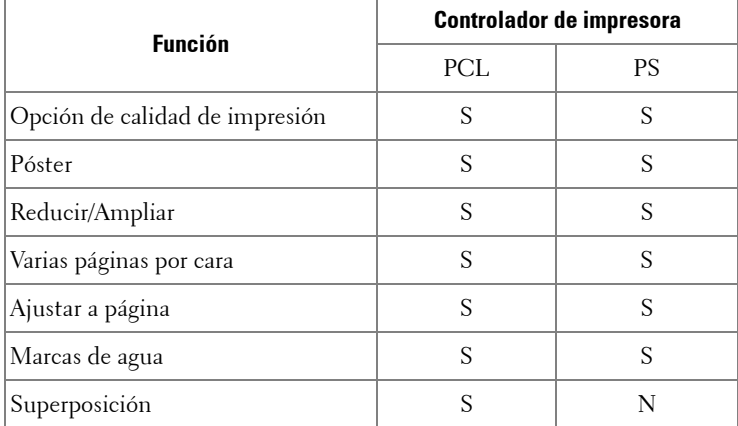

Las opciones disponibles para cada controlador de impresora son las siguientes:

A continuación, se describen los pasos generales que es preciso efectuar para imprimir en diferentes aplicaciones de Windows. Es posible que varíen los pasos exactos para imprimir un documento en función de la aplicación que se esté utilizando. Consulte el Manual del usuario de la aplicación que utilice para obtener información detallada sobre el proceso de impresión.

- 1 Abra el documento que desee imprimir.
- 2 Seleccione **Imprimir** en el menú **Archivo**.

Aparecerá la ventana Imprimir. El aspecto puede variar ligeramente según la aplicación.

La configuración básica de impresión se selecciona en la ventana Imprimir. En la configuración se incluye el número de copias y los intervalos de impresión.

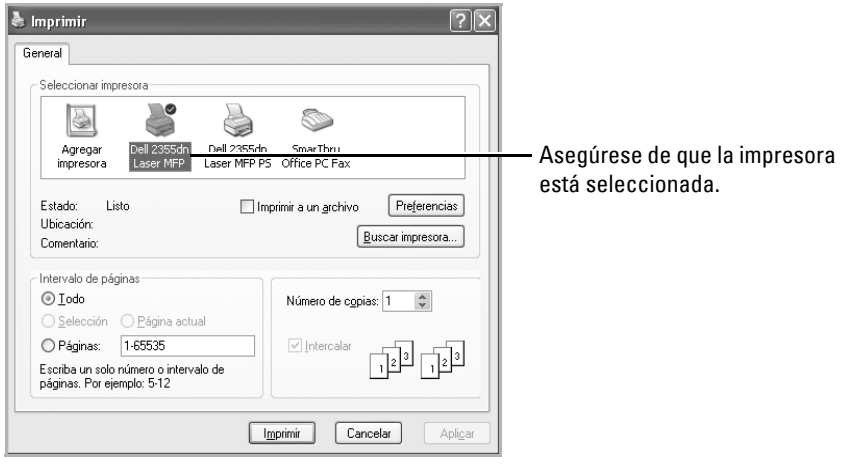

▲ Windows XP

- 3 Seleccione el controlador de la impresora que desea utilizar en la ventana Imprimir.
- 4 Para aprovechar las opciones de impresión que le ofrece la impresora, haga clic en **Preferencias** o **Propiedades**, en función del programa o sistema operativo en la ventana anterior y vaya al paso 5.

Si aparece **Configuración**, **Impresora** u **Opciones**, haga clic en este botón. A continuación, haga clic en **Propiedades** en la siguiente pantalla.

- 5 Haga clic en **OK** para cerrar la ventana de propiedades de la impresora.
- 6 Para iniciar el trabajo de impresión, haga clic en **Imprimir** o **OK,** en función del programa o sistema operativo, en la ventana Imprimir.
### **Cancelación de un trabajo de impresión**

Existen dos modos de cancelar un trabajo de impresión:

#### **Para cancelar un trabajo de impresión en el panel de operación:**

Pulse Cancel (**x**).

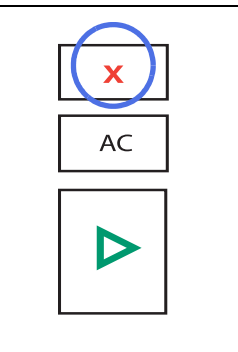

La impresora finaliza la impresión de la página en progreso y elimina el resto de la tarea de impresión. Si se pulsa el botón una sola vez, se cancelará sólo el trabajo actual. Si existen varios trabajos de impresión en la memoria de la impresora, deberá pulsar el botón una vez para cada uno de los trabajos.

#### **Para cancelar un trabajo de impresión en la carpeta Impresoras:**

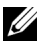

**NOTA:** Puede acceder a esta ventana si hace doble clic en el icono de la impresora situado en la esquina inferior derecha del escritorio de Windows.

- 1 Desde el botón **In.** de Windows.
- 2 En Windows 2000, haga clic en **Configuración** y vaya a **Impresoras**.

En Windows XP/Server 2003, haga clic en **Impresoras y faxes**.

En Windows Vista/Server 2008, haga clic en **Panel ctrl. → Hardware y sonido → Impresoras**.

En Windows 7, haga clic en **Panel de control Hardware y sonido Dispositivos e impresoras**.

En Windows Server 2008 R2, haga clic en **Panel de control**  $\rightarrow$  **Hardware**  $\rightarrow$ **Dispositivos e impresoras.**

- 3 En Windows 2000, XP, 2003, 2008 y Vista, haga doble clic en el dispositivo. En Windows 7, haga clic con el botón derecho del ratón en el icono de la impresora  $\rightarrow$ **Vea qué está imprimiendo.**
- 4 En el menú **Documento**, haga clic en **Cancelar**.

| Impresora       | Documento  <br>Ver    | Ayuda       |             |                   |       |
|-----------------|-----------------------|-------------|-------------|-------------------|-------|
| Nombre de       | Pausa                 | Estado      | Propietario | Páginas<br>Tamaño | Envi- |
| <b>a</b> Docume | Reanudar<br>Reiniciar |             | TestOS      | 773 bytes         | 18:56 |
|                 | Cancelar              |             |             |                   |       |
|                 | Propiedades           |             |             |                   |       |
|                 |                       | <b>IIII</b> |             |                   | $\,$  |

▲ Windows XP

### **Configuración de la impresora**

Puede usar la ventana de propiedades de impresión, que le permite acceder a todas las opciones de impresión que pueda necesitar cuando use la impresora. Cuando se visualicen las propiedades de la impresora, puede revisarlas y modificar las opciones que desee para su trabajo de impresión.

La ventana de propiedades de impresión puede diferir, dependiendo del controlador de la impresora que seleccione y del sistema operativo. Para obtener detalles sobre cómo seleccionar un controlador de impresora, consulte ["Impresión de un documento"](#page-106-0). El Manual del usuario muestra la ventana Preferencias de impresión del controlador de la impresora PCL en Windows XP.

**NOTA:** La mayoría de las aplicaciones de Windows tienen prioridad sobre las configuraciones del controlador de impresión que se determinen. En primer lugar, cambie todas las opciones de impresión en la aplicación de software y cambie todas las opciones restantes en el controlador de la impresora.

**NOTA:** Los valores que se modifiquen sólo tendrán efecto mientras se utiliza el programa actual. Para establecer los cambios de forma permanente, realice dichas modificaciones en la carpeta Impresoras. Siga estos pasos:

- **a** Haga clic en el botón de Windows **In.**
- **b** En Windows 2000, haga clic en **Configuración** y vaya a **Impresoras**.

En Windows XP/Server 2003, haga clic en **Impresoras y faxes**.

En Windows Vista/Server 2008, haga clic en **Panel ctrl. → Hardware y sonido → Impresoras**.

En Windows 7, haga clic en **Panel de control → Hardware y sonido → Dispositivos e impresoras**.

En Windows Server 2008 R2, haga clic en **Panel de control → Hardware → Dispositivos e impresoras.**

- **c** Seleccione la **Dell 2355dn Laser MFP** impresora.
- **d** Haga clic con el botón derecho del ratón en el icono de la impresora y haga clic en **Configurar impresora** o haga clic en **Propiedades**.
- **e** Cambie la configuración en cada ficha y haga clic en **OK**.

#### **Ficha Básico**

La ficha **Básico** contiene opciones para determinar cómo quedará el documento impreso en la página. La sección **Opciones de diseño** incluye opciones de impresión avanzadas, como **Varias páginas por cara** y **Impresión de pósteres**.

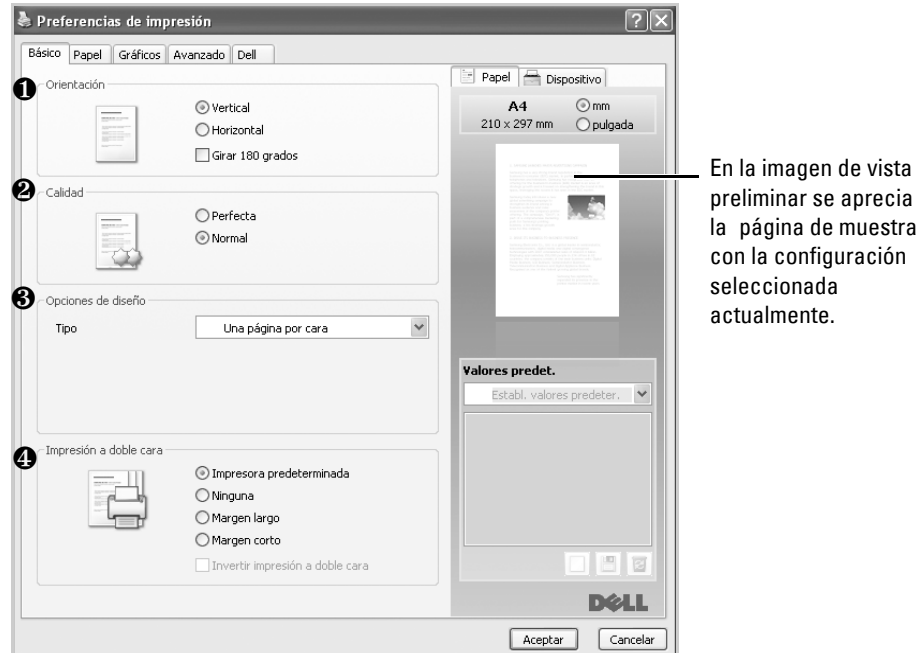

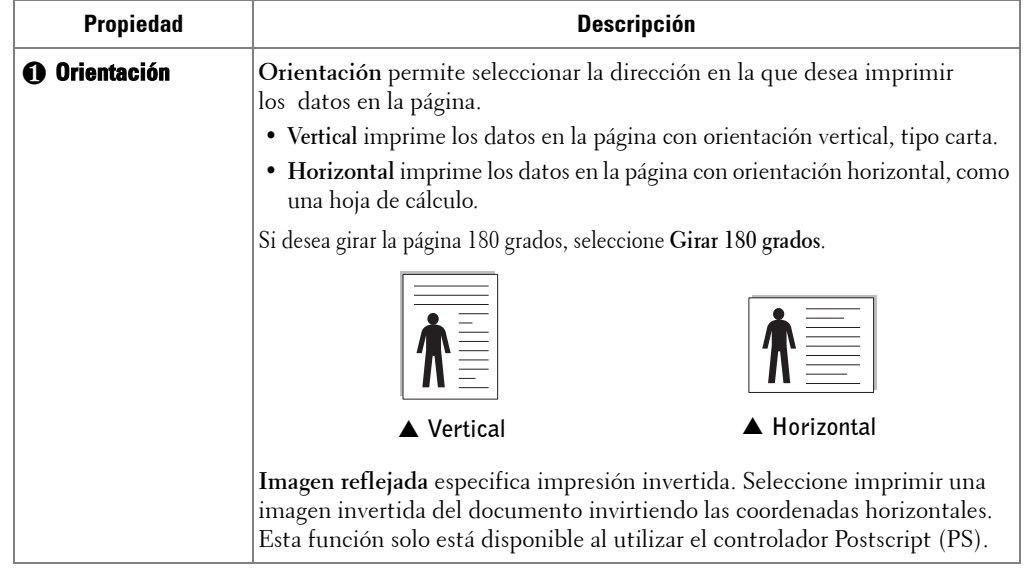

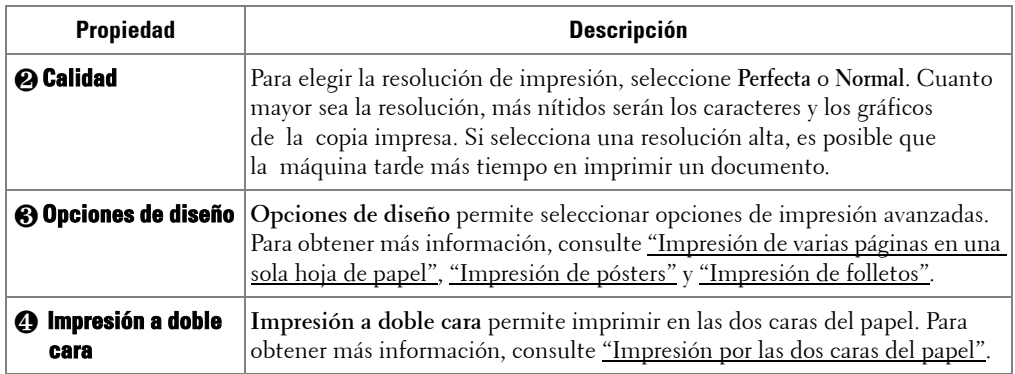

#### **Ficha Papel**

Utilice las siguientes opciones para configurar las necesidades básicas de gestión del papel cuando se accede a las propiedades de la impresora. Haga clic en la ficha **Papel** para acceder a las propiedades del papel.

**NOTA:** Si selecciona una opción en las propiedades, es posible que aparezca un signo de exclamación ( $\bullet$ ) o un signo ( $\bullet$ ). Un signo de exclamación quiere decir que puede seleccionar esa opción determinada, aunque no sea la más recomendable, mientras que el signo ( $\odot$ ) implica que no puede seleccionar esa opción debido al entorno o a la configuración de la impresora.

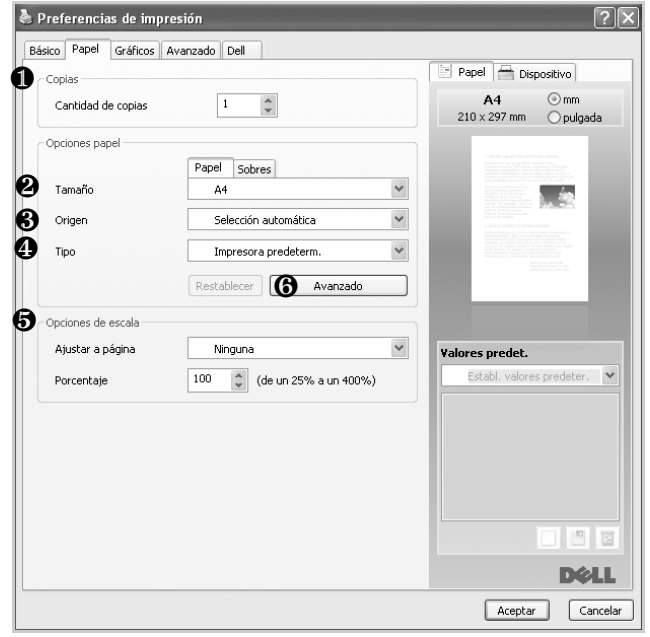

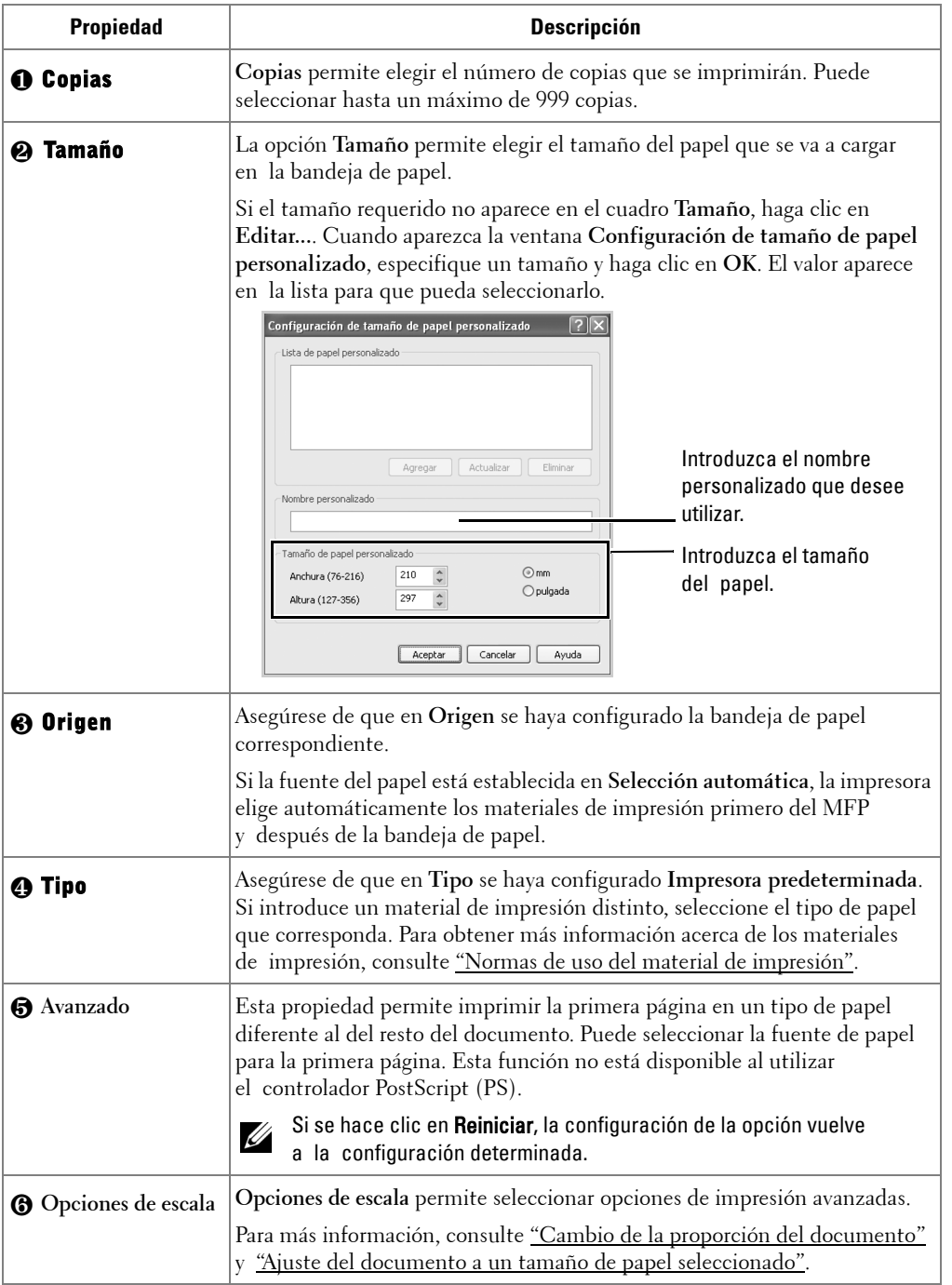

### **Ficha Gráfico**

Utilice las opciones de gráficos siguientes para ajustar la calidad de impresión de acuerdo con sus necesidades de impresión específicas. Haga clic en la ficha **Gráfico** para ver las propiedades que aparecen a continuación.

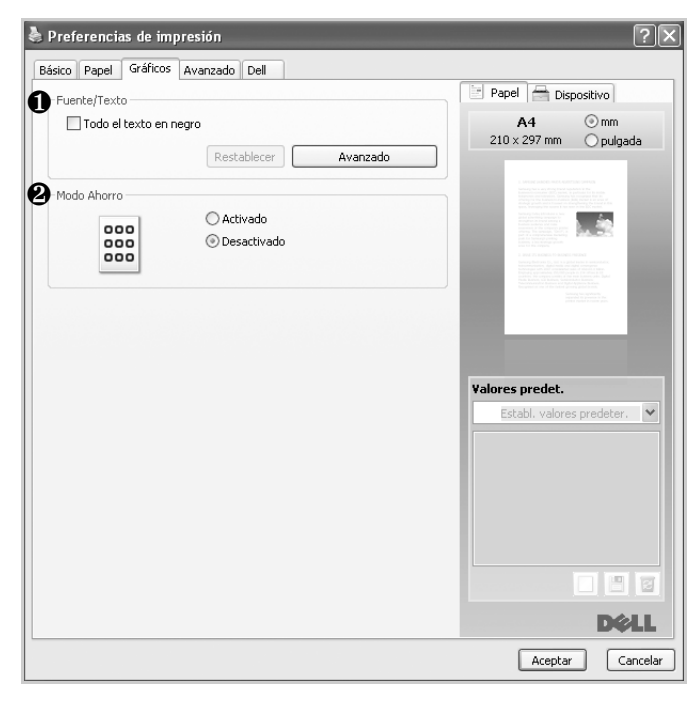

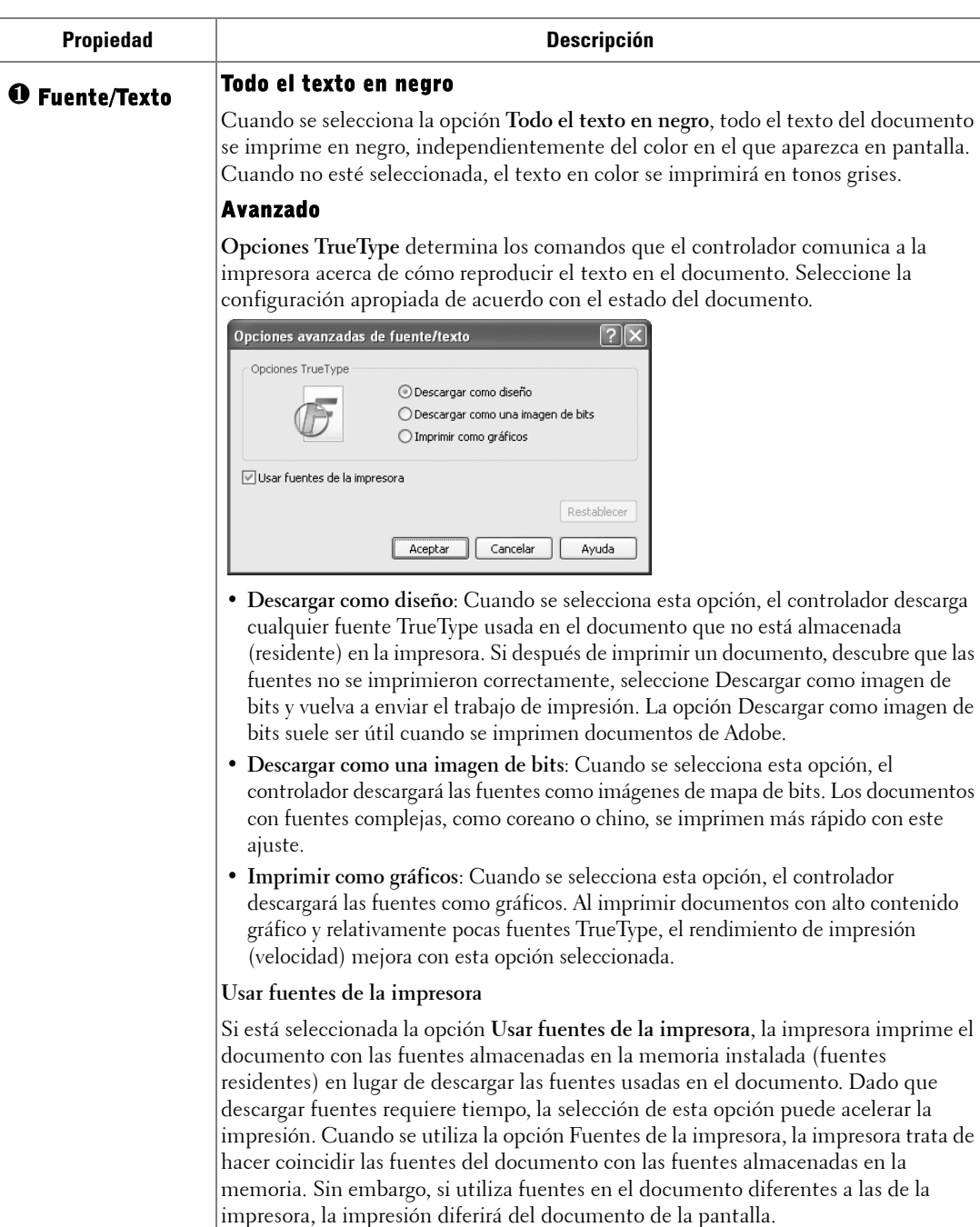

Si se hace clic en Reiniciar, la configuración de la opción vuelve a la configuración determinada.

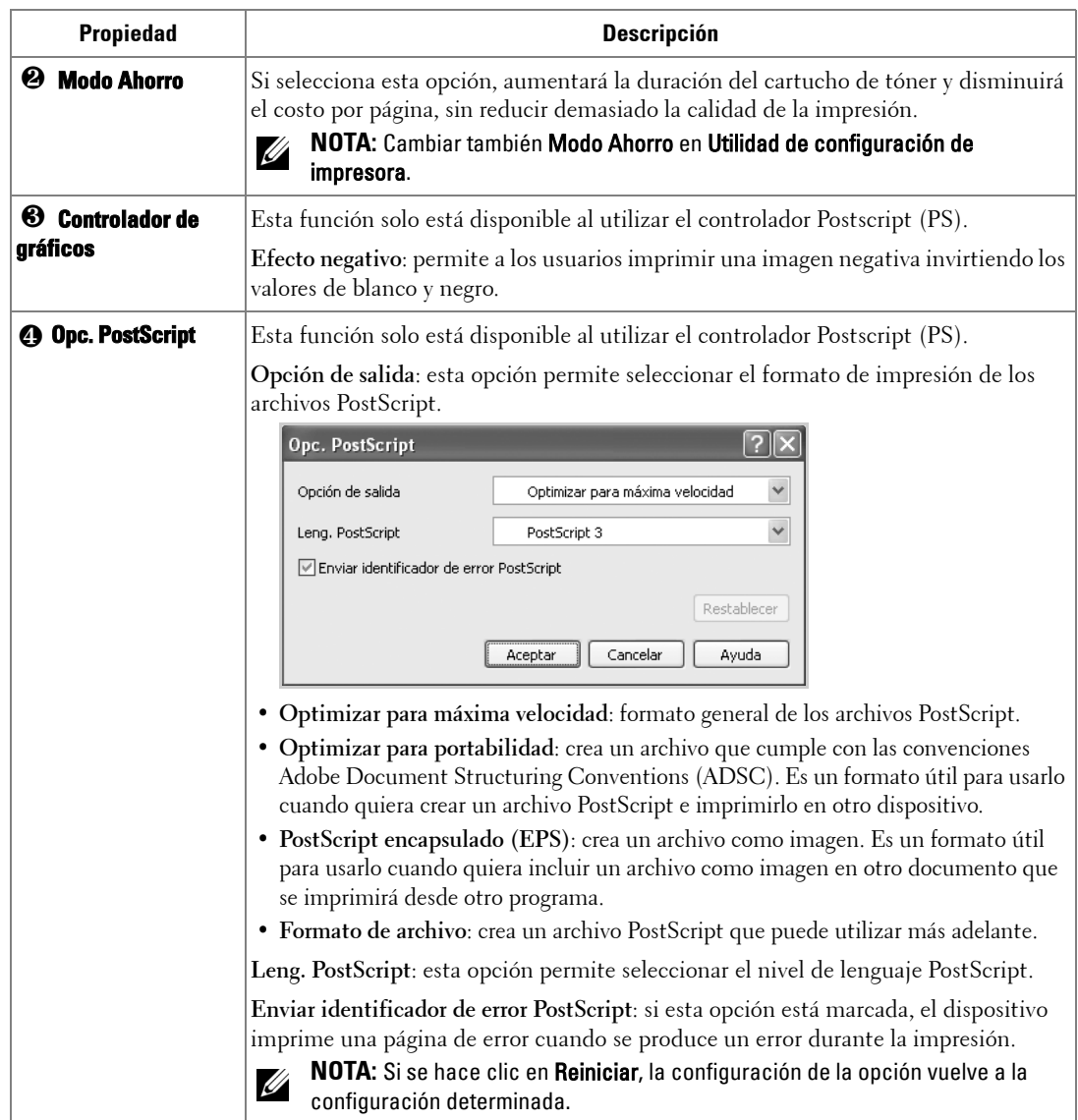

#### **Ficha Avanzado**

Haga clic en la ficha **Avanzado** para acceder a las siguientes funciones:

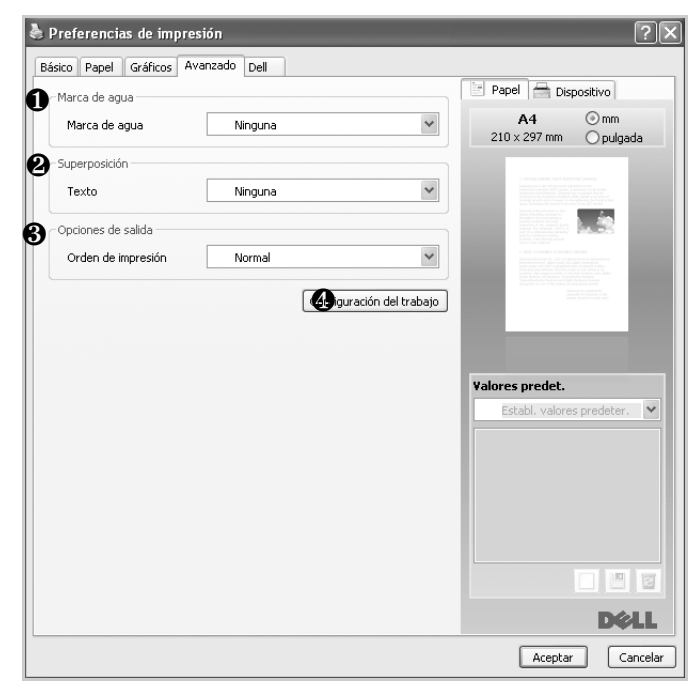

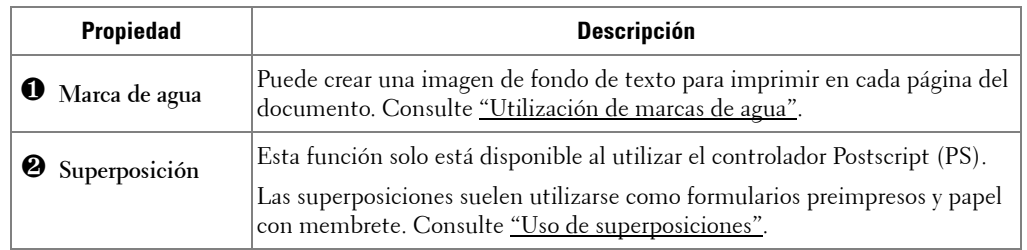

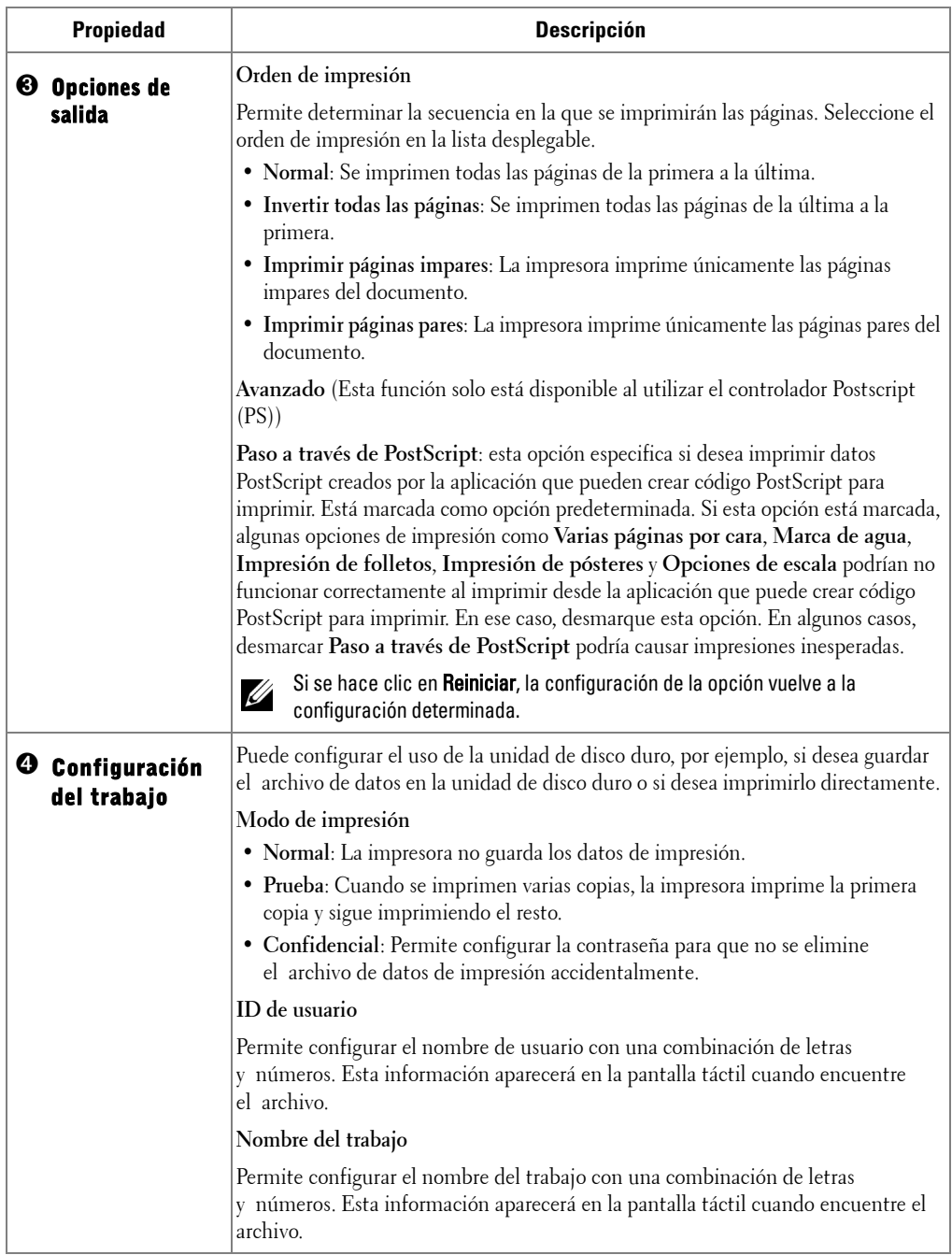

### **Ficha Dell**

Utilice la ficha **Dell** para ver el copyright y el número de versión del controlador. Si dispone de un navegador de Internet, puede conectarse a Internet haciendo clic en el icono **Sitio web de Dell**.

#### **Usar una configuración Valores predet.**

La opción **Valores predet.**, que aparece en cada ficha de propiedades, permite guardar las configuraciones actuales para utilizarlas en el futuro.

Para guardar una configuración de **Valores predet.**:

- 1 Modifique los valores según sea necesario en cada ficha.
- 2 Introduzca un nombre para la configuración en el cuadro de entrada de texto **Valores predet.**

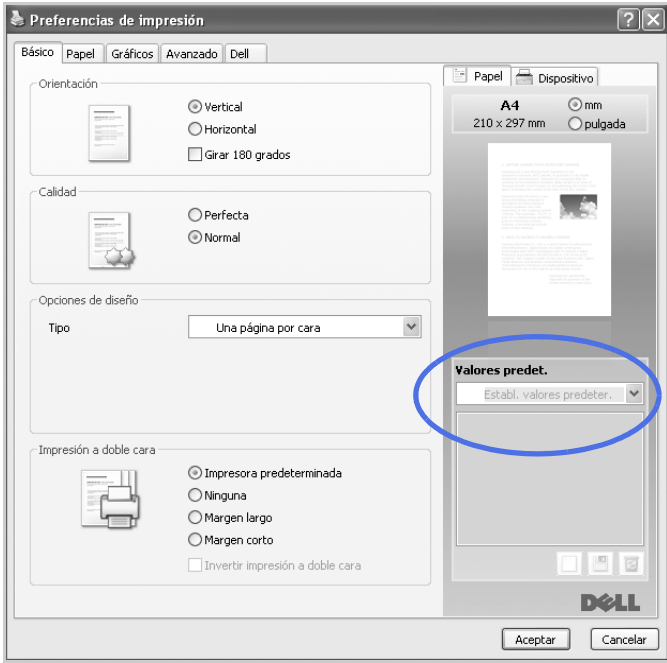

**3** Haga clic en **Agregar**  $(\Box)$ .

Para utilizar la configuración guardada, selecciónela en la lista desplegable **Valores predet.** Ahora el dispositivo debe imprimir de acuerdo con los valores de configuración establecidos.

Para eliminar la configuración guardada, selecciónela en la lista desplegable **Valores predet.** y haga clic en **Eliminar** ( ).

Asimismo, es posible restablecer la configuración predeterminada del controlador de impresión seleccionando **Impresora predeterminada** de la lista.

### **Uso de Ayuda**

Haga clic en **?** en la esquina superior derecha de la ventana y haga clic en cualquier opción de la cual quiera información. Seguidamente, aparecerá una ventana con información sobre la funcionalidad de la opción que se facilita desde el controlador.

Si desea buscar información mediante una palabra clave, haga clic en la ficha **Dell** de la ventana Preferencias de impresión y escriba la palabra clave en la línea de entrada de la opción **Ayuda**.

# 1 **2** 2 3 4

### <span id="page-120-0"></span>**Impresión de varias páginas en una sola hoja de papel**

Es posible seleccionar el número de páginas que desea imprimir en una sola hoja. Para imprimir varias páginas en una hoja, dichas páginas aparecerán reducidas y dispuestas a lo largo de la hoja. Es posible imprimir un máximo de 16 páginas en una hoja.

- 1 Cuando haya modificado las configuraciones de impresión en la aplicación de software, acceda a las propiedades de impresión.
- 2 En la ficha **Básico**, seleccione **Varias páginas por cara** de la lista desplegable **Tipo**.
- 3 Seleccione el número de páginas que desea imprimir por hoja (6, 2, 4, 9 o 16) en la lista desplegable **Páginas por cara**.

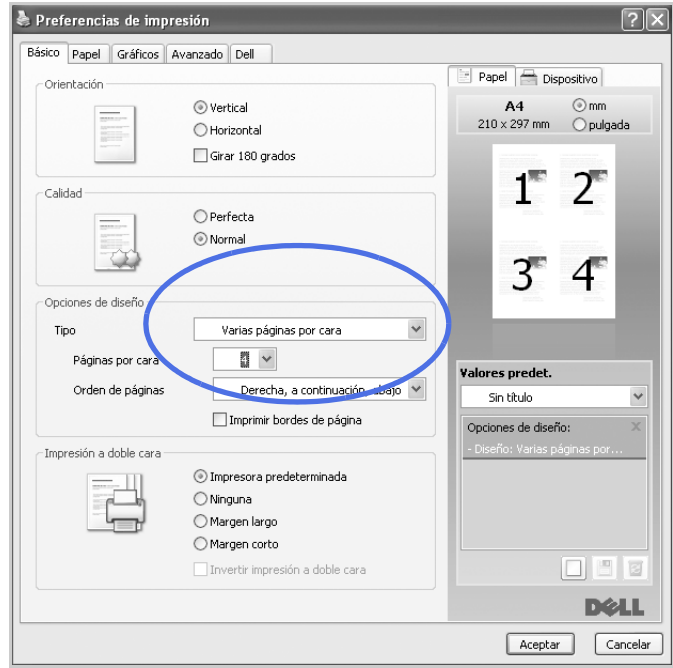

4 En caso necesario, seleccione el orden de las páginas en la lista desplegable **Orden de páginas**.

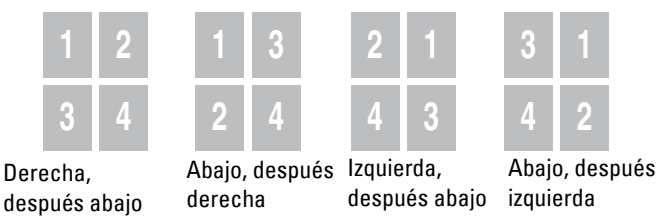

Marque **Imprimir bordes de página** para imprimir un borde alrededor de cada página. **Imprimir bordes de página** sólo se activa si el ajuste **Páginas por cara** se encuentra en un número superior a uno.

- Haga clic en la ficha **Papel** y seleccione la fuente, el tamaño y el tipo de papel.
- Haga clic en **OK** e imprima el documento.

### <span id="page-121-0"></span>**Cambio de la proporción del documento**

Es posible ajustar la escala del trabajo de impresión en una página.

- Cuando haya modificado las configuraciones de impresión en la aplicación de software, acceda a las propiedades de impresión.
- En la ficha **Papel**.
- Introduzca el ajuste de escala en el cuadro de entrada **Porcentaje**. También puede hacer clic en el botóno.

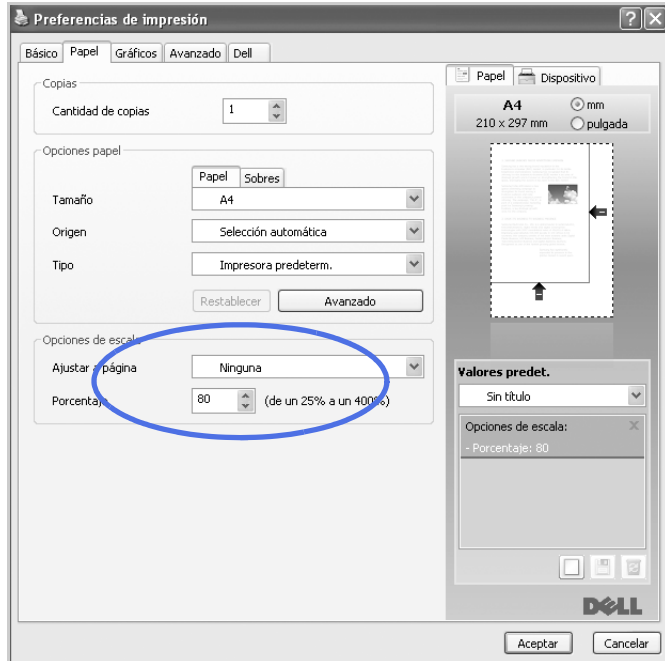

- Seleccione el origen, el tamaño y el tipo de papel.
- Haga clic en **OK** e imprima el documento.

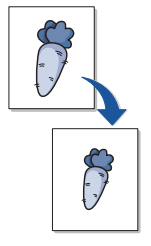

### <span id="page-122-0"></span>**Ajuste del documento a un tamaño de papel seleccionado**

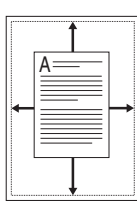

Puede ampliar o reducir el trabajo de impresión a cualquier tamaño de papel, independientemente del tamaño del documento original. Esto puede resultar de gran utilidad si se desea revisar determinados detalles de un documento de pequeño tamaño.

- 1 Cuando haya modificado las configuraciones de impresión en la aplicación de software, acceda a las propiedades de impresión.
- 2 En la ficha **Papel**.
- 3 Seleccione el tamaño de papel que desee en **Ajustar a página**.

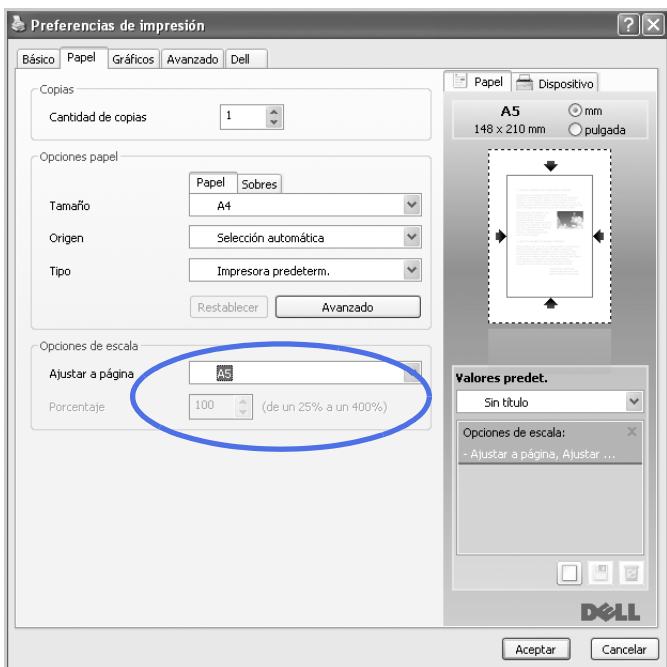

- 4 Seleccione el origen, el tamaño y el tipo de papel.
- 5 Haga clic en **OK** e imprima el documento.

### <span id="page-123-0"></span>**Impresión de pósters**

Puede imprimir un documento de una sola página en 4, 9 o 16 hojas de papel, que pueden pegarse para formar un documento de tamaño póster.

- 1 Cuando haya modificado las configuraciones de impresión en la aplicación de software, acceda a las propiedades de impresión.
- 2 En la ficha **Básico** , seleccione **Impresión de pósteres** de la lista desplegable **Tipo**.

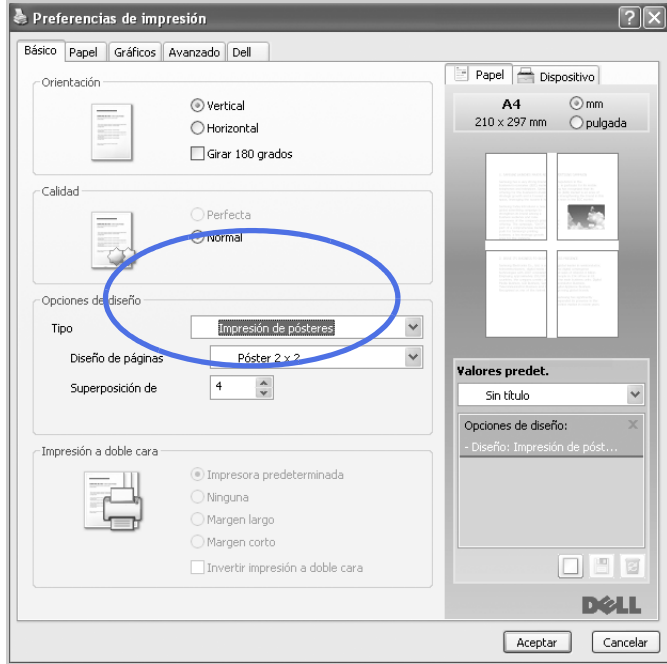

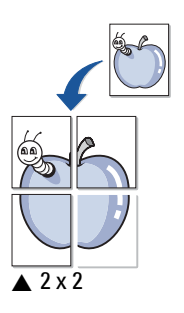

- 3 Seleccione el diseño de página que desee. Especificación del diseño de página:
	- **Póster 2 x 2**: El documento se ampliará y se dividirá en 4 páginas.
	- **Póster 3 x 3**: El documento se ampliará y se dividirá en 9 páginas.
	- **Póster 4 x 4**: El documento se ampliará y se dividirá en 16 páginas.
- 4 Seleccione el valor **Superposición de pósteres**. Especifique **Superposición de pósteres** en milímetros mediante el botón de selección de la parte superior de la ficha **Básico** para que sea más fácil pegar las hojas.

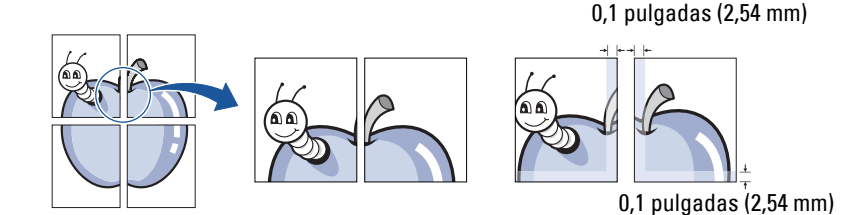

- 5 Haga clic en la ficha **Papel** y seleccione la fuente, el tamaño y el tipo de papel.
- 6 Haga clic en **OK** e imprima el documento. Es posible completar el póster reconstruyendo los resultados.

### <span id="page-124-0"></span>**Impresión de folletos**

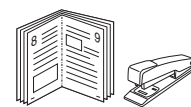

Esta función de la impresora permite imprimir un documento por las dos caras del papel y ordenar las páginas de manera que el papel pueda doblarse por la mitad después de la impresión para realizar un folleto.

- 1 Cuando haya modificado las configuraciones de impresión en la aplicación de software, acceda a las propiedades de impresión.
- 2 En la ficha **Básico** , seleccione **Impresión de folletos** de la lista desplegable **Tipo**.

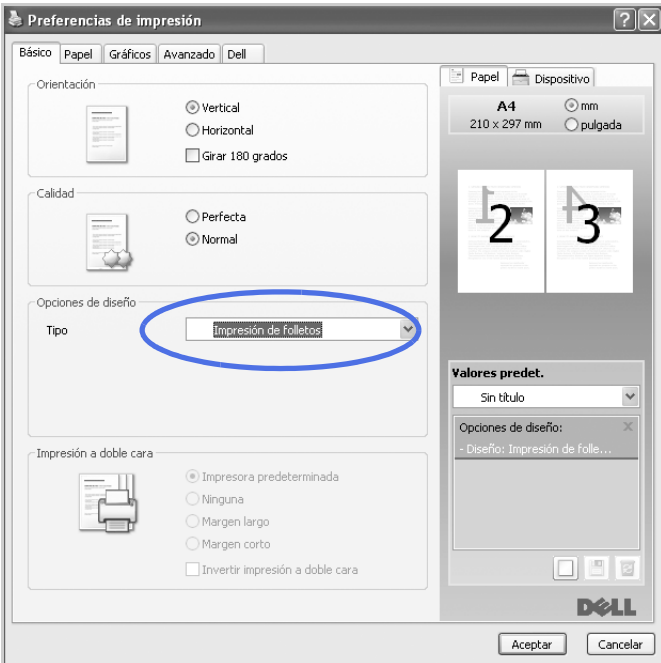

**NOTA:** La opción **Impresión de folletos** no está disponible para todos los tamaños de papel. Con el fin de encontrar el tamaño de papel disponible para esta función, seleccione el tamaño del papel en la opción Tamaño de la ficha Papel y, a continuación, compruebe si está activada **Impresión de folletos** de una lista desplegable Opciones de diseño de la ficha Básico.

- 3 Seleccione el origen, el tamaño y el tipo de papel.
- 4 Haga clic en **OK** e imprima el documento.

### <span id="page-125-0"></span>**Impresión por las dos caras del papel**

La impresora imprime en las dos caras del papel automáticamente.

Antes de iniciar la impresión, elija el margen de la encuadernación del documento final. Las opciones de encuadernación son:

- **Margen largo**: es el diseño convencional que se utiliza en la encuadernación de documentos impresos.
- **Margen corto**: es el tipo que se utiliza en la impresión de calendarios.

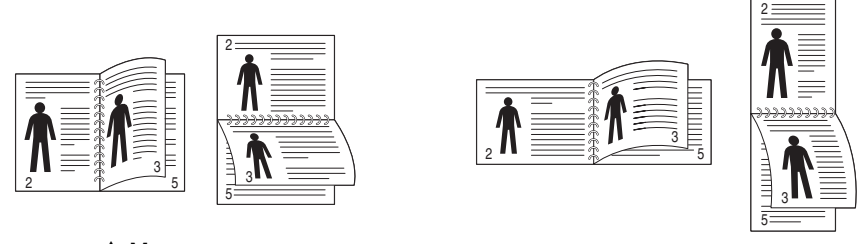

▲ Margen <br>
▲ Margen corto

**NOTA:** No imprima en ambas caras de las etiquetas, las transparencias, los sobres o en papel grueso. De lo contrario, se puede dañar la impresora y ocasionar atascos de papel.

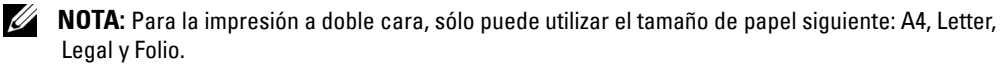

- 1 Cuando haya modificado las configuraciones de impresión en la aplicación de software, acceda a las propiedades de impresión.
- 2 En la ficha **Básico**, seleccione la orientación del papel.
- 3 En la sección **Impresión a doble cara**, seleccione la opción de encuadernación deseada.

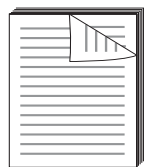

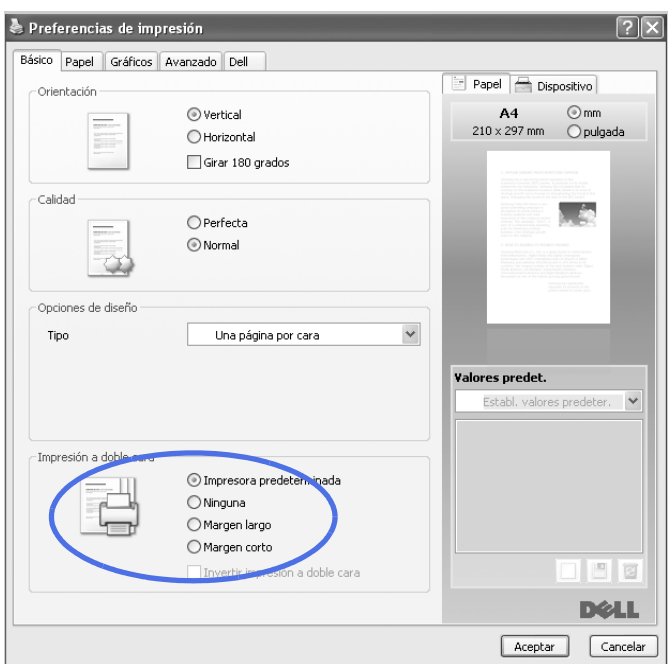

- 4 Haga clic en la ficha **Papel** y seleccione la fuente, el tamaño y el tipo de papel.
- 5 Haga clic en **OK** e imprima el documento.

La impresora imprime en las dos caras del papel automáticamente.

### <span id="page-126-0"></span>**Utilización de marcas de agua**

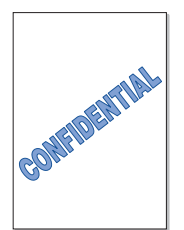

La opción Marcas de agua permite imprimir texto en un documento existente. Es posible, por ejemplo, que desee que aparezcan las palabras "BORRADOR" o "CONFIDENCIAL" impresas en letras grandes de color gris en diagonal, en la primera página o en todas las páginas de un documento.

Hay varias marcas de agua predefinidas que se incluyen con la impresora. Pueden modificarse o puede añadir nuevas a la lista.

#### **Uso de una marca de agua existente**

- 1 Cuando haya modificado las configuraciones de impresión en la aplicación de software, acceda a las propiedades de impresión.
- 2 Haga clic en la ficha **Avanzado** y seleccione una marca de agua en la lista desplegable **Marca de agua**. La marca de agua aparecerá en la ventana de previsualización de la imagen.

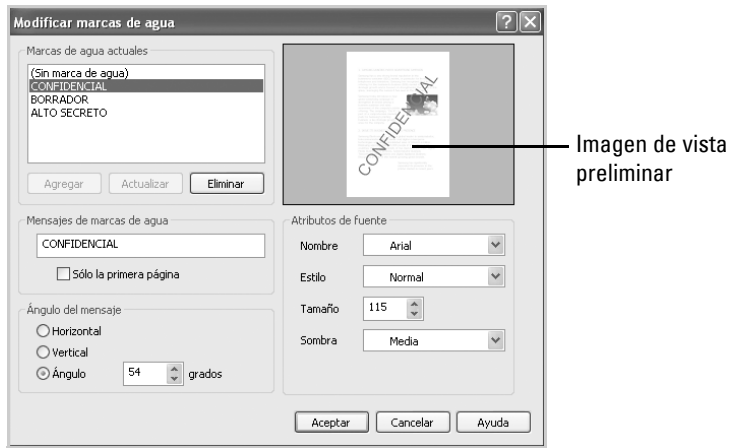

3 Haga clic en **OK** y comience la impresión.

#### **Creación de una marca de agua**

- 1 Cuando haya modificado las configuraciones de impresión en la aplicación de software, acceda a las propiedades de impresión.
- 2 Haga clic en la ficha **Avanzado** y luego en el botón **Editar...** en la sección **Marca de agua**. Aparece la ventana Modificar marcas de agua.
- 3 Introduzca el mensaje de texto que desee en el cuadro **Mensajes de marcas de agua**.

El mensaje se mostrará en la ventana de vista preliminar. La imagen de presentación preliminar permite ver el modo en que aparecerá la marca de agua en la página impresa.

Si se selecciona el cuadro **Sólo la primera página**, la marca de agua sólo se imprimirá en la primera página.

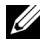

#### **NOTA:** Puede introducir hasta 256 letras.

4 Seleccione las opciones de marca de agua que desee.

Puede seleccionar el nombre, el estilo y el tamaño de la fuente, así como el nivel de la escala de grises, en la sección **Atributos de fuente**. Además puede configurar el ángulo de la marca de agua en la sección **Ángulo del mensaje**.

- 5 Para añadir una nueva marca de agua a la lista, haga clic en **Agregar**.
- 6 Cuando haya finalizado la creación, haga clic en **OK** y comience la impresión.

Para dejar de imprimir la marca de agua, seleccione **Ninguna** de la lista desplegable **Marca de agua**.

#### **Modificación de una marca de agua**

- 1 Cuando haya modificado las configuraciones de impresión en la aplicación de software, acceda a las propiedades de impresión.
- 2 Haga clic en la ficha **Avanzado** y luego en el botón **Editar...** en la sección **Marca de agua**. Aparecerá la ventana **Modificar marcas de agua**.
- 3 Seleccione la marca de agua que desee modificar de la lista **Marcas de agua actuales** y modifique los mensajes de marcas de agua y las opciones.
- 4 Haga clic en **Actualizar** para guardar los cambios.
- 5 Haga clic en **OK**.

#### **Eliminación de una marca de agua**

- 1 Cuando haya modificado las configuraciones de impresión en la aplicación de software, acceda a las propiedades de impresión.
- 2 Haga clic en la ficha **Avanzado** y luego en el botón **Editar...** en la sección **Marca de agua**. Aparece la ventana Modificar marcas de agua.
- 3 Seleccione la marca de agua que desea eliminar de la lista **Marcas de agua actuales** y haga clic en **Eliminar**.
- 4 Haga clic en **OK**.

### <span id="page-129-0"></span>**Uso de superposiciones**

#### **¿Definición de superposición?**

Una superposición consiste en texto o imágenes guardados en la unidad de disco duro del equipo como un archivo con formato especial que se puede imprimir en cualquier documento. Las superposiciones suelen utilizarse como formularios preimpresos y papel con membrete. En lugar de utilizar papel con membrete preimpreso, puede crear una superposición que contenga la misma información que aparece en el membrete. Para imprimir una carta con el membrete de su empresa, no será necesario que cargue en la impresora papel con membrete ya impreso. Basta con indicar a la impresora que imprima la superposición de membrete en el documento.

### **Creación de una nueva superposición de páginas**

Para utilizar una superposición de páginas, debe crear una nueva que contenga el logotipo o imagen.

*L* **NOTA:** El tamaño del documento de superposición debe ser igual que los documentos que van a imprimir con ella. No cree ninguna superposición con marca de agua.

- 1 Cree o abra un documento que contenga el texto o la imagen que desea utilizar en una nueva superposición de página. Coloque los elementos como desee que aparezcan como superposición al imprimirse. En caso necesario, guarde el archivo para utilizarlo posteriormente.
- 2 Cuando haya modificado las configuraciones de impresión en la aplicación de software, acceda a las propiedades de impresión.
- 3 Haga clic en la ficha **Avanzado** y luego en el botón **Editar...** en la sección **Superposición**.

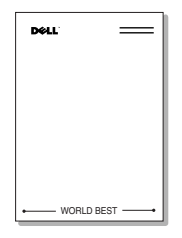

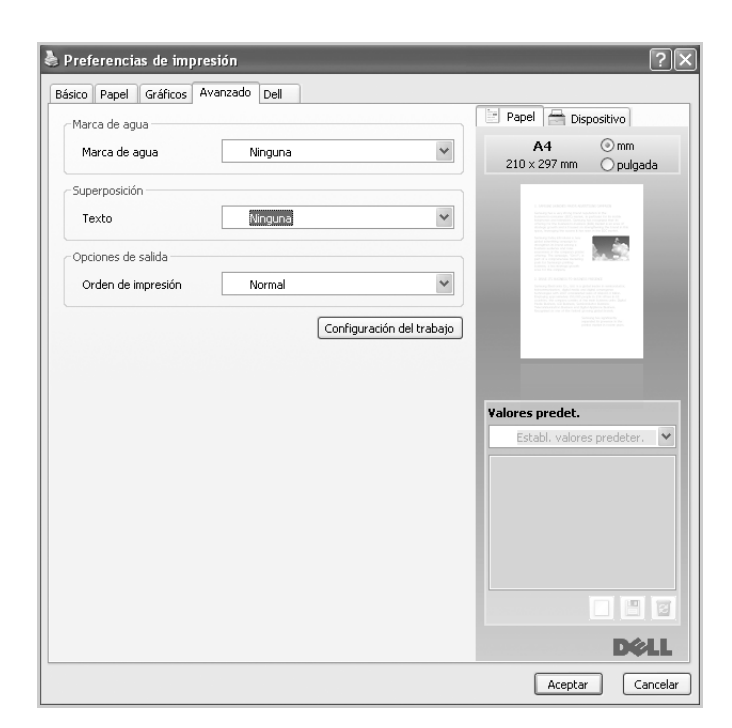

4 En la ventana **Editar superposiciones**, haga clic en **Crear**.

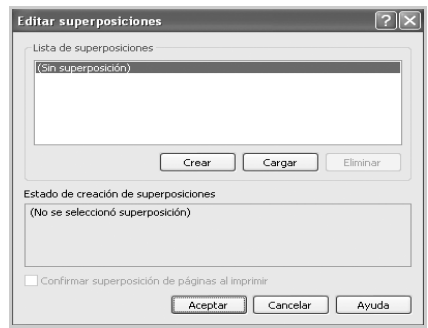

5 En la ventana **Guardar para**, escriba un nombre de hasta ocho caracteres en el cuadro **Nombre de archivo**. Seleccione la ruta de destino, si es necesario. (La ruta predeterminada es **C:\Formover**).

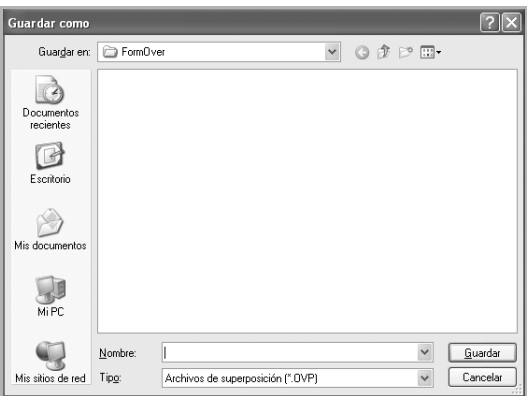

- 6 Haga clic en **Guardar**. Puede ver el nombre en **Lista de superposiciones**.
- 7 Haga clic en **OK** o **Sí** hasta que acabe de crear.

El archivo no se imprime; se almacena en el ordenador.

#### **Uso de la superposición de páginas**

Después de crear una superposición, puede imprimirla con el documento. Para imprimir una superposición con un documento:

**NOTA:** La resolución de la superposición debe ser igual a la resolución del documento que se imprimirá con la superposición.

- 1 Cree o abra el documento que desea imprimir.
- 2 Cuando haya modificado las configuraciones de impresión en la aplicación de software, acceda a las propiedades de impresión.
- 3 Haga clic en la ficha **Avanzado**.
- 4 Seleccione la superposición deseada del cuadro de la lista desplegable **Texto**.
- 5 Si el archivo de superposición deseado no aparece en la lista desplegable **Texto**, seleccione **Editar...** de la lista y haga clic en **Cargar**. Seleccione el archivo de superposición que desea utilizar. Si ha almacenado el archivo de superposición que desea usar en un recurso externo, también puede cargar el archivo cuando accede a la ventana Cargar.

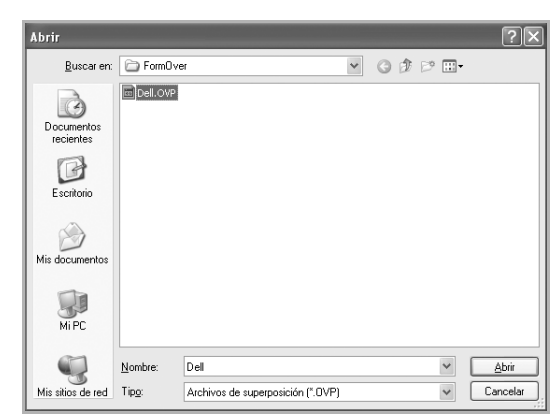

Después de seleccionar el archivo, haga clic en **Abrir**. El archivo que aparece en el cuadro **Lista de superposiciones** se encuentra disponible para su impresión. Seleccione la superposición del cuadro **Lista de superposiciones**.

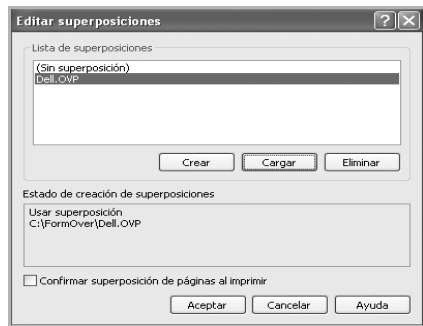

6 Si es necesario, haga clic en **Confirmar superposición de páginas al imprimir**. Cuando se selecciona esta casilla, aparece un mensaje cada vez que envía un documento para su impresión, y se le pide que confirme que desea imprimir una superposición en el documento.

Si responde **Sí** a la ventana, se imprimirá la superposición seleccionada con el documento. Si responde **No** a la ventana, se cancela el uso de la página de superposición.

Si el cuadro está vacío y se ha seleccionado una superposición, ésta se imprimirá automáticamente con el documento.

7 Haga clic en **OK** o en **Sí** hasta que comience la impresión.

La superposición se descargará con el trabajo de impresión y se imprimirá en el documento.

#### **Eliminación de una superposición de página**

Puede eliminar las superposiciones que ya no vaya a utilizar.

- En la ventana de propiedades, haga clic en la ficha **Avanzado**.
- Haga clic en **Editar...** en la sección **Superposición**.
- Seleccione la superposición que desee eliminar del cuadro **Lista de superposiciones**.
- Haga clic en **Eliminar**.
- Cuando aparezca un mensaje de confirmación, haga clic en **Sí**.
- Haga clic en **OK** hasta que se cierre la ventana Imprimir.

## **Copia**

[Carga de papel para copiar](#page-136-0)

[Selección de la bandeja de papel](#page-136-1)

[Preparación de un documento](#page-136-2)

[Cómo cargar un documento original](#page-137-0)

[Realización de copias](#page-139-0)

[Ajuste de las opciones de copia](#page-140-0)

[Uso de las funciones especiales de copia](#page-142-0)

[Impresión de copias por las dos caras del papel](#page-148-0)

[Preparación de un documento](#page-136-2)

### <span id="page-136-0"></span>**Carga de papel para copiar**

Las instrucciones para cargar materiales de impresión son las mismas que para imprimir, enviar faxes o copiar. Para obtener más información, consulte el ["Carga de papel"](#page-31-0) para cargar papel en la bandeja de papel y ["Utilización del MPF \(alimentador multiusos\)"](#page-96-0) para cargar papel en la bandeja multiusos.

### <span id="page-136-1"></span>**Selección de la bandeja de papel**

Después de cargar el material de impresión para realizar copias, debe seleccionar la bandeja de papel que usará para la tarea de copia.

- 1 Pulse **Copia** desde la pantalla de inicio.
- **2** Pulse el botón Sig. (
- 3 Pulse las flechas arriba/abajo para seleccionar **Bandeja**.
- 4 Pulse la flecha derecha/izquierda para seleccionar la bandeja de papel que desee.

Puede seleccionar entre **Bandeja 1**, **Bandeja 2** (opcional) y **MPF** (bandeja multiusos). Si no instala la bandeja opcional 2, el elemento del menú de la Bandeja 2 **Bandeja 2** (opcional) no aparecerá en la pantalla.

**5** Para volver al modo de espera, pulse el icono de inicio  $(\mathbf{a} \cdot \mathbf{b})$ .

### <span id="page-136-2"></span>**Preparación de un documento**

Puede utilizar el cristal de exposición o el DADF (alimentador automático dúplex de documentos) para cargar un documento original a fin de realizar copias, digitalizar o enviar un fax. Con el DADF, puede cargar documentos de hasta 50 hojas de 75 g/m<sup>2</sup> para un trabajo. Con el cristal de exposición, puede cargar las hojas de una en una.

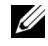

**NOTA:** Para obtener la mejor calidad de digitalización, especialmente para imágenes en color o escala de grises, utilice el cristal de exposición en vez del DADF.

Cuando utilice el DADF:

- No cargue documentos inferiores a 5,59 por 5,83 pulgadas (142 por 148 mm) o superiores a 8,5 por 14 pulgadas (216 por 356 mm).
- No intente introducir los siguientes tipos de documentos:
	- Papel de calco o autocopiativo
	- Papel satinado
	- Papel cebolla o muy delgado
	- Papel arrugado
	- Papel abarquillado o curvado
- Papel rasgado
- Daños en las esquinas causados por la colocación/retiro de grapas excesivo.
- Retire las grapas y clips de los documentos antes de cargarlos.
- Asegúrese de que cualquier tipo de cola, tinta o líquido corrector presentes en los documentos estén totalmente secos antes de realizar la carga.
- No cargue documentos con diferentes tamaños o gramajes de papel.
- No cargue catálogos, folletos, transparencias o documentos con características no habituales.

### <span id="page-137-0"></span>**Cómo cargar un documento original**

Puede usar el DADF (alimentador automático dúplex de documentos) o el cristal de exposición para cargar un documento original. Con el DADF, puede cargar hasta 50 hojas de 75  $g/m^2$  a la vez. Con el cristal de exposición, puede cargar las hojas de una en una.

*M* **NOTA:** Asegúrese de que no haya ningún documento en el DADF. Si se detecta algún documento en el DADF, éste tendrá prioridad frente al documento que haya en el cristal de exposición.

**20 NOTA:** Para obtener la mejor calidad de digitalización, especialmente para imágenes en color o escala de grises, utilice el cristal de exposición en vez del DADF.

*M* **NOTA:** Si utiliza las funciones del copiado dúplex, consulte <u>"Impresión de copias por las dos caras</u> [del papel".](#page-148-0)

Para cargar el documento en el DADF:

1 Coloque los documentos con la cara de impresión hacia arriba en el DADF con el borde superior en primer lugar.

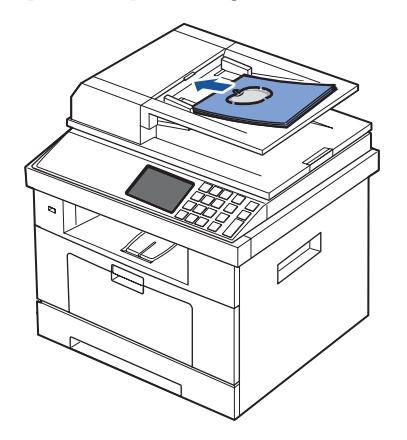

2 Ajuste las guías de anchura del documento al tamaño de documento correcto. Compruebe que la parte inferior de la pila de originales coincida con el tamaño de papel indicado en la bandeja de entrada de documentos.

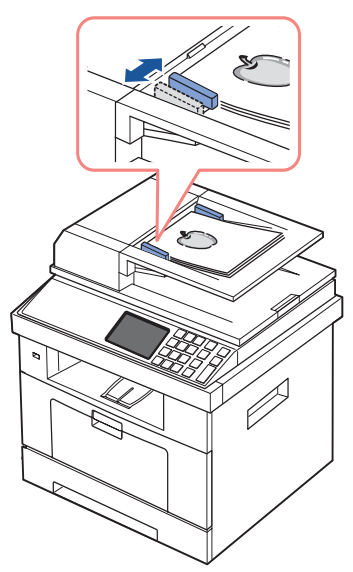

Si desea obtener instrucciones detalladas para preparar un documento original, consulte la ["Preparación de un documento"](#page-136-2).

Para cargar el documento en el cristal del escáner:

1 Abra la cubierta de documentos.

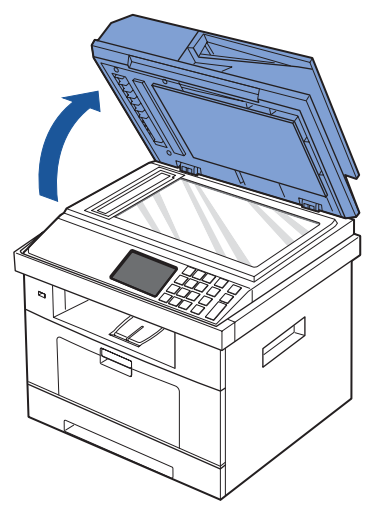

2 Coloque el documento **con la cara de impresión hacia abajo** en el cristal de exposición y alinéelo con la guía de registro situada en la esquina superior izquierda del cristal.

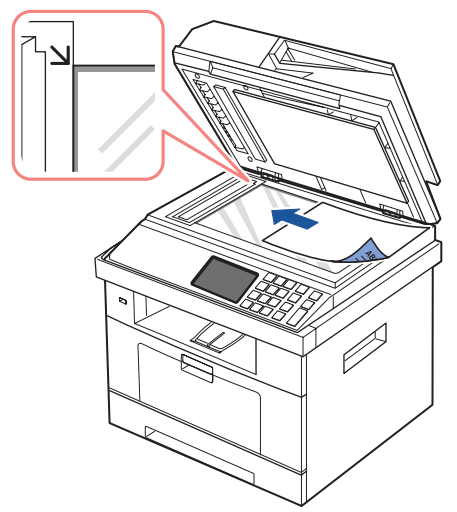

Si desea obtener instrucciones detalladas para preparar un documento original, consulte la ["Preparación de un documento"](#page-136-2).

3 Cierre la cubierta de documentos.

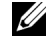

**NOTA:** Si está copiando una página de un libro o revista, levante la cubierta hasta que las bisagras alcancen su tope y, a continuación, cierre la cubierta. Si el libro o revista tiene más de 30 mm de grueso, realice la copia con la cubierta abierta.

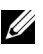

*M* **NOTA:** Si se deja la cubierta abierta, es posible que obtenga una menor calidad de impresión de las copias y un mayor consumo de tóner.

### <span id="page-139-0"></span>**Realización de copias**

**ZO NOTA:** No se necesita una conexión al equipo para realizar copias.

**NOTA:** Los contaminantes en el cristal de exposición pueden provocar manchas negras en las copias. Para obtener mejores resultados, limpie el cristal de exposición antes de usarlo. Consulte ["Limpieza del escáner"](#page-269-0).

1 Cargue los documentos en el DADF con la cara de impresión hacia arriba y el borde superior en primer lugar.

O bien

Coloque un solo documento sobre el cristal de exposición con la cara de impresión hacia abajo.

Para obtener información detallada sobre la carga de documentos, consulte el apartado ["Cómo cargar un documento original".](#page-137-0)

2 Personalice los ajustes de copia, incluido el número de copias, tamaño de copia, contraste y calidad de imagen con los botones del panel de operación. Consulte ["Ajuste de las](#page-140-0)  [opciones de copia"](#page-140-0).

- 3 En caso necesario, podrá utilizar funciones especiales de copia, tales como copia Eco, copia Libro, Intercalar. Autoajuste, Clonar, Póster, Copia de ID y copia n-up consultando ["Uso de las funciones especiales de copia"](#page-142-0).
- 4 Pulse **In.** ( **)**. (en la pantalla táctil o el panel de operación)

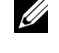

**NOTA:** Puede cancelar la tarea de copia en cualquier momento. Pulse **X**, y la copia se detendrá.

### <span id="page-140-0"></span>**Ajuste de las opciones de copia**

Los **Copia manual** menús en el panel de operación le permiten personalizar todas las opciones básicas de copia: número de copias, tamaño de la copia, contraste y calidad de imagen. Establezca las siguientes opciones para el trabajo de copia actual antes de pulsar  $\text{In.}(\triangleright)$  para realizar copias.

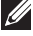

**NOTA:** Si pulsa AC durante la selección de las opciones de copia, todas las opciones que haya seleccionado para el trabajo de copia actual se cancelarán y volverán a su estado predeterminado. También volverán al estado predeterminado de forma automática una vez efectuada la copia.

#### **Cantid. de copias**

Puede elegir un número de copias entre 1 y 500.

- 1 Pulse **Copia** desde la pantalla de inicio.
- 2 Introduzca el valor deseado mediante el teclado numérico.
- 3 Pulse **In.** ( **)**. (en la pantalla táctil o el panel de operación)

Puede cancelar la tarea de copia en cualquier momento. Pulse  $\chi$ , y la copia se detendrá.

#### **Reducción y ampliación de la copia**

Puede reducir o ampliar el tamaño de una imagen copiada, del 25% al 400% cuando copie documentos originales desde el cristal de exposición o el DADF. Tenga en cuenta que el porcentaje de zoom disponible depende del método de carga de documentos.

*M* **NOTA:** Cuando realice una copia reducida, pueden aparecer líneas negras en la parte inferior de la copia.

Para seleccionar los tamaños de copia predefinidos:

- 1 Pulse **Copia** desde la pantalla de inicio.
- **2** Pulse el botón Sig.  $(\rightarrow)$ .
- 3 Pulse las flechas arriba/abajo para seleccionar **Zoom**.
- 4 Pulse las flechas izquierda/derecha para seleccionar el zoom que desee. Puede seleccionar de 25~400%.

#### **Contraste**

Ajuste el contraste para aclarar u oscurecer la copia.

- 1 Pulse **Copia** desde la pantalla de inicio.
- **2** Pulse el botón Sig.  $(\rightarrow)$ .
- 3 Pulse las flechas arriba/abajo para seleccionar **Contraste**.
- 4 Pulse las flechas izquierda/derecha para seleccionar el contraste que desee.

### **Tamaño original**

Puede establecer el tamaño de una imagen copiada, cuando copia documentos originales desde el cristal de exposición o el DADF.

- 1 Pulse **Copia** desde la pantalla de inicio.
- **2** Pulse el botón Sig.  $(\triangleright)$ .
- 3 Pulse las flechas arriba/abajo para seleccionar **Tamaño original**.
- 4 Pulse las flechas izquierda/derecha para seleccionar el tamaño original que desee.

### **Tipo original**

La configuración de tipo original se emplea para mejorar la calidad de la imagen cuando se selecciona el tipo de documento para el trabajo de copia actual.

- 1 Pulse **Copia** desde la pantalla de inicio.
- **2** Pulse el botón Sig.  $(\rightarrow)$ .
- 3 Pulse las flechas arriba/abajo para seleccionar **Tipo original**.
- 4 Pulse las flecha izquierda/derecha para seleccionar el modo de calidad de imagen que desee.
	- **Texto**: es ideal para documentos con muchos detalles, como texto pequeño.
	- **Texto y foto**: es ideal para documentos con texto y fotografías/tonos grises.
	- **Foto**: es ideal para los documentos con fotos o tonos grises.

### <span id="page-142-0"></span>**Uso de las funciones especiales de copia**

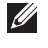

**NOTA:** Es posible que algunas funciones no estén disponibles en función de si ha cargado el documento en el cristal de exposición o en el DADF.

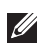

**ZO NOTA:** Los elementos del menú de **Intercalar copia, 2 up, y 4 up** estarán disponibles sólo cuando carga el documento en el DADF.

Puede utilizar las siguientes funciones de copia mediante el menú **Copia**:

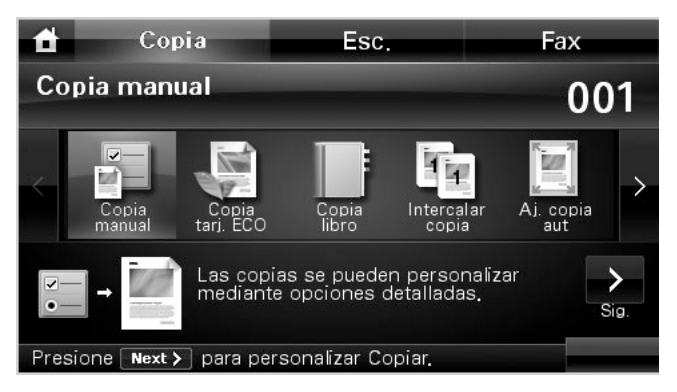

- **Copia tarj. ECO**: La función eco le permite ahorrar recursos al imprimir y le proporciona copias ecológicas. Consulte ["Copia ECO".](#page-143-0)
- **Copia libro**: Utilice esta función para copiar. Consulte ["Copia de libros".](#page-143-1)
- **Intercalar copia**: Imprime las copias en juegos para que coincidan con la secuencia de los originales. Consulte ["Intercalar Copia".](#page-144-0)
- **Aj. copia aut**: Reduce o amplía automáticamente la imagen original hasta ajustarla al papel cargado en la impresora. Consulte ["Copia con Ajuste automático".](#page-144-1)
- **Copia duplicado**: Imprime varias copias del original en una sola página. La cantidad de imágenes se determina automáticamente en función de la imagen del original y el tamaño del papel. Consulte ["Copia de duplicaciones"](#page-145-0).
- **Copia póster**: Imprime una imagen en 9 hojas (3 por 3). Puede pegar las páginas impresas para formar un documento de tamaño póster. Consulte ["Copia de tamaño póster"](#page-146-0).
- **Copia ID**: Imprime un documento original de dos caras en una hoja de papel. Consulte ["Copia de ID".](#page-147-0)
- **Copia N-up**: Imprime dos o cuatro imágenes originales para que quepan en una hoja. Consulte ["Copia de 2 ó 4 páginas por hoja \(N-up\)"](#page-148-1).

### <span id="page-143-0"></span>**Copia ECO**

Puede recortar el consumo de tóner y el uso de papel.

Para realizar una copia ECO:

1 Cargue los documentos en el DADF con la cara de impresión hacia arriba y el borde superior en primer lugar.

O bien

Coloque un solo documento sobre el cristal de exposición con la cara de impresión hacia abajo.

Para obtener información detallada sobre la carga de documentos, consulte el apartado ["Cómo cargar un documento original".](#page-137-0)

- 2 Pulse **Copia** desde la pantalla de inicio.
- 3 Pulse las flechas izquierda/derecha para seleccionar **Copia tarj. ECO**.
- $4$  Pulse  $\frac{1}{2}$
- 5 Pulse las flechas arriba/abajo para seleccionar una opción ecológica.
- 6 Pulse las flechas izquierda/derecha para seleccionar lo que desee.
- 7 Pulse **p** para volver al menú anterior.
- 8 Pulse In. ( $\rho$ ). (en la pantalla táctil o el panel de operación)

**NOTA:** Puede cancelar la tarea de copia en cualquier momento. Pulse **x**, y la copia se detendrá.

### <span id="page-143-1"></span>**Copia de libros**

Utilice esta función para copiar un libro. Si el libro es demasiado grueso, levante la tapa del escáner hasta que las bisagras alcancen su tope y, a continuación, cierre la tapa. Si el libro o revista tiene más de 30 mm de grosor, realice la copia con la tapa abierta.

Este modo de copia especial puede aplicarse si se van a cargar documentos utilizando solamente el cristal de exposición. Si se detecta algún documento en el DADF, la función de copia de libro no funcionará.

1 Coloque un solo documento sobre el cristal de exposición con la cara de impresión hacia abajo.

Para obtener información detallada sobre la carga de documentos, consulte el apartado <u>"Cómo cargar un documento original"</u>.

- 2 Pulse **Copia** desde la pantalla de inicio.
- **3** Pulse Copia libro  $\rightarrow$   $\rightarrow$   $\rightarrow$
- 4 Pulse **Copia libro**.
- 5 Pulse las flechas izquierda/derecha para seleccionar lo que desee.
	- **Ambos**: imprime dos páginas continuas del libro.
	- **Izquierda**: imprime la página izquierda del libro.
	- **Derecha**: imprime la página derecha del libro.

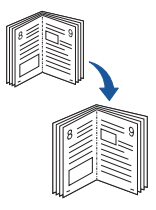
- 6 En caso necesario, personalice la configuración de la copia, incluyendo número de copias, contraste, tamaño del original y tipo del original. Consulte ["Ajuste de las opciones de](#page-140-0)  [copia"](#page-140-0).
- Pulse  $\bigcirc$  para volver al menú anterior.
- **8** Pulse **In.** ( $\triangleright$ ). (en la pantalla táctil o el panel de operación)

**NOTA:** Puede cancelar la tarea de copia en cualquier momento. Pulse **X**, y la copia se detendrá.

### **Intercalar Copia**

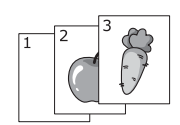

Este modo de copia especial puede aplicarse si se van a cargar documentos utilizando solamente el DADF.

Para realizar un Intercalado de copia:

1 Cargue los documentos en el DADF con la cara de impresión hacia arriba y el borde superior en primer lugar.

O bien

Coloque un solo documento sobre el cristal de exposición con la cara de impresión hacia abajo.

Para obtener información detallada sobre la carga de documentos, consulte el apartado ["Cómo cargar un documento original".](#page-137-0)

- 2 Pulse **Copia** desde la pantalla de inicio.
- 3 Pulse las flechas izquierda/derecha para seleccionar **Intercalar copia**.
- 4 En caso necesario, personalice la configuración de la copia, incluyendo número de copias, contraste, tamaño del original y tipo del original pulsando **. Consulte "Ajuste de** [las opciones de copia".](#page-140-0)
- **5** Pulse **p** para volver al menú anterior.
- 6 Pulse **In.** ( **)**. (en la pantalla táctil o el panel de operación)

**NOTA:** Puede cancelar la tarea de copia en cualquier momento. Pulse **X**, y la copia se detendrá.

### **Copia con Ajuste automático**

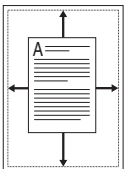

Este modo de copia especial puede aplicarse si se van a cargar documentos utilizando solamente el cristal de exposición. Si se detecta algún documento en el DADF, el Ajuste automático no funcionará.

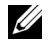

**NOTA:** No es posible ajustar el tamaño de copia utilizando el **Zoom** menú mientras está activada la copia con Autoajuste.

Para realizar una copia de Ajuste automático:

1 Coloque un solo documento sobre el cristal de exposición con la cara de impresión hacia abajo.

Para obtener información detallada sobre la carga de documentos, consulte el apartado <u>"Cómo cargar un documento original"</u>.

- 2 Pulse **Copia** desde la pantalla de inicio.
- 3 Pulse las flechas izquierda/derecha para seleccionar **Aj. copia aut**.
- 4 En caso necesario, personalice la configuración de la copia, incluyendo número de copias, contraste, tamaño del original y tipo del original pulsando **. Consulte "Ajuste de** [las opciones de copia".](#page-140-0)
- 5 Pulse **para volver al menú anterior**.
- 6 Pulse **In.** ( **)**. (en la pantalla táctil o el panel de operación)

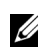

**NOTA:** Puede cancelar la tarea de copia en cualquier momento. Pulse **X**, y la copia se detendrá.

### **Copia de duplicaciones**

Este modo de copia especial puede aplicarse si se van a cargar documentos utilizando solamente el cristal de exposición. Si se detecta algún documento en el DADF, la función de copia de duplicaciones no funcionará.

**NOTA:** No es posible ajustar el tamaño de la copia con el botón Zoom si está realizando una duplicación.

Para realizar una copia de duplicaciones:

1 Coloque un solo documento sobre el cristal de exposición con la cara de impresión hacia abajo.

Para obtener información detallada sobre la carga de documentos, consulte el apartado ["Cómo cargar un documento original".](#page-137-0)

- 2 Pulse **Copia** desde la pantalla de inicio.
- 3 Pulse las flechas izquierda/derecha para seleccionar **Copia duplicado**.
- 4 En caso necesario, personalice la configuración de la copia, incluyendo número de copias, contraste, tamaño del original y tipo del original pulsando **. #** . Consulte <u>"Ajuste de .</u> [las opciones de copia".](#page-140-0)
- 5 Pulse **para volver al menú anterior**.
- 6 Pulse **In.** ( **)**. (en la pantalla táctil o el panel de operación)

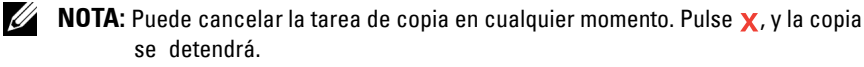

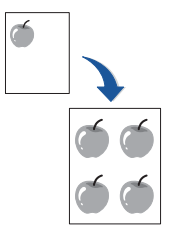

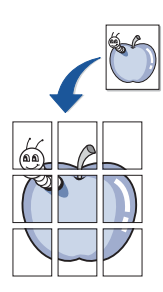

### **Copia de tamaño póster**

Este modo de copia especial puede aplicarse si se van a cargar documentos utilizando solamente el cristal de exposición. Si se detecta algún documento en el DADF, la función de copia de tamaño póster no funcionará.

**ZO NOTA:** No es posible ajustar el tamaño de copia usando el botón de menú Zoom para realizar una copia de tamaño póster.

Para realizar una copia de póster:

1 Coloque un solo documento sobre el cristal de exposición con la cara de impresión hacia abajo.

Para obtener información detallada sobre la carga de documentos, consulte el apartado <u>"Cómo cargar un documento original"</u>.

- 2 Pulse **Copia** desde la pantalla de inicio.
- 3 Pulse las flechas izquierda/derecha para seleccionar **Copia póster**.
- 4 En caso necesario, personalice la configuración de la copia, incluyendo número de copias, contraste, tamaño del original y tipo del original pulsando **..........**. Consulte ["Ajuste de las opciones de copia"](#page-140-0).
- **5** Pulse **p** para volver al menú anterior.
- **6** Pulse **In.** ( $\triangleright$ ). (en la pantalla táctil o el panel de operación)

**NOTA:** Puede cancelar la tarea de copia en cualquier momento. Pulse **X**, y la copia se detendrá.

El documento original se dividirá en 9 partes. Cada parte se digitaliza y se imprime por separado, en el siguiente orden:

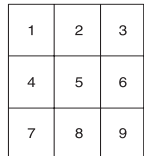

### **Copia de ID**

Cuando realice una copia con esta función, la impresora imprimirá una cara en la mitad superior del papel y la otra en la mitad inferior sin reducir el tamaño del original. Esta función resulta muy útil para copiar documentos de tamaño reducido, como tarjetas personales.

Si el documento original es más grande que el área de impresión, es posible que algunas partes no se impriman.

Este modo de copia especial puede aplicarse si se van a cargar documentos utilizando solamente el cristal de exposición. Si se detecta algún documento en el DADF, la función de Copia tarj. ID no funcionará.

### **Z NOTA:** No puede ajustar el tamaño de copia utilizando el menú Zoom para copia de ID.

Para realizar una copia de ID:

**1** Pulse **ID Copy** ( | ■ ) en el panel de operación.

O bien

Pulse **Copia Copia ID** desde la pantalla de inicio.

- 2 Sitúe la cara frontal del original cara abajo en el cristal del escáner donde indican las flechas y cierre la tapa del escáner.
- **3** Pulse el botón Sig. ( $\rightarrow$ ).
- 4 En caso necesario, personalice la configuración de la copia, incluyendo número de copias, contraste, tamaño del original y tipo del original pulsando **. . . .** Consulte ["Ajuste de las opciones de copia".](#page-140-0)
- 5 Pulse **In.** ( **)**. (en la pantalla táctil o el panel de operación)
- 6 Dé la vuelta al original y colóquelo en el cristal del escáner según indican las flechas, y cierre la tapa del escáner.
- 7 Pulse **In.** ( **)**. (en la pantalla táctil o el panel de operación)

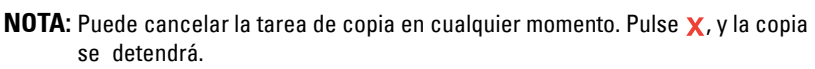

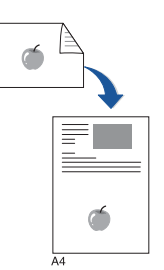

### **Copia de 2 ó 4 páginas por hoja (N-up)**

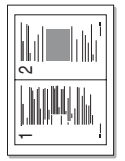

▲ Copia 2 pág./hoja (retrato)

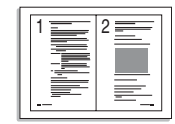

▲ Copia 2 pág./hoja (paisaje)

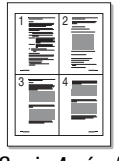

▲ Copia 4 pág./hoja (retrato)

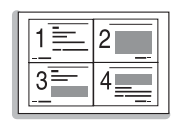

▲ Copia 4 pág./hoja (paisaje)

La máquina reduce el tamaño de las imágenes originales e imprime 2 ó 4 páginas en una sola hoja. Este modo de copia especial puede aplicarse si se van a cargar documentos utilizando solamente el DADF.

**NOTA:** No es posible ajustar el tamaño de copia utilizando el menú **Zoom** para realizar una copia de 2 ó 4 páginas por hoja.

1 Cargue los documentos en el DADF con la cara de impresión hacia arriba y el borde superior en primer lugar.

O bien

Coloque un solo documento sobre el cristal de exposición con la cara de impresión hacia abajo.

Para obtener información detallada sobre la carga de documentos, consulte el apartado ["Cómo cargar un documento original".](#page-137-0)

- 2 Pulse **Copia** desde la pantalla de inicio.
- **3** Pulse Copia N-up  $\rightarrow$   $\rightarrow$   $\rightarrow$
- 4 Pulse **N-up**.
- 5 Pulse las flechas izquierda/derecha para seleccionar **2 up** o **4 up**.
	- **2 up**: copia dos originales diferentes en una página.
	- **4 up**: copia cuatro originales diferentes en una página.
- 6 Pulse las flechas izquierda/derecha para seleccionar **Vertical** o **Horizontal** según la orientación original del papel.
- 7 En caso necesario, personalice la configuración de la copia, incluyendo número de copias, contraste, tamaño del original y tipo del original. Consulte ["Ajuste de las opciones de](#page-140-0)  [copia"](#page-140-0).
- 8 Pulse  $\bigcirc$  para volver al menú anterior.
- 9 Pulse In. ( $\triangleright$ ). (en la pantalla táctil o el panel de operación)

<u>U</u> **NOTA:** Puede cancelar la tarea de copia en cualquier momento. Pulse **x**, y la copia se detendrá.

### **Impresión de copias por las dos caras del papel**

Puede definir la impresora para imprimir copias en las dos caras del papel.

1 Cargue en el DADF los documentos que desea copiar.

Para obtener información detallada sobre la carga de documentos, consulte el apartado ["Cómo cargar un documento original".](#page-137-0)

- 2 Pulse **Copia** desde la pantalla de inicio
- 3 Pulse el botón  $\frac{3}{2}$  o Sig.  $(\rightarrow)$ .
- 4 Pulse las flechas arriba/abajo para seleccionar **Dúplex**.
- 5 Pulse las flechas izquierda/derecha para seleccionar la opción de encuadernación que desee.
	- **1->1 cara**: imprime en modo normal.
	- **1->2 ca.bor.lar.**: las hojas se imprimen para que se lean como un libro.
	- **1->2 ca.bor.cor.**: las hojas se imprimen para que se lean como un bloc de notas.
	- **2->1 ca.bor.lar.**: digitaliza ambos lados del original y los imprime en hojas separadas.
	- **2->1 ca.bor.cor.**: digitaliza ambos lados del original y los imprime en hojas separadas, pero la información de la cara posterior de la impresión se gira 180°.
	- **2->2 ca.bor.lar.**: digitaliza ambos lados del original y los imprime en ambas caras del papel. Esta función produce una impresión exactamente igual al original.
- 6 En caso necesario, personalice los ajustes de copia, incluido el número de copias, tamaño de la copia, contraste y la calidad de imagen. Consulte ["Ajuste de las opciones de copia".](#page-140-0)
- **7** Pulse Start  $(\triangleright)$  para empezar a copiar.

### **Cambio de la configuración predeterminada**

Las opciones de copia, como el contraste, la calidad de imagen, el tamaño de la copia y el número de copias, pueden definirse según los modos de uso más habituales. Al copiar un documento se emplean los ajustes predeterminados a menos que se hayan modificado utilizando el panel de operación.

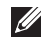

**ZO NOTA:** Cuando ajuste las opciones de copia, al pulsar (x) se cancelan los ajustes cambiados y se vuelve al estado predeterminado.

Para crear su propia configuración predeterminada:

- 1 Pulse **Conf. Conf. equipo** desde la pantalla de inicio.
- **2** Pulse el botón Sig.  $(\triangleright)$ .
- 3 Pulse **Conf. predeterminada**.
- 4 Pulse las flechas izquierda/derecha para seleccionar **Predeterminado copia**.
- 5 Pulse las flechas arriba/abajo para seleccionar **Común**.
- 6 Pulse las flechas arriba/abajo para seleccionar la opción de copia.
- 7 Pulse las flechas izquierda/derecha para seleccionar la opción que desee.
- 8 Para volver al modo de espera, pulse el icono de inicio ( $\Box$ ).

# **Digitalización**

[Descripción del proceso de digitalización](#page-152-0)

[SmarThru Office](#page-152-1)

[Uso de la digitalización Gestor de escaneado de Dell](#page-156-0)

[Digitalización a una aplicación PC](#page-158-0)

[Digitalizar y enviar correo electrónico](#page-159-0)

[Digitalización y envío al servidor SMB](#page-161-0)

[Digitalización y envío al servidor FTP](#page-162-0)

[Digitalización y envío a correo electrónico personalizado](#page-163-0)

[Digitalización a un servidor de fax](#page-164-0)

[Digitalización con el controlador de adquisición](#page-165-0)  [de imágenes de Windows \(WIA\)](#page-165-0)

[Digitalización a una memoria USB](#page-166-0)

[Gestión de la memoria USB](#page-170-0)

[Configuración de la digitalización a correo electrónico](#page-172-0)

[Digitalización con una conexión local](#page-173-0)

[Configurar la Agenda](#page-181-0)

[Números de grupo](#page-182-0)

[Modificación de la configuración predeterminada](#page-184-0)

## <span id="page-152-0"></span>**Descripción del proceso de digitalización**

La función de digitalización de la impresora le permite convertir imágenes y texto en archivos digitales que puede almacenar en su ordenador. Luego, podrá enviar los archivos por fax o por correo electrónico, cargarlos en su sitio web o usarlos para crear proyectos que podrá imprimir.

Los métodos de digitalización son digitalizar a correo electrónico, digitalizar al ordenador (local y de red) y digitalizar a USB.

Utilice la **Dell 2355dn Laser MFP** para convertir imágenes y texto en imágenes editables en el ordenador. Después de instalar el software desde el CD de Software y documentación, puede comenzar a digitalizar imágenes con **SmarThru Office** en su ordenador o a través de la red con **Gestor de escaneado de Dell**, que permite digitalizar un documento en la impresora como JPEG, TIFF o PDF y guardarlo en un ordenador conectado a la red. O bien, puede enviar la imagen digitalizada como un archivo adjunto de correo electrónico directamente desde la impresora.

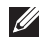

**ZA NOTA:** SmarThru Office es el programa de digitalización que se proporciona con la impresora.

*M* **NOTA:** Si prefiere utilizar otra aplicación, por ejemplo Adobe PhotoShop, debe asignar la aplicación a la impresora seleccionándola de la lista de aplicaciones disponibles. Consulte ["Uso de la digitalización Gestor de escaneado de Dell"](#page-156-0).

### <span id="page-152-1"></span>**SmarThru Office**

SmarThru Office le ofrece funciones prácticas para utilizar con la impresora.

### **Iniciar SmarThru Office**

Siga los pasos que se describen a continuación para iniciar **SmarThru Office**:

- 1 Asegúrese de que la impresora y el ordenador estén activados y conectados correctamente entre ellos.
- 2 Una vez que instaló **SmarThru Office**, podrá ver el icono **SmarThru Office** en el escritorio.
- 3 Haga doble clic en el icono **SmarThru Office**.

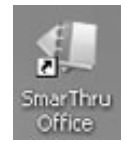

**NOTA:** Si hace doble clic en el icono SmarThru Office, aparece la ventana de la Guía de inicio rápida. La ventana de la Guía de inicio rápida incluye los menús siguientes: Categorías, Cuaderno, Ciclo de vida, Digitalización y OCR, y Arreglo y mejoras.

4 Aparecerá el **SmarThru Office**.

Para más información sobre **SmarThru Office**, haga clic en **SmarThru Office help SmarThru Office help**. Aparece la ventana **SmarThru Office help**; puede ver a la ayuda en pantalla suministrada en el programa **SmarThru Office**.

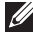

**MOTA:** Haga clic en el icono de SmarThru Office **de la faca de la bandeja de la barra de tareas** para activar el programa de inicio de SmarThru Office.

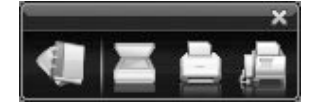

- **NOTA:** Siga los pasos siguientes para desinstalar SmarThru Office. Antes de proceder a la desinstalación, asegúrese de que no haya ninguna aplicación abierta en el ordenador.
	- **a** En el menú **In.**, seleccione **Programas** o **Todos los programas**.
	- **b** Seleccione **SmarThru Office** y, a continuación, **Desinstalar SmarThru Office**.
	- **c** Cuando el equipo le solicite confirmación, lea la notificación y haga clic en **Aceptar**.
	- **d** Haga clic en **Finalizar**.

### **Utilización de SmarThru Office**

- 1 Haga clic en el icono SmarThru Office **del en el área de la bandeja de la barra de** tareas para activar el programa de inicio de SmarThru Office.
- 2 Haga clic en el botón digitalización para abrir la ventana de digitalización.

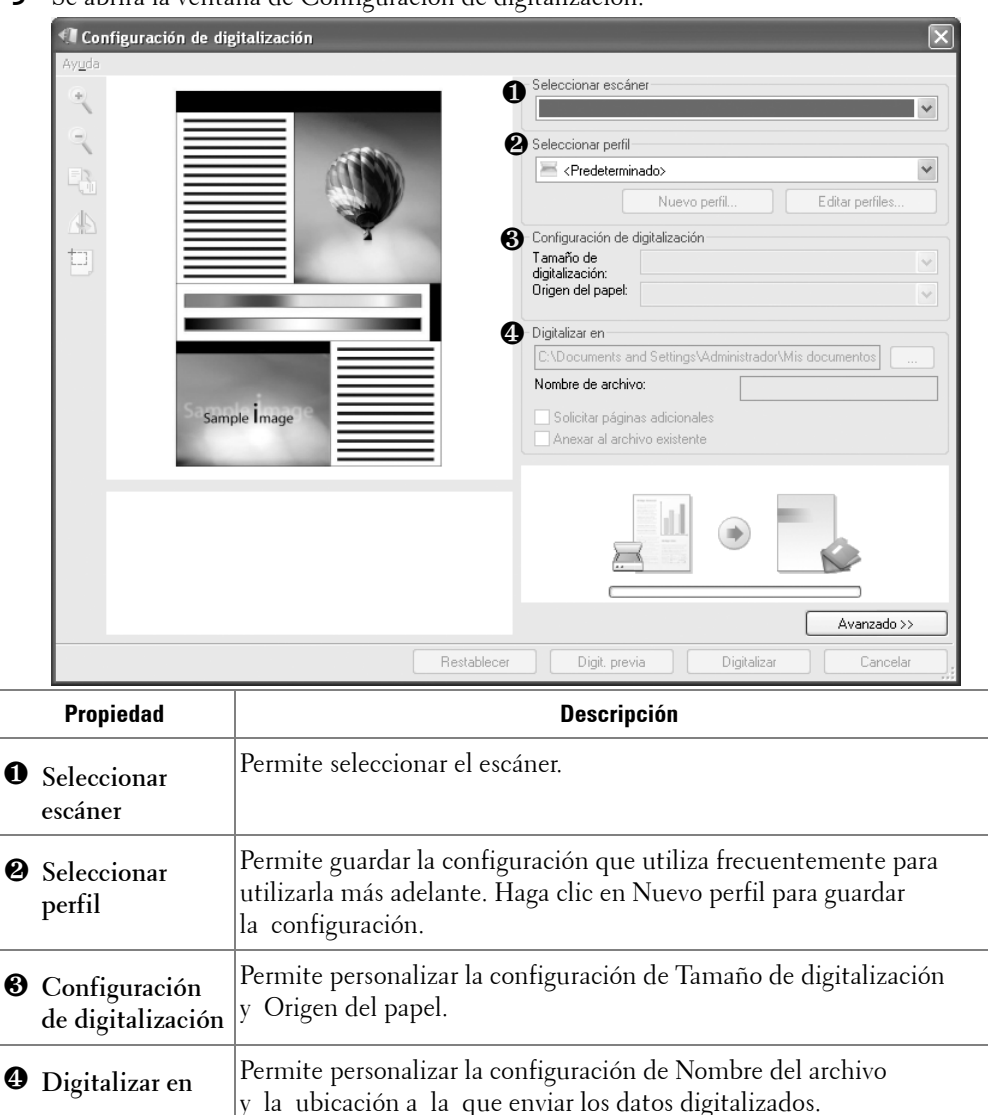

3 Se abrirá la ventana de Configuración de digitalización.

**NOTA:** Haga clic en el botón Avanzado para establecer más opciones de digitalización.

4 Seleccione la configuración de digitalización y haga clic en Digitalizar.

#### **Impresión**

- 1 Haga clic en el icono de SmarThru en el área de la bandeja de la barra de tareas para activar el programa de inicio de **SmarThru Office**.
- 2 Haga clic en el icono de impresión **para abrir la ventana para enviar fax.**
- 3 Seleccione el archivo que desee imprimir.
- 4 Seleccione la impresora que desee utilizar para imprimir.
- 5 Haga clic en **Imprimir** para empezar el trabajo.

### **Envío de un archivo por fax**

Puede enviar faxes mientras trabaja en SmarThru Office.

- 1 Haga clic en el icono SmarThru Office | en el área de la bandeja de la barra de tareas para activar el programa de inicio de **SmarThru Office**.
- 2 Haga clic en el icono de fax para abrir la ventana de impresión.
- 3 Seleccione la configuración de fax y haga clic en Enviar fax.
	- **Seleccionar dispositivo de fax**: Seleccione si la impresora está conectada localmente o a través de una red. Si la impresora está en red, haga clic en Examinar para insertar la dirección IP y otros datos.
	- **Páginas listas**: Seleccione el archivo que desea enviar por fax. Haga clic en Agregar.
	- **Destinatarios**: Haga clic en Agregar para introducir el número de fax.
	- **Portada**: Si necesita una página de portada, introduzca los valores para las opciones. Si no, haga clic en Omitir portada.
	- **Configuración del fax**: Si el documento original está difuminado o no se ve claro, haga clic en Fina. En este caso, la velocidad del fax podría ser lenta.

### **Envío de un archivo a FTP**

Puede cargar archivos a un servidor FTP mientras trabaja en SmarThru Office.

- 1 Haga clic en el icono **SmarThru Office**  $\sharp$  en el área de la bandeja de la barra de tareas de Windows para activar el programa de inicio de SmarThru Office.
- **2** Haga clic en el icono de FTP **para abrir la ventana de impresión**.
- 3 Se abrirá la ventana **Enviar por FTP**.
- 4 Añada el archivo y haga clic en **Cargar**.

### **Envío de un archivo a correo electrónico**

- 1 Haga clic en el icono de SmarThru en el área de la bandeja de la barra de tareas para activar el programa de inicio de SmarThru Office.
- 2 Haga clic en el icono de correo electrónico  $\Box$  para abrir la ventana de impresión.
- 3 Se abrirá la ventana **Enviar por correo electrónico**.
- 4 Se abre el cliente de correo electrónico.
- 5 Escriba la información necesaria y envíe el mensaje de correo electrónico.

### <span id="page-156-0"></span>**Uso de la digitalización Gestor de escaneado de Dell**

### **Acerca de Gestor de escaneado de Dell**

Podrá colocar los originales en el dispositivo y digitalizarlos mediante el panel de control; a continuación, los datos digitalizados se almacenarán en la carpeta **Mi Documento** de los equipos conectados. Una vez finalizada la instalación, ya tendrá instalado **Gestor de escaneado de Dell** en el equipo. Esta función se puede utilizar a través de la conexión local o a través de una conexión en red.

### **Configuración de datos de digitalización con el Gestor de escaneado de Dell**

Puede consultar información acerca del programa **Gestor de escaneado de Dell** y acerca de la condición del controlador de digitalización instalado. Asimismo, puede cambiar las opciones de digitalización y agregar o eliminar las carpetas en las cuales se guardan los documentos digitalizados al ordenador en el programa **Gestor de escaneado de Dell**.

### *M* NOTA: Gestor de escaneado de Dell solo puede utilizarse en Windows.

- 1 En el menú In., seleccione **Programas**  $\rightarrow$  Dell Printers  $\rightarrow$  Dell 2355dn Laser MFP  $\rightarrow$ **Gestor de escaneado de Dell**.
- 2 Pulse **Propiedades**.

Puede añadir el dispositivo de digitalización mediante **Agregar dispositivo**. (local o de red)

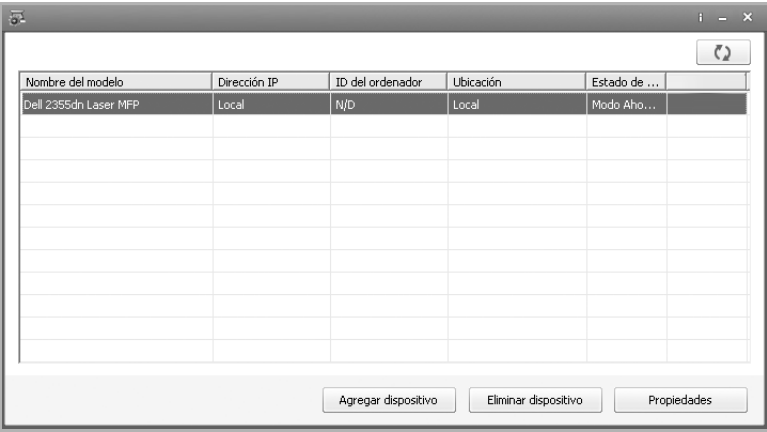

3 En la ventana **Definir el botón Escanear**, seleccione configuración de digitalización.

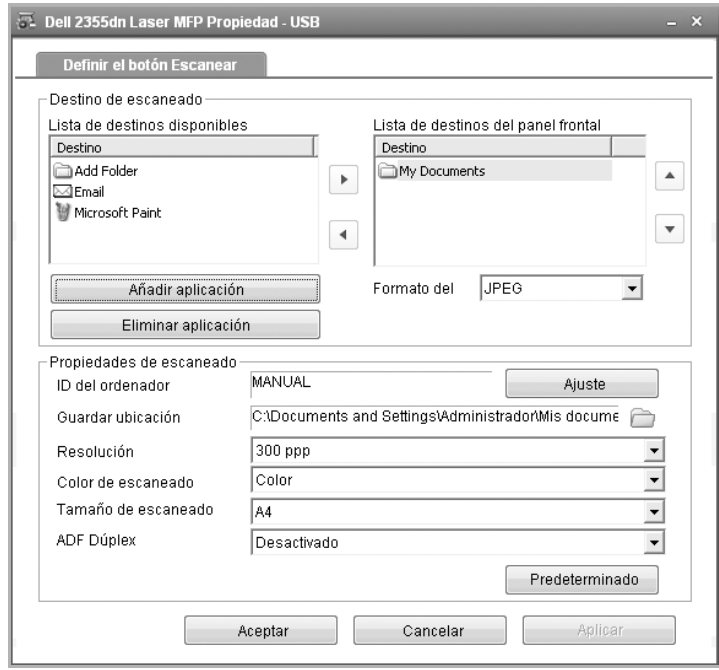

- **Destino de digitalización**: puede realizar cambios para agregar o eliminar los archivos de formato y de programa de la aplicación.
- **Propiedades de escaneado**: Puede cambiar el destino de almacenamiento, la resolución, el color y el tamaño de la digitalización.
- 4 Pulse **Aceptar** después de que se haya completado la configuración.

## <span id="page-158-0"></span>**Digitalización a una aplicación PC**

1 Cargue los documentos en el DADF (Alimentador automático dúplex de documentos) con la cara de impresión hacia arriba.

O bien

Coloque un solo documento sobre el cristal de exposición con la cara de impresión hacia abajo.

Para obtener información detallada sobre la carga de documentos, consulte el apartado ["Cómo cargar un documento original".](#page-137-1)

- 2 Pulse **Esc.** en la pantalla principal.
- 3 Pulse **PC local** o **PC de red**.

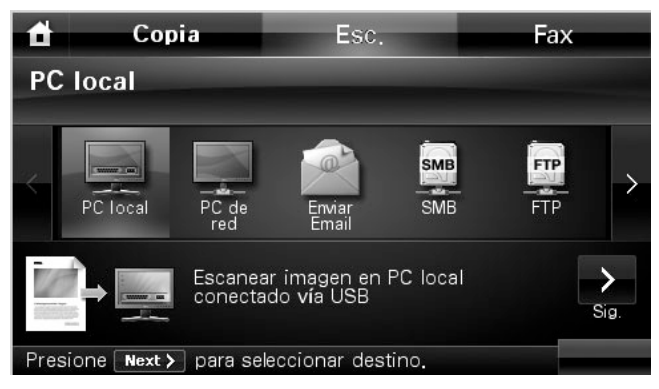

- 4 Pulse el botón Sig. ( $\blacktriangleright$ ).
- 5 Pulse la flecha arriba/abajo hasta que aparezca el programa de la aplicación que desee.

Si selecciona **PC de red**, seleccione el ID del equipo y la contraseña con el teclado emergente.

- **Microsoft Paint**: Envía la imagen digitalizada a Microsoft Paint.
- **Email**: Envía una imagen digitalizada al programa de correo electrónico que tenga predeterminado en el ordenador. Se abre una nueva ventana de mensaje con la imagen adjunta.
- **Mi Documento**: Guarda la imagen digitalizada en la carpeta Mis Documentos del ordenador.

**ZZ NOTA:** Puede agregar más software compatible con TWAIN para la digitalización, como Adobe Photoshop, desde el Gestor de escaneado de Dell. Consulte "Uso de la digitalización Gestor de [escaneado de Dell".](#page-156-0)

- 6 En caso necesario, personalice los ajustes de digitalización, incluido el tamaño original, color de digitalización, formato de digitalización, impresión a dos caras y la calidad de imagen mediante **. #**
- 7 Pulse **In.** ( **).** (en la pantalla táctil o el panel de operación) Se iniciará la digitalización.
- 8 Se abrirá la ventana de la aplicación seleccionada. Ajuste las opciones de digitalización y digitalice. Para obtener más información, consulte el manual de usuario de la aplicación.
- **NOTA:** Si ha seleccionado la imagen digitalizada **Mi Documento** se guardará en **Mi Documento** del equipo  $\rightarrow$  Mis imágenes  $\rightarrow$  Carpeta Dell.
- **NOTA:** Puede utilizar el controlador de TWAIN para digitalizar rápidamente en el programa Gestor de escaneado de Dell.

## <span id="page-159-0"></span>**Digitalizar y enviar correo electrónico**

1 Cargue los documentos en el DADF con la cara de impresión hacia arriba y el borde superior en primer lugar.

O bien

Coloque un solo documento sobre el cristal de exposición con la cara de impresión hacia abajo.

Para obtener información detallada sobre la carga de documentos, consulte el apartado ["Cómo cargar un documento original".](#page-137-1)

- 2 Pulse **Esc.** desde la pantalla principal.
- 3 Pulse las flechas izquierda/derecha para seleccionar **Enviar Email**.

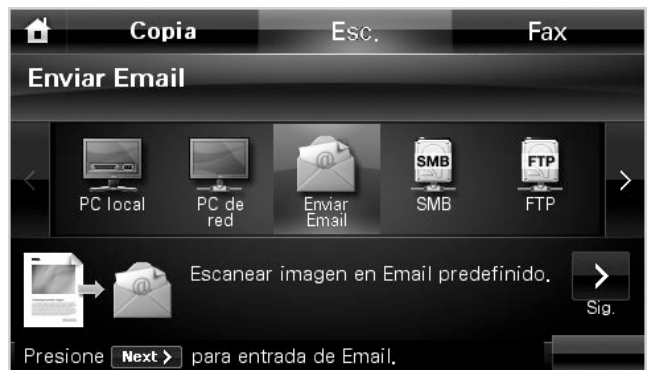

4 Pulse el botón Sig. ( $\blacktriangleright$ ).

- 5 Introduzca la dirección de correo electrónico del destinatario con **Entr.dir.** o **Lista de correo electrónico**.
- 6 En caso necesario, personalice los ajustes de digitalización, incluido el tamaño original, color de digitalización, formato de digitalización, impresión a dos caras y la calidad de imagen mediante .
- 7 Pulse **In.** ( **)**. (en la pantalla táctil o el panel de operación)

La impresora comienza a digitalizar y luego envía el mensaje de correo electrónico.

## <span id="page-161-0"></span>**Digitalización y envío al servidor SMB**

Seleccione la carpeta y compártala con la impresora para recibir el archivo digitalizado. Debe configurar la configuración del servidor SMB desde **Servicio Web integrado** antes de seguir los siguientes pasos. Consulte ["Configuración de un servidor SMB"](#page-174-0).

1 Cargue los documentos en el DADF con la cara de impresión hacia arriba y el borde superior en primer lugar.

O bien

Coloque un solo documento sobre el cristal de exposición con la cara de impresión hacia abajo.

Para obtener información detallada sobre la carga de documentos, consulte el apartado ["Cómo cargar un documento original".](#page-137-1)

- 2 Pulse **Esc.** desde la pantalla principal.
- 3 Pulse las flechas izquierda/derecha para seleccionar **SMB**.

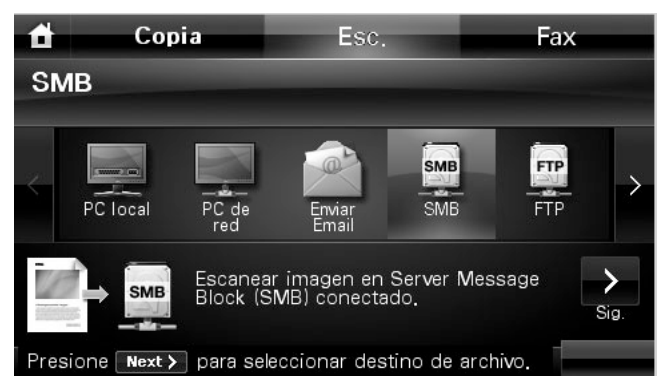

- 4 Pulse el botón Sig.  $(\rightarrow)$ .
- 5 Ver la lista de servidores SMB que especificó en **Servicio Web integrado**. Seleccione el servidor SMB de destino.

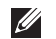

Puede seleccionar hasta cinco destinos.

- 6 En caso necesario, personalice los ajustes de digitalización, incluido el tamaño original, color de digitalización, formato de digitalización, impresión a dos caras y la calidad de imagen mediante **. #**
- 7 Pulse **In.** ( **)**. (en la pantalla táctil o el panel de operación)

El dispositivo inicia la digitalización y luego envía el archivo al servidor especificado.

## <span id="page-162-0"></span>**Digitalización y envío al servidor FTP**

Seleccione la carpeta y compártala con la impresora para recibir el archivo digitalizado. Debe configurar la configuración del servidor FTP desde **Servicio Web integrado** antes de seguir los siguientes pasos. Consulte ["Configuración de un servidor FTP".](#page-176-0)

1 Cargue los documentos en el DADF con la cara de impresión hacia arriba y el borde superior en primer lugar.

O bien

Coloque un solo documento sobre el cristal de exposición con la cara de impresión hacia abajo.

Para obtener información detallada sobre la carga de documentos, consulte el apartado ["Cómo cargar un documento original".](#page-137-1)

- 2 Pulse **Esc.** desde la pantalla principal.
- 3 Pulse las flechas izquierda/derecha para seleccionar **FTP**.

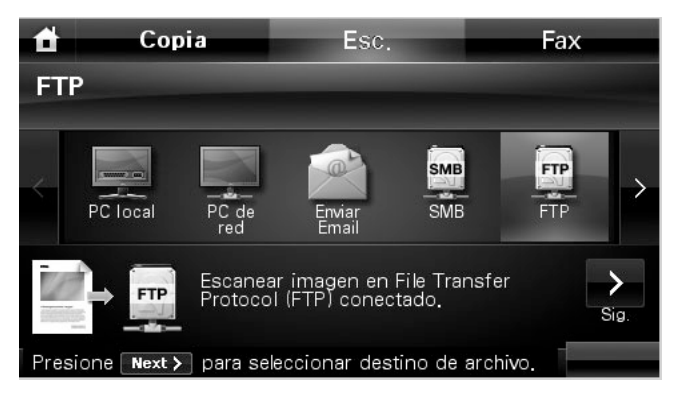

- 4 Pulse el botón Sig. (**>**).
- 5 Ver la lista de servidores FTP que especificó en **Servicio Web integrado**. Seleccione el servidor FTP de destino.
- Ø Puede seleccionar hasta cinco destinos.
- 6 En caso necesario, personalice los ajustes de digitalización, incluido el tamaño original, color de digitalización, formato de digitalización, impresión a dos caras y la calidad de imagen mediante **de**
- **7** Pulse **In.** ( $\triangleright$ ). (en la pantalla táctil o el panel de operación) El dispositivo inicia la digitalización y luego envía el archivo al servidor especificado.

## <span id="page-163-0"></span>**Digitalización y envío a correo electrónico personalizado**

1 Cargue los documentos en el DADF con la cara de impresión hacia arriba y el borde superior en primer lugar.

O bien

Coloque un solo documento sobre el cristal de exposición con la cara de impresión hacia abajo.

Para obtener información detallada sobre la carga de documentos, consulte el apartado ["Cómo cargar un documento original".](#page-137-1)

- 2 Pulse **Esc.** desde la pantalla principal.
- 3 Pulse las flechas izquierda/derecha para seleccionar **Email personalizado**.

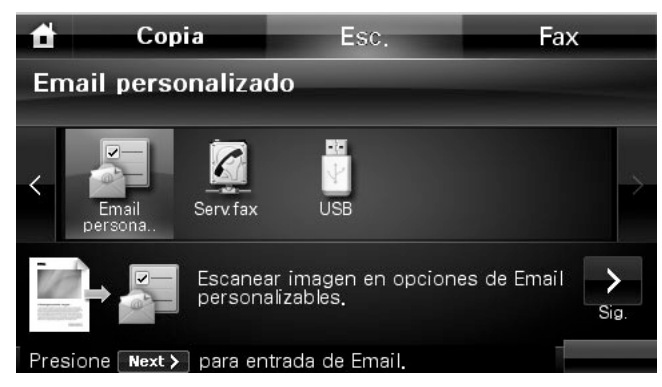

- 4 Pulse el botón Sig.  $($ .
- 5 Pulse cada ficha para escribir la dirección de correo electrónico o el título.
	- **De**: Dirección del remitente. Pulse Desde y a continuación use el teclado emergente para escribir la dirección de correo electrónico.
	- **A/CC/CCO**: Introduzca la dirección de correo electrónico del destinatario con **Entr.dir.** o **Lista de correo electrónico**.
	- **Tema**: Título del correo electrónico.
- 6 En caso necesario, personalice los ajustes de digitalización, incluido el tamaño original, color de digitalización, formato de digitalización, impresión a dos caras y la calidad de imagen mediante **in S**
- 7 Pulse **In.** ( **)**. (en la pantalla táctil o el panel de operación) Se iniciará la digitalización.

## <span id="page-164-0"></span>**Digitalización a un servidor de fax**

El servidor de fax descifrará los datos del fax o correo electrónico para enviar el trabajo. El servidor de fax procesa automáticamente el correo electrónico y lo envía al destinatario determinado.

Primero, la impresora envía los datos digitalizados al servidor de fax. Luego, el servidor de fax usa PSTN para enviar los datos del fax o correo electrónico al destinatario.

Para usar las funciones del servidor de fax como la digitalización a correo electrónico, primero debe ajustar la configuración de la red. Consulte ["Herramienta web de configuración de](#page-52-0)  [impresoras Dell"](#page-52-0) para conocer los parámetros de la red.

- 1 Pulse **Esc.** desde la pantalla principal.
- 2 Pulse las flechas izquierda/derecha para seleccionar **Serv.fax**.

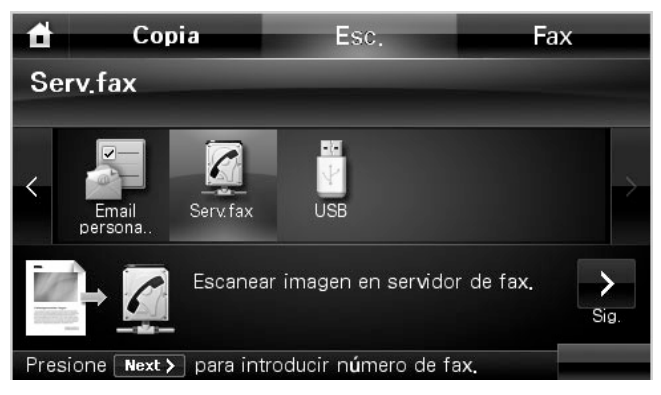

- **3** Pulse el botón Sig.  $(\rightarrow)$ .
- 4 Introduzca el número de fax de la máquina remota utilizando **Entr.dir.** o **Lista de Fax**.
- 5 En caso necesario, personalice los ajustes de digitalización, incluido el tamaño original, color de digitalización, formato de digitalización, impresión a dos caras y la calidad de imagen mediante **. #** .
- 6 Pulse **In.** ( **)**. (en la pantalla táctil o el panel de operación) La impresora comienza a digitalizar y luego envía el fax.

### <span id="page-165-0"></span>**Digitalización con el controlador de adquisición de imágenes de Windows (WIA)**

La impresora también es compatible con el controlador WIA para la digitalización de imágenes. WIA es uno de los componentes estándar suministrados por Microsoft Windows XP, Server 2003, Server 2008, Vista y 7 y funciona con cámaras digitales y escáneres. A diferencia del controlador TWAIN, el controlador WIA le permite digitalizar una imagen y manipularla fácilmente sin usar software adicional.

**MOTA:** El controlador WIA funciona solo con Windows XP, Server 2003, Server 2008, Vista y 7.

1 Cargue los documentos en el DADF con la cara de impresión hacia arriba y el borde superior en primer lugar.

O bien

Coloque un solo documento sobre el cristal de exposición con la cara de impresión hacia abajo.

Para obtener información detallada sobre la carga de documentos, consulte el apartado ["Cómo cargar un documento original".](#page-137-1)

- 2 Haga clic en In.  $\rightarrow$  Panel ctrl.  $\rightarrow$  Impresoras y otro hardware  $\rightarrow$  Escáners y cámaras. En Windows Vista, seleccione In. → Panel ctrl. → Hardware y sonido → **Escáners y cámaras**.
- 3 Haga doble clic en el icono de escáner. Se inicia el asistente de escáneres y cámaras. En Windows 7, haga clic con el botón derecho del ratón en el icono del controlador del dispositivo en **Impresoras y faxes Iniciar digitalización**. Aparecerá la aplicación **Nueva digitalización**.
- 4 Seleccione las preferencias de digitalización y haga clic en **Vista preliminar** para ver cómo afectan a la imagen esas preferencias.

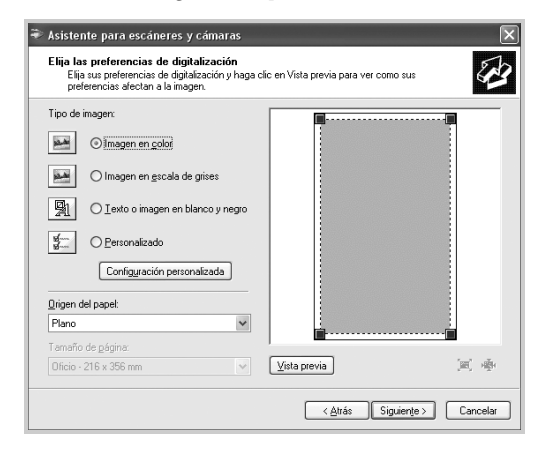

- 5 Escriba un nombre de imagen y seleccione un formato de archivo y un destino para guardar la imagen.
- 6 Siga las instrucciones en la pantalla para editar la imagen una vez copiada en el equipo.
- **NOTA:** El software OCR incorporado de SmarThru Office puede copiar texto de documentos digitalizados a cualquier programa de edición de texto, proceso de texto u hoja de cálculo. El proceso OCR requiere que las imágenes de texto se escaneen de 150 a 600 ppp. 300 ppp o 600 ppp es el valor recomendado para gráficos.

### <span id="page-166-0"></span>**Digitalización a una memoria USB**

Puede digitalizar un documento y guardar la imagen digitalizada en la memoria USB. Existen dos modos de hacerlo: puede digitalizar a una memoria USB utilizando las configuraciones predeterminadas o puede seleccionar las configuraciones manualmente.

### **Acerca de la memoria USB**

La memoria USB ofrece distintas capacidades de memoria que proporcionan espacio suficiente para almacenar documentos, presentaciones, música y vídeos descargados, fotografías de alta resolución o cualquier otro archivo que desee llevar con usted.

Puede realizar las siguientes funciones utilizando una memoria USB opcional:

- Digitalizar documentos y guardarlos en la memoria USB.
- Formatear la memoria USB.
- Comprobar el espacio disponible en la memoria.

**PRECAUCIÓN: Si su memoria USB posee determinadas características, como ajustes de seguridad y ajustes de contraseña, es posible que la impresora no la detecte automáticamente. Para conocer detalles sobre estas características, consulte el Manual del usuario incluido con la llave de memoria USB.**

### **Conexión de una llave de memoria USB**

El puerto para la memoria USB situado en la parte delantera de la impresora está diseñado para memorias USB V1.1 y USB V2.0. Sólo debe utilizar una llave de memoria USB con conector tipo A.

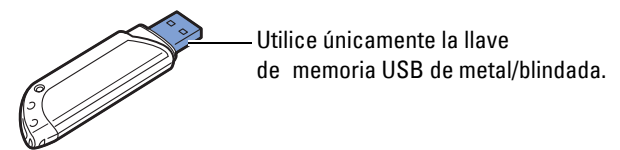

Inserte una llave de memoria USB en el puerto de memoria USB en la parte delantera de la impresora.

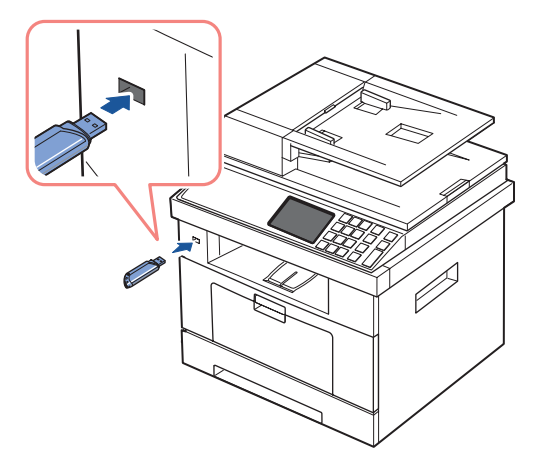

**PRECAUCIÓN: No extraiga la llave de la memoria USB durante la operación de digitalización. Hacerlo podría dañar la impresora.**

### **Digitalización utilizando la configuración predeterminada**

- 1 Inserte la llave de memoria USB en el puerto de memoria USB de la impresora.
- **NOTA:** Inserte la llave de memoria USB cuando aparezca la ventana emergente.
- 2 Cargue los documentos en el DADF con la cara de impresión hacia arriba y el borde superior en primer lugar.

O bien

Coloque un solo documento sobre el cristal de exposición con la cara de impresión hacia abajo.

Para obtener información detallada sobre la carga de documentos, consulte el apartado ["Cómo cargar un documento original".](#page-137-1)

- 3 Pulse **Esc.** desde la pantalla principal.
- 4 Pulse las flechas izquierda/derecha para seleccionar **USB**.

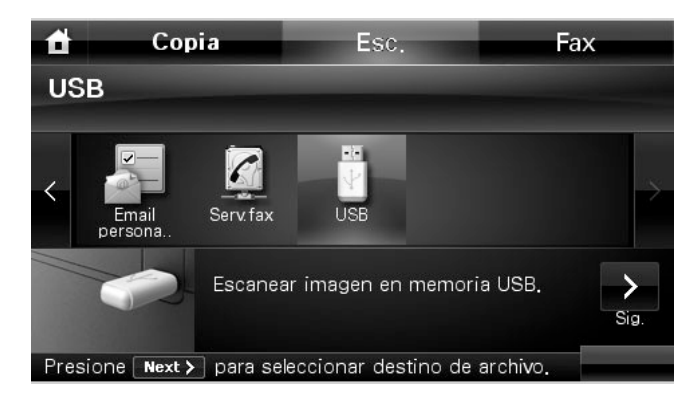

- **5** Pulse el botón Sig.  $( \rightarrow )$ .
- 6 En caso necesario, personalice los ajustes de digitalización, incluido el tamaño original, color de digitalización, formato de digitalización, impresión a dos caras y la calidad de imagen mediante **. #**
- 7 Pulse **In.** ( **)**. (en la pantalla táctil o el panel de operación) La impresora empezará a digitalizar el documento y lo guardará en la memoria USB.
- 8 Una vez que haya finalizado la impresión, podrá quitar el dispositivo de memoria USB de la impresora.

### **Cambio de la configuración de digitalización**

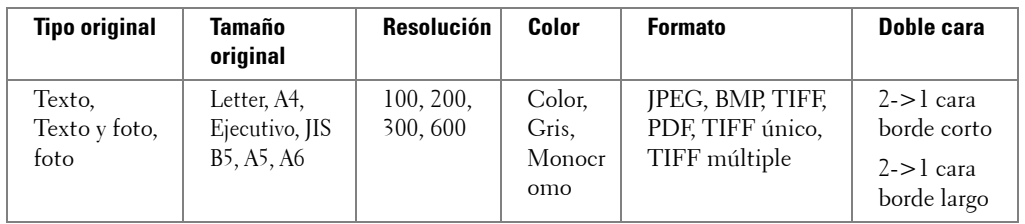

La tabla siguiente muestra las opciones que puede seleccionar.

**NOTA:** La resolución de 600 ppp está disponible únicamente en la digitalización en color cuando se instala una memoria DIMM adicional.

- 1 Pulse **Esc.** desde la pantalla principal.
- 2 Pulse las flechas izquierda/derecha para seleccionar **USB**.

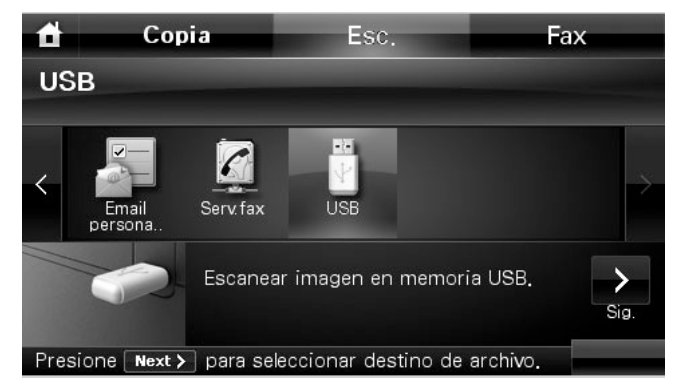

- **3** Pulse el botón Sig. (
- 4 Haga clic en **tran**para ajustar los ajustes de cada de digitalización.
	- **Tipo original**: Establece el tipo del original.
	- **Tamaño original**: Establece el tamaño de la imagen.
	- **Resolución**: Establece la resolución de la imagen.
	- **Color de escáner**: Establece el modo de color. Si selecciona Mono en esta opción, no puede seleccionar JPEG en formato de la digitalización.
	- **Formato escáner**: Puede seleccionar el formato de archivo antes de continuar con el trabajo de digitalización. Si selecciona **Mono** en **Formato escáner**, no seleccione **JPEG**. Según el tipo de digitalización que escoja, podría no aparecer esta opción.
	- **Escanear dúplex**: Esta función se utiliza especialmente cuando los documentos originales que desea digitalizar son de doble cara.
	- **Archivo**: Asigna un nombre al archivo antes de digitalizar un documento.
	- **File Policy**: Puede seleccionar la política para generar el nombre del archivo antes de realizar la digitalización mediante USB. Si al escribir un nuevo nombre de archivo la memoria USB ya contiene ese mismo nombre, puede cambiarlo o sobrescribirlo.
- **5** Para volver al modo de espera, pulse el icono de inicio  $(\Box)$ .

### <span id="page-170-0"></span>**Gestión de la memoria USB**

Puede borrar archivos de imagen guardados en la memoria USB de uno en uno o todos de una vez formateando la memoria.

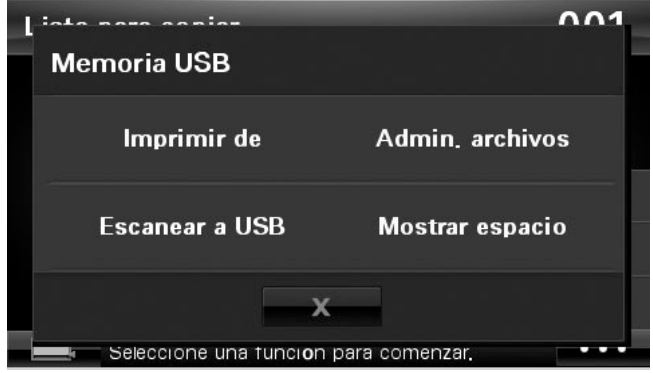

### **Eliminación de un archivo de imagen**

Para eliminar un archivo de imagen que digitalizó y guardó en la tarjeta de memoria USB.

1 Inserte la llave de memoria USB en el puerto de memoria USB de la impresora.

**NOTA:** Inserte la llave de memoria USB cuando aparezca la ventana emergente.

O bien

Pulse el botón **desde la pantalla principal.** 

- 2 Pulse **Admin. archivos**.
- **3** Pulse la marca  $\infty$  junto al archivo que desea eliminar.
- 4 Cuando aparezca la ventana de confirmación, pulse  $\sim$ .
- 5 Pulse **para volver al menú anterior.**
- 6 Pulse  $\rightarrow$  hasta volver al modo de espera.

### **Formateo de la memoria USB**

1 Inserte la llave de memoria USB en el puerto de memoria USB de la impresora.

**NOTA:** Inserte la llave de memoria USB cuando aparezca la ventana emergente.

O bien

Pulse el botón **desde la pantalla principal.** 

- 2 Pulse **Admin. archivos**.
- 3 Pulse **Formato**.
- 4 Cuando aparezca la ventana de confirmación, pulse  $\blacksquare$ .
- **5** Pulse  $\rightarrow \bullet$  hasta volver al modo de espera.

### **Impresión desde la llave de memoria USB**

Se pueden imprimir los archivos almacenados en la llave de memoria USB. Se admiten los formatos TIFF, BMP, JPEG, PDF y PRN.

**NOTA:** Están disponibles archivos PDF generados por esta impresora y archivos TIFF 6.0.

1 Inserte la llave de memoria USB en el puerto de memoria USB de la impresora.

**NOTA:** Inserte la llave de memoria USB cuando aparezca la ventana emergente.

O bien

Pulse el botón **desde la pantalla principal.** 

- 2 Pulse **Imprimir de**.
- <span id="page-171-0"></span>3 Pulse las flechas arriba/abajo para seleccionar la carpeta o archivo que desee.
- 4 Si seleccionó un archivo en el paso [3,](#page-171-0) vaya al próximo paso.

Si ha seleccionado una carpeta, pulse las flechas izquierda/derecha para seleccionar el archivo que desea imprimir.

- 5 Pulse  $\bullet$   $\bullet$  y seleccione la opción correspondiente.
- 6 Pulse **In.** ( **)**. (en la pantalla táctil o el panel de operación) Comienza la impresión.
- 7 Una vez que haya finalizado la impresión, podrá quitar el dispositivo de memoria USB de la impresora.

### **Visualización del estado de la memoria USB**

Puede comprobar la cantidad de espacio disponible en la memoria para digitalizar y guardar documentos.

1 Inserte la llave de memoria USB en el puerto de memoria USB de la impresora.

**NOTA:** Inserte la llave de memoria USB cuando aparezca la ventana emergente.

O bien

Pulse el botón **desde la pantalla principal.** 

2 Pulse **Mostrar espacio**.

El espacio disponible en la memoria aparecerá en la pantalla.

- **3** Pulse  $\ominus$  para volver al menú anterior.
- 4 Pulse  $\rightarrow$  hasta volver al modo de espera.

## <span id="page-172-0"></span>**Configuración de la digitalización a correo electrónico**

Para utilizar funciones de correo electrónico tales como Digitalización a correo electrónico y Reenvío de fax a direcciones de correo electrónico, primero debe configurar los ajustes de red y configurar su cuenta de correo electrónico. Consulte ["Configuración de una impresora](#page-190-0)  [conectada a una red"](#page-190-0) para conocer los parámetros de la red.

### **Configuración de la cuenta de correo electrónico**

- 1 Pulse **Conf. Conf. equipo** desde la pantalla principal.
- **2** Pulse el botón Sig.  $(\rightarrow)$ .
- 3 Pulse las flechas arriba/abajo para seleccionar **Conf. correo**.
- 4 Pulse las flechas arriba/abajo para seleccionar la opción del menú que desee.
- 5 En caso necesario, pulse la flecha derecha/izquierda hasta que la opción del submenú que desee.
- 6 Introduzca la información necesaria o seleccione el estado deseado.
- 7 Para volver al modo de espera, pulse el icono de inicio  $(\bigcirc)$ .

#### **Opciones disponibles para la configuración de la cuenta de correo electrónico**

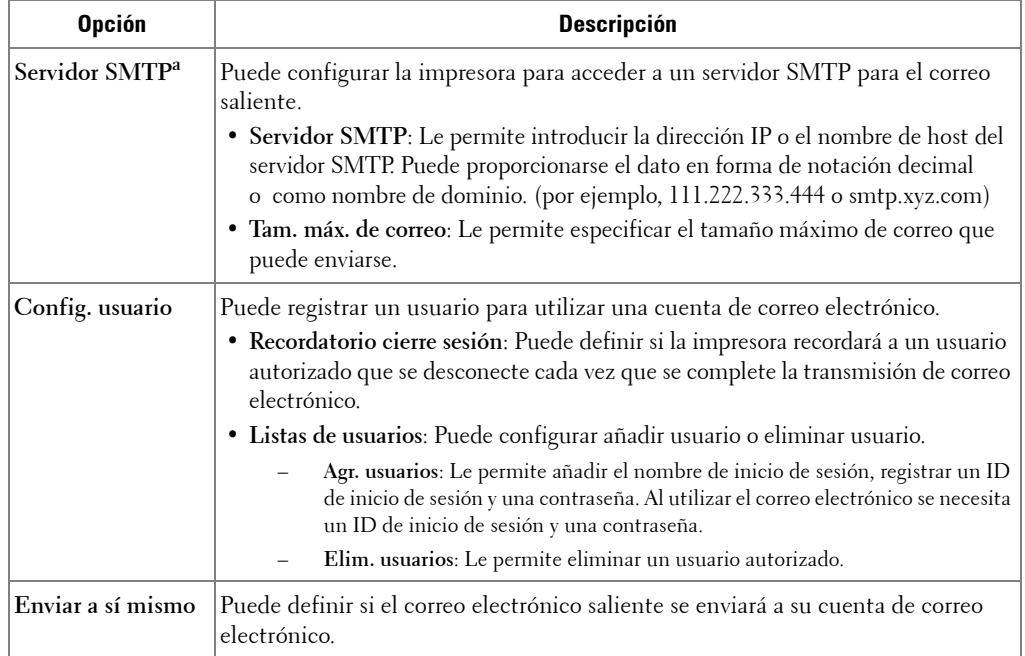

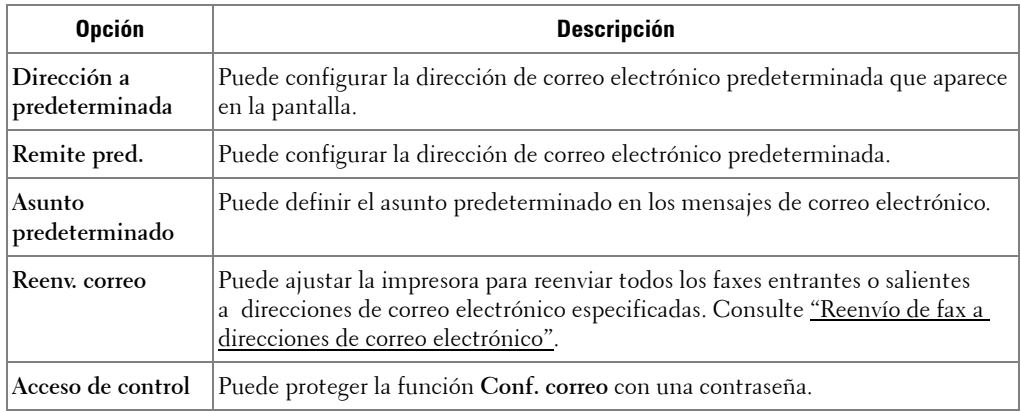

a Si desea utilizar el nombre de host en el servidor SMTP, primero debe configurar el servidor DNS.

## <span id="page-173-0"></span>**Digitalización con una conexión local**

Si la impresora está conectada a una red y se han configurado correctamente los parámetros de red, podrá digitalizar y enviar imágenes a través de la red.

### **Preparación para la digitalización en red**

Antes de utilizar las funciones de digitalización por red del dispositivo tendrá que configurar los ajustes siguientes en función del destino de su escáner:

- Regístrese como usuario autorizado para realizar la digitalización a correo electrónico
- Configure un servidor SMTP para realizar la digitalización a correo electrónico

### **Autenticación del usuario para digitalizar en red**

Para realizar envíos por correo electrónico, o red, deben registrarse los usuarios locales o de red autorizados utilizando **Servicio Web integrado**.

- Si la autenticación del usuario está activada, sólo los usuarios autorizados en el DB del servidor o local (LDAP, Kerberos) pueden enviar datos de digitalización a la red (a correo electrónico, a la red) con la impresora.
- Para utilizar la autenticación del usuario para digitalizar en red, necesitará registrar la configuración de la autenticación local o de red con **Servicio Web integrado**.
- La autenticación del usuario tiene 3 tipos: sin autenticación (predeterminada), autenticación de red y autenticación local.

### **Registrar usuarios autorizados**

- 1 Escriba la dirección IP del dispositivo como URL en un explorador y haga clic en **Ir** para acceder al sitio web del dispositivo.
- 2 Haga clic en Configuración de correo electrónico → Autenticación.
- 3 Seleccione **Autenticación del usuario**.

4 Introduzca su ID de aut. y contraseña.

Tendrá que escribir la contraseña y el ID de usuario registrado en el dispositivo cuando comience a digitalizar a correo electrónico desde el panel de control.

5 Haga clic en **Enviar**.

#### **Configuración de una cuenta de correo electrónico**

Para digitalizar y enviar una imagen como datos adjuntos de un mensaje de correo electrónico, tiene que configurar los parámetros de red utilizando **Servicio Web integrado**.

- 1 Escriba la dirección IP del dispositivo como URL en un explorador y haga clic en **Ir** para acceder al sitio web del dispositivo.
- 2 Haga clic en Configuración de correo electrónico → Configuración servidor SMTP.
- 3 Escriba el número del puerto del servidor (debe estar comprendido entre 1 y 65.535). El número de puerto predeterminado es 25.
- 4 Coloque la marca de verificación en **SMTP requiere autenticación** para solicitar la autenticación.
- 5 Introduzca su **Nombre de inicio de sesión del servidor SMTP**, **Contraseña del servidor SMTP**, **Tiempo de espera de conexión del servidor SMTP** y **Tamaño máximo de mensaje**.
- 6 Haga clic en **Enviar**.

#### <span id="page-174-0"></span>**Configuración de un servidor SMB**

Para digitalizar y enviar una imagen como datos adjuntos de un mensaje de correo electrónico, tiene que configurar los parámetros de red utilizando **Servicio Web integrado**.

- 1 Escriba la dirección IP del dispositivo como URL en un explorador y haga clic en **Ir** para acceder al sitio web del dispositivo.
- 2 Haga clic en **Escanear a Configuración del servidor Ajustes SMB Lista de servidores.**
- 3 Haga clic en **Agregar**.
- 4 Seleccione el número de índice, del 1 al 20.
- 5 Escriba un nombre en **Alias para este ajuste** para la entrada en la Lista de servidores correspondiente. Éste será el nombre que aparecerá en la impresora.
- 6 Seleccione **Dirección IP** o **Nombre del servidor**.
- 7 Escriba la dirección del servidor en formato decimal con puntos o un nombre de host.
- 8 Escriba el número del puerto del servidor (debe estar comprendido entre 1 y 65.535). El número de puerto predeterminado es 139.
- Escriba el **Nombre compartido** del servidor compartido.
- Marque la casilla junto a **Anónima** si quiere permitir el acceso de personas no autorizadas al servidor SMB. Está desmarcada por defecto.
- Escriba el nombre de inicio de sesión y la contraseña.
- Escriba el nombre de dominio del servidor SMB.
- Escriba la **Carpeta para archivos escaneados** debajo de la carpeta compartida para almacenar las imágenes digitalizadas.
- Haga clic en **Aplicar**.

#### <span id="page-176-0"></span>**Configuración de un servidor FTP**

Para utilizar un servidor FTP, tendrá que configurar los parámetros que le permitan acceder a servidores FTP utilizando **Servicio Web integrado**.

- 1 Escriba la dirección IP del dispositivo como URL en un explorador y haga clic en **Ir** para acceder al sitio web del dispositivo.
- 2 Haga clic en **Escanear a Configuración del servidor Ajustes FTP Lista de servidores**.
- 3 Haga clic en **Agregar**.
- 4 Seleccione el número de índice, del 1 al 20.
- 5 Escriba un nombre en **Alias para este ajuste** para la entrada en la Lista de servidores correspondiente. Éste será el nombre que aparecerá en la impresora.
- 6 Seleccione **Dirección IP** o **Nombre del servidor**.
- 7 Escriba la dirección del servidor en formato decimal con puntos o un nombre de host.
- 8 Escriba el número del puerto del servidor (debe estar comprendido entre 1 y 65.535). El número de puerto predeterminado es 21.
- 9 Marque la casilla junto a **Anónima** si quiere permitir el acceso de personas no autorizadas al servidor FTP. Está desmarcada por defecto.
- 10 Escriba el nombre de inicio de sesión y la contraseña.
- 11 Escriba el nombre de dominio del servidor FTP.
- 12 Escriba la **Carpeta para archivos escaneados** debajo del directorio FTP para guardar las imágenes digitalizadas.
- 13 Haga clic en **Aplicar**.

### **Usuario de red autorizado por LDAP**

Puede utilizar no solo las direcciones locales almacenadas en la memoria de la máquina, sino también las que estén almacenadas en el servidor LDAP. Para usar las direcciones globales, configure primero el servidor LDAP mediante **Servicio Web integrado** de la manera siguiente:

- 1 Escriba la dirección IP del dispositivo como URL en un explorador y haga clic en **Ir** para acceder al sitio web del dispositivo.
- 2 Haga clic en Configuración de correo electrónico  $\rightarrow$  Configuración servidor LDAP.
- 3 Escriba la dirección IP en formato decimal con puntos o como nombre de host.
- 4 Escriba el número del puerto del servidor (debe estar comprendido entre 1 y 65.535). El número de puerto predeterminado es 389.
- 5 Introduzca el **Buscar en el directorio raíz**. El nivel superior de búsqueda del árbol de directorio LDAP.
- 6 Introduzca su **Nombre de inicio de sesión**, **Contraseña**, **Número máximo de resultados de búsqueda** y **Tiempo de espera de la búsqueda**.

Consulte ["Ajustes del correo electrónico"](#page-54-0) para conocer los parámetros de la red.

**NOTA:** Referencia LDAP: El cliente de LDAP buscará un servidor de referencias en caso de que el servidor LDAP no tenga datos para responder consultas y el servidor LDAP no tenga servidor de referencias.

7 Haga clic en **Enviar**.

#### **Opciones disponibles para el servidor LDAP**

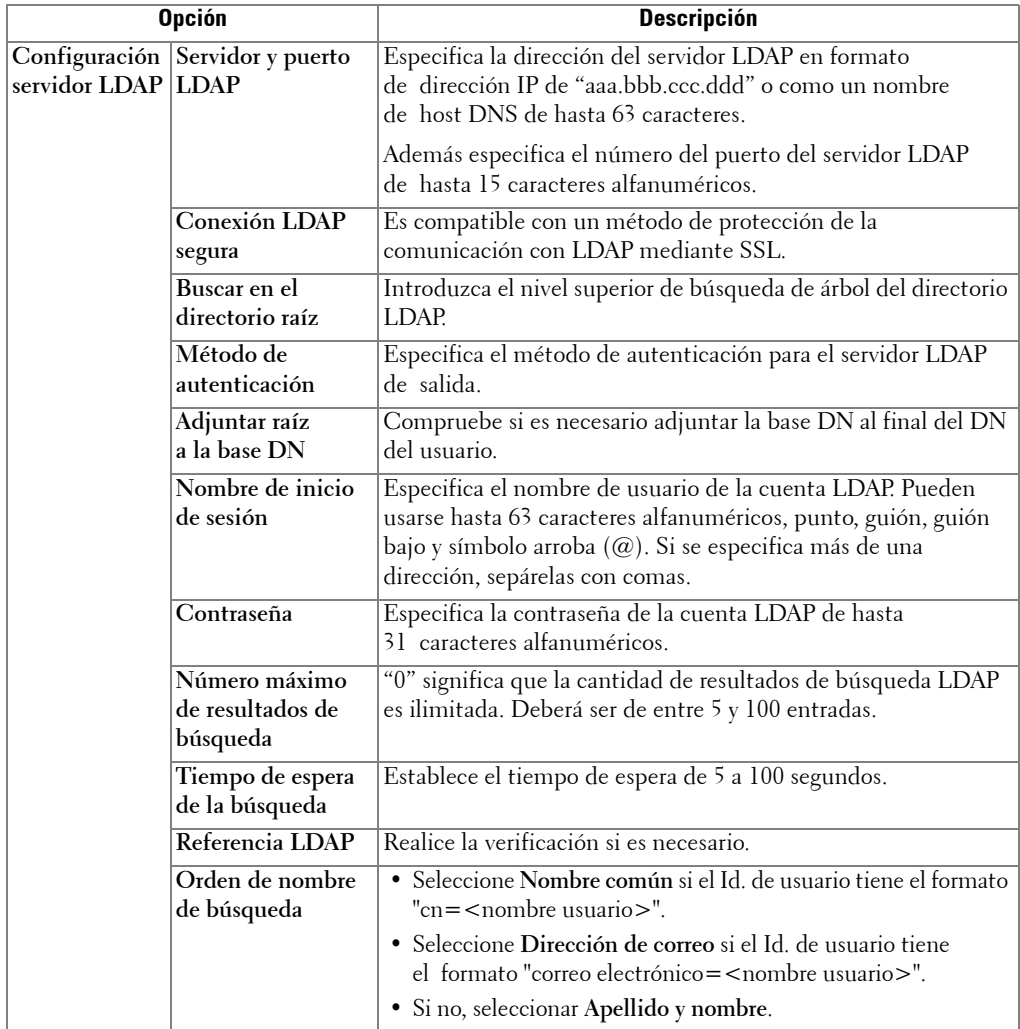

#### **Configuración de alertas de correo electrónico**

Para ajustar las configuraciones detalladas para alertas de correo electrónico.

- 1 Escriba la dirección IP del dispositivo como URL en un explorador y haga clic en **Ir** para acceder al sitio web del dispositivo.
- 2 Haga clic en Configuración de correo electrónico  $\rightarrow$  Configuración de alerta de correo **electrónico**.
- 3 Introduzca el elemento que desee que aparezca.
- 4 Haga clic en **Enviar**.
- *M* NOTA: Esta función sólo está disponible cuando el servidor DNS está correctamente configurado.

### **Opciones disponibles para alerta de correo electrónico**

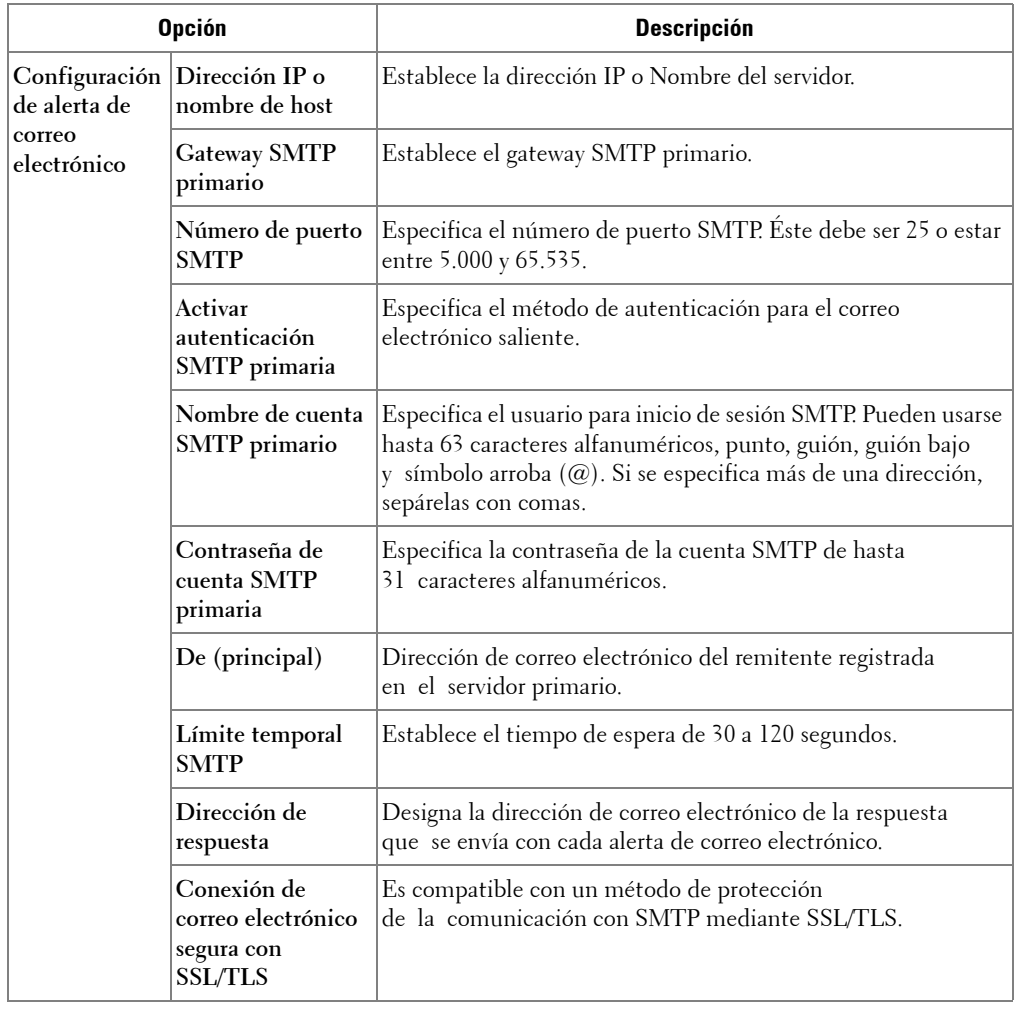
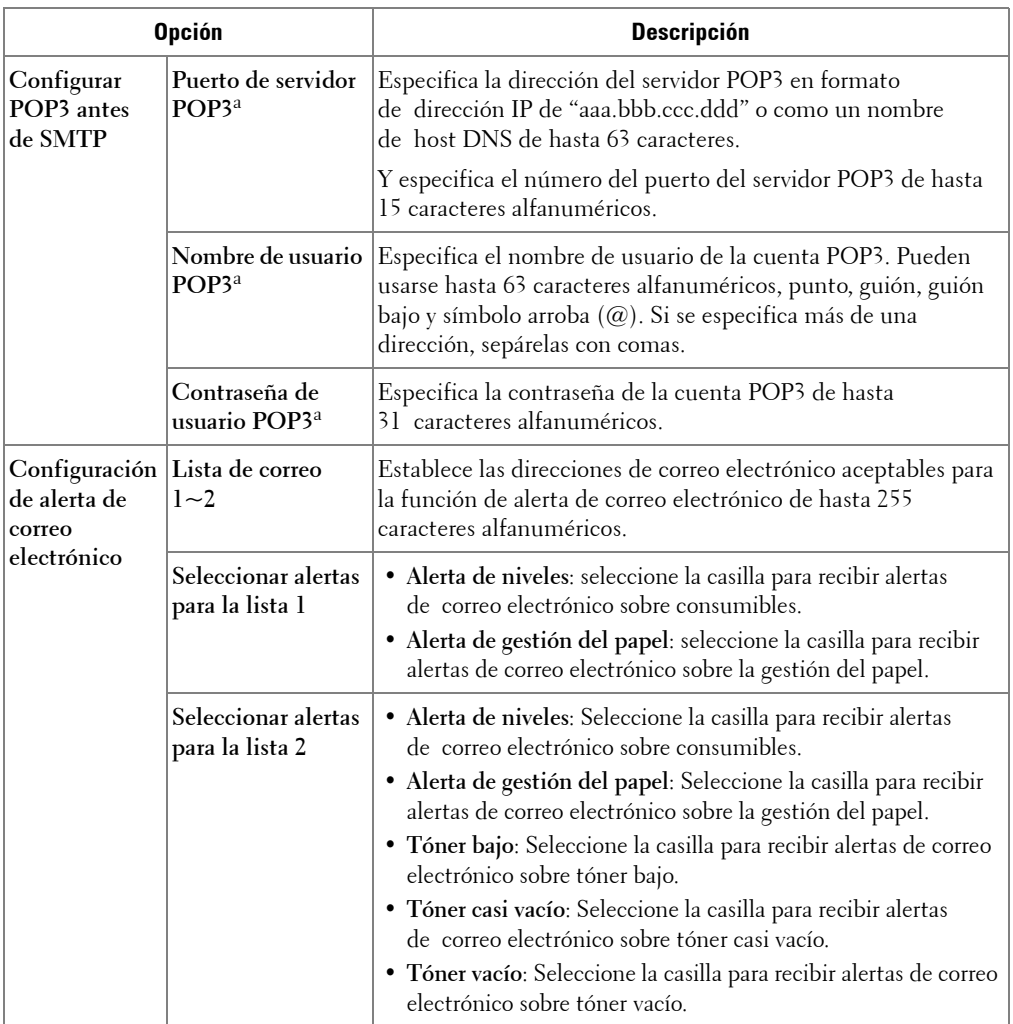

a Disponible cuando se selecciona **SMTP requiere POP3 antes de la autenticación SMTP**.

## **Configurar la Agenda**

Puede configurar su agenda con las direcciones de correo electrónico que utiliza frecuentemente. Así podrá introducir direcciones de correo electrónico de manera fácil y rápida escribiendo el nombre que ha asignado en la agenda.

## **Registro de números de correo electrónico local**

Puede configurar la Agenda para las direcciones de correo electrónico que utiliza habitualmente con **Servicio Web integrado** y así luego poder introducir fácil y cómodamente las direcciones de correo electrónico escribiendo los números de ubicación que se les ha asignado a las direcciones en la Agenda.

- 1 Escriba la dirección IP del dispositivo como URL en un explorador y haga clic en **Ir** para acceder al sitio web del dispositivo.
- 2 Haga clic en **Configuración de correo electrónico Agenda**.
- 3 Haga clic en **Agenda Telefónica local**.
- 4 Haga clic en **Agregar**.
- 5 Seleccione un número de ubicación y escriba el nombre de usuario y la dirección de correo electrónico que quiera.
- 6 Haga clic en **Enviar**.

**NOTA:** También puede hacer clic en Importar para obtener la Agenda de su equipo.

### **Adición de una dirección de correo electrónico a la agenda**

- 1 Pulse **Conf. Conf. equipo** desde la pantalla principal.
- **2** Pulse el botón Sig.  $(\rightarrow)$ .
- 3 Pulse las flechas arriba/abajo para seleccionar **Lista de Email/Fax**.
- 4 Pulse **Lista de correo electrónico Ver lista**.
- 5 Pulse **Individual**.
- 6 Pulse el botón  $\rightarrow$  Agregar.
- 7 Introduzca el nombre y la dirección de correo electrónico en cada campo con el teclado emergente. Introduzca el número de marcación rápida con el teclado numérico.
- **8** Pulse  $\ominus$  para volver al menú anterior.
- 9 Cuando aparezca la ventana de confirmación, pulse volto a x
- 10 Para volver al modo de espera, pulse el icono de inicio  $\left( \begin{array}{c} \bullet \\ \bullet \end{array} \right)$ .

### **Editar o eliminar una dirección de correo electrónico**

- 1 Pulse **Conf. Conf. equipo** desde la pantalla principal.
- **2** Pulse el botón Sig.  $(\triangleright)$ .
- 3 Pulse las flechas arriba/abajo para seleccionar **Lista de Email/Fax**.
- 4 Pulse **Lista de correo electrónico Ver lista**.
- 5 Pulse **Individual**.
- 6 Para eliminar la dirección seleccionada, pulse la marca  $\times$  junto a la dirección de correo electrónico que desea eliminar.

O bien

Para editar la dirección de correo electrónico, pulse el nombre o la dirección de correo electrónico y edite el nombre o la dirección de correo electrónico con el teclado.

- **7** Cuando aparezca la ventana de confirmación, pulse  $\rightarrow$  o  $\rightarrow$  x
- 8 Para volver al modo de espera, pulse el icono de inicio ( $\bullet$ ).

## **Números de grupo**

Si suele enviar un mismo documento a varios destinos, puede agrupar dichos destinos y asignarles una ubicación de marcación por grupo. Esto le permite utilizar un número de marcación por grupo para enviar un documento a todos los destinatarios contenidos en el grupo. Puede configurar hasta 50 (de 1 a 50) números de marcación por grupo.

### **Configurar los números de correo electrónico de grupo**

Puede configurar la Agenda para las direcciones de correo electrónico que utiliza habitualmente con **Servicio Web integrado** y así luego poder introducir fácil y cómodamente las direcciones de correo electrónico escribiendo los números de ubicación que se les ha asignado a las direcciones en la Agenda.

- 1 Escriba la dirección IP del dispositivo como URL en un explorador y haga clic en **Ir** para acceder al sitio web del dispositivo.
- 2 Haga clic en **Configuración de correo electrónico Agenda**.
- 3 Haga clic en **Agenda Telefónica de grupos**.
- 4 Haga clic en **Agregar**.
- 5 Seleccione el número de grupo y escriba el nombre de grupo que desee.
- 6 Seleccione los números de correo electrónico local que se incluirán en el grupo.
- 7 Haga clic en **Enviar**.

### **Asignación de direcciones de correo electrónico a un número de grupo**

- 1 Pulse **Conf. Conf. equipo** desde la pantalla principal.
- **2** Pulse el botón Sig.  $(\triangleright)$ .
- 3 Pulse las flechas arriba/abajo para seleccionar **Lista de Email/Fax**.
- 4 Pulse **Lista de correo electrónico Ver lista**.
- 5 Pulse **Grupo**.
- 6 Pulse el botón  $\longrightarrow$  Agregar.
- 7 Introduzca **Nombre** en el campo con el teclado emergente y seleccione **Marcación rápida** con las flechas izquierda/derecha o el teclado.
- 8 Pulse **Miembros grupo Lista de correo electrónico**.
- 9 Seleccione una entrada de la lista de correo electrónico con las flechas arriba/abajo.
- 10 Pulse  $\sum$  hasta que aparezca una ventana de confirmación.
- 11 Pulse  $\sim$   $\sim$   $\sim$   $\sim$   $\sim$   $\sim$
- 12 Para volver al modo de espera, pulse el icono de inicio (**11**).

#### **Eliminación de un número de grupo**

- 1 Pulse **Conf. Conf. equipo** desde la pantalla principal.
- 2 Pulse el botón Sig.  $( \rightarrow )$ .
- 3 Pulse las flechas arriba/abajo para seleccionar **Lista de Email/Fax**.
- 4 Pulse **Lista de correo electrónico Ver lista**.
- 5 Pulse **Grupo**.
- 6 Pulse la marca  $\otimes$  junto al número de grupo que desea eliminar.
- 7 Cuando aparezca la ventana de confirmación, pulse  $\sim$  o  $\sim$
- 8 Para volver al modo de espera, pulse el icono de inicio  $(\Box)$ .

### **Edición de números de grupo**

- 1 Pulse **Conf. Conf. equipo** desde la pantalla principal.
- **2** Pulse el botón Sig.  $(\triangleright)$ .
- 3 Pulse las flechas arriba/abajo para seleccionar **Lista de Email/Fax**.
- 4 Pulse **Lista de correo electrónico Ver lista**.
- 5 Pulse **Grupo**.
- 6 Pulse las flechas arriba/abajo para seleccionar las direcciones de correo electrónico que desee editar.

O bien

Pulse el botón **Buscar**. Busque el nombre del grupo o del número que se encuentra actualmente almacenado en el grupo.

- 7 Pulse **Nombre** y edite el nombre del grupo con el teclado.
- 8 Pulse **Miembros grupo Lista de correo electrónico**.
- 9 Para añadir la dirección de correo electrónico, pulse las flechas arriba/abajo para seleccionar la dirección de correo electrónico que desee editar. Para eliminar la dirección seleccionada, pulse la marca  $\infty$  junto a la dirección de correo electrónico que desea eliminar.
- 10 Para volver al modo de espera, pulse el icono de inicio  $\left( \begin{array}{c} \bullet \\ \bullet \end{array} \right)$ .

### **Impresión de la Agenda**

Puede verificar la lista de correo electrónico de la agenda al imprimirla en el papel.

- 1 Pulse **Conf. Conf. equipo** desde la pantalla principal.
- **2** Pulse el botón Sig.  $(\triangleright)$ .
- 3 Pulse las flechas arriba/abajo para seleccionar **Lista de Email/Fax**.
- 4 Pulse **Lista de correo electrónico Impr.**.

Se imprimirá una lista con todas las direcciones de correo electrónico y direcciones de correo electrónico de de grupo.

## **Modificación de la configuración predeterminada**

Puede configurar ajustes de digitalización predeterminados.

- 1 Pulse **Conf. Conf. equipo** desde la pantalla principal.
- **2** Pulse el botón Sig.  $(\triangleright)$ .
- 3 Pulse **Conf. predeterminada**.
- 4 Pulse las flechas izquierda/derecha para seleccionar **Predeterminado escáner**.
- 5 Pulse las flechas arriba/abajo para seleccionar acceder a la opción.
- 6 Pulse las flechas izquierda/derecha para seleccionar que desea la opción,
- **7** Para volver al modo de espera, pulse el icono de inicio  $(\triangle)$ .

# **Redes**

[Información acerca de compartir una impresora en una red](#page-186-0) [Instalación de una impresora compartida localmente](#page-186-1) [Configuración de una impresora conectada a una red](#page-190-0)

## <span id="page-186-0"></span>**Información acerca de compartir una impresora en una red**

### **Impresora compartida localmente**

Puede conectar la impresora directamente a un ordenador seleccionado, al que se denomina "equipo servidor". Los demás usuarios de la red pueden compartir la impresora mediante una conexión a la impresora de red con Windows 2000, XP, Server 2003, Server 2008, Vista, Windows 7 o Server 2008 R2.

### **Impresora conectada a una red mediante cable**

La impresora tiene una interfaz de red integrada. Para obtener más información, consulte ["Conexión de la impresora a la red"](#page-38-0).

### **Impresión en red**

Tanto si la impresora está conectada de forma local como en red, necesitará instalar el software de impresión de **Dell 2355dn Laser MFP** en cada ordenador que envíe documentos de impresión a la impresora.

## <span id="page-186-1"></span>**Instalación de una impresora compartida localmente**

Puede conectar la impresora directamente a un ordenador seleccionado, al que se denomina "ordenador host" en la red. Los demás usuarios de la red pueden compartir la impresora mediante una conexión a la impresora de red con Windows 2000, XP, Server 2003, Server 2008 o Vista.

## **En Windows 2000/XP/Server 2003/Server 2008/Vista/7/ Server 2008 R2**

*M* **NOTA:** Este proceso presupone que ya se han instalado los controladores.

### **Compartir la impresora**

**1** Para Windows 2000, haga clic en el botón  $\text{In.} \rightarrow \text{Configuración} \rightarrow \text{Impresora.}$ Para Windows XP/Server 2003, pulse el botón **In.** y vaya a **Impresoras y faxes**.

Para Windows Vista/Server 2008, haga clic en el botón **In.** y haga clic en **Panel ctrl.**  Hardware y sonido  $\rightarrow$  Impresoras.

Para Windows 7, haga clic en el botón **In.** y haga clic en **Panel ctrl. Hardware y sonido**

### → Dispositivos e Impresoras.

Para Windows Server 2008 R2, haga clic en el botón **In.** y haga clic en **Panel ctrl. Hardware Dispositivos e Impresoras**.

- 2 Haga doble clic en el icono de la impresora.
- 3 Haga clic en el menú **Impresora** y vaya a **Compartido**.
- 4 Si utiliza Windows Vista, se le puede pedir que cambie las opciones de uso compartido antes de continuar. Pulse el botón **Cambiar opciones de uso compartido** y luego **Continue** en el siguiente cuadro de diálogo.
- 5 En Windows 2000, marque la casilla **Compartido como**. Para Windows XP/Server 2003/Server 2008/Vista/7/ Server 2008 R2, marque la casilla **Compartir esta impresora**.
- 6 Complete el campo **Compartir nombre**.
- 7 Haga clic en **Controladores adicionales** y seleccione los sistemas operativos de todos los clientes de red que imprimirán en esta impresora.
- 8 Haga clic en **OK**.

Si faltan archivos, se le pedirá que inserte el CD del sistema operativo del CD.

- **a** Inserte el CD de Software y documentación, asegúrese de que la letra de la unidad es correcta para la unidad de CD-ROM y haga clic en **OK**.
- **b** Si utiliza Windows Vista: Navegue hasta un equipo cliente con este sistema operativo y haga clic en **OK**. Si utiliza cualquier otra versión de Windows: Inserte el CD del sistema operativo, asegúrese de que la letra de la unidad es correcta para la unidad de CD-ROM y haga clic en **OK**.
- 9 Haga clic en **Cerrar**.

Para comprobar que la impresora se ha compartido de manera correcta:

- Asegúrese de que la impresora en la carpeta **Impresoras** muestra que está compartida. Por ejemplo, en Windows 2000, se muestra una mano bajo el icono de la impresora.
- Busque en **Mis sitios de red** o **Entorno de red**. Encuentre el nombre de host del servidor y busque el nombre compartido que ha asignado a la impresora.

Cuando la impresora está compartida, puede instalar la impresora en los clientes de red que utilicen el método Point and Print o el método Cliente-Cliente (Peer-to-Peer).

#### **Instale la impresora compartida en los equipos cliente**

#### **Point and Print**

Este método es el que mejor utiliza los recursos del sistema. El servidor de impresión gestiona las modificaciones del controlador y los procesos de trabajos de impresión. Esto permite a los clientes de red volver a sus programas de forma más rápida.

Si utiliza el método Point and Print, se copiará un subconjunto de datos de controlador del servidor de impresión al equipo cliente. Es la información suficiente para enviar un trabajo de impresión a la impresora.

- 1 Haga clic con el botón derecho del ratón en **In.** y vaya a **Explorar**.
- 2 Haga doble clic en **Mis sitios de red** o **Entorno de red**.
- 3 Haga doble clic en el nombre de host del ordenador servidor de impresión.
- 4 Haga clic con el botón derecho del ratón en el nombre de la impresora compartida y, a continuación, haga clic en **Instalar** o **Conectar**.

Espere a que se copie la información del controlador desde el equipo servidor de impresión al equipo cliente y a que se añada un nuevo objeto de impresora en la carpeta Impresoras. Este proceso puede tardar varios minutos en función del tráfico de la red y de otros factores.

- 5 Cierre **Mis sitios de red** o **Entorno de red**.
- 6 Imprima una página de prueba para verificar la instalación de la impresora.

Si la página se imprime correctamente, la instalación está completa. Consulte ["Para imprimir una página de prueba:".](#page-189-0)

#### **Cliente-cliente (peer-to-peer)**

Si utiliza el método Cliente-Cliente, el controlador de la impresora se instalará totalmente en cada equipo cliente. Los clientes de red conservan el control de las modificaciones del controlador. El equipo cliente gestiona el proceso de trabajos de impresión.

1 Para Windows 2000, haga clic en el botón **In. Configuración Impresora**.

Para Windows XP/Server 2003, pulse el botón **In.** y vaya a **Impresoras y faxes**.

Para Windows Vista/Server 2008, haga clic en el botón **In.** y haga clic en **Panel ctrl.**  Hardware y sonido → Impresoras.

Para Windows 7, haga clic en el botón **In.** y haga clic en **Panel ctrl. Hardware y sonido**

→ Dispositivos e Impresoras.

Para Windows Server 2008 R2, haga clic en el botón **In.** y haga clic en **Panel ctrl. Hardware Dispositivos e Impresoras**.

2 Haga clic en **Agregar impresora** para iniciar el asistente Agregar impresora.

- 3 Haga clic en **Una impresora de red o una impresora conectada a otro equipo**.
- 4 Seleccione la impresora de red de la lista de impresoras compartidas. Si la impresora no aparece, escriba la ruta de la impresora en el cuadro de texto.

Por ejemplo: \\**<imprimir nombre de host>\<nombre de impresora compartido>**

El nombre de host del servidor de impresión es el nombre del equipo servidor de impresión que lo identifica en la red. El nombre de la impresora compartida es el nombre asignado a la impresora durante el proceso de instalación del servidor de impresión.

5 Haga clic en **OK**.

Si es una impresora nueva, puede que sea necesario instalar un controlador de impresora. Si no hay ningún controlador de sistema disponible, deberá indicar una ruta a los controladores disponibles.

- 6 Seleccione si desea que esta impresora sea la impresora predeterminada del cliente y, a continuación, haga clic en **Finalizar**.
- 7 Imprima una página de prueba para verificar la instalación de la impresora.

Si la página se imprime correctamente, la instalación está completa.

#### <span id="page-189-0"></span>**Para imprimir una página de prueba:**

1 Para Windows 2000, haga clic en el botón **In. Configuración Impresora**. Para Windows XP/Server 2003, pulse el botón **In.** y vaya a **Impresoras y faxes**.

Para Windows Vista/Server 2008, haga clic en el botón **In.** y haga clic en **Panel ctrl. Hardware y sonido**  $\rightarrow$  **Impresoras.** 

Para Windows 7, haga clic en el botón **In.** y haga clic en **Panel ctrl. Hardware y sonido** → Dispositivos e Impresoras.

Para Windows Server 2008 R2, haga clic en el botón **In.** y haga clic en **Panel ctrl. Hardware Dispositivos e Impresoras**.

- 2 Haga doble clic en el icono de la impresora.
- 3 Haga clic en el menú **Archivo** y vaya a **Propiedades**.
- 4 Haga clic en la ficha **General** y seleccione **Imprimir página de prueba**.

## <span id="page-190-0"></span>**Configuración de una impresora conectada a una red**

Debe configurar los protocolos de red de la impresora para utilizarla como impresora en red. Es posible configurar los protocolos con los siguientes dos métodos:

## **1 A través de los programas de administración de red**

Puede configurar las opciones del servidor de impresión de la impresora y administrarla mediante los siguientes programas:

- **Utilidad de ajuste de la dirección IP**: programa de utilidades que le permite buscar su impresora de red y ajustar manualmente las direcciones que se usarán con el protocolo TCP/IP.
- **Servicio Web integrado**: un servidor web incorporado en el servidor de impresora de red, que le permite:

Configurar los parámetros de red necesarios para conectar la impresora a los diversos entornos de red.

## **2 A través del panel de operación**

Puede ajustar los parámetros básicos de la red a través del panel de operación de la impresora. Utilice el panel de operación de la impresora para realizar las siguientes operaciones:

- Imprimir una página de configuración de la red
- Configuración de TCP/IP
- Configuración de EtherTalk
- Configuración de una red inalámbrica

#### **Configuración de los parámetros de red en el Panel de operación**

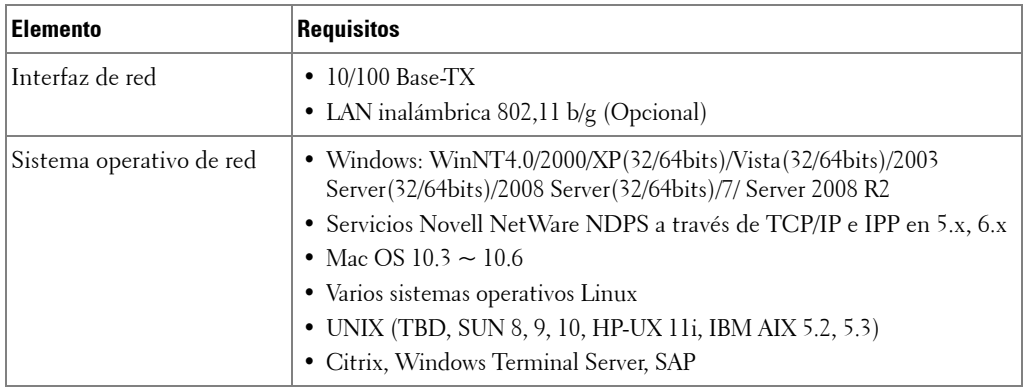

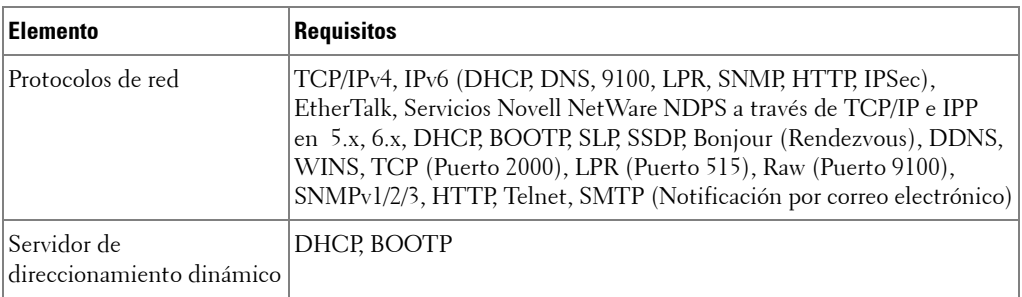

#### **Impresión de una página de configuración de la red**

La página de configuración de red muestra la manera en la que se ha configurado la tarjeta de interfaz de red en la impresora. La configuración predeterminada resulta adecuada para la mayoría de las aplicaciones.

- 1 Pulse **Conf. Conf. equipo** desde la pantalla principal.
- **2** Pulse el botón Sig.  $(\rightarrow)$ .
- 3 Pulse las flechas arriba/abajo para seleccionar **Informes**.
- 4 Pulse las flechas arriba/abajo para seleccionar **Configurac. red**.

Se imprime la página de configuración de red.

### **Configuración de protocolos de red**

La primera vez que instala y enciende la impresora, se activan todos los protocolos de red soportados. Si se activa un protocolo de red, la impresora puede transmitir en la red de forma activa, incluso cuando no se utiliza el protocolo. Esto podría aumentar ligeramente el tráfico en la red. Para eliminar el tráfico innecesario, puede desactivar los protocolos que no se utilicen.

- 1 Pulse **Conf. Conf. equipo** desde la pantalla principal.
- **2** Pulse el botón Sig. (
- 3 Pulse las flechas arriba/abajo para seleccionar **Configuración de red**.
- 4 Pulse las flechas arriba/abajo hasta que vea el protocolo deseado.
- 5 Si ha seleccionado **Velocidad Ethernet**, seleccione una velocidad de red.

Si ha seleccionado **TCP/IP (IPv4)** o **TCP/IP (IPv6)**, asigne una dirección TCP/IP. Para obtener más información, consulte ["Configurar TCP/IP"](#page-192-0).

Si ha seleccionado **EtherTalk**.

**a** Pulse **Activar**.

- **b** Pulse las flechas izquierda/derecha para cambiar la configuración a **Activado** (activar) o **Desactivado** (desactivar).
- **Z NOTA:** Al configurar EtherTalk, debe reiniciar su equipo para aplicar la nueva configuración.
- 6 Para volver al modo de espera, pulse el icono de inicio  $(\Box)$ .

#### <span id="page-192-0"></span>**Configurar TCP/IP**

- Direccionamiento estático: la dirección TCP/IP la asigna manualmente el administrador del sistema.
- Direccionamiento dinámico BOOTP/DHCP (predeterminado): la dirección TCP/IP la asigna automáticamente el servidor DHCP o BOOTP de la red.

**NOTA:** Únicamente el administrador del sistema puede configurar la dirección IP para TCP/IP (IPv6).

#### **Configuración TCP/IP**

Para introducir la configuración TCP/IP desde el panel de operación de la impresora, siga los pasos que aparecen a continuación:

- 1 Pulse **Conf. Conf. equipo** desde la pantalla principal.
- **2** Pulse el botón Sig.  $(\rightarrow)$ .
- 3 Pulse las flechas arriba/abajo para seleccionar **Configuración de red**.
- 4 Pulse las flechas arriba/abajo hasta que vea el protocolo deseado.

Si ha seleccionado **TCP/IP (IPv4)**.

- **a** Pulse **IPv4 Activar**.
- **b** Pulse las flechas izquierda/derecha para cambiar la configuración a **Activado** (activar) o **Desactivado** (desactivar).

Si ha seleccionado **TCP/IP (IPv6)**.

- **a** Pulse **Activar IPv6**.
- **b** Pulse las flechas izquierda/derecha para cambiar la configuración a **Activado** (activar) o **Desactivado** (desactivar).

5 Para volver al modo de espera, pulse el icono de inicio ( $\left( \begin{array}{c} \bullet \\ \bullet \end{array} \right)$ ).

### **Direccionamiento estático**

Para introducir la dirección TCP/IP desde el panel de operación de la impresora, siga los pasos que aparecen a continuación:

- 1 Pulse **Conf. Conf. equipo** desde la pantalla principal.
- **2** Pulse el botón Sig.  $(\rightarrow)$ .
- 3 Pulse las flechas arriba/abajo para seleccionar **Configuración de red**.

- 4 Pulse las flechas arriba/abajo para seleccionar **TCP/IP (IPv4)**.
- 5 Pulse las flechas arriba/abajo para seleccionar **Configurar dirección IP**.
- 6 Seleccione **Config.** y pulse las flechas izquierda/derecha para seleccionar **Manual**.
- 7 Seleccione el menú **Dirección IP**.

Una dirección IP se compone de 4 bytes.

- 8 Seleccione el dígito del l<sup>o</sup> byte e introduzca los números con el teclado. Introduzca el resto de los bytes de la misma forma.
- 9 Introduzca otros parámetros, tales como **Másc. subred** o **Gateway**.
- 10 Tras introducir todos los parámetros, pulse el icono de inicio ( $\Box$ ) para volver al modo de espera.

### **Direccionamiento dinámico (BOOTP/DHCP)**

Para asignar la dirección TCP/IP automáticamente utilizando un servidor DHCP o BOOTP de la red.

- 1 Pulse **Conf. Conf. equipo** desde la pantalla principal.
- **2** Pulse el botón Sig. (
- 3 Pulse las flechas arriba/abajo para seleccionar **Configuración de red**.
- 4 Pulse las flechas arriba/abajo para seleccionar **TCP/IP (IPv4)**.
- 5 Pulse las flechas arriba/abajo para seleccionar **Configurar dirección IP**.
- 6 Seleccione **Config.** y pulse las flechas izquierda/derecha para seleccionar **DHCP**. Para asignar la dirección desde el servidor BOOTP, pulse las flechas izquierda/derecha para seleccionar **BOOTP**.

### **Restablecimiento de la configuración de la red**

Puede restablecer la configuración de red predeterminada.

- 1 Pulse **Conf. Conf. equipo** desde la pantalla principal.
- **2** Pulse el botón Sig.  $(\rightarrow)$ .
- 3 Pulse las flechas arriba/abajo para seleccionar **Configuración de red**.
- 4 Pulse las flechas arriba/abajo para seleccionar **Borr. ajust.**
- 5 Cuando aparezca la ventana de confirmación, pulse  $\sim$ .
- 6 Apague la impresora y vuelva a encenderla, o bien restablezca la tarjeta de interfaz de red.

#### **Configuración para soluciones especiales**

Debe activar esta función cuando utilice una solución de impresión específica, como **iPrint Notification**. Puede que la interpretación de la información sobre el estado de la impresora difiera del sistema de solución de impresión. Intente configurar esta opción si el estado de la impresora en su solución de impresión es diferente del estado de su impresora.

- 1 Pulse **Conf. Conf. equipo** desde la pantalla principal.
- **2** Pulse el botón Sig.  $(\triangleright)$ .
- 3 Pulse las flechas arriba/abajo para seleccionar **Configuración de red**.
- 4 Pulse las flechas arriba/abajo para seleccionar **iPrint Notification**.
- 5 Pulse las flechas izquierda/derecha para seleccionar el sistema de operación del cliente.
	- Win (XP, 2K, 2003)
	- Windows Vista
	- Windows 7
- 6 Para volver al modo de espera, pulse el icono de inicio  $(\Box)$ .

# **Fax**

[Configuración del ID de impresora](#page-196-0)

[Configurar la fecha y hora](#page-196-1)

[Configuración del ahorro de luz solar](#page-197-0)

[Modificación del modo del reloj](#page-197-1)

[Ajuste de los sonidos](#page-198-0)

[Modo de ahorro de tarifa telefónica](#page-198-1)

[Configuración del sistema de fax](#page-199-0)

[Cómo enviar un fax](#page-202-0)

[Cómo recibir un fax](#page-206-0)

[Marcación automática](#page-209-0)

[Otras formas de enviar un fax](#page-215-0)

[Características adicionales](#page-220-0)

[Copia de seguridad de los datos de fax](#page-226-0)

## <span id="page-196-0"></span>**Configuración del ID de impresora**

En la mayoría de países es obligatorio indicar su número de fax en todos los faxes que envíe. El ID de impresora, que contiene su número de teléfono y nombre o el nombre de la empresa, se imprimirá en la parte superior de todas las páginas que envíe desde la impresora.

- 1 Pulse **Conf. Conf. equipo** desde la pantalla de inicio.
- **2** Pulse el botón Sig. ( $\rightarrow$ ).
- 3 Pulse las flechas arriba/abajo para seleccionar **Conf. inicial**.
- 4 Pulse las flechas arriba/abajo para seleccionar **ID de equipo**.
- 5 Introduzca el campo **Fax** y **ID** utilizando el teclado emergente. Para obtener más información sobre cómo utilizar el teclado para introducir caracteres alfanuméricos, consulte ["Conocer el teclado".](#page-25-0)
- 6 Para volver al modo de espera, pulse el icono de inicio  $($

## <span id="page-196-1"></span>**Configurar la fecha y hora**

La fecha y la hora se imprimen en todos los faxes.

*M* **NOTA:** Puede ser necesario volver a ajustar la hora y la fecha correctas si se produce un error de alimentación en la impresora.

Para ajustar la fecha y la hora:

- 1 Pulse **Conf. Conf. equipo** desde la pantalla de inicio.
- **2** Pulse el botón Sig.  $(\rightarrow)$ .
- 3 Pulse las flechas arriba/abajo para seleccionar **Conf. inicial**.
- 4 Pulse las flechas arriba/abajo para seleccionar **Fecha y hora**.
- 5 Introduzca **Fecha** y **Hora** con las flechas arriba/abajo.

 $Día = 01 \sim 31$  $Mes = 01 - 12$ Año=  $2.000 \sim 2.099$ Hora=  $01 \sim 12$  (modo de 12 horas)  $00 \sim 23$  (modo de 24 horas) Minuto=  $00 \sim 59$ 

También puede utilizar las flechas arriba/abajo para mover el cursor al dígito que desea corregir e introducir un nuevo número.

6 Para volver al modo de espera, pulse el icono de inicio  $($ 

## <span id="page-197-0"></span>**Configuración del ahorro de luz solar**

Si su país cambia la hora al horario de verano cada año, utilice este procedimiento para cambiar automáticamente del horario normal al de verano y viceversa.

- 1 Pulse **Conf. Conf. equipo** desde la pantalla de inicio.
- **2** Pulse el botón Sig.  $(\triangleright)$ .
- 3 Pulse las flechas arriba/abajo para seleccionar **Conf. inicial**.
- 4 Pulse las flechas arriba/abajo para seleccionar **Ahorro de energía**.
- 5 Pulse las flechas izquierda/derecha para seleccionar **Manual**.
- 6 Introduzca **Hora inicio** y **Hora final** con las flechas arriba/abajo.
- 7 Para volver al modo de espera, pulse el icono de inicio ( $\Box$ ).

## <span id="page-197-1"></span>**Modificación del modo del reloj**

Puede ajustar la impresora para mostrar la hora actual con el formato de 12 horas o 24 horas.

- 1 Pulse **Conf. Conf. equipo** desde la pantalla de inicio.
- **2** Pulse el botón Sig.  $(\triangleright)$ .
- 3 Pulse las flechas arriba/abajo para seleccionar **Conf. inicial**.
- 4 Pulse las flechas arriba/abajo para seleccionar **Modo de reloj**. La impresora muestra el modo de reloj que está establecido actualmente.
- 5 Pulse la flecha derecha/izquierda para seleccionar el otro modo.
- 6 Para volver al modo de espera, pulse el icono de inicio ( $\bullet$ ).

## <span id="page-198-0"></span>**Ajuste de los sonidos**

### **Altavoz, timbre, tono de marcado, error, conflicto y selección**

- 1 Pulse **Conf. Conf. equipo** desde la pantalla de inicio.
- **2** Pulse el botón Sig. ( $\rightarrow$ ).
- 3 Pulse las flechas arriba/abajo para seleccionar **Conf. inicial**.
- 4 Pulse las flechas arriba/abajo para seleccionar **Sonido y vol.**
- 5 Pulse las flechas arriba/abajo para seleccionar la opción que desee.
	- **Altavoz**: Enciende **Activado** o **Desactivado** apaga los sonidos de la línea telefónica que se emiten por el altavoz, como el tono de marcación o el tono de fax. Si esta opción se ajusta a **Com.**, que significa **Com.**, el altavoz está activado hasta que el equipo remoto responda.
	- **Timbre**: Ajusta el volumen del timbre. Para ajustar el volumen del timbre puede seleccionar **Desactivado**, **Bajo**, **Med** o **Alto**.
	- **Tono marcado**: Ajusta el volumen del tono de marcado. Para ajustar el volumen del tono de marcado puede seleccionar 1-7.
	- **Error**: Ajusta el volumen de "ocurrió un error". Para ajustar el volumen de error, puede seleccionar **Desactivado**, **Bajo**, **Med** y **Alto**.
	- **Conflicto**: Ajusta el volumen de conflicto. Para ajustar el volumen de error, puede seleccionar **Desactivado**, **Bajo**, **Med** y **Alto**.
	- **Selección**: Al presionar el botón, puede ajustar el volumen de selección para; puede seleccionar **Desactivado**, **Bajo**, **Med** y **Alto**.
- 6 Para volver al modo de espera, pulse el icono de inicio  $($  $\bullet$ ).

## <span id="page-198-1"></span>**Modo de ahorro de tarifa telefónica**

El modo de ahorro de tarifa telefónica se puede usar para guardar documentos digitalizados y transmitirlos a una hora especificada para beneficiarse de las tarifas bajas para largas distancias.

Para activar el modo de ahorro de tarifa telefónica:

- 1 Pulse **Conf. Conf. equipo** desde la pantalla de inicio.
- **2** Pulse el botón Sig. ( $\rightarrow$ ).
- 3 Pulse las flechas arriba/abajo para seleccionar **Configuración de fax**.
- 4 Pulse las flechas arriba/abajo para seleccionar **Ahorro llamada**.
- 5 Pulse las flechas izquierda/derecha para mostrar **Activado.**
- 6 Seleccione **Hora inicio** y **Hora final** con las flechas arriba/abajo.
- 7 Para volver al modo de espera, pulse el icono de inicio  $($  $\bullet$ ).

Una vez activado el modo de ahorro de tarifa telefónica, la impresora guardará en la memoria todos los documentos que desea enviar por fax y los enviará a la hora programada.

Para apagar el modo de ahorro de tarifa telefónica, siga los pasos 1 y 5 en "Modo de ahorro de [tarifa telefónica"](#page-198-1) y pulse las flechas izquierda/derecha hasta que **Desactivado** se muestre.

## <span id="page-199-0"></span>**Configuración del sistema de fax**

## **Modificación de las opciones de configuración de fax**

- 1 Pulse **Conf. Conf. equipo** desde la pantalla de inicio.
- **2** Pulse el botón Sig.  $(\rightarrow)$ .
- 3 Pulse las flechas arriba/abajo para seleccionar **Conf. predeterminada**.
- 4 Pulse las flechas arriba/abajo para seleccionar **Predeterminado Fax Común**.
- 5 Pulse las flechas arriba/abajo para mostrar el elemento del menú deseado.
- 6 Utilice las flechas izquierda/derecha para buscar el estado para introducir el valor de la opción que ha seleccionado.
- 7 Para volver al modo de espera, pulse el icono de inicio  $($  $\bullet$ ).

## <span id="page-199-1"></span>**Opciones predeterminadas de fax disponibles**

Puede utilizar las siguientes opciones de configuración para configurar el sistema de fax:

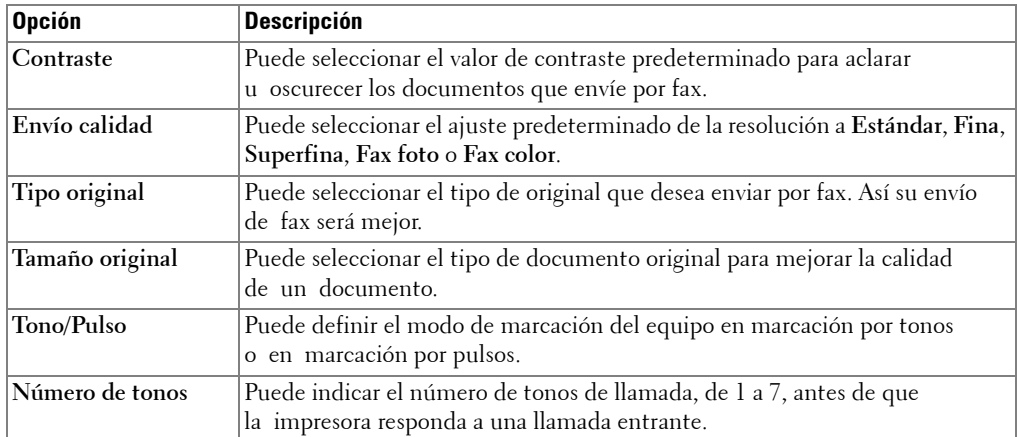

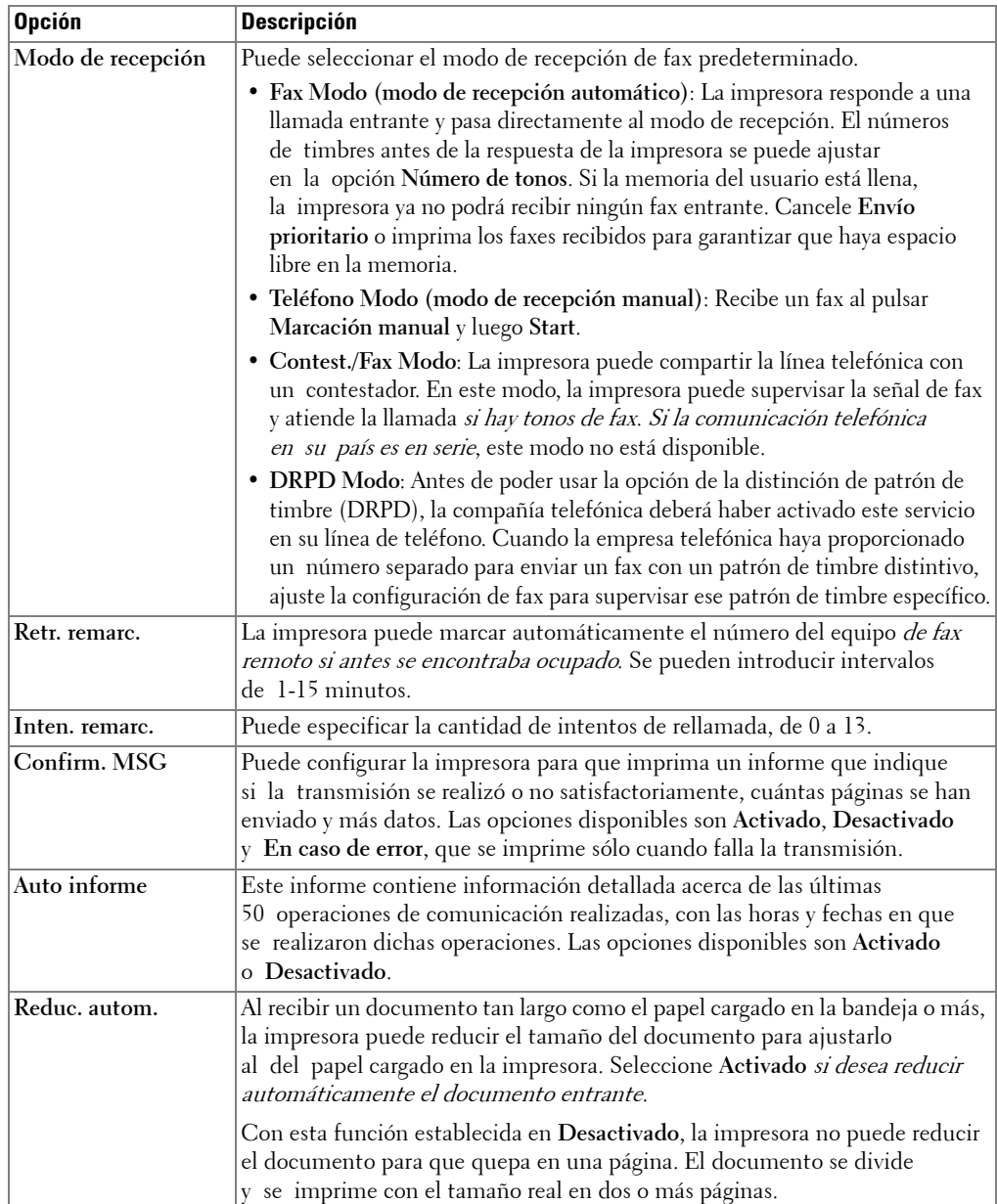

<span id="page-201-0"></span>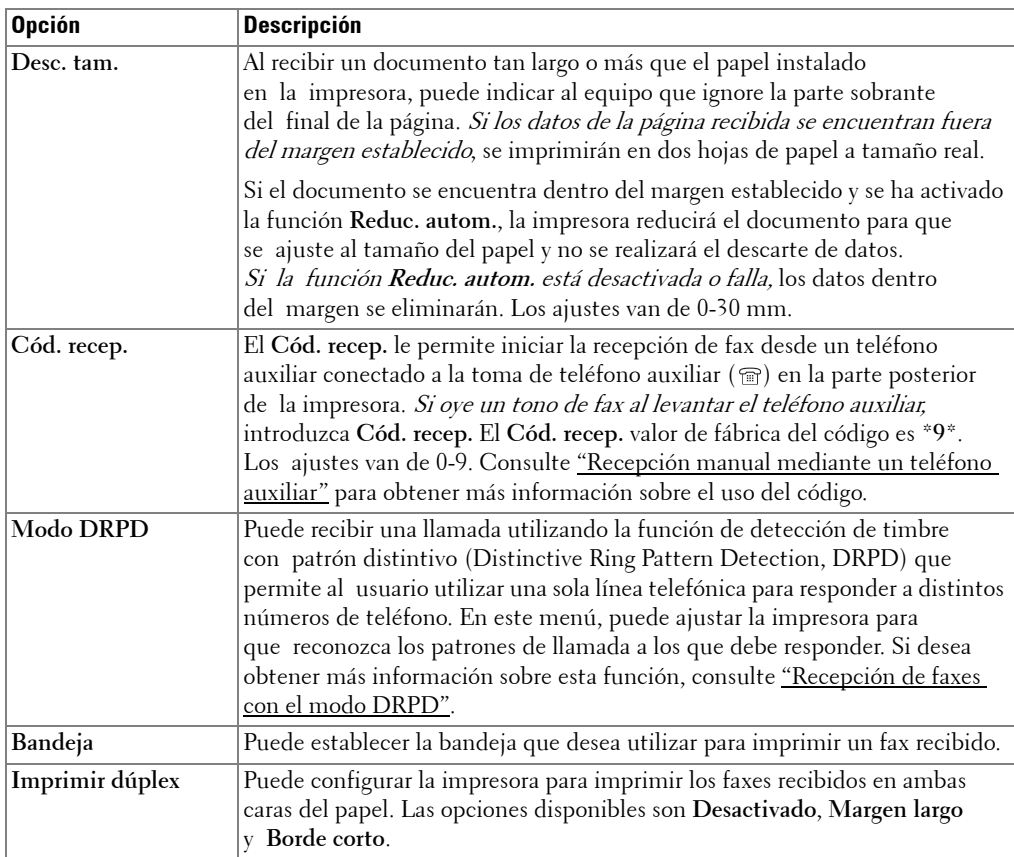

## **Prueba de la conexión de la línea de fax**

- 1 Pulse **Conf. Mantenimiento** desde la pantalla de inicio.
- 2 Pulse el botón Sig. ( $\rightarrow$ ).
- 3 Pulse **Prueba línea fax**.

La impresora muestra el resultado de la prueba.

Si la prueba de la conexión de la línea de fax falla, verifique la conexión del cable de línea telefónica o póngase en contacto con el proveedor del servicio telefónico.

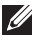

**NOTA:** Si la prueba es satisfactoria, puede comenzar a utilizar la función de fax Si la prueba no es satisfactoria, debe dirigirse a la sección de Solución de problemas para fax.

## <span id="page-202-0"></span>**Cómo enviar un fax**

### <span id="page-202-1"></span>**Ajuste del contraste del documento**

Utilice el ajuste de Contraste para enviar los documentos por fax más claros o más oscuros.

- 1 Pulse **Fax** desde la pantalla de inicio.
- **2** Pulse el botón **Opc.** o Sig. ( $\ge$ ).
- 3 Pulse las flechas arriba/abajo para seleccionar **Contraste**.
- 4 Pulse las flechas izquierda/derecha para seleccionar el modo de contraste que desee.
	- **Clara** es ideal para impresiones oscuras.
	- **Normal** es ideal para documentos originales o impresos con un grado de contraste normal.
	- **Osc.** es ideal para impresiones débiles o marcas claras de lápiz.

## <span id="page-202-2"></span>**Ajuste de la resolución del documento**

Utilice el ajuste Calidad para mejorar la calidad de salida del original o para digitalizar fotografías.

- 1 Pulse **Fax** desde la pantalla de inicio.
- 2 Pulse el botón  $\bullet$  **Sig.** ( $\rightarrow$ ).
- 3 Pulse las flechas arriba/abajo para seleccionar **Envío calidad**.
- 4 Pulse las flechas izquierda/derecha para seleccionar el modo de calidad que desee.

En la tabla que se incluye a continuación se indican los valores de resolución recomendados para cada tipo de documento.

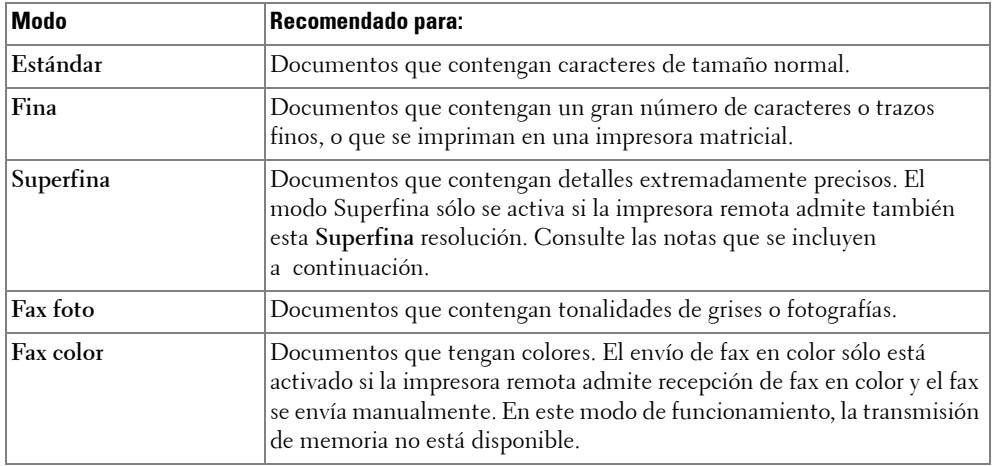

*M* **NOTA:** Los faxes digitalizados en la resolución Superfina se transmitirán con la mayor resolución que permita el dispositivo receptor.

## **Envío manual de fax**

1 Cargue los documentos en el DADF (Alimentador automático dúplex de documentos) con la cara de impresión hacia arriba.

O bien

Coloque un solo documento sobre el cristal de exposición con la cara de impresión hacia abajo.

Para obtener información detallada sobre la carga de documentos, consulte el apartado ["Cómo cargar un documento original".](#page-137-0)

2 Pulse **Fax Envío manual** desde la pantalla de inicio.

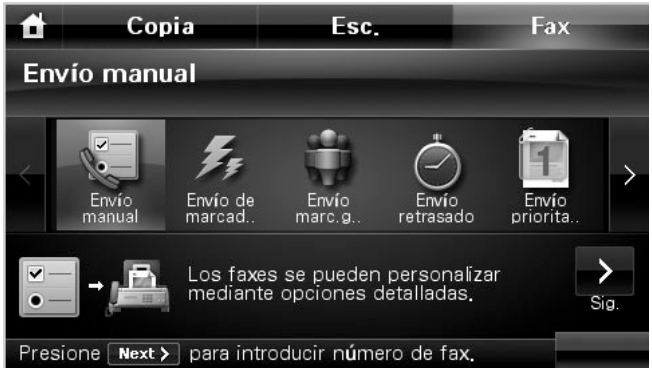

- **3** Pulse el botón Sig.  $(\rightarrow)$ .
- 4 Pulse **Entr.dir.** o **Lista de fax**.
- 5 En caso necesario, ajuste el contraste y la resolución del documento según sus necesidades. Consulte ["Ajuste del contraste del documento"](#page-202-1) o ["Ajuste de la resolución del](#page-202-2)  [documento".](#page-202-2)
- 6 Introduzca el número de fax de la máquina remota utilizando el teclado emergente.
- **7** Pulse **In.** (▶). (en la pantalla táctil o el panel de operación).
- 8 Cuando se carga el documento desde el cristal de exposición, en la pantalla aparece **¿Otra página?** después de que el documento se digitaliza en la memoria. Si tiene páginas adicionales, retire la página digitalizada y cargue la siguiente página sobre el cristal  $\bar{y}$  seleccione  $\bar{z}$ . Repita la acción las veces necesarias.

Cuando se hayan digitalizado todas las páginas, seleccione  $\Box x$  cuando la pantalla muestre **¿Otra página?**

9 Cuando la impresora establece contacto con la máquina receptora, marca el número y envía el fax.

**ZA NOTA:** Pulse **x** para cancelar la tarea de fax en cualquier momento cuando se envíe un fax.

### **Envío automático de un fax**

Debe introducir el número telefónico de fax desde el Conf. → Conf. equipo → Sig. (→ ) → **Conf. predeterminada Predeterminado Fax Envío automático** antes de seguir los siguientes pasos.

1 Cargue los documentos en el DADF (Alimentador automático dúplex de documentos) con la cara de impresión hacia arriba.

O bien

Coloque un solo documento sobre el cristal de exposición con la cara de impresión hacia abajo.

Para obtener información detallada sobre la carga de documentos, consulte el apartado ["Cómo cargar un documento original".](#page-137-0)

2 Pulse **Fax Envío automático** desde la pantalla de inicio.

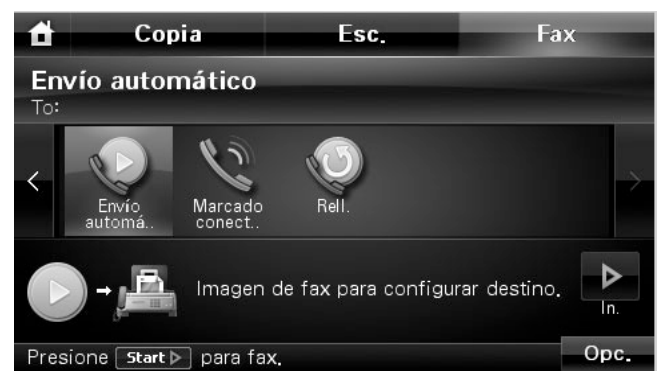

- 3 En caso necesario, ajuste el contraste y la resolución del documento según sus necesidades. Consulte ["Ajuste del contraste del documento"](#page-202-1) o ["Ajuste de la resolución del](#page-202-2)  [documento".](#page-202-2)
- 4 Pulse In. ( $\rho$ ). (en la pantalla táctil o el panel de operación)

*M* **NOTA:** Pulse **x** para cancelar la tarea de fax en cualquier momento cuando se envíe un fax.

### **Enviar un fax directamente**

1 Cargue los documentos en el DADF con la cara de impresión hacia arriba y el borde superior en primer lugar.

O bien

Coloque un solo documento sobre el cristal de exposición con la cara de impresión hacia abajo.

Para obtener información detallada sobre la carga de documentos, consulte el apartado ["Cómo cargar un documento original".](#page-137-0)

- 2 Pulse **Fax** desde la pantalla de inicio.
- 3 Pulse las flechas izquierda/derecha para seleccionar **Marcado conectado**.

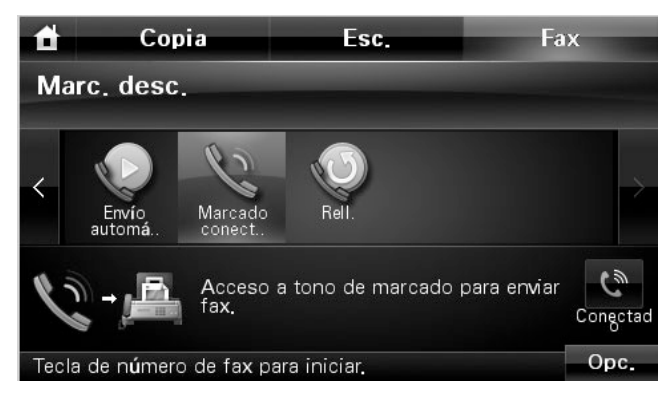

- 4 En caso necesario, ajuste el contraste y la resolución del documento según sus necesidades. Consulte ["Ajuste del contraste del documento"](#page-202-1) o ["Ajuste de la resolución del](#page-202-2)  [documento".](#page-202-2)
- 5 Pulse Conectado (
- 6 Introduzca el número de fax de la máquina remota mediante el teclado numérico.
- 7 Pulse **In.** ( **)**. (en la pantalla táctil o el panel de operación)

**NOTA:** Pulse **x** para cancelar la tarea de fax en cualquier momento cuando se envíe un fax.  $\mathscr{Q}$ 

### **Confirmación de transmisión**

Cuando el envío de la última página del documento se haya enviado satisfactoriamente, la impresora emitirá un pitido y volverá al modo de espera.

Si se produce algún error durante el envío del fax, aparecerá un mensaje de error en la pantalla. Para obtener un listado de mensajes de error y su significado, consulte la ["Solución de los](#page-294-0)  [mensajes de error de la pantalla LCD".](#page-294-0)

Si recibe un mensaje de error, pulse  $\chi$  para borrar el mensaje y enviar de nuevo el documento.

Puede ajustar la impresora para que imprima un informe de confirmación automáticamente después de cada transmisión de fax. Para obtener información detallada, consulte el elemento **Confirm. MSG** en ["Opciones predeterminadas de fax disponibles"](#page-199-1).

### **Rellamada automática**

Cuando el número está ocupado o no hay respuesta cuando envía un fax, el dispositivo vuelve a marcar el número de forma automática. El tiempo de rellamada depende de la configuración predeterminada de fábrica de cada país.

Para cambiar el intervalo entre rellamadas y el número de intentos, consulte ["Opciones](#page-199-1)  [predeterminadas de fax disponibles".](#page-199-1)

### **Rellamada a un número de fax**

Puede utilizar esta función si desea volver a marcar el último número del fax que envió.

1 Cargue los documentos en el DADF con la cara de impresión hacia arriba y el borde superior en primer lugar.

O bien

Coloque un solo documento sobre el cristal de exposición con la cara de impresión hacia abajo.

Para obtener información detallada sobre la carga de documentos, consulte el apartado ["Ajuste del contraste del documento"](#page-202-1).

- 2 Pulse **Fax** desde la pantalla de inicio.
- 3 Pulse las flechas izquierda/derecha para seleccionar **Rellamada**.
- 4 En caso necesario, ajuste el contraste y la resolución del documento según sus necesidades. Consulte ["Ajuste del contraste del documento"](#page-202-1) o ["Ajuste de la resolución del](#page-202-2)  [documento".](#page-202-2)
- **5** Pulse **In.** ( $\triangleright$ ). (en la pantalla táctil o el panel de operación)
- 6 Cuando la impresora establece contacto con la máquina receptora, marca el número y envía el fax.

## <span id="page-206-0"></span>**Cómo recibir un fax**

**MOTA:** El modelo Dell 2355dn Laser MFP solo puede imprimir faxes monocromo. Si se recibe un fax con formato en color, los datos se cambiarán automáticamente a fax monocromo.

### **Información sobre los modos de recepción**

**20 NOTA:** Para utilizar el modo **Contest./Fax**, conecte un contestador automático a la toma de teléfono auxiliar ( $\textcircled{r}$ ) en la parte posterior de la impresora.

Cuando la memoria del usuario esté llena, la impresora ya no podrá recibir ningún fax entrante. Cancele **Envío prioritario** o imprima los faxes recibidos para garantizar que haya espacio libre en la memoria.

## **Carga de papel para recibir faxes**

Las instrucciones para cargar papel en la bandeja son las mismas que para imprimir, enviar un fax o copiar, con la salvedad de que los faxes sólo pueden imprimirse en papel normal de tamaño Letter, A4 o Legal. Para obtener detalles sobre la carga de papel, consulte ["Carga de](#page-31-0)  [papel".](#page-31-0) Para obtener información detallada sobre el ajuste del tipo y tamaño de papel en la bandeja, consulte <u>"Ajuste del tipo de papel"</u> y <u>["Ajuste del tamaño de papel"](#page-99-1)</u>.

### **Recepción automática en modo Fax**

Su impresora viene configurada de fábrica en modo de fax.

Al recibir un fax, la impresora responde la llamada tras un determinado número de timbres y recibe el fax automáticamente.

Para cambiar la cantidad de veces que suena el teléfono, consulte "Opciones predeterminadas [de fax disponibles"](#page-199-1).

Si desea ajustar el volumen del timbre, consulte ["Ajuste de los sonidos".](#page-198-0)

## **Recepción manual en modo Teléfono**

Puede recibir un fax levantando el auricular del teléfono y pulsando a continuación el código de recepción remota (consulte ["Cód. recep."](#page-201-0)), o accediendo a **Fax Marcado conectado** cuando suena el timbre (puede oír tonos de fax o voz de la máquina remota) y luego pulsando **Start**  $(\triangleright)$  en el panel de operaciones.

La impresora empezará a recibir un fax y volverá al modo de espera cuando la recepción termine.

### **Recepción automática en modo Contest./Fax**

Si está utilizando un contestador en este modo, conéctelo a la toma de teléfono auxiliar ( $\circledcirc$ ) en la parte posterior de la impresora.

Si la impresora no detecta el tono de fax, el contestador responderá la llamada. Si la impresora detecta el tono de fax, iniciará automáticamente la recepción del fax.

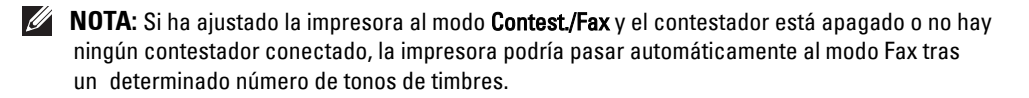

### <span id="page-208-0"></span>**Recepción manual mediante un teléfono auxiliar**

Esta opción funciona mejor cuando utiliza un teléfono auxiliar conectado a la toma de teléfono auxiliar ( $\circledcirc$ ) en la parte posterior de la impresora. Puede recibir un fax de alguien con quien está hablando por el teléfono auxiliar sin tener que ir al equipo de fax.

Cuando reciba una llamada en el teléfono auxiliar y oiga un tono de fax, pulse las teclas **\*9\*** (asterisco, nueve, asterisco) del teléfono auxiliar.

La impresora recibirá el documento.

Pulse los botones lentamente y en orden. Si todavía oye el tono de fax de la impresora remota, vuelva a pulsar **\*9\***.

**\*9\*** es el código de recepción remota que viene definido de fábrica. El primer asterisco y el último son fijos, pero puede cambiar el número central si así lo desea. El código debe constar de un dígito. Para obtener más información sobre el cambio del código, consulte la ["Opciones predeterminadas de fax disponibles"](#page-199-1).

### <span id="page-208-1"></span>**Recepción de faxes con el modo DRPD**

La prestación de "distinción de patrón de timbre" es un servicio proporcionado por algunas empresas de telefonía que permite utilizar una única línea telefónica para responder a distintos números de teléfono. El número que utiliza una persona para realizar una llamada se identifica mediante diferentes patrones de sonido, disponibles en combinaciones de sonidos largos y cortos.

Si utiliza la función de detección de patrón de timbres distintivos, la máquina de fax puede "aprender" el patrón de timbre designado para que responda. Puede reconocerse y responderse a este patrón de timbre como una llamada de FAX y todos los demás patrones de timbre se reenvían al teléfono auxiliar o contestador conectado a la toma de teléfono auxiliar ( $\circledcirc$ ) en la parte posterior de la impresora. Si lo desea, puede anular o cambiar la detección de patrón de timbres distintivos fácilmente.

Antes de poder usar la prestación DRPD, su compañía telefónica deberá haber activado este servicio en su línea de teléfono. Para configurar el modo DRPD, podría necesitar otra línea telefónica para marcar su número de fax desde otra línea.

Para configurar el modo DRPD:

- 1 Pulse **Conf. Conf. equipo** desde la pantalla de inicio.
- **2** Pulse el botón Sig.  $(\rightarrow)$ .
- 3 Pulse las flechas arriba/abajo para seleccionar **Conf. predeterminada**.
- 4 Pulse las flechas arriba/abajo para seleccionar **Predeterminado Fax Común**.
- 5 Pulse las flechas arriba/abajo para seleccionar **Modo DRPD**.
- 6 Pulse las flechas izquierda/derecha para seleccionar **Definir**.
- 7 Marque el número de fax desde otro teléfono. No es necesario realizar la llamada desde un fax.
- 8 Cuando la impresora empiece a sonar, no responda a la llamada. La impresora necesita varios tonos para reconocer el patrón.
- 9 Cuando la impresora termine el aprendizaje, la pantalla mostrará **Config. DRPD completada**.
- **10** Para volver al modo de espera, pulse el icono de inicio  $(\triangle)$ .

Cuando se haya configurado la función DRPD, la opción **DRPD** estará disponible en el menú **Modo de recepción**. Para recibir faxes en el modo DRPD, necesita configurar el menú como DRPD; consulte ["Opciones predeterminadas de fax disponibles".](#page-199-1)

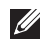

*M* **NOTA:** Deberá ajustar nuevamente el modo DRPD si cambia de número de fax o conecta la impresora a otra línea telefónica.

**ZO NOTA:** Una vez que haya activado el Modo DRPD, llame nuevamente a su número de fax para comprobar que la impresora responda con un tono de fax. A continuación, llame a otro número distinto asignado a la misma línea para asegurarse de que la llamada se redirige al teléfono auxiliar o contestador conectados a la toma de teléfono auxiliar ( $\textcircled{r}$ ) en la parte posterior de la impresora.

## **Recepción de un fax en la memoria**

Dado que la impresora es un dispositivo multitarea, puede recibir faxes mientras realiza otras tareas. Si recibe un fax mientras realiza una copia, impresión o se acaba el papel o el tóner, la impresora almacena los faxes entrantes en la memoria. En cuanto finaliza la copia, impresión o cambia los consumibles, la impresora imprime automáticamente el fax.

## <span id="page-209-0"></span>**Marcación automática**

## **Marcación rápida**

Puede almacenar hasta 400 número frecuentes en las posiciones de marcación rápida de uno, dos o tres dígitos (0-399).

### **Cómo guardar un número para marcación fácil**

- 1 Pulse **Conf. Conf. equipo** desde la pantalla de inicio.
- **2** Pulse el botón Sig.  $(\triangleright)$ .
- 3 Pulse las flechas arriba/abajo para seleccionar **Lista de Email/Fax**.
- 4 Pulse **Lista de fax Ver lista**.
- 5 Pulse **Individual**.
- 6 Pulse el botón  $\longrightarrow$  Agregar.
- 7 Introduzca el nombre y el número de teléfono in cada campo con el teclado emergente. Introduzca el número de marcación rápida con el teclado numérico.
- 8 Pulse **para volver al menú anterior.**
- 9 Cuando aparezca la ventana de confirmación, pulse  $\sim$  o  $\sim$
- 10 Para volver al modo de espera, pulse el icono de inicio  $($  $\bullet$ .

#### **Edición de números de marcación rápida**

Puede editar un número de marcación rápida específico.

- 1 Pulse **Conf. Conf. equipo** desde la pantalla de inicio.
- 2 Pulse el botón Sig.  $(\triangleright)$ .
- 3 Pulse las flechas arriba/abajo para seleccionar **Lista de Email/Fax**.
- 4 Pulse **Lista de fax Ver lista.**
- 5 Pulse **Individual**.
- 6 Pulse las flechas arriba/abajo para seleccionar el número de marcación rápida que desee editar.
- 7 Introduzca el nombre y el número de teléfono in cada campo con el teclado emergente.
- 8 Pulse **para volver al menú anterior.**
- 9 Cuando aparezca la ventana de confirmación, pulse volo
- 10 Para volver al modo de espera, pulse el icono de inicio  $($  $\bullet$ .

### **Envío de un fax con un número de marcación rápida**

1 Cargue los documentos en el DADF con la cara de impresión hacia arriba y el borde superior en primer lugar.

O bien

Coloque un solo documento sobre el cristal de exposición con la cara de impresión hacia abajo.

Para obtener información detallada sobre la carga de documentos, consulte el apartado ["Cómo cargar un documento original".](#page-137-0)

- 2 Pulse **Fax** desde la pantalla de inicio.
- 3 Pulse las flechas izquierda/derecha para seleccionar **Envío de marcado rápido**.

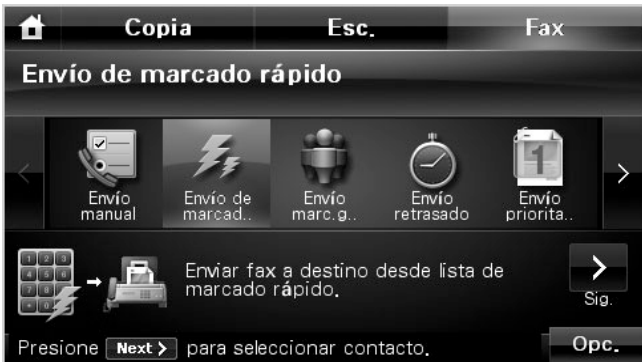

- 4 En caso necesario, ajuste el contraste y la resolución del documento según sus necesidades. Consulte ["Ajuste del contraste del documento"](#page-202-1) o ["Ajuste de la resolución del](#page-202-2)  [documento".](#page-202-2)
- **5** Pulse el botón Sig.  $(\rightarrow)$ .
- 6 Pulse las flechas arriba/abajo para seleccionar el número de marcación rápida que desee. O bien

Pulse el botón **Buscar**. busca el número de fax almacenado actualmente en la agenda Individual. Cuando aparezca el teclado, introduzca el nombre.

- 7 Pulse **In.** ( **)**. (en la pantalla táctil o el panel de operación).
- 8 Cuando el documento esté cargado en el cristal de exposición, aparecerá un mensaje en la pantalla preguntando si desea enviar otra página. Seleccione  $\sim$  para añadir más documentos o  $\mathbb{R}$  para iniciar la transmisión del fax inmediatamente.
- 9 El número de fax almacenado en la ubicación de marcación rápida se marcará automáticamente. El documento se enviará cuando la máquina de fax remota responda.

## **Marcación por grupo**

Si suele enviar el mismo documento a varios destinatarios, puede crear un grupo de destinatarios y asignarlos a una ubicación de marcación por grupo de uno, dos o tres dígitos. Esto le permite utilizar un número de marcación por grupo para enviar el mismo documento a todos los destinatarios contenidos en el grupo.

**ZA NOTA:** No es posible incluir un número de marcación por grupo en otro número de este tipo.

### **Configuración de la marcación de grupo**

- 1 Pulse **Conf. Conf. equipo** desde la pantalla de inicio.
- 2 Pulse el botón Sig.  $(\rightarrow)$ .
- 3 Pulse las flechas arriba/abajo para seleccionar **Lista de Email/Fax**.
- 4 Pulse Lista de fax  $\rightarrow$  Ver lista.
- 5 Pulse **Grupo**.
- 6 Pulse el botón  $\longrightarrow$  Agregar.
- 7 Introduzca **Nombre** en el campo con el teclado emergente y seleccione **Marcación por grupo** con las flechas izquierda/derecha o con el teclado.
- **8** Pulse Miembros grupo → Lista de fax.
- 9 Seleccione una entrada de la lista de marcación rápida con las flechas arriba/abajo.
- 10 Pulse 5 hasta que aparezca una ventana de confirmación.
- 11 Pulse  $\checkmark$  o  $\checkmark$  x.
- 12 Para volver al modo de espera, pulse el icono de inicio  $($  $\bullet$ ).

#### **Edición de números de marcación por grupo**

Puede eliminar un número de marcación rápida determinado de un grupo o asignar un nuevo número al grupo seleccionado.

- 1 Pulse **Conf. Conf. equipo** desde la pantalla de inicio.
- 2 Pulse el botón Sig.  $(\triangleright)$ .
- 3 Pulse las flechas arriba/abajo para seleccionar **Lista de Email/Fax**.
- 4 Pulse **Lista de fax**  $\rightarrow$  Ver lista.
- 5 Pulse **Grupo**.
- 6 Pulse las flechas arriba/abajo para seleccionar el número de marcación por grupo que desee editar.

O bien

Pulse el botón **Buscar**. Busque el nombre del grupo o del número que se encuentra actualmente almacenado en el grupo.

- 7 Pulse **Nombre** y edite el nombre del grupo con el teclado.
- 8 Pulse **Miembros grupo Lista de fax**.
- 9 Para añadir el número de marcación rápida, pulse las flechas arriba/abajo para seleccionar la marcación rápida que desee añadir.

Para eliminar el número de marcación rápida, seleccione la marcación rápida que desee eliminar y pulse  $\mathbf{\times}$ .

10 Para volver al modo de espera, pulse el icono de inicio  $($ 

#### **Envío de fax mediante marcación por grupo (multitransmisión)**

1 Cargue los documentos en el DADF con la cara de impresión hacia arriba y el borde superior en primer lugar.

O bien

Coloque un solo documento sobre el cristal de exposición con la cara de impresión hacia abajo.

Para obtener información detallada sobre la carga de documentos, consulte el apartado ["Cómo cargar un documento original".](#page-137-0)

- 2 Pulse **Fax** desde la pantalla de inicio.
- 3 Pulse las flechas izquierda/derecha para seleccionar **Envío marc.grp.**

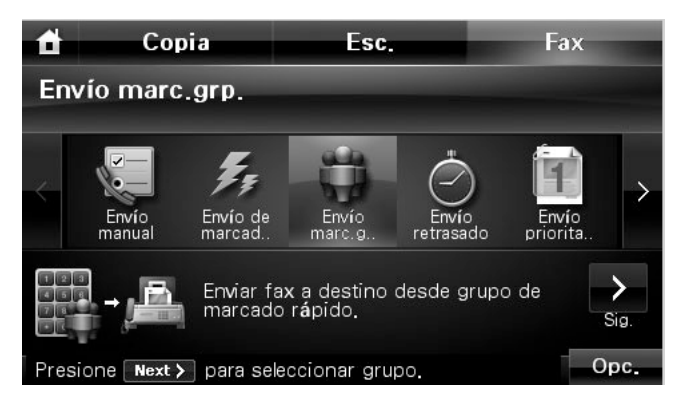

- 4 En caso necesario, ajuste el contraste y la resolución del documento según sus necesidades. Consulte ["Ajuste del contraste del documento"](#page-202-1) o ["Ajuste de la resolución del](#page-202-2)  [documento".](#page-202-2)
- 5 Pulse el botón Sig. (**>**).
- 6 Pulse las flechas arriba/abajo para seleccionar el número de marcación por grupo que desee.

O bien

Pulse el botón **Buscar**. Buscarel número de fax almacenado actualmente en la agenda. Cuando aparezca el teclado, introduzca el nombre.

- 7 Pulse **In.** ( **)**. (en la pantalla táctil o el panel de operación)
- 8 Cuando el documento esté cargado en el cristal de exposición, aparecerá un mensaje en la pantalla preguntando si desea enviar otra página. Seleccione  $\sim$  para añadir más documentos o <sub>para</sub> para iniciar la transmisión del fax inmediatamente.
- 9 El número de fax almacenado en la ubicación de marcación por grupo se marcará automáticamente. El documento se enviará cuando la máquina de fax remota responda.

### **Búsqueda de un número en la memoria**

Existen varios procedimientos para buscar un número en la memoria. Puede realizar una búsqueda de la A a la Z o de la Z a la A de forma secuencial, o bien buscar el nombre asociado al número a partir de la primera letra del nombre.

#### **Búsqueda secuencial en la memoria**

1 Cargue los documentos en el DADF con la cara de impresión hacia arriba y el borde superior en primer lugar.

O bien

Coloque un solo documento sobre el cristal de exposición con la cara de impresión hacia abajo.

Para obtener información detallada sobre la carga de documentos, consulte el apartado ["Cómo cargar un documento original".](#page-137-0)

- 2 Pulse **Conf. Conf. equipo** desde la pantalla de inicio.
- **3** Pulse el botón Sig.  $(\triangleright)$ .
- 4 Pulse las flechas arriba/abajo para seleccionar **Lista de Email/Fax**.
- 5 Pulse Lista de fax  $\rightarrow$  Ver lista.
- 6 Pulse **Individual** o **Grupo**.
- 7 Pulse el botón **.....**
- 8 Pulse **A a Z** o **Z a A**.

Puede realizar búsquedas en la memoria en orden alfabético (de la A a la Z) en orden descendente o ascendente.

### **Búsqueda a partir de una letra inicial**

1 Cargue los documentos en el DADF con la cara de impresión hacia arriba y el borde superior en primer lugar.

O bien

Coloque un solo documento sobre el cristal de exposición con la cara de impresión hacia abajo.

Para obtener información detallada sobre la carga de documentos, consulte el apartado ["Cómo cargar un documento original".](#page-137-0)

- 2 Pulse **Conf. Conf. equipo** desde la pantalla de inicio.
- **3** Pulse el botón  $\text{Sig.}$   $(\rightarrow)$ .
- 4 Pulse las flechas arriba/abajo para seleccionar **Lista de Email/Fax**.
- **5** Pulse **Lista de fax**  $\rightarrow$  Ver lista.
- 6 Pulse **Individual** o **Grupo**.
- 7 Pulse el botón **.....**
- 8 Pulse **Buscar**.

Aparece el teclado emergente. Pulse la letra que desee buscar. Aparecen los nombres que comienzan por esa letra.

## **Impresión de una lista de teléfonos**

Puede comprobar los ajustes de marcación automática imprimiendo una lista de teléfonos.

- 1 Pulse **Conf. Conf. equipo** desde la pantalla de inicio.
- **2** Pulse el botón Sig.  $(\triangleright)$ .
- 3 Pulse las flechas arriba/abajo para seleccionar **Lista de Email/Fax**.
- 4 Pulse **Lista de fax**  $\rightarrow$  Impr.

Se imprimirá una lista con todas las entradas de marcación rápida y marcación de grupo.

## <span id="page-215-0"></span>**Otras formas de enviar un fax**

## **Envío de un fax diferido**

Puede configurar la impresora para almacenar un fax y enviarlo más adelante. Debe configurar el tiempo de inicio desde el **Conf. Conf. equipo Sig.** ( ) **Conf. predeterminada Predeterminado Fax Envío retrasado** antes de seguir los siguientes pasos.

1 Cargue los documentos en el DADF con la cara de impresión hacia arriba y el borde superior en primer lugar.

O bien

Coloque un solo documento sobre el cristal de exposición con la cara de impresión hacia abajo.

Para obtener información detallada sobre la carga de documentos, consulte el apartado ["Cómo cargar un documento original".](#page-137-0)

- 2 Pulse **Fax** desde la pantalla de inicio.
- 3 Pulse las flechas izquierda/derecha para seleccionar **Envío retrasado**.
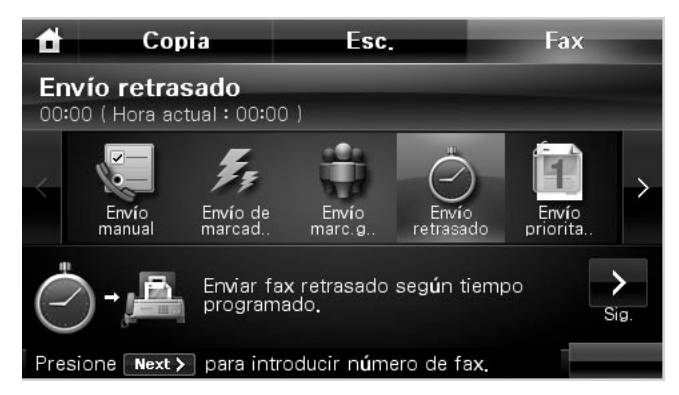

- 4 Pulse el botón Sig.  $(\rightarrow)$ .
- 5 Pulse **Entr.dir.** e introduzca el número de fax de la máquina remota utilizando el teclado numérico.

O bien

Pulse **Lista de fax** y seleccione la marcación rápida que desee.

- 6 En caso necesario, ajuste el contraste y la resolución del documento según sus necesidades. Consulte ["Ajuste del contraste del documento"](#page-202-0) o ["Ajuste de la resolución del](#page-202-1)  [documento".](#page-202-1)
- 7 Pulse **In.** ( **)**. (en la pantalla táctil o el panel de operación)

Cuando el documento esté cargado en el cristal de exposición, aparecerá un mensaje en la pantalla preguntando si desea enviar otra página. Seleccione para para añadir más documentos o  $\mathbf{v}$  para iniciar la transmisión del fax inmediatamente.

**MOTA:** Si desea cancelar la transmisión diferida, consulte <u>["Cómo cancelar un fax programado"](#page-218-0)</u>.

# **Envío de un fax prioritario**

Mediante la función Fax prior., puede enviar un documento urgente antes de que se realicen las operaciones reservadas. El documento se guardará en la memoria y se transmitirá una vez que haya finalizado la operación actual. Además, una transmisión prioritaria interrumpirá una operación de difusión entre estaciones (por ejemplo, cuando finalice la transmisión con la estación A, antes de que comience la transmisión con la estación B) o entre los intentos de rellamada.

1 Cargue los documentos en el DADF con la cara de impresión hacia arriba y el borde superior en primer lugar.

O bien

Coloque un solo documento sobre el cristal de exposición con la cara de impresión hacia abajo.

Para obtener información detallada sobre la carga de documentos, consulte el apartado ["Cómo cargar un documento original".](#page-137-0)

- 2 Pulse **Fax** desde la pantalla de inicio.
- 3 Pulse las flechas izquierda/derecha para seleccionar **Envío prioritario**.

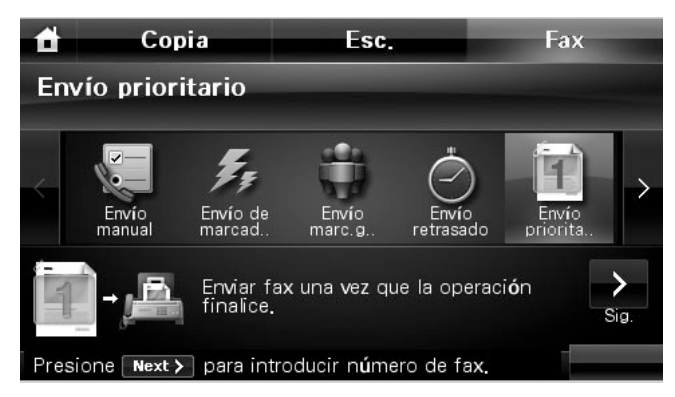

- 4 Pulse el botón Sig.  $(\triangleright)$ .
- 5 Pulse **Entr.dir.** e introduzca el número de fax de la máquina remota utilizando el teclado numérico.

O bien

Pulse **Lista de fax** y seleccione la marcación rápida que desee.

- 6 En caso necesario, ajuste el contraste y la resolución del documento según sus necesidades. Consulte ["Ajuste del contraste del documento"](#page-202-0) o ["Ajuste de la resolución del](#page-202-1)  [documento".](#page-202-1)
- 7 Pulse **In.** ( **).** (en la pantalla táctil o el panel de operación)

Cuando el documento esté cargado en el cristal de exposición, aparecerá un mensaje en la pantalla preguntando si desea enviar otra página. Seleccione  $\sim$  para añadir más documentos o  $\mathbb{R}$  para iniciar la transmisión del fax inmediatamente.

# **Cómo añadir documentos a un fax programado**

Puede añadir documentos a una transmisión diferida que anteriormente se encontraba reservada en la memoria de la máquina.

1 Cargue los documentos en el DADF con la cara de impresión hacia arriba y el borde superior en primer lugar.

O bien

Coloque un solo documento sobre el cristal de exposición con la cara de impresión hacia abajo.

Para obtener información detallada sobre la carga de documentos, consulte el apartado ["Ajuste del contraste del documento"](#page-202-0).

**2** Pulse **Job Status** ( $\left(\frac{\sqrt{2}}{2}\right)$  en el panel de operación.

O bien

Pulse **Conf. Estado del trabajo** desde la pantalla de inicio.

- **3** Pulse el botón Sig.  $(\rightarrow)$ .
- 4 Pulse las flechas arriba/abajo hasta que vea la tarea de fax a la que desea añadir documentos.
- 5 Seleccione la tarea de fax a la que desea agregar documentos.
- 6 Pulse **Agregar**.

Cuando el documento esté cargado en el cristal de exposición, aparecerá un mensaje en la pantalla preguntando si desea enviar otra página. Seleccione para para añadir más documentos o <sub>para</sub> para iniciar la transmisión del fax inmediatamente.

7 Después de guardar los documentos, la impresora mostrará el número de páginas totales y agreg. y, a continuación, volverá al modo de espera.

# <span id="page-218-0"></span>**Cómo cancelar un fax programado**

1 Pulse **Job Status** ( $\frac{1}{\sqrt{2}}$ ) en el panel de operación.

O bien

Pulse **Conf. Estado del trabajo** desde la pantalla de inicio.

- **2** Pulse el botón Sig.  $(\rightarrow)$ .
- 3 Pulse las flechas arriba/abajo hasta que vea la tarea de fax que desea cancelar.
- 4 Pulse la marca  $\times$  junto a la tarea de fax que desea cancelar.
- 5 Cuando aparezca la ventana de confirmación, pulse  $\blacksquare$ . Se cancelará la tarea seleccionada.

# <span id="page-218-1"></span>**Reenvío de fax a direcciones de correo electrónico**

Puede ajustar la impresora para reenviar todos los faxes entrantes o salientes a direcciones de correo electrónico.

- 1 Pulse **Conf. Conf. equipo** desde la pantalla de inicio.
- **2** Pulse el botón Sig.  $(\rightarrow)$ .
- 3 Pulse las flechas arriba/abajo para seleccionar **Conf. correo**.
- 4 Pulse las flechas arriba/abajo para seleccionar **Reenv. correo**.
- 5 Seleccione la opción que desee en **Tipo de archivo adjunto** o **Imprimir copia local**.
- 6 Pulse **Reenvío de fax**.
- 7 Pulse las flechas izquierda/derecha para seleccionar la opción que desee.
	- **Desactivado**: Le permite desactivar esta función.
	- **Todos los faxes**: Le permite reenviar tanto los faxes entrantes como los salientes a una dirección de correo electrónico especificada.
	- **Sólo Tx**: Le permite reenviar solamente los faxes salientes a una dirección de correo electrónico especificada.
	- **Sólo Rcv**: Le permite reenviar solamente los faxes entrantes a una dirección de correo electrónico especificada. Al seleccionar esta opción, deberá elegir si la impresora imprimirá los faxes entrantes.
- 8 Escriba **De** /**A** con el teclado.
- 9 Para volver al modo de espera, pulse el icono de inicio ( $\Box$ ).

# **Características adicionales**

# <span id="page-220-1"></span>**Uso del modo de recepción segura**

Si lo desea, puede impedir que personas no autorizadas lean los faxes recibidos. Puede activar el modo de seguridad de fax mediante la opción "Recepción segura" para restringir la impresión de faxes recibidos cuando la impresora está desatendida. En el modo de recepción segura, todos los faxes entrantes pueden pasar a la memoria. Cuando el modo se desactiva, todos los faxes que se han guardado pueden imprimirse.

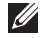

#### **NOTA:** Si la pantalla muestra el mensaje Memoria llena, la impresora no podrá recibir faxes. Elimine de la memoria cualquier documento que ya no necesite.

<span id="page-220-0"></span>Para activar el modo de recepción segura:

- 1 Pulse **Conf. Conf. equipo** desde la pantalla de inicio.
- **2** Pulse el botón Sig. ( $\rightarrow$ ).
- 3 Pulse las flechas arriba/abajo para seleccionar **Configuración de fax**.
- 4 Pulse las flechas arriba/abajo para seleccionar **Recepción seg.**
- 5 Seleccione **Activado** en **Config.**
- 6 Introduzca un código de seguridad de cuatro dígitos con el teclado numérico.
- 7 Vuelva a introducir la contraseña y pulse **Aceptar**.
- 8 Cuando aparezca la ventana de confirmación, pulse **Cerrar**.
- **9** Para volver al modo de espera, pulse el icono de inicio  $(\triangle)$ .

Cuando se recibe un fax en el modo de recepción segura, la impresora lo guarda en la memoria y muestra **Recepción seg.** para indicarle que hay un fax guardado.

Para imprimir los documentos recibidos:

- 1 Acceda al menú **Recepción seg.** siguiendo los pasos del 1 al 4 ["Para activar el modo](#page-220-0)  [de recepción segura:".](#page-220-0)
- 2 Seleccione **Impr.** en **Config.**
- 3 Introduzca la contraseña de cuatro dígitos y pulse **Aceptar**. Se imprimen los faxes almacenados en la memoria.

Para desactivar el modo de recepción de seguridad:

1 Acceda al menú **Recepción seg.** siguiendo los pasos del 1 al 4 ["Para activar el modo](#page-220-0)  [de recepción segura:".](#page-220-0)

- 2 Seleccione **Desactivado** en **Config.**
- 3 Introduzca la contraseña de cuatro dígitos y pulse **Aceptar**.

Este modo se desactivará y la impresora imprimirá todos los faxes guardados en la memoria.

- 4 Cuando aparezca la ventana de confirmación, pulse **Cerrar**.
- 5 Para volver al modo de espera, pulse el icono de inicio  $(\Box)$ .

#### **Cómo imprimir informes**

Están disponibles los siguientes informes:

#### **Conf. impresora Informe**

Esta lista muestra el estado de las opciones que el usuario puede seleccionar. Puede imprimir esta lista para confirmar las modificaciones que ha realizado a las distintas opciones.

#### **Árbol menú panel OP Informe**

Este informe muestra la información sobre el menú de la lista de funciones.

#### **Agenda Informe**

Esta lista muestra todos los números almacenados en la memoria del equipo como marcación rápida o por grupo.

Puede imprimir esta lista de teléfonos; consulte ["Impresión de una lista de teléfonos".](#page-215-0)

#### **Agenda direcciones Email Informe**

Este informe muestra la información sobre la lista de direcciones de correo electrónico.

#### **Fax saliente Informe**

Este informe muestra información sobre los faxes que ha enviado recientemente.

#### **Fax entrante Informe**

Este informe muestra información sobre los faxes que ha recibido recientemente.

#### **Tareas program. Informe**

Esta lista muestra los documentos guardados para las tareas de fax retardado o de ahorro de tarifa telefónica. La lista indica la hora de inicio y el tipo de operación.

#### **Confirm. MSG Informe**

Este informe muestra el número de fax, el número de páginas, el tiempo transcurrido de la operación, el modo de comunicación y los resultados de la comunicación.

#### **Fax no dese. Informe**

Esta lista muestra hasta 10 números de fax especificados como números de fax no deseados utilizando el menú Conf. fax no des.; consulte ["Opciones avanzadas de configuración de fax"](#page-223-0). Cuando la función Conf. fax no des. está activada, se bloquearán los faxes provenientes de esos números.

Esta función reconoce los 6 últimos dígitos del número de fax definidos como identificador de un equipo remoto.

#### **Pág. demo Informe**

Imprime una página de demostración para garantizar que la impresora está funcionando correctamente.

#### **Fuentes PCL o Lista fuentes PS informe**

Este informe muestra las Fuentes PCL o PS.

#### **Configurac. red Informe**

Este informe muestra el estado de las opciones de red. Puede imprimir esta lista para confirmar las modificaciones que ha realizado a las distintas opciones.

#### **Email Informe**

Este informe muestra información sobre los correos electrónicos que envió recientemente.

#### <span id="page-222-0"></span>**Impresión de un informe**

- 1 Pulse **Conf. Conf. equipo** desde la pantalla de inicio.
- **2** Pulse el botón Sig. (**>**).
- 3 Pulse las flechas arriba/abajo para seleccionar **Informes**.
- 4 Pulse las flechas arriba/abajo para seleccionar los informes que desee.
	- **Conf. impresora**: Lista de la configuración de la impresora
	- **Configurac. red**: Lista de configuración de red
	- **Lista de fax**: Lista de teléfonos
	- **Agenda direcciones Email**: Lista de agenda de correos electrónicos
	- **Fax saliente**: Informe de fax enviado
- **Fax entrante**: Informe de fax recibido
- **Tareas program.**: Información de trabajos programados
- **Confirm. MSG**: Confirmación de mensaje
- **Fax no dese.**: Lista de números de fax no deseados
- **Email**: Informe de correo electrónico enviado
- **Árbol menú panel OP** : Lista del árbol de menús
- **Pág. demo**: Página de demostración
- **Fuentes PCL**: Fuentes PCL
- **Lista fuentes PS**: Lista fuentes PS

Se imprimirá la información seleccionada.

# **Uso de los ajustes de fax avanzados**

La impresora permite al usuario elegir entre varias opciones para enviar o recibir faxes. Estas opciones vienen definidas de fábrica, pero puede modificarlas si lo desea. Para comprobar la forma en que estas opciones están definidas actualmente, imprima la lista de datos del sistema. Para obtener información detallada acerca de cómo imprimir la lista, consulte la ["Impresión de un informe"](#page-222-0).

## **Ajuste de las opciones de configuración**

- 1 Pulse **Conf. Conf. equipo** desde la pantalla de inicio.
- **2** Pulse el botón Sig.  $(\rightarrow)$ .
- 3 Pulse las flechas arriba/abajo para seleccionar **Configuración de fax**.
- 4 Pulse las flechas arriba/abajo para seleccionar lo que desee.
- 5 Cuando aparezca la opción deseada, seleccione el estado deseado pulsando las flechas izquierda/derecha.
- 6 Para volver al modo de espera, pulse el icono de inicio  $($  $\bullet$ ).

#### <span id="page-223-0"></span>**Opciones avanzadas de configuración de fax**

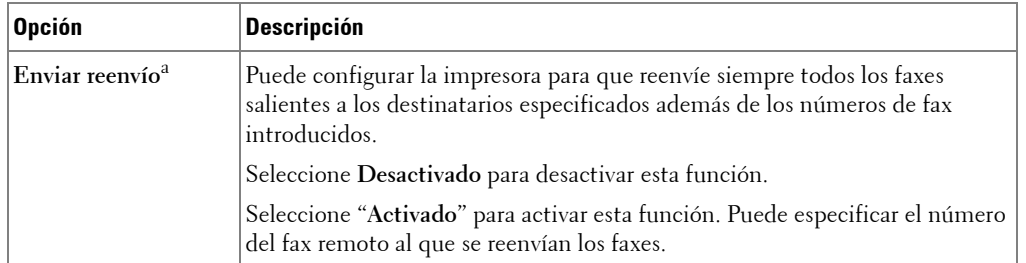

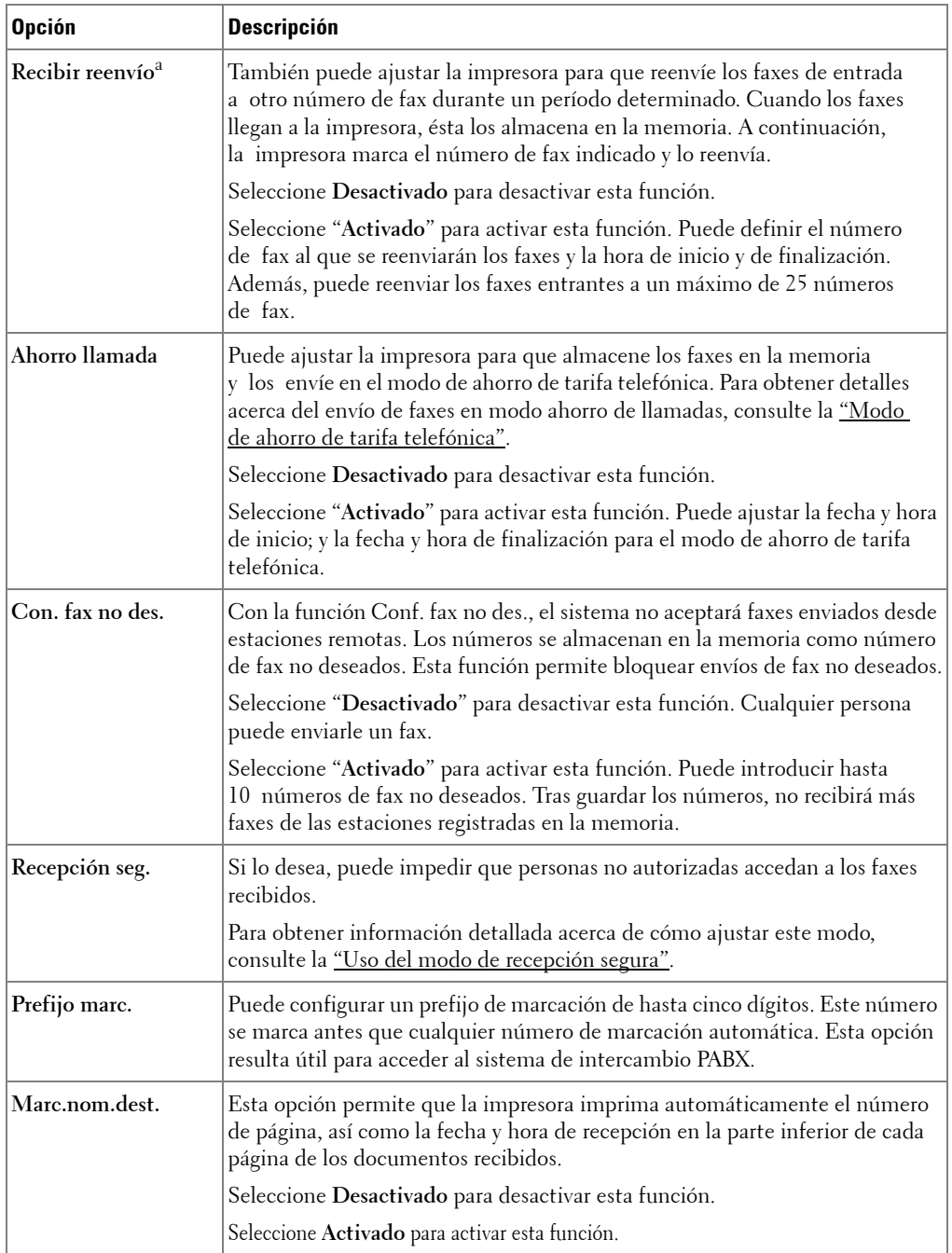

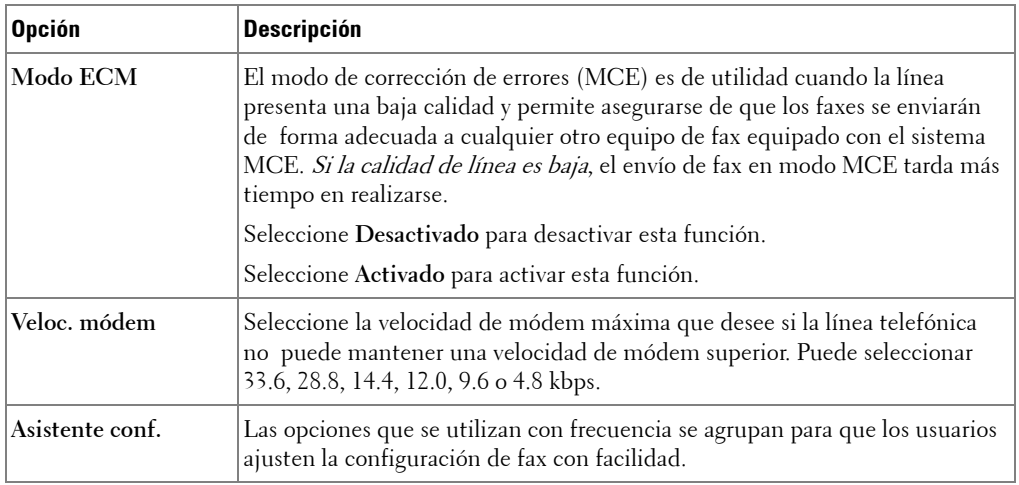

a Puede ajustar la impresora para reenviar todos los faxes entrantes o salientes a direcciones de correo electrónico especificadas. Consulte <u>"Reenvío de fax a direcciones de correo electrónico"</u>.

#### **Uso de un contestador**

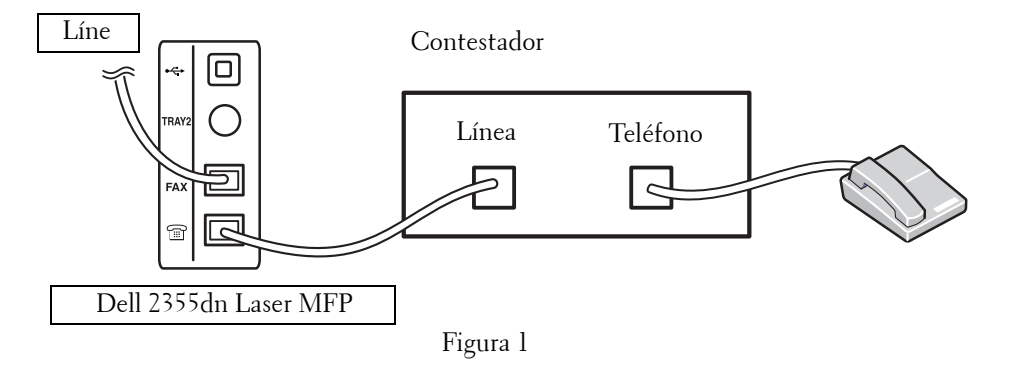

Puede conectar un contestador (TAD) directamente a la parte posterior de la impresora como se muestra en la Figura 1.

Ajuste la impresora en el modo **Contest./Fax** y ajuste el **Número de tonos** para responder a un dígito superior a los timbres de respuesta para el contestador.

- Cuando el contestador toma la llamada, la impresora supervisa y toma la línea si se reciben tonos de fax y comienza la recepción del fax.
- Si el contestador está apagado, la impresora pasa automáticamente al modo de Fax después de un número predeterminado de timbres.

• Si responde la llamada y oye tonos de fax, la impresora responderá al fax si accede **Fax Marcado conectado** y pulsa **Start** (⊳) y cuelga el teléfono, o pulsa el código de recepción remota \*9\* y cuelga el receptor.

#### **Uso de un módem**

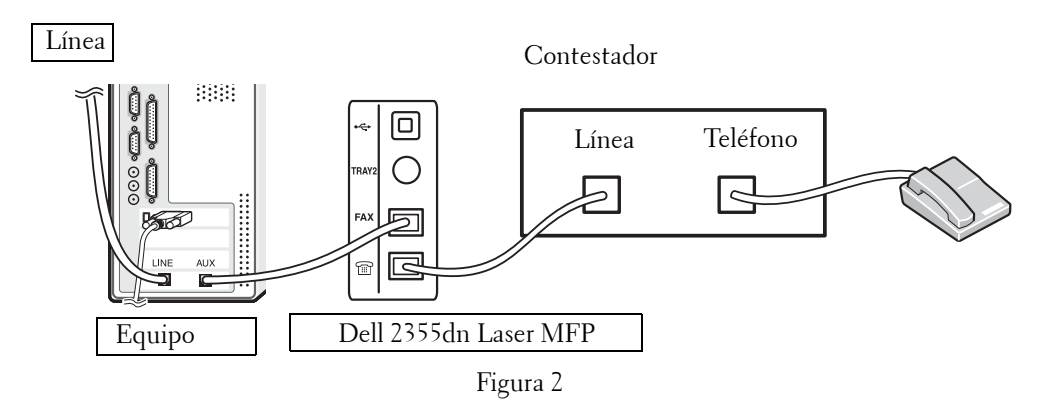

Si desea usar un módem para enviar faxes o para una conexión a Internet, conecte el módem directamente a la parte posterior de la impresora con el contestador como se muestra en la Figura 2.

- Ajuste la impresora en el modo **Contest./Fax** y ajuste el **Número de tonos** para responder a un dígito superior a los timbres de respuesta para el contestador.
- Apague la función de recepción de faxes del módem.
- No use el módem cuando la impresora esté enviando o recibiendo faxes.
- Para enviar faxes con el módem, siga las instrucciones proporcionadas con el módem y la aplicación de fax.
- Puede capturar imágenes con la impresora y Dell ScanDirect y enviarlas directamente mediante la aplicación de fax por el módem.

# **Copia de seguridad de los datos de fax**

El Dell 2355dn Laser MFP tiene 4 MB (aprox. 200 páginas según el cuadro nº1 de ITU-T) de memoria de copia de seguridad.

Si no hay papel o tóner durante la recepción de fax, los datos del fax recibidos no podrán imprimirse. En ese caso, la impresora guarda automáticamente los datos del fax en la memoria de copia de seguridad. Sin embargo, si la impresora no logra completar la recepción del fax, el resto de los datos del fax no se guardarán en la memoria.

# **Macintosh**

[Instalación del software para Macintosh](#page-228-0) [Configuración de la impresora](#page-230-0) [Impresión](#page-232-0) **[Digitalización](#page-237-0)** 

La impresora admite el sistema Macintosh con una interfaz USB incorporada o con una tarjeta de interfaz de red 10/100 Base-TX. Cuando imprime un archivo desde un ordenador Macintosh, puede utilizar el controlador PostScript si instala el archivo PPD.

# <span id="page-228-0"></span>**Instalación del software para Macintosh**

El CD de Software y documentación incluido con la impresora tiene un archivo PPD que le permite utilizar el controlador PostScript para imprimir en un ordenador Macintosh. Compruebe lo siguiente antes de instalar el software de la impresora:

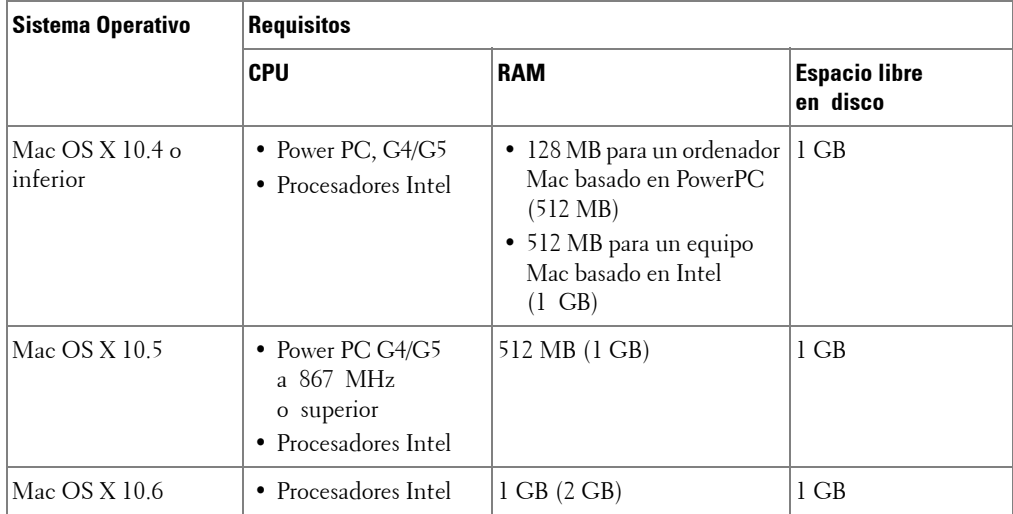

## **Instalación del controlador de impresora**

- 1 Asegúrese de conectar la impresora al ordenador. Encienda el ordenador y la impresora.
- 2 Inserte el CD de Software y documentación incluido con la impresora en la unidad de CD-ROM.
- 3 Haga doble clic en el icono del CD-ROM que aparece en el escritorio de su Macintosh.
- 4 Haga doble clic en la carpeta **MAC\_Installer**.
- 5 Haga doble clic en la carpeta **MAC\_Printer**.
- 6 Haga doble clic en el icono **Printer Driver Installer**.
- 7 Introduzca la contraseña y haga clic en **OK**.
- 8 Haga clic en **Continue**.
- 9 Seleccione **Easy Install** y, a continuación, haga clic en **Install**.
- 10 Una vez finalizada la instalación, haga clic en **Salir**.

# **Desinstalación del controlador de la impresora**

- Inserte el CD de Software y documentación incluido con la impresora en la unidad de CD-ROM.
- Haga doble clic en el **icono del CD-ROM que aparece** en el escritorio de su Macintosh.
- Haga doble clic en la carpeta **MAC\_Installer**.
- Haga doble clic en la carpeta **MAC\_Printer**.
- Haga doble clic en el icono **Printer Driver Uninstaller**.
- Introduzca la contraseña y haga clic en **OK**.
- Haga clic en **Continue**.
- Haga clic en **Uninstall** y, a continuación, haga clic en **Uninstall**.
- Una vez finalizada la desinstalación, haga clic en **Salir**.

# **Instalación del controlador del escáner**

- Asegúrese de conectar la impresora al ordenador. Encienda el ordenador y la impresora.
- Inserte el CD de Software y documentación incluido con la impresora en la unidad de CD-ROM.
- Haga doble clic en el **icono del CD-ROM que aparece** en el escritorio de su Macintosh.
- Haga doble clic en la carpeta **MAC\_Installer**.
- Haga doble clic en la carpeta **MAC\_Twain**.
- Haga doble clic en el icono Instalador.
- Introduzca la contraseña y haga clic en **OK**.
- Haga clic en **Continue**.
- Haga clic en **Install**.
- Una vez finalizada la instalación, haga clic en **Salir**.

# **Desinstalación del controlador del escáner**

- Inserte el CD de Software y documentación incluido con la impresora en la unidad de CD-ROM.
- Haga doble clic **en el icono del CD-ROM que aparece** en el escritorio de su Macintosh.
- Haga doble clic en la carpeta **MAC\_Installer**.
- Haga doble clic en la carpeta **MAC\_Twain**.
- Haga doble clic en el icono Instalador.
- Introduzca la contraseña y haga clic en **OK**.
- Haga clic en **Continue**.
- 8 Haga clic en **Uninstall** y, a continuación, haga clic en **Uninstall**.
- 9 Una vez finalizada la instalación, haga clic en **Reiniciar**.

# <span id="page-230-0"></span>**Configuración de la impresora**

La configuración de la impresora varía en función del cable que se utiliza para conectar la impresora al equipo (el cable de red o el cable USB).

# **Para un equipo Macintosh conectado a una red**

- 1 Siga las instrucciones descritas en ["Instalación del software para Macintosh"](#page-228-0) para instalar los archivos PPD y Filter en el ordenador.
- 2 Abra la carpeta Aplicaciones  $\rightarrow$  Utilidades, y Utilidad Configuración Impresoras. Para MAC OS 10.5 ~10.6, abra **Preferencias del Sistema** en la carpeta **Aplicaciones** y haga clic en **Impresión y Fax**.
- 3 Haga clic **Añadir** en la **Lista de impresoras**. Para MAC OS 10.5 ~ 10.6, pulse el icono **"+**" y aparecerá una ventana emergente.
- 4 Para MAC OS 10.3, seleccione la **Impresión IP** ficha. Para MAC OS 10.4, haga clic en **Impressora IP**. Para MAC OS 10.5 ~10.6, haga clic en **IP**.
- 5 Introduzca la dirección IP de la impresora en el campo **Dirección de la impresora**. Para MAC OS 10.5 ~10.6, introduzca la dirección IP de la impresora en el campo **Dirección**.
- 6 Introduzca el nombre de la cola en el campo **Nombre de la cola**. Si no conoce el nombre de la cola del servidor de impresión, utilice la cola predeterminada en primer lugar. Para MAC OS 10.5 ~ 10.6, introduzca el nombre de la cola en el campo **Cola**.
- 7 Para MAC OS 10.3, si la selección automática no funciona correctamente, seleccione **Dell** en **Modelo de impresora** y **el nombre de la impresora** en **Nombre del modelo**. Para MAC OS 10.4, si la selección automática no funciona correctamente, seleccione **Dell** en **Imprimir con** y **el nombre de la impresora** en **Modelo**.

Para MAC OS 10.5, si la selección automática no funciona correctamente, seleccione **Seleccionar el driver que se utilizará…** y **el nombre de la impresora** en **Imprimir con**.

Para MAC OS 10.6, si la selección automática no funciona correctamente, seleccione **Seleccionar el driver que se utilizará…** y **el nombre de la impresora** en **Imprimir con**.

- 8 Haga clic en **Añadir**.
- 9 La dirección IP de la impresora aparecerá en la **Lista de impresoras**. La impresora quedará configurada como predeterminada.

# **Para un ordenador Macintosh conectado mediante USB**

- 1 Siga las instrucciones descritas en ["Instalación del software para Macintosh"](#page-228-0) para instalar los archivos PPD y Filter en el ordenador.
- 2 Abra la carpeta **Aplicaciones Utilidades**, y **Utilidad Configuración Impresoras**. Para MAC OS 10.5 ~ 10.6, abra **Preferencias del Sistema** en la carpeta **Aplicaciones** y haga clic en **Impresión y Fax**.
- 3 Haga clic **Añadir** en la **Lista de impresoras**. Para MAC OS 10.5 ~ 10.6, pulse el icono "**+**" y aparecerá una ventana emergente.
- 4 Para MAC OS 10.3, seleccione la **USB** ficha. Para MAC OS 10.4, haga clic en **Navegador por omisión** y busque la conexión USB. Para MAC OS 10.5 ~ 10.6, haga clic en **Por omisión** y busque la conexión USB.
- 5 Para MAC OS 10.3, si la selección automática no funciona correctamente, seleccione **Dell** en **Modelo de impresora** y **el nombre de la impresora** en **Nombre del modelo**.

Para MAC OS 10.4, si la selección automática no funciona correctamente, seleccione **Dell** en **Imprimir con** y **el nombre de la impresora** en **Modelo**.

Para MAC OS 10.5, si la selección automática no funciona correctamente, seleccione **Seleccionar el driver que se utilizará…** y **el nombre de la impresora** en **Imprimir con**.

Para MAC OS 10.6, si la selección automática no funciona correctamente, seleccione **Seleccionar el driver que se utilizará…** y **el nombre de la impresora** en **Imprimir con**.

6 Haga clic en **Añadir**.

La impresora aparecerá en la **Lista de impresoras** y quedará configurada como predeterminada.

# <span id="page-232-0"></span>**Impresión**

## **Impresión de un documento**

Al imprimir con un Macintosh, es necesario comprobar la configuración del software de impresión de cada aplicación que utilice. Siga estos pasos para imprimir desde un Macintosh.

- 1 Abra una aplicación de Macintosh y seleccione el archivo que desee imprimir.
- 2 Abra el menú **Archivo** y haga clic en **Ajustar página** (**Configurar documento** en algunas aplicaciones).
- 3 Elija el tamaño, la orientación, la escala y otras opciones, y haga clic en **OK**.

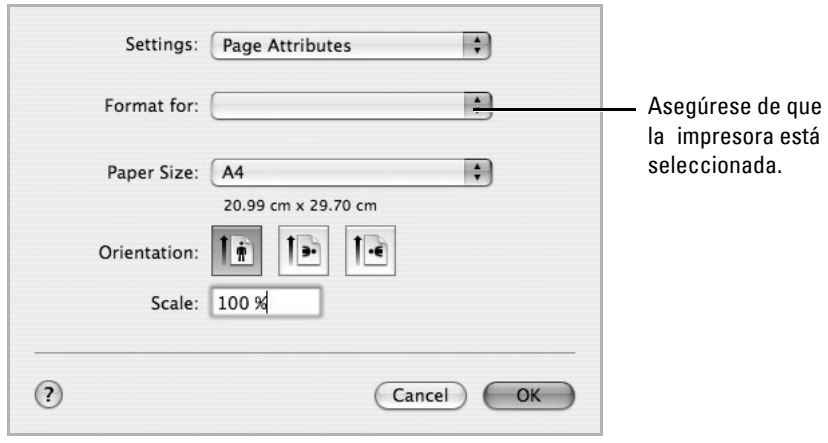

▲ Mac 0S 10.4

- 4 Abra el menú **Archivo** y haga clic en **Imprimir**.
- 5 Elija el número de copias que desea e indique las páginas que desea imprimir.
- 6 Haga clic en **Imprimir** cuando haya terminado de configurar las opciones.

## **Cambio de las configuraciones de la impresora**

Es posible utilizar funciones de impresión avanzadas con la impresora. En la aplicación Macintosh, seleccione **Imprimir** en el menú **Archivo**.

## **Ajuste de diseño**

La ficha **Layout** contiene opciones para determinar cómo quedará el documento impreso en la página. Puede imprimir varias páginas en una sola hoja.

Seleccione **Layout** de la lista desplegable **Presets** para acceder a las opciones que se muestran a continuación. Para más información, consulte "Impresión de varias páginas en una sola hoja [de papel"](#page-120-0) y ["Impresión dúplex".](#page-234-0)

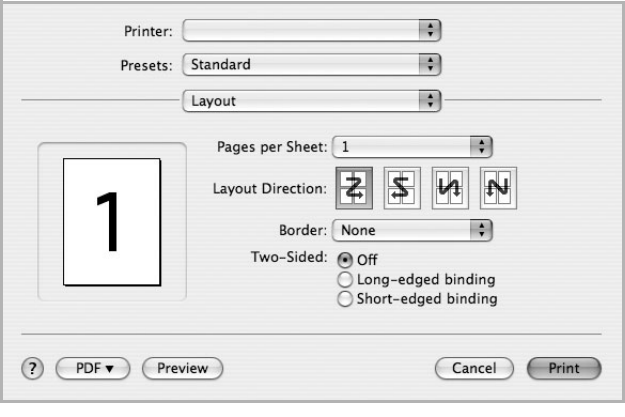

▲ Mac 0S 10.4

# **Impresión de varias páginas en una sola hoja de papel**

Puede imprimir más de una página en una única hoja de papel. Esta función proporciona un modo económico de imprimir borradores.

- 1 En la aplicación Macintosh, seleccione **Imprimir** en el menú **Archivo**.
- 2 Seleccione **Layout**.

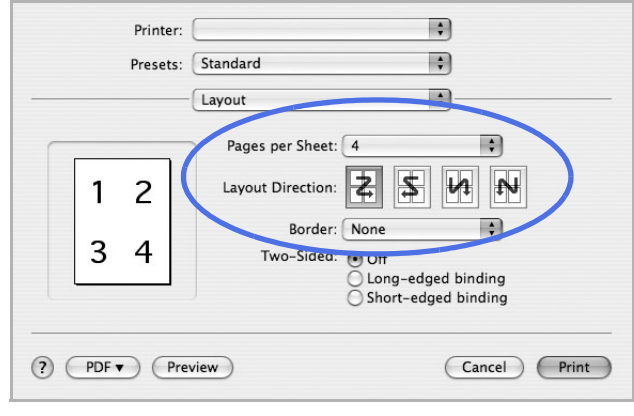

▲ Mac 0S 10.4

- 3 Seleccione la cantidad de páginas que desea imprimir en una sola hoja de la lista desplegable **Pages per Sheet**.
- 4 Seleccione el orden de las páginas en la opción **Layout Direction**.

Para imprimir un borde alrededor de cada página, seleccione la opción deseada de la lista desplegable **Border**.

5 Haga clic en **Imprimir**. La impresora imprimirá la cantidad de páginas seleccionada en cada hoja.

# <span id="page-234-0"></span>**Impresión dúplex**

Puede imprimir las dos caras del papel. Antes de imprimir a doble cara, elija el margen de encuadernación del documento final. Las opciones de encuadernación son:

**Long-Edge Binding**: Diseño convencional utilizado en la encuadernación de libros.

**Short-Edge Binding**: Tipo utilizado normalmente en calendarios.

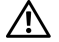

**PRECAUCIÓN: Si ha seleccionado la impresión a doble cara e intenta imprimir diversas copias de un documento, es posible que la impresora no imprima el documento de la forma deseada. Si utiliza la "copia intercalada" y el documento tiene un número impar de páginas, la última página de la primera copia y la primera página de la siguiente copia se imprimirán en el anverso y el reverso de una misma hoja. Si no utiliza la "copia intercalada", se imprimirá la misma página en el anverso y el reverso de la misma hoja. Por lo tanto, si necesita varias copias de un documento y desea imprimir a doble cara, deberá imprimir las copias de una en una, como trabajos de impresión separados.**

- En la aplicación Macintosh, seleccione **Imprimir** en el menú **Archivo**.
- Seleccione **Layout**.

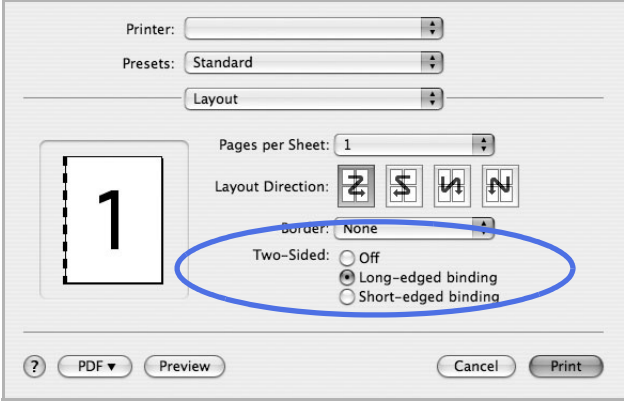

▲ Mac 0S 10.4

- Elija una orientación de encuadernación en la opción **Two Sided Printing**.
- Haga clic en **Imprimir** y la impresora imprimirá en ambas caras del papel.

#### **Ajuste de características de impresión**

La ficha **Printer Features** contiene opciones para seleccionar el tipo de papel y ajustar la calidad de impresión.

Seleccione **Printer Features** de la lista desplegable para acceder a las opciones que se muestran a continuación:

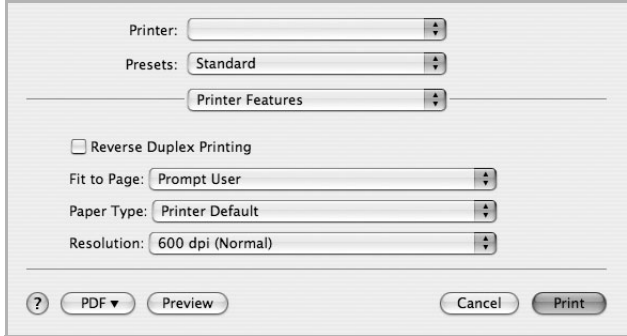

▲ Mac 0S 10.4

#### **Impresión dúplex inversa**

Permite comparar el orden general de impresión con el orden de impresión a doble cara.

## **Ajustar a página**

Esta función de impresión permite ampliar o reducir el trabajo de impresión al tamaño del papel seleccionado, independientemente del tamaño del documento digital. Esto puede resultar de gran utilidad si se desea revisar determinados detalles de un documento de pequeño tamaño.

## **Paper Type**

Asegúrese de que en **Paper Type** se haya configurado **Printer Default**. Si introduce un material de impresión distinto, seleccione el tipo de papel que corresponda.

#### **Resolución**

Puede seleccionar la resolución de impresión. Cuanto mayor sea la resolución, más nítidos serán los caracteres y los gráficos de la copia impresa. Si selecciona una resolución alta, es posible que la impresora tarde más tiempo en imprimir un documento.

# <span id="page-237-0"></span>**Digitalización**

Podrá digitalizar documentos con **Captura de Imágen**. Macintosh OS ofrece **Captura de Imágen**.

- 1 Asegúrese de que la impresora y el ordenador estén activados y conectados correctamente entre ellos.
- 2 Cargue los documentos en el DADF con la cara de impresión hacia arriba.

O bien

Coloque un solo documento sobre el cristal de exposición con la cara de impresión hacia abajo.

Para obtener información detallada sobre la carga de documentos, consulte el apartado ["Cómo cargar un documento original".](#page-137-0)

- 3 Inicie **Aplicaciones** y, a continuación, haga clic en **Captura de Imágen**.
- **NOTA:** Si aparece el mensaje No hay ningún dispositivo de captura de imágen conectado, desconecte el cable USB y vuelva a conectarlo. Si el problema persiste, consulte la ayuda de **Captura de Imágen**.
- 4 Configure las opciones de digitalización de este programa.
- 5 Digitalice y guarde la imagen obtenida.
- **NOTA:** Para obtener más información sobre **Captura de Imágen**, consulte la ayuda de **Captura de Imágen**.
- **NOTA:** También puede digitalizar utilizando software compatible con TWAIN, como Adobe Photoshop.
- **NOTA:** El proceso de digitalización varía según el software compatible con TWAIN. Consulte el Manual del usuario del software.

*V* **NOTA:** Si el digitalización no funciona, actualice el SO Mac a la última versión. La digitalización funciona correctamente en Mac OS 10.3.9 o superior y Mac OS 10.4.7 o superior.

# **Linux**

**[Introducción](#page-240-0)** 

[Instalación del controlador de la impresora multifunción](#page-240-1) [Uso de la Unified Driver Configurator](#page-248-0) [Configuración de las propiedades de la impresora](#page-254-0) [Impresión de un documento](#page-255-0) [Digitalización de un documento](#page-257-0)

# <span id="page-240-0"></span>**Introducción**

El CD Software y documentación proporcionado le ofrece el paquete de controlador MFP de Dell para utilizar la impresora con un sistema Linux.

El paquete del controlador MFP de Dell contiene controladores de impresora y escáner, lo que brinda la capacidad de imprimir documentos y digitalizar imágenes. El paquete también ofrece aplicaciones eficaces para configurar el equipo y realizar procesos adicionales en los documentos digitalizados.

Una vez instalado el controlador en el sistema Linux, el paquete de controlador le permite supervisar una serie de dispositivos MFP mediante el puerto USB. Luego, es posible editar los documentos adquiridos, imprimirlos en la misma impresora multifunción o en impresoras de red, enviarlos por correo electrónico, cargarlos en un sitio FTP o transferirlos a un sistema OCR externo.

El paquete del controlador de la impresora multifunción se proporciona con un programa de instalación flexible e inteligente. No debe buscar componentes adicionales que podrían resultar necesarios para el software de la impresora multifunción: todos los paquetes requeridos serán añadidos al sistema e instalados automáticamente; esto es posible para una amplia gama de las distribuciones Linux más conocidas.

# <span id="page-240-1"></span>**Instalación del controlador de la impresora multifunción**

# **Requisitos del sistema**

# **Sistemas operativos compatibles**

- RedHat Enterprise Linux WS 4, 5 (32/64 bits)
- Fedora 4, 5, 6, 7, 8, 9, 10, 11, 12 (32/64 bits)
- Mandrake 9.2 (32 bits), 10.0, 10.1 (32/64 bits)
- SuSE Linux 10.0, 10.1 (32 bits)
- OpenSuSE 10.2, 10.3, 11.0, 11.1, 11.2 (32/64 bits)
- Mandriva 2005, 2006, 2007, 2008, 2009, 2009.1 (32/64 bits)
- Ubuntu 5.04, 5.10, 6.06, 6.10, 7.04, 7.10, 8.04, 8.10, 9.04, 9.10 (32/64 bits)
- SuSE Linux Enterprise Desktop 10, 11 (32/64 bits)
- Debian 4.0, 5.0 (32/64 bits)

## **Requisitos de hardware recomendados**

- Pentium IV 2,4 GHz o superior (IntelCore2)
- 512 MB de RAM o superior

• Espacio libre en la unidad de disco duro necesario: 1 GB o superior

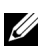

**NOTA:** También es necesario crear una partición swap de 300 MB o más para trabajar con imágenes digitalizadas grandes.

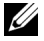

**NOTA:** El controlador del escáner para Linux admite la resolución óptica al máximo.

#### **Software**

- Linux Kernel 2.4 o superior
- Glibc 2.2 o superior
- CUPS
- SANE

## **Instalación del controlador de la impresora multifunción**

- 1 Asegúrese de conectar el dispositivo multifunción al ordenador. Encienda la impresora y el ordenador.
- 2 Cuando aparece la ventana Administrator Login, escriba "root" en el campo Login e introduzca la contraseña del sistema.
- 

**NOTA:** Para instalar el software de la impresora, debe acceder al sistema como superusuario (root). Si no tiene estos privilegios, consulte con el administrador del sistema.

1 Introduzca el CD de Software y documentación. El CD de Software y documentación se ejecutará de forma automática.

Si el CD del controlador de impresora no se ejecuta automáticamente, haga clic en el icono **de** situado en la parte inferior del escritorio. Cuando aparezca la pantalla del terminal, escriba:

[root@localhost root]#mount -t iso9660 /dev/hdc /mnt/cdrom

[root@localhost root]#cd /mnt/cdrom/Linux

[root@localhost root]#./install.sh

Si aún no puede ejecutar el CD-ROM, escriba lo siguiente, en secuencia:

[root@localhost root]#umount /dev/hdc

[root@localhost root]#mount -t iso9660 /dev/hdc /mnt/cdrom

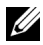

**NOTA:** El programa de instalación se ejecuta automáticamente si se instaló y configuró un paquete de software autoejecutable.

- 2 Haga clic en **Install**.
- 3 Cuando aparezca la pantalla de bienvenida, haga clic en **Next**.

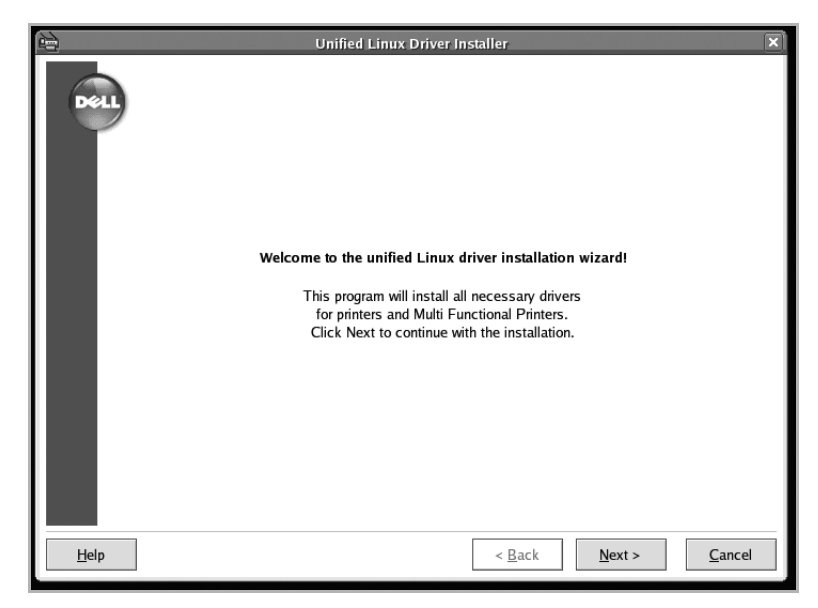

4 Se iniciará la instalación. Cuando la instalación esté casi completada, aparecerá el asistente para agregar impresoras automáticamente. Haga clic en **Next**.

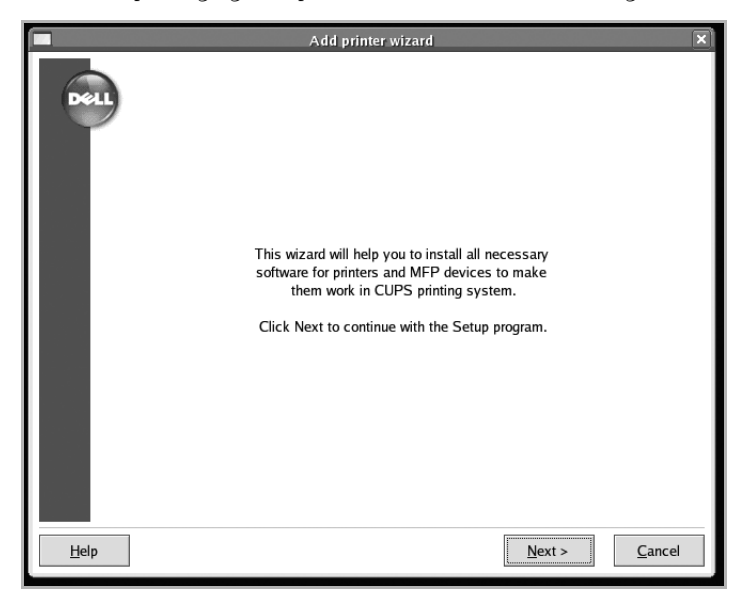

5 Si conecta la impresora utilizando el cable USB, aparecerá la siguiente ventana. Seleccione la impresora de la lista desplegable y haga clic en **Next**.

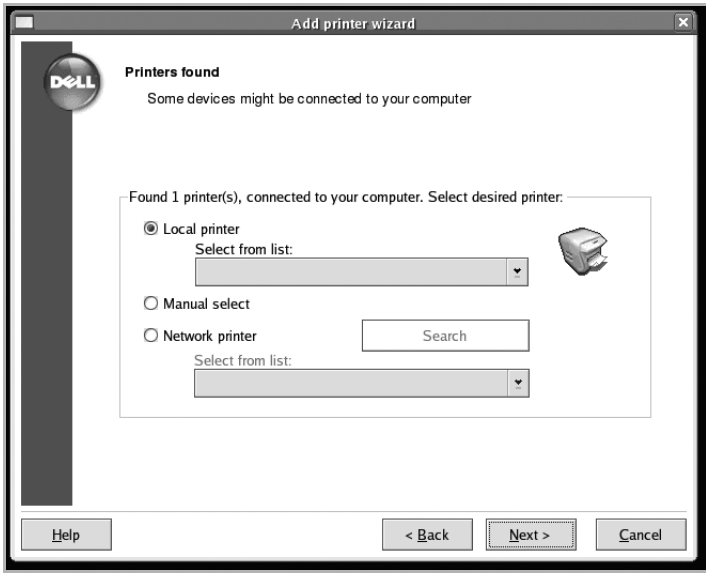

O bien

Si conecta la impresora utilizando el cable de red, aparecerá la siguiente ventana.

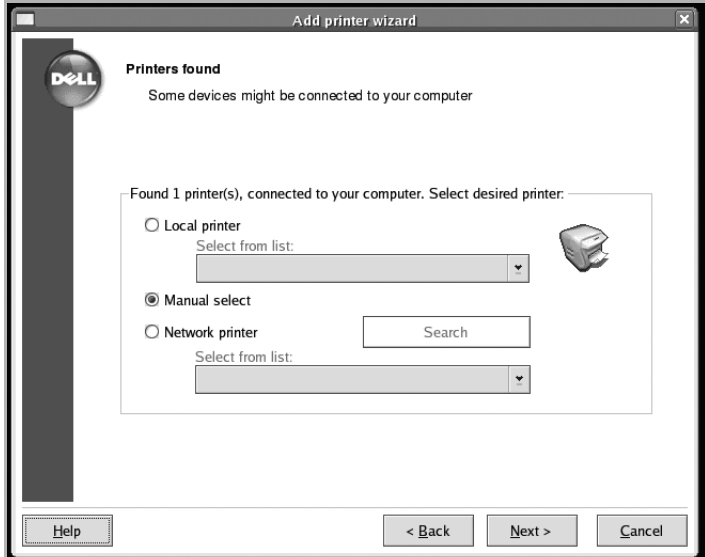

Compruebe **Network printer** y seleccione su impresora de la lista desplegable. Haga clic en **Next**.

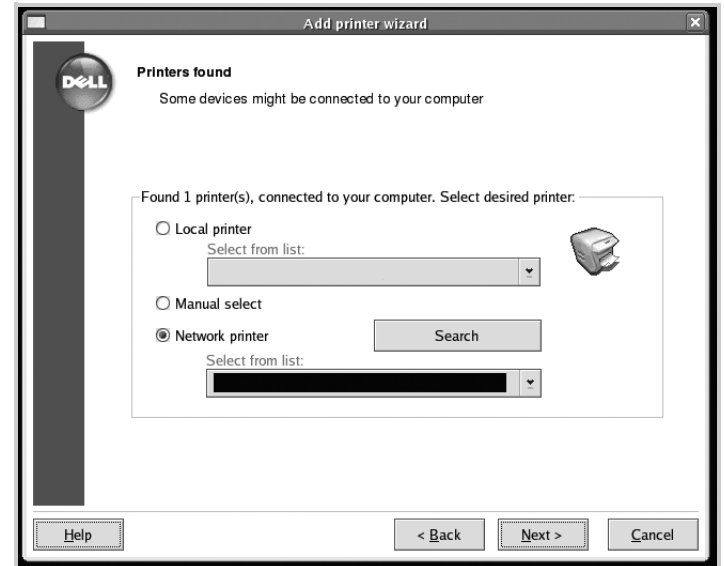

6 Si conecta la impresora utilizando el cable USB, debe elegir el puerto que vaya a utilizar con la impresora. Tras elegir el puerto, haga clic en **Next**.

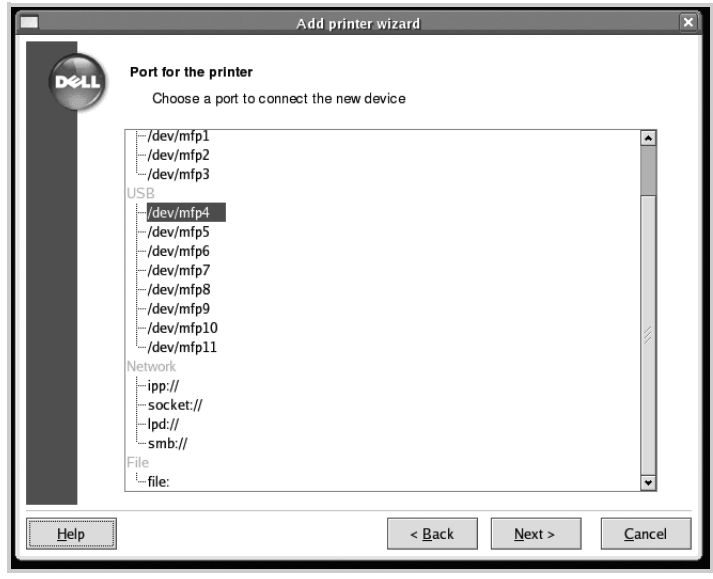

# O bien

Si conecta la impresora utilizando el cable de red, salte al paso siguiente.

7 Seleccione el controlador y haga clic en **Next**.

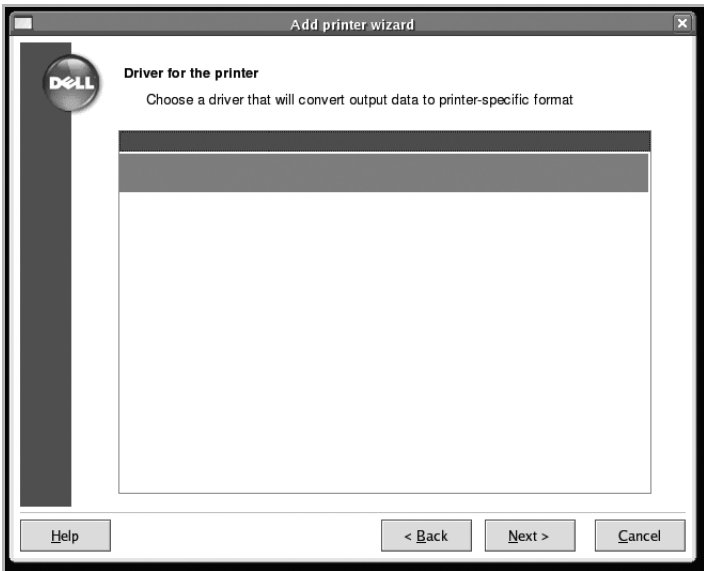

Introduzca el nombre de la impresora, ubicación y descripción, y haga clic en **Next**.

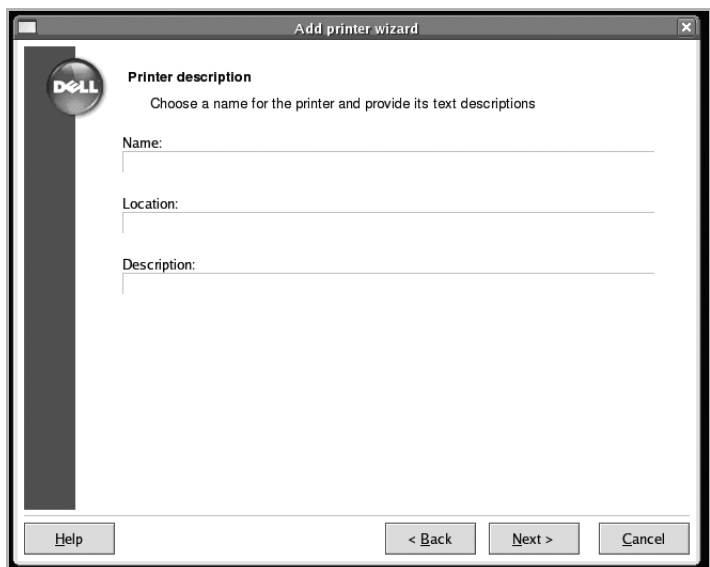

Haga clic en **Finish** para completar la instalación.

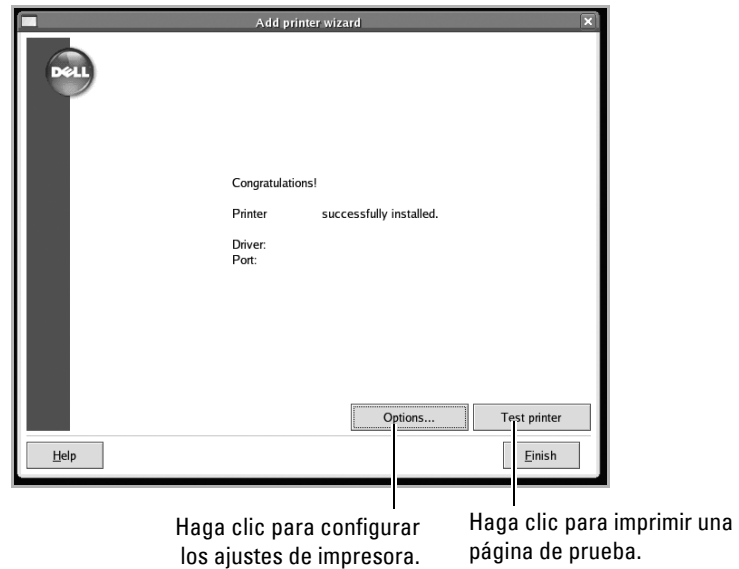

10 Cuando aparezca la siguiente ventana, haga clic en **Finish**.

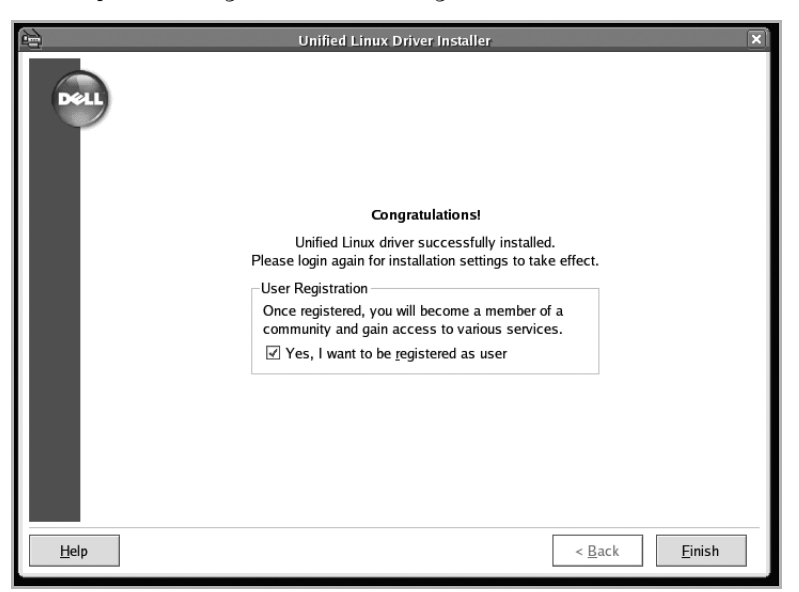

El programa de instalación agrega el icono **Unified Driver Configurator** al escritorio y el grupo MFP Dell al menú del sistema para mayor comodidad. Si tiene alguna dificultad, consulte la ayuda de la pantalla que está disponible en el menú del sistema o a la que puede acceder desde la aplicación de la ventana del paquete del controlador, tal como **Unified Driver Configurator** o **Image Editor**.

# **Desinstalación del controlador de la impresora multifunción**

1 Cuando aparece la ventana Administrator Login, escriba "root" en el campo Login e introduzca la contraseña del sistema.

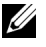

**NOTA:** Para instalar el software de la impresora, debe acceder al sistema como superusuario (root). Si no tiene estos privilegios, consulte con el administrador del sistema.

2 Introduzca el CD de Software y documentación. El CD de Software y documentación se ejecutará de forma automática.

Si el CD de Software y documentación no se ejecuta automáticamente, haga clic en el **igl**icono situado en la parte inferior del escritorio. Cuando aparezca la pantalla del terminal, escriba:

[root@localhost root]#mount -t iso9660 /dev/hdc /mnt/cdrom

[root@localhost root]#cd /mnt/cdrom/Linux

[root@localhost root]#./uninstall.sh

**NOTA:** El programa de instalación se ejecuta automáticamente si se instaló y configuró un paquete de software autoejecutable.

- 3 Haga clic en **Uninstall**.
- 4 Haga clic en **Next**.

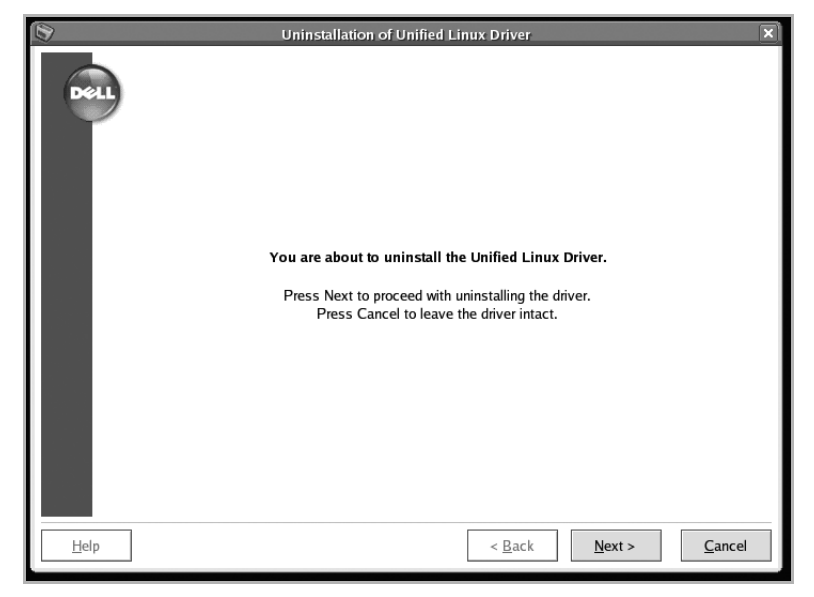

5 Haga clic en **Finish**.

# <span id="page-248-0"></span>**Uso de la Unified Driver Configurator**

**Unified Driver Configurator** es una herramienta originalmente diseñada para configurar dispositivos de impresión multifunción. Ya que estos dispositivos combinan impresora y escáner, **Unified Driver Configurator** brinda opciones agrupadas lógicamente para funciones de impresión y digitalización. También hay una opción especial de puerto MFP responsable de la regulación de acceso a un escáner y una impresora multifunción por medio de un único canal I/O.

Después de instalar el controlador MFP, el icono **Unified Driver Configurator** se creará automáticamente en el escritorio.

# **Inicio de Unified Driver Configurator**

1 Haga doble clic en **Unified Driver Configurator** MFP en el escritorio.

También puede hacer clic en el icono del menú de inicio y seleccionar **Dell MFP** y, a continuación, **Unified Driver Configurator**.

2 Pulse cada botón en el panel Modules para avanzar a la ventana de configuración correspondiente.

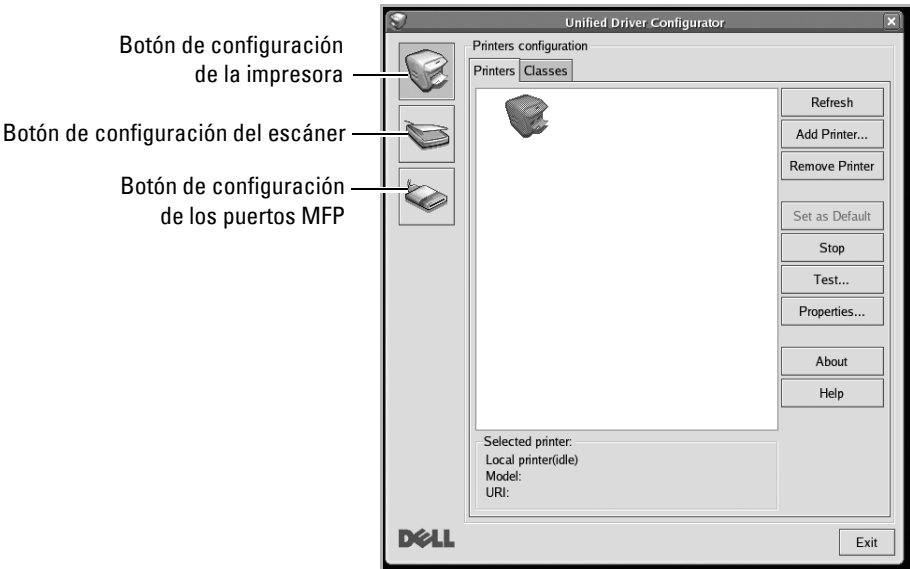

Puede utilizar la ayuda de la pantalla si hace clic en **Help**.

3 Una vez modificada la configuración, haga clic en **Exit** para cerrar **Unified Driver Configurator**.

# **Printers Configuration**

La ventana Printers configuration tiene dos fichas: **Printers** y **Classes**.

## **Ficha Printers**

Podrá ver la configuración de la impresora del sistema actual haciendo clic en el botón con el icono de la impresora, ubicado a la izquierda de la ventana **Unified Driver Configurator**.

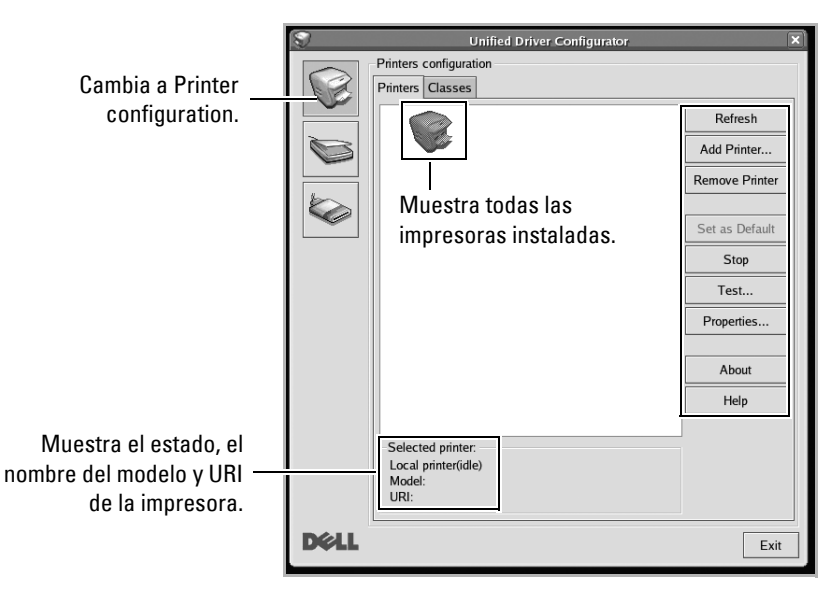

Puede utilizar los siguientes botones de control de impresión:

- **Refresh**: renueva la lista de impresoras disponibles.
- **Add Printer**: permite agregar una nueva impresora.
- **Remove Printer**: elimina la impresora seleccionada.
- **Set as Default**: permite configurar la impresora actual como impresora predeterminada.
- **Stop**: detiene la impresora.
- **Test**: permite imprimir una página de prueba para verificar si la impresora funciona correctamente.
- **Properties**: permite visualizar y cambiar las propiedades de la impresora. Para obtener más información, consulte ["Configuración de las propiedades de la impresora"](#page-254-0).

### **Ficha Clases**

La ficha **Classes** muestra la lista de clases de impresoras disponibles.

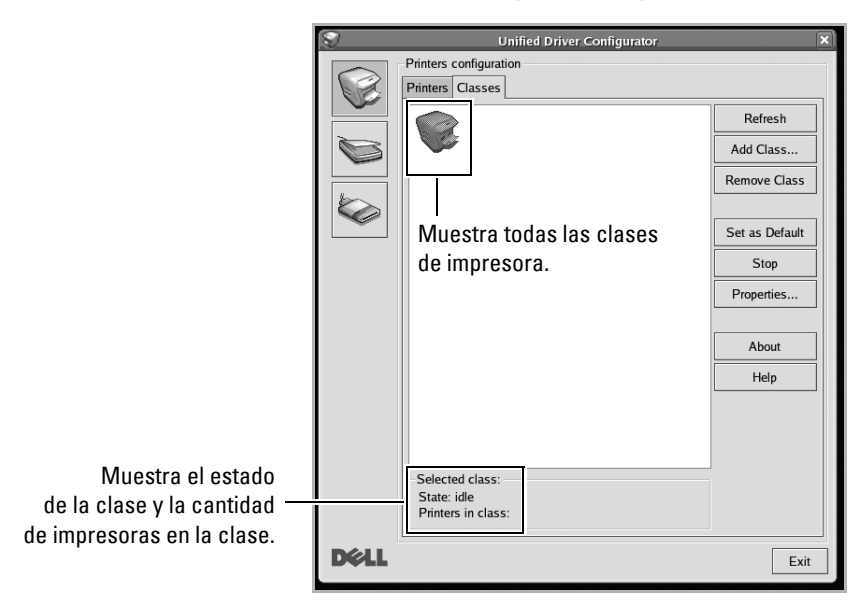

- **Refresh**: Renueva la lista de clases.
- **Add Class...**: Permite agregar una nueva clase de impresoras.
- **Remove Class**: Elimina la clase de impresoras seleccionada.

# **Scanners configuration**

En esta ventana, podrá supervisar la actividad de los dispositivos de digitalización, visualizar la lista de dispositivos MFP de Dell instalados, cambiar las propiedades de los dispositivos y digitalizar imágenes.

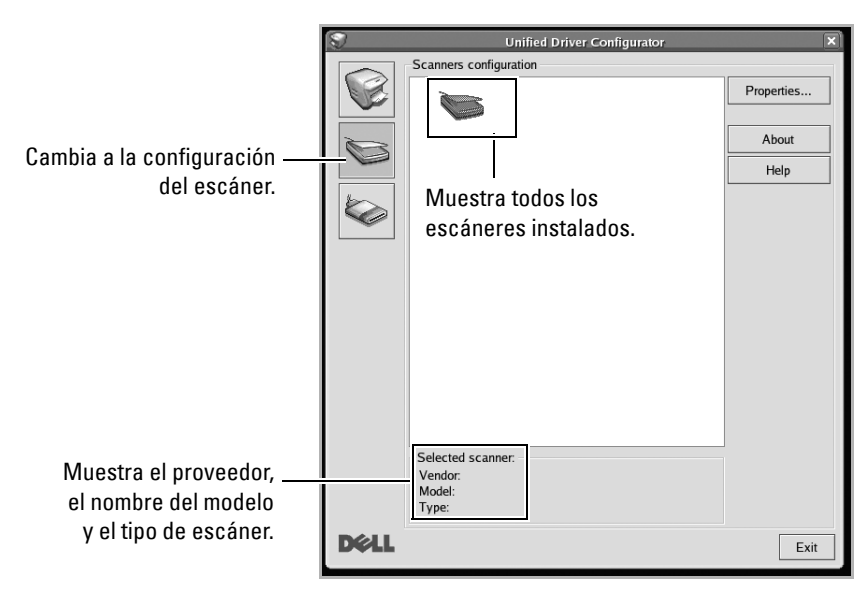

• **Properties...**: permite cambiar las propiedades de digitalización y digitalizar un documento. Consulte ["Digitalización de un documento".](#page-257-0)
### **Configuración de los puertos MFP**

En la ventana MFP ports configuration, podrá ver la lista de puertos multifunción disponibles, verificar el estado de cada puerto y liberar un puerto ocupado una vez que el trabajo finalizó, cualquiera sea la razón.

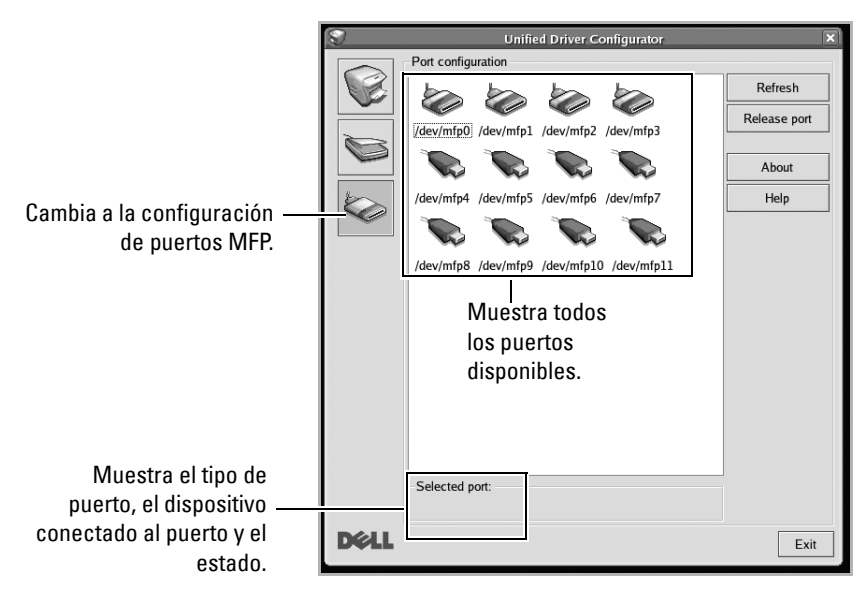

- **Refresh**: Renueva la lista de puertos disponibles.
- **Release port:** Libera el puerto seleccionado.

#### **Cómo compartir puertos entre impresoras y escáneres**

La impresora puede estar conectada a un equipo host por medio del puerto paralelo o del puerto USB. Debido a que el dispositivo MFP contiene más de un dispositivo (impresora y escáner), es necesario organizar el acceso adecuado de las aplicaciones "consumidoras" a estos dispositivos por medio del único puerto I/O.

El paquete del controlador MFP de Dell provee un mecanismo adecuado de puerto compartido, que es utilizado por los controladores de impresoras y escáneres Dell. Los controladores se dirigen a los dispositivos por medio de los denominados puertos MFP. Es posible visualizar el estado actual de cualquier puerto MFP por medio de MFP Ports Configuration. Los puertos compartidos evitan el acceso a un bloque funcional del dispositivo MFP mientras se encuentre otro bloque en uso.

Cuando instale una nueva impresora multifunción en el sistema, se recomienda hacerlo con ayuda de **Unified Driver Configurator**. En ese caso, se le solicitará que elija un puerto I/O para el nuevo dispositivo. Esta elección brindará la configuración más adecuada para la funcionalidad de la impresora multifunción. En los escáneres MFP, los controladores del escáner seleccionan automáticamente los puertos I/O y, por lo tanto, se aplican las configuraciones adecuadas de forma predeterminada.

### **Configuración de las propiedades de la impresora**

En la ventana de propiedades provista por Printers configuration, podrá cambiar las diversas propiedades de la impresora.

1 Abra la **Unified Driver Configurator**.

Si es necesario, vaya a Printers configuration.

- 2 Seleccione su impresora de la lista de impresoras disponibles y haga clic en **Properties**.
- 3 Se abrirá la ventana **Printer Properties**.

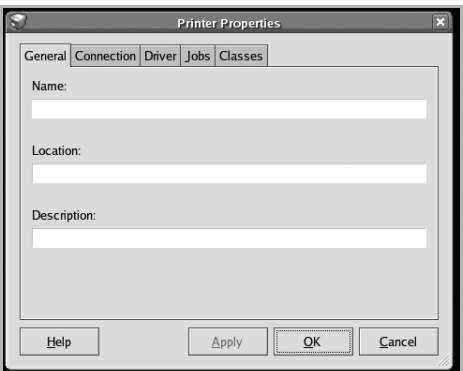

En la parte superior de esta ventana aparecen estas cinco fichas:

- **General**: permite cambiar la ubicación y el nombre de la impresora. El nombre que se introdujo en esta ficha aparece en la lista de impresoras en Printers configuration.
- **Connection**: permite ver o seleccionar otro puerto. Si cambia el puerto de la impresora de USB a paralelo o viceversa mientras está en uso, deberá volver a configurar el puerto de la impresora en esta ficha.
- **Driver**: permite ver o seleccionar otro controlador de impresora. Haga clic en **Options** para ajustar las opciones predeterminadas para el dispositivo.
- **Jobs**: muestra la lista de trabajos de impresión. Haga clic en **Cancel Job** para cancelar el trabajo seleccionado y seleccione la casilla de verificación **Show completed jobs** para ver los trabajos anteriores de la lista de trabajos.
- **Classes**: muestra la clase en la que está la impresora. Haga clic en **Add to Class** para agregar la impresora a una clase específica o haga clic en **Remove from Class** para eliminar la impresora de la clase seleccionada.
- 4 Haga clic en **OK** para aplicar los cambios y cerrar la ventana **Printer Properties**.

### <span id="page-255-0"></span>**Impresión de un documento**

### **Impresión desde las aplicaciones**

Existen muchas aplicaciones Linux desde las cuales usted podrá imprimir con Common UNIX Printing System(CUPS). Podrá imprimir desde cualquiera de estas aplicaciones.

- 1 En la aplicación que esté utilizando, seleccione **Print** del menú **File**.
- 2 Seleccione **Print** directamente con **lpr**.
- 3 En la ventana **LPR GUI**, seleccione el nombre de modelo del equipo de la lista de impresoras y haga clic en **Properties**.

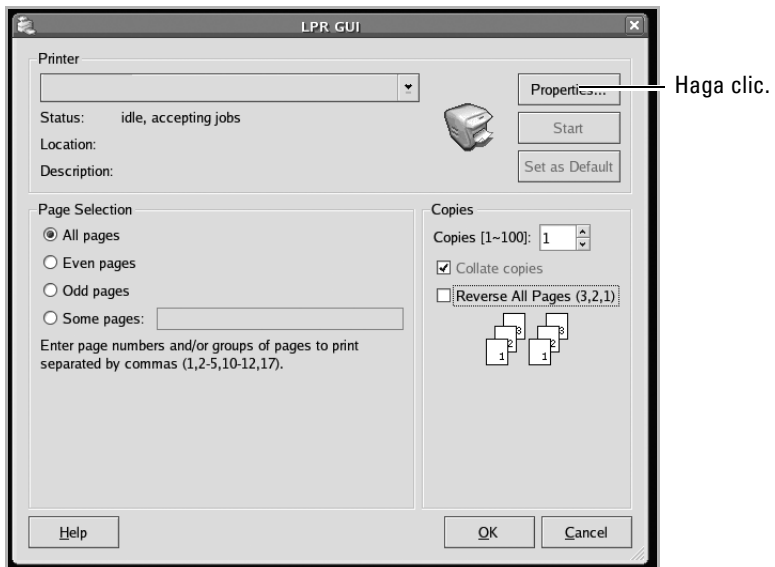

4 Cambie la impresora y las propiedades del trabajo de impresión.

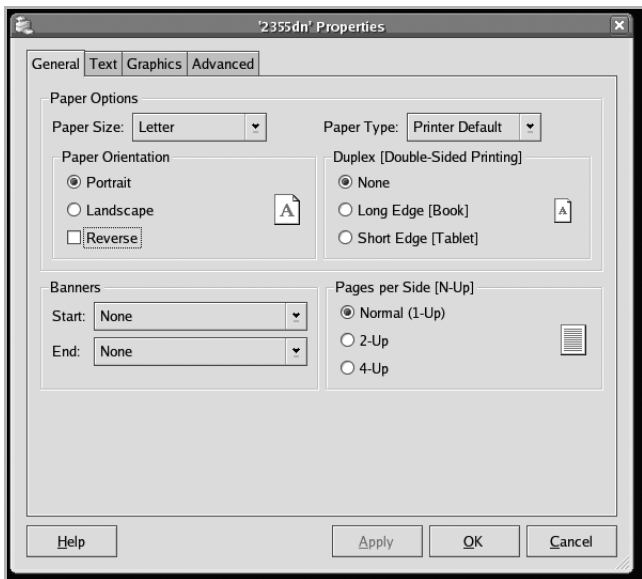

En la parte superior de la ventana aparecen estas cuatro fichas.

- **General**: permite modificar el tamaño y tipo del papel y la orientación de los documentos, permite la impresión a doble cara, agrega portada y contraportada y cambia el número de páginas por hoja.
- **Text**: permite especificar los márgenes de la página y configurar las opciones de texto, tales como espaciado o columnas.
- **Graphics**: permite definir las opciones de imagen empleadas al imprimir imágenes y archivos, como las opciones de color y el tamaño y la posición de las imágenes.
- **Advanced**: permite configurar la resolución de impresión, la fuente y el destino del papel.
- 5 Haga clic en **OK** para aplicar los cambios y cerrar la ventana **Properties**.
- 6 Haga clic en **OK** en la ventana **LPR GUI** para iniciar la impresión.
- 7 Aparecerá la ventana Impresión, que permitirá supervisar el estado del trabajo de impresión.

Para anular el trabajo actual, haga clic en **Cancel**.

### **Impresión de archivos**

Podrá imprimir diferentes tipos de archivos en el dispositivo MFP de Dell mediante el controlador CUPS estándar, directamente desde la interfaz de la línea de comandos. Esto es posible gracias a la utilidad CUPS lpr. Pero el paquete del controlador reemplazará la herramienta lpr estándar por un programa **LPR GUI** mucho más accesible.

Para imprimir cualquier archivo de documento:

1 Escriba lpr <nombre\_archivo> en la línea de comandos shell de Linux y pulse **Intro**. Aparecerá la ventana **LPR GUI**.

Cuando escriba únicamente lpr y pulse **Intro**, aparecerá primero la ventana Select file(s) to print. Seleccione los archivos que desea imprimir y haga clic en **Open**.

2 En la ventana **LPR GUI**, seleccione la impresora de la lista y cambie las propiedades de la impresora y de los trabajos de impresión.

Para obtener más información sobre la ventana de propiedades, consulte la "Impresión [de un documento"](#page-255-0).

3 Haga clic en **OK** para empezar a imprimir.

### **Digitalización de un documento**

Podrá digitalizar un documento mediante la ventana **Unified Driver Configurator**.

- 1 Haga doble clic en **Unified Driver Configurator** en el escritorio.
- 2 Haga clic en para ir a **Scanners Configuration**.
- 3 Seleccione el escáner de la lista.

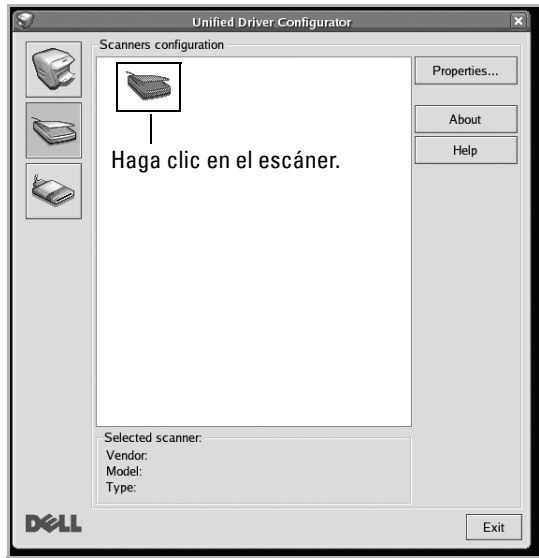

Cuando tiene un solo dispositivo MFP conectado al ordenador y encendido, el escáner aparece en la lista y se selecciona automáticamente.

Si tiene dos o más escáneres conectados al ordenador, puede seleccionar cualquiera de ellos para que funcionen en cualquier momento. Por ejemplo, mientras la adquisición se encuentra en progreso en el primer escáner, puede seleccionar el segundo escáner, configurar las opciones del dispositivo y comenzar la adquisición de la imagen simultáneamente.

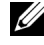

**NOTA:** El nombre del escáner que aparece en Scanners configuration puede ser diferente al nombre del dispositivo.

- 4 Haga clic en **Properties**.
- 5 Cargue el documento que desea digitalizar con la cara de impresión hacia arriba en el DADF o boca abajo en el cristal de exposición.
- 6 Haga clic en **Preview** en la ventana **Scanner Properties**.

El documento se digitalizará y aparecerá la vista preliminar de la imagen en el panel **Preview**.

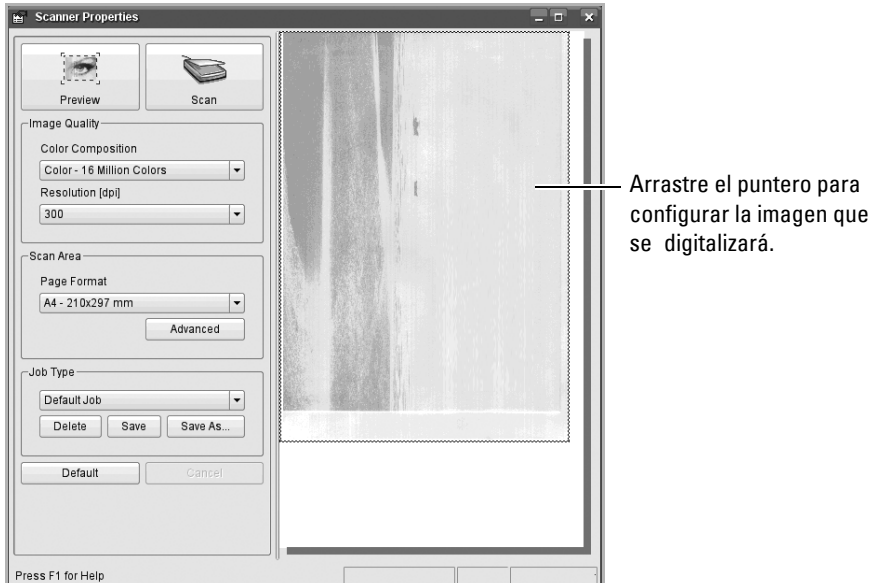

- 7 Cambie las opciones de digitalización en las secciones **Image Quality** y **Scan Area**.
- **Image Quality**: permite seleccionar la composición de color y la resolución de digitalización de la imagen.
- **Scan Area**: permite seleccionar el tamaño de la página. El botón **Advanced** permite configurar el tamaño de la página de forma manual.

Si desea utilizar una de las opciones de digitalización predeterminadas, selecciónela de la lista desplegable **Job Type**. Para obtener más información sobre la configuración predeterminada de **Job Type**, consulte la ["Agregar Job Type Configuración"](#page-260-0).

Puede restablecer la configuración predeterminada para las opciones de digitalización si hace clic en **Default**.

8 Cuando haya terminado, haga clic en **Scan** para iniciar la digitalización.

La barra de estado aparecerá en el extremo inferior izquierdo de la ventana y mostrará el progreso de la digitalización. Para cancelar la digitalización, haga clic en **Cancel**.

9 La imagen digitalizada aparecerá en la nueva ventana **Image Manager**.

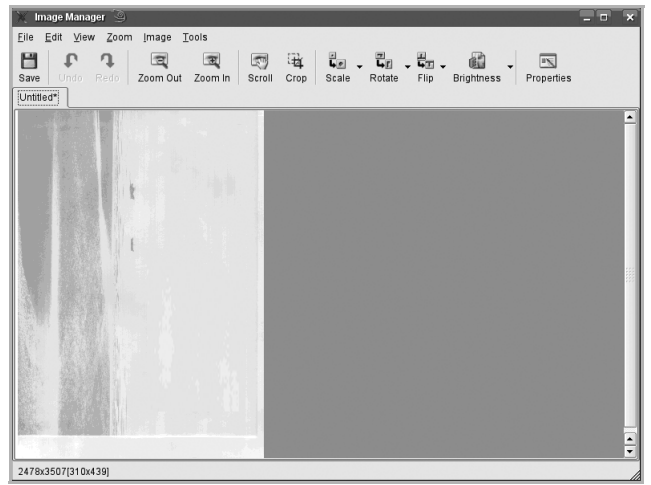

Si desea editar la imagen digitalizada, utilice la barra de herramientas. Para obtener más información sobre la edición de imágenes, consulte <u>"Uso del programa Image Editor"</u>.

- 10 Cuando haya terminado, haga clic en **Save** en la barra de herramientas.
- 11 Seleccione el directorio de archivos donde desee guardar la imagen e introduzca un nombre para el archivo.
- 12 Haga clic en **Save**.

#### <span id="page-260-0"></span>**Agregar Job Type Configuración**

Podrá guardar las opciones de digitalización para utilizarlas en digitalizaciones posteriores. Para guardar una nueva configuración de **Job Type**:

- 1 Cambie las opciones en la ventana **Scanner Properties**.
- 2 Haga clic en **Save As**.
- 3 Introduzca un nombre para la configuración.
- 4 Haga clic en **Aceptar**.

La configuración se agregará a la lista desplegable **Saved Settings**.

Para guardar una configuración de **Job Type** para el próximo trabajo de digitalización:

- 1 Seleccione la configuración que desea utilizar de la lista desplegable **Job Type**.
- 2 Haga clic en **Save**.

La próxima vez que abra la ventana **Scanner Properties**, se seleccionará automáticamente la configuración guardada para el trabajo de digitalización.

Para borrar un configuración de **Job Type**:

- 1 Seleccione la configuración que desea borrar de la lista desplegable **Job Type**.
- 2 Haga clic en **Delete**.

Se eliminará la configuración de la lista

### <span id="page-261-0"></span>**Uso del programa Image Editor**

La ventana **Image Manager** ofrece comandos y herramientas de menú para editar la imagen digitalizada.

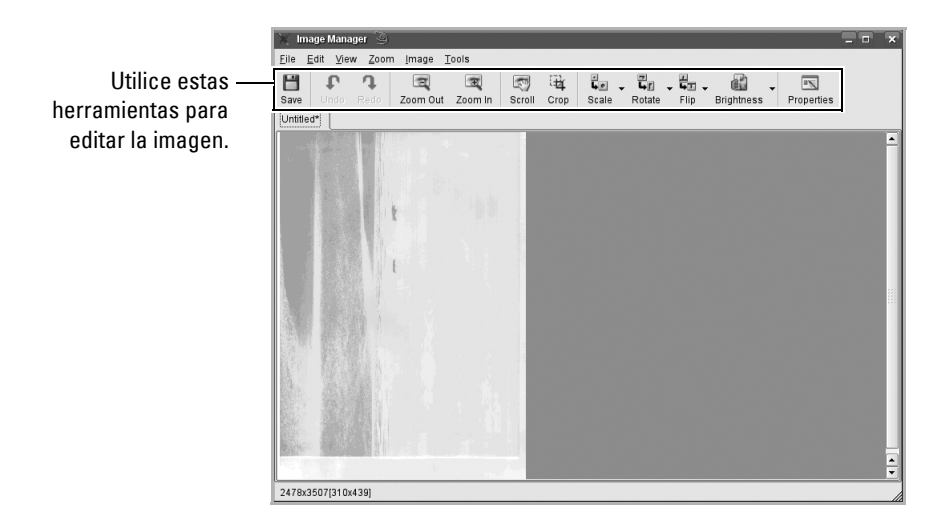

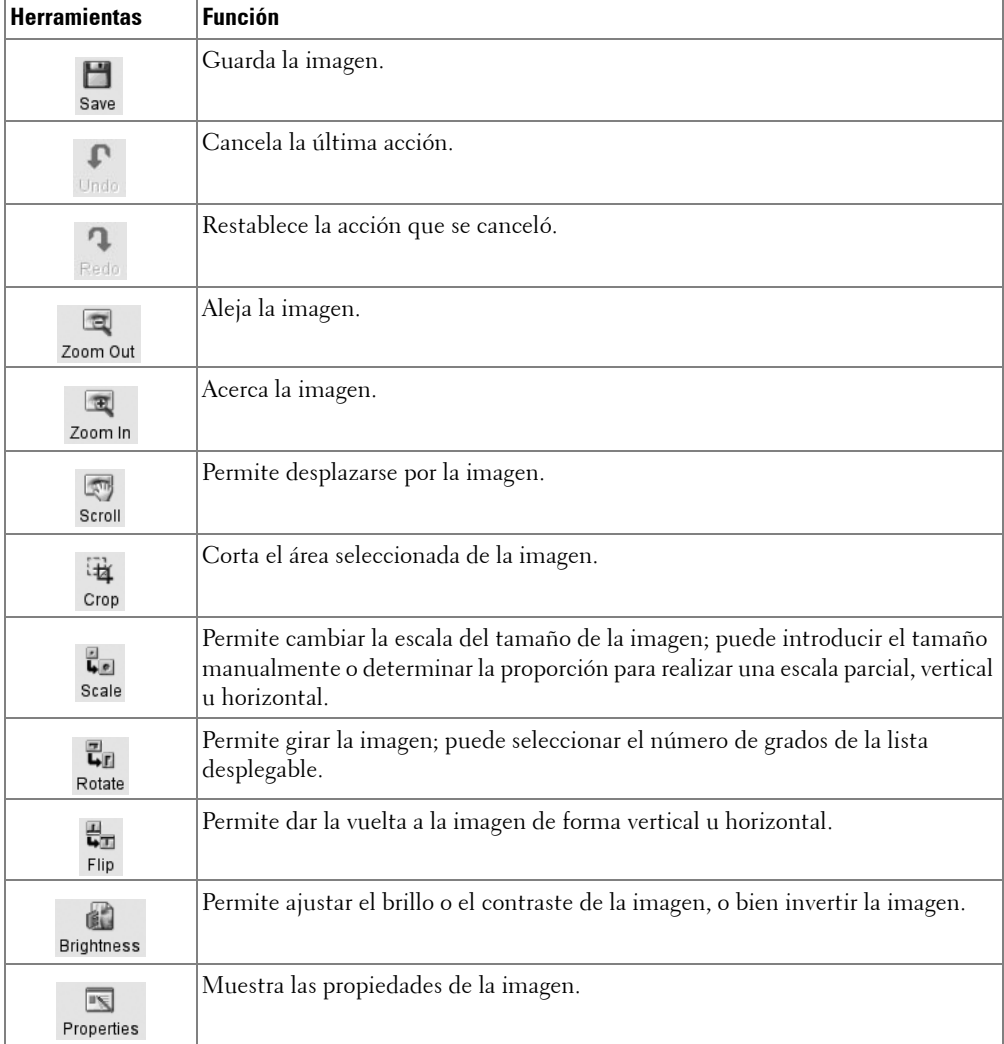

Puede utilizar las siguientes herramientas para editar la imagen:

Para obtener más detalles sobre el programa **Image Manager**, consulte la ayuda en pantalla.

# **Mantenimiento**

[Eliminación de la memoria NVRAM de la impresora](#page-264-0) [Realizar copias de seguridad de datos](#page-265-0) [Limpieza de la impresora](#page-266-0) [Mantenimiento del cartucho de tóner](#page-270-0) [Piezas de repuesto](#page-274-0) [Adquisición de consumibles](#page-275-0)

### <span id="page-264-0"></span>**Eliminación de la memoria NVRAM de la impresora**

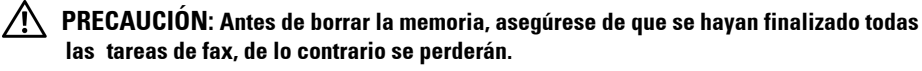

Si lo desea, puede borrar de forma selectiva la información guardada en la memoria de la impresora.

- 1 Pulse **Conf. Conf. equipo** desde la pantalla de inicio.
- **2** Pulse el botón Sig.  $(\rightarrow)$ .
- 3 Pulse las flechas arriba/abajo para seleccionar **¿Restaurar opciones?**.
- 4 Pulse las flechas arriba/abajo hasta que vea la opción que desea cancelar.
	- **Conf. impresora**: Borra todos los datos almacenados en la memoria y restablece todos los ajustes a los valores predeterminados.
	- **Conf. papel**: Restablece todas las opciones de configuración de papel a sus valores predeterminados de fábrica.
	- **Comportamiento bandeja**: Restablece todas las opciones de Comportamiento de la bandeja a los valores predeterminados.
	- **Predeterminado copia**: Restablece todas las opciones de copia a los valores predeterminados de fábrica.
	- **Predeterminado Fax**: Restablece todas las opciones de configuración de fax a los valores predeterminados.
	- **Predeterminado escáner**: Restablece todas las opciones de digitalización a los valores predeterminados de fábrica.
	- **Informe enviado**: Borra todos los registros de los faxes enviados.
	- **Informe recibido**: Borra todos los registros de los faxes recibidos.
- 5 Cuando aparezca la ventana de confirmación, pulse  $\sim$ . Se eliminará la memoria seleccionada.
- 6 Para volver al modo de espera, pulse el icono de inicio  $($  $\bullet$ ).

## <span id="page-265-0"></span>**Realizar copias de seguridad de datos**

Los datos guardados en la memoria de la impresora pueden borrarse por casualidad debido a un corte de corriente o un fallo en el almacenamiento. Las copias de seguridad le ayudan a proteger las entradas de su lista de Correo electrónico/Fax y la configuración del sistema al guardarlos en archivos de copia de seguridad en un dispositivo de memoria USB.

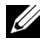

**NOTA:** En el caso de la agenda, puede guardar la agenda en formato de archivo csv. De este modo puede, confirmar o modificar la lista de teléfonos en su ordenador.

### **Realizar copias de seguridad de datos**

- 1 Inserte la llave de memoria USB en el puerto de memoria USB de la impresora.
- 2 Pulse **Conf. Conf. equipo** desde la pantalla de inicio.
- **3** Pulse el botón  $\text{Sig.}$   $(\rightarrow)$ .
- 4 Pulse las flechas arriba/abajo para seleccionar **Conf. inicial**.
- 5 Pulse las flechas arriba/abajo para seleccionar la configuración de exportación y pulse **Conf. export.**
- 6 Seleccione la opción de la cual desee realizar copias de seguridad.
- 7 Cuando aparezca la ventana de confirmación, pulse Se han copiado los datos en la llave de memoria USB.
- 8 Para volver al modo de espera, pulse el icono de inicio  $(\Box \Box)$ .

#### **Restaurar datos**

- 1 Inserte la llave de memoria USB en el puerto de memoria USB de la impresora.
- 2 Pulse **Conf. Conf. equipo** desde la pantalla de inicio.
- **3** Pulse el botón Sig.  $(\rightarrow)$ .
- 4 Pulse las flechas arriba/abajo para seleccionar **Conf. inicial**.
- 5 Pulse las flechas arriba/abajo para seleccionar la configuración de importación y pulse **Conf. import.**
- 6 Seleccione la opción de la cual desee realizar copias de seguridad.
- 7 Cuando aparezca la ventana de confirmación, pulse  $\sim$ . Se han copiado los datos en la llave de memoria USB.
- 8 Para volver al modo de espera, pulse el icono de inicio  $(\Box \Box)$ .

## <span id="page-266-0"></span>**Limpieza de la impresora**

Para mantener la calidad de impresión, siga los procedimientos de limpieza descritos a continuación cada vez que sustituya un cartucho de tóner o si hay problemas de impresión.

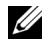

**NOTA:** No toque el rodillo de transferencia situado debajo del cartucho de tóner cuando limpie el interior de la impresora. La grasa de los dedos puede provocar problemas de calidad de impresión.

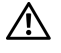

**PRECAUCIÓN: Los disolventes que contengan alcohol u otras substancias fuertes pueden decolorar o agrietar la carcasa de la impresora.**

### **Limpieza del exterior**

Limpie la carcasa de la impresora con un paño suave y húmedo que no desprenda pelusa. No permita que gotee agua encima o dentro de la impresora.

### **Limpieza del interior**

Se puede acumular papel, tóner y partículas de polvo en el interior de la impresora y provocar problemas en la calidad de impresión, como por ejemplo que se corra la tinta o que salgan manchitas de tóner. Limpie el interior de la impresora para evitar estos problemas.

- 1 Apague la impresora y desconecte el cable de alimentación. Deje pasar un tiempo razonable para que la impresora se enfríe.
- 2 Abra la cubierta frontal y extraiga el cartucho de tóner estirando. Déjelo en una superficie limpia y plana.

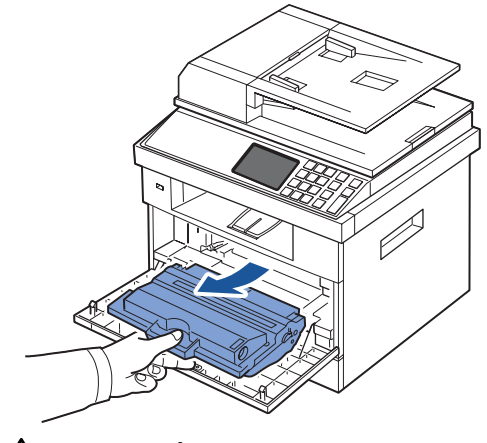

**PRECAUCIÓN: Para evitar daños, no exponga el cartucho de tóner a la luz durante un período prolongado.**

#### **PRECAUCIÓN:** No toque la parte inferior verde del cartucho de tóner. Use el asa en el **cartucho para evitar tocar esta zona.**

3 Con un paño seco y que no deje pelusa, limpie el polvo y el tóner que haya podido derramarse en el área del cartucho de tóner y en su alojamiento.

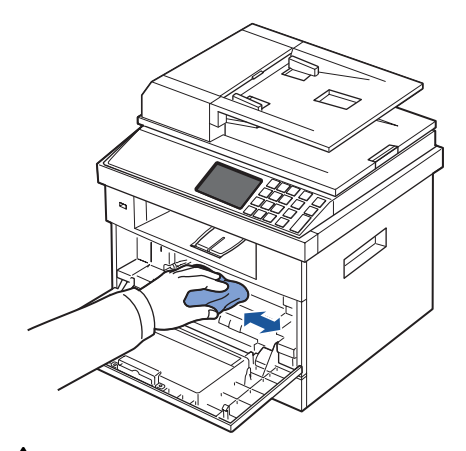

**PRECAUCIÓN: No toque el cilindro de transferencia del interior de la impresora. La grasa de los dedos puede provocar problemas de calidad de impresión.**

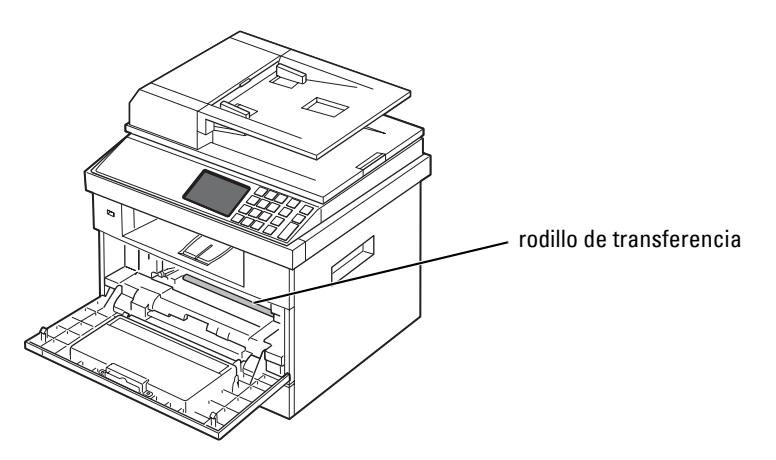

4 Ubique el tubo largo de cristal de la unidad de digitalización láser (LSU) que se encuentra en la parte superior del compartimiento del cartucho y límpielo suavemente para comprobar si el paño de algodón blanco se oscurece por la suciedad.

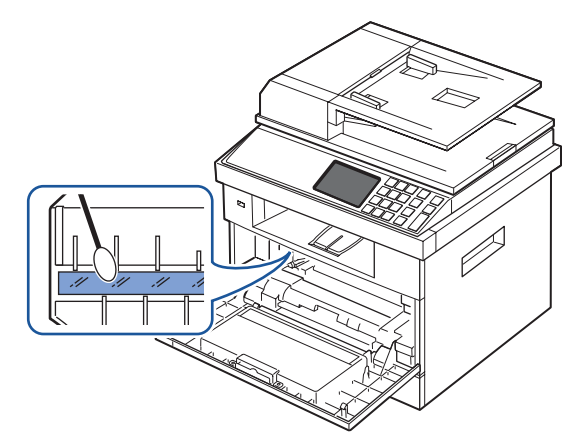

- Vuelva a insertar el cartucho de tóner y cierre la cubierta frontal.
- Enchufe el cable de alimentación y conecte la impresora.

### **Limpieza del escáner**

Mantener limpio el escáner y el cristal del DADF ayuda a garantizar una calidad máxima en las copias, la digitalización y el envío de faxes. Dell recomienda limpiar el escáner al inicio de cada jornada y a lo largo del día tantas veces como sea preciso.

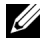

**NOTA:** Si aparecen líneas en los documentos que copia o envía, compruebe que el escáner y el cristal del DADF estén limpios.

- 1 Para ello, humedezca una toalla de papel o un paño suave que no desprenda pelusa.
- 2 Abra la cubierta de documentos.
- 3 Pase el paño por la superficie del cristal de exposición y del DADF hasta que estén limpios y secos.

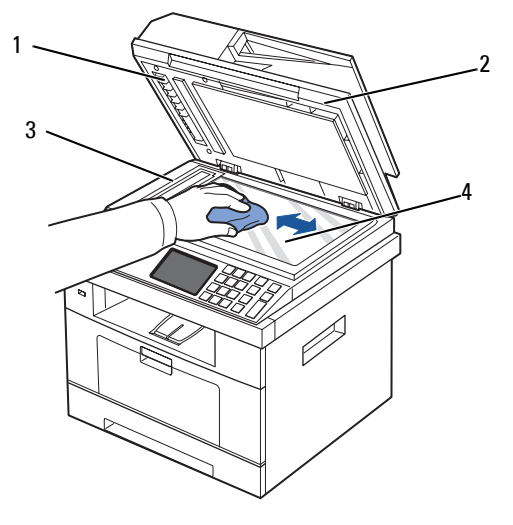

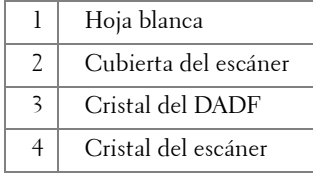

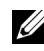

**NOTA:** Los documentos se desplazan a través del cristal del DADF. Por ese motivo, es posible que el cristal del DADF requiera atención especial para retirar los residuos acumulados.

- 4 Pase el paño por la parte inferior de la cubierta de documentos y la hoja blanca hasta que estén limpias y secas.
- 5 Cierre la cubierta de documentos.

### <span id="page-270-0"></span>**Mantenimiento del cartucho de tóner**

### **Almacenamiento del cartucho de tóner**

Guarde el cartucho de tóner en el embalaje original hasta que vaya a instalarlo. No almacene los cartuchos de tóner en las condiciones siguientes:

- Temperaturas superiores a 40 °C
- Un entorno de variaciones extremas en humedad o temperatura
- Luz solar directa
- Lugares con polvo
- Un coche durante un largo período
- Un entorno con presencia de gases corrosivos
- Un ambiente de aire salado

### **Redistribución del tóner**

Cuando el cartucho de tóner está a punto de agotarse, aparecen vetas blancas y cambios de tonalidad en los documentos impresos. En la pantalla puede aparecer un mensaje que indica que el tóner se está agotando. Agite el cartucho de tóner horizontalmente unas 5 o 6 veces para conseguir que el tóner se distribuya uniformemente dentro del cartucho y mejorar temporalmente la calidad de la impresión.

Con esto no se pretende una corrección a largo plazo, sino ayudarle con sus necesidades de impresión hasta que adquiera un nuevo cartucho.

1 Abra la cubierta frontal.

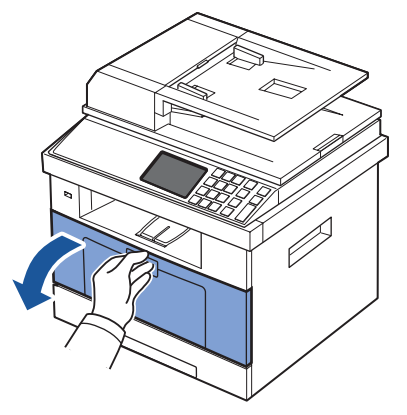

2 Tire del cartucho de tóner para extraerlo.

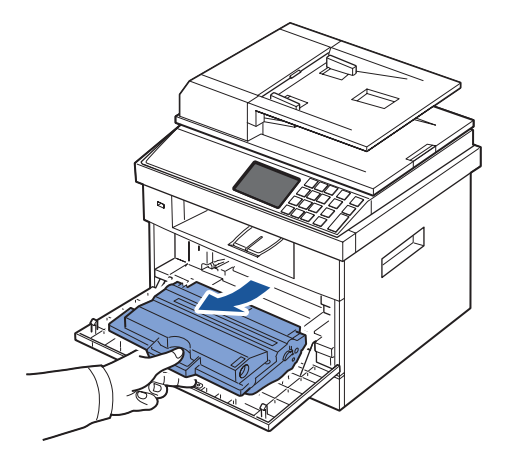

3 Agite el cartucho de un lado a otro 5 ó 6 veces para que el tóner se distribuya de forma uniforme en el interior del cartucho.

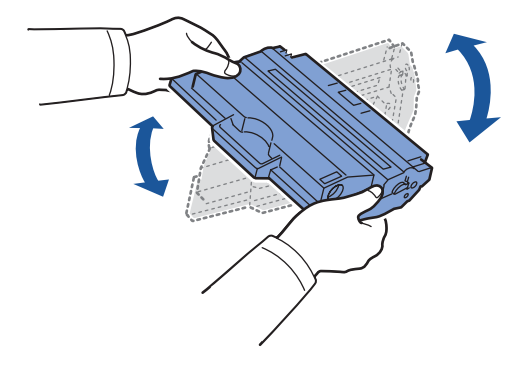

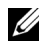

**NOTA:** Si el tóner entra en contacto con la ropa, límpielo con un trapo seco y lave la ropa con agua fría. El agua caliente fija el tóner en los tejidos.

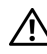

**PRECAUCIÓN: No toque la parte inferior verde del cartucho de tóner. Use el asa en el cartucho para evitar tocar esta zona.**

- 4 Aguantando el cartucho de tóner por el asa, introduzca lentamente el cartucho en la apertura de la impresora.
- 5 Las lengüetas a ambos lados del cartucho y las ranuras correspondientes de la impresora guiarán el cartucho a la posición correcta hasta que encaje en su sitio.

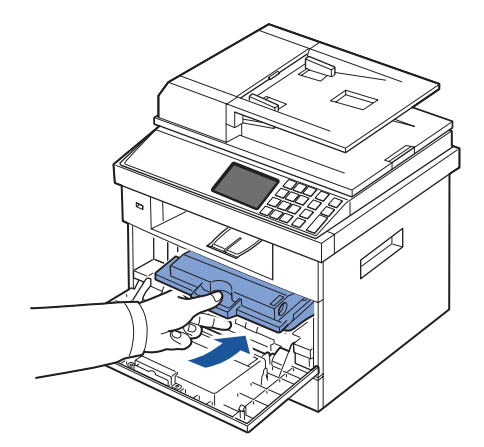

6 Cierre la cubierta frontal. Asegúrese de que la cubierta quede bien cerrada.

### **Sustitución del cartucho de tóner**

Cuando el tóner se termine, al enviar una tarea de impresión o copia sólo se obtendrá una página en blanco. En la pantalla puede aparecer un mensaje que indica que el tóner está agotado.

En tal caso, los faxes entrantes no se imprimirán y se guardarán en la memoria. Si esto ocurre, deberá reemplazar el cartucho de tóner.

Es recomendable adquirir un cartucho de tóner adicional, de forma que lo tenga a mano cuando el cartucho actual ya no imprima correctamente. Consulte ["Adquisición de](#page-275-0)  [consumibles"](#page-275-0) para pedir cartuchos de tóner.

#### **PRECAUCIÓN: Para obtener mejores resultados, utilice cartuchos de tóner Dell. No se garantiza la calidad de impresión ni la fiabilidad de la impresora si no utiliza suministros Dell.**

Para cambiar el cartucho de tóner:

- 1 Abra la cubierta frontal.
- 2 Tire del cartucho de tóner para extraerlo.

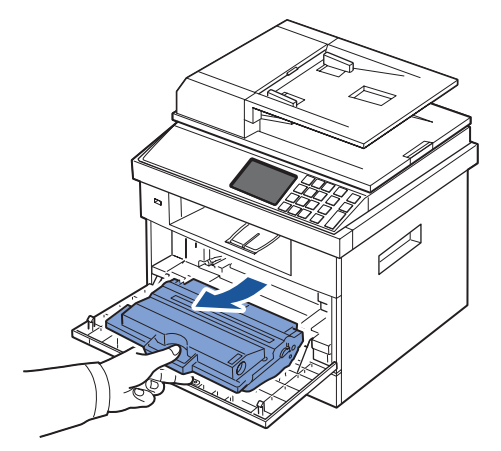

- 3 Saque el nuevo cartucho de tóner del envoltorio.
- 4 Retire la cinta de embalaje y agite a fondo el cartucho horizontalmente para distribuir el tóner.

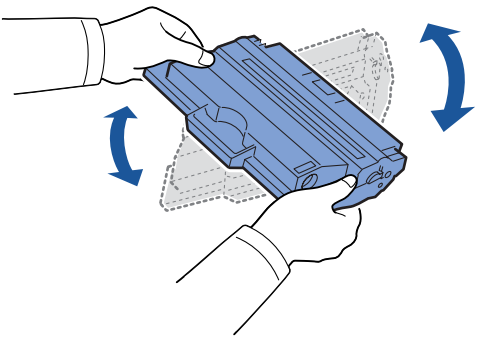

Guarde la caja y el envoltorio para enviarlos al proveedor de servicios.

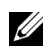

**NOTA:** Si el tóner entra en contacto con la ropa, límpielo con un trapo seco y lave la ropa con agua fría. El agua caliente fija el tóner en los tejidos.

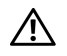

#### **PRECAUCIÓN: No toque la parte inferior verde del cartucho de tóner. Use el asa en el cartucho para evitar tocar esta zona.**

- 5 Aguantando el cartucho de tóner por el asa, introduzca lentamente el cartucho en la apertura de la impresora.
- 6 Las lengüetas a ambos lados del cartucho y las ranuras correspondientes de la impresora guiarán el cartucho a la posición correcta hasta que encaje en su sitio.
- 7 Cierre la cubierta frontal. Asegúrese de que la cubierta quede bien cerrada.

### **Limpieza del tambor**

Si la impresión presenta rayas o puntos, debe limpiar el tambor OPC (fotoconductor orgánico) del cartucho de tóner.

- 1 Antes de establecer el procedimiento de limpieza, compruebe que haya papel cargado en la bandeja de papel.
- 2 Pulse **Conf.** desde la pantalla de inicio.
- <span id="page-274-1"></span>**3** Pulse **Mantenimiento**  $\rightarrow$  **Sig.** ( $\rightarrow$ ).
- <span id="page-274-2"></span>4 Pulse **Borrar tambor**.

La impresora imprimirá una página de limpieza. Las partículas de tóner de la superficie del tambor quedarán adheridas al papel.

5 Si el problema persiste, repita los pasos  $\frac{3}{4}$  a  $\frac{4}{4}$  hasta que no haya partículas de tóner fijadas al papel.

### <span id="page-274-0"></span>**Piezas de repuesto**

Cada cierto tiempo, es necesario cambiar los rodillos y la unidad del fusor para mantener el máximo rendimiento y evitar problemas de calidad de impresión y alimentación provocados por el desgaste de estas piezas.

Los siguientes componentes se deben cambiar cuando se haya impreso un determinado número de páginas.

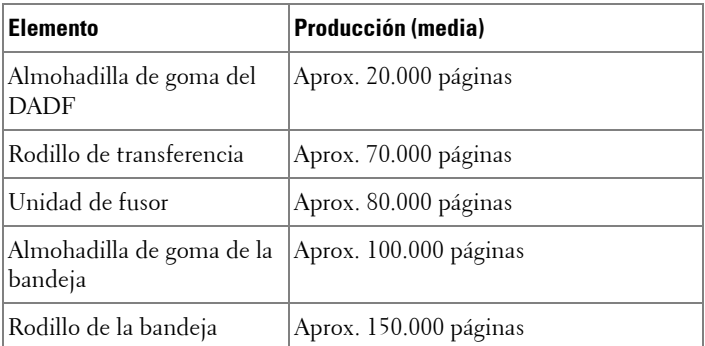

Para comprar piezas de repuesto, póngase en contacto con el distribuidor de Dell o con el establecimiento donde haya adquirido la impresora. Recomendamos encarecidamente que estas piezas las instale un técnico cualificado.

# <span id="page-275-0"></span>**Adquisición de consumibles**

Puede adquirir consumibles a través del sistema de gestión de tóner de Dell o de **Herramienta web de configuración de impresoras Dell**.

Si la impresora está conectada a la red, escriba la dirección IP de la impresora en el navegador web y haga clic en el enlace de consumibles.

1 Haga doble clic en el icono **Adquisición de tóners Dell Láser MFP 2355dn** del escritorio.

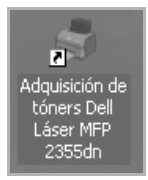

O bien

2 En el menú In., seleccione **Programas**  $\rightarrow$  Dell Printers  $\rightarrow$  Dell Láser MFP 2355dn  $\rightarrow$ **Adquisición de tóners Dell Láser MFP 2355dn**.

Aparece la ventana de pedido de cartuchos de tóner.

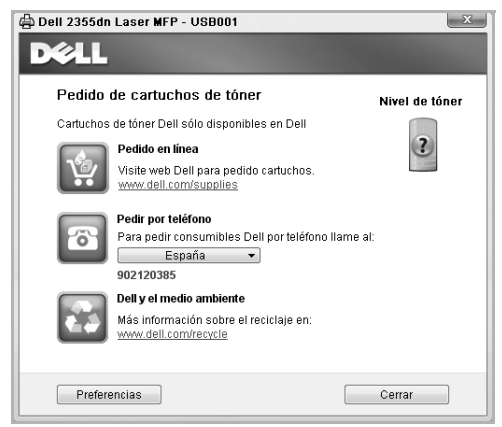

Vaya a **[premier.dell.com](http://www.premier.dell.com)** o **www.premier.dell.com** para solicitar consumibles en línea.

Si realiza el pedido por teléfono, llame al número que aparece bajo el encabezado **Pedir por teléfono**.

O bien

Si la impresora está conectada a una red, escriba la dirección IP de la impresora en el navegador web para ejecutar la **Herramienta web de configuración de impresoras Dell** y haga clic en el enlace de consumibles.

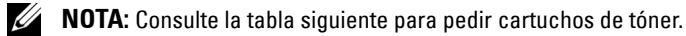

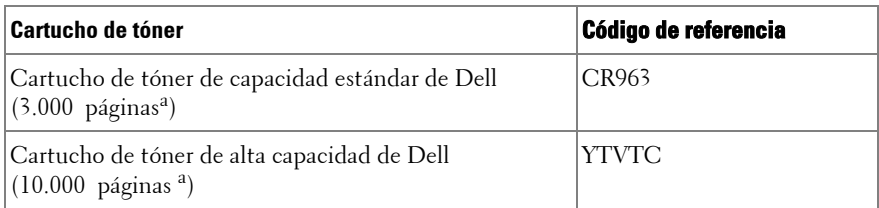

a Cobertura de la página según la norma ISO conforme a la metodología de pruebas de ISO/IEC 19752.

# **Solución de problemas**

[Eliminación de atascos en el DADF](#page-278-0) [Eliminación de atascos en la bandeja de papel](#page-282-0) [Solución de los mensajes de error de la pantalla LCD](#page-294-0) [Solución de problemas](#page-301-0)

### <span id="page-278-0"></span>**Eliminación de atascos en el DADF**

Cuando un documento se atasca al pasar por el DADF, aparece un mensaje de aviso en la pantalla.

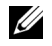

**NOTA:** Para evitar atascos de documentos, utilice el cristal de documentos para los documentos gruesos, delgados o mixtos.

1 Quite los documentos que hayan quedado en el DADF.

Si el documento está atascado en la zona de alimentación de papel:

**a** Abra la cubierta del DADF.

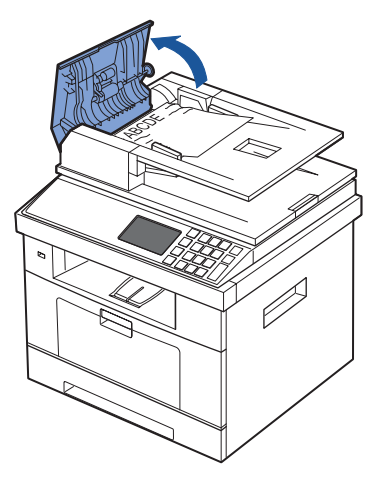

**b** Retire el documento estirando de él con cuidado.

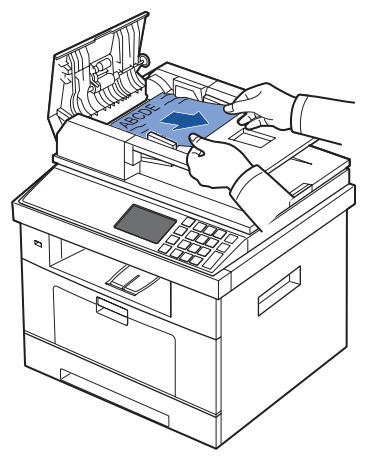

**c** Cierre la cubierta del DADF. Vuelva a cargar el documento en el DADF.

Si el documento está atascado en la zona de salida de papel:

**a** Abra la cubierta del DADF.

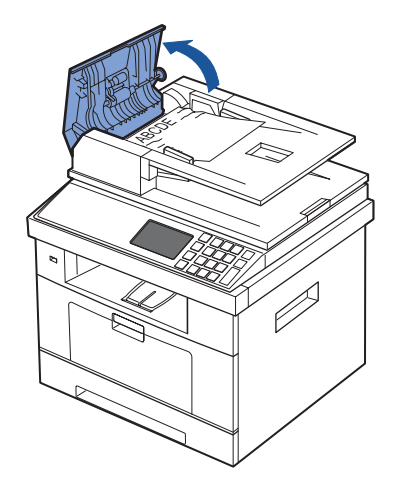

**b** Levante la bandeja de entrada de documentos y extraiga con cuidado el documento atascado del DADF.

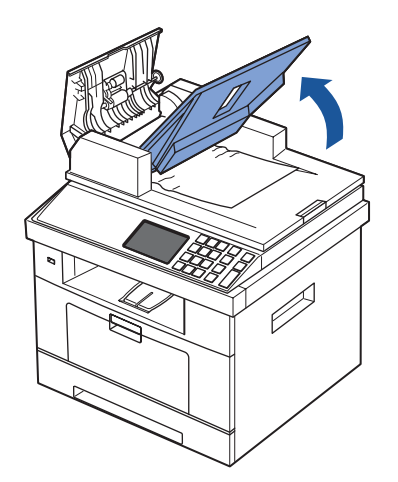

**c** Retire el documento estirando de él con cuidado.

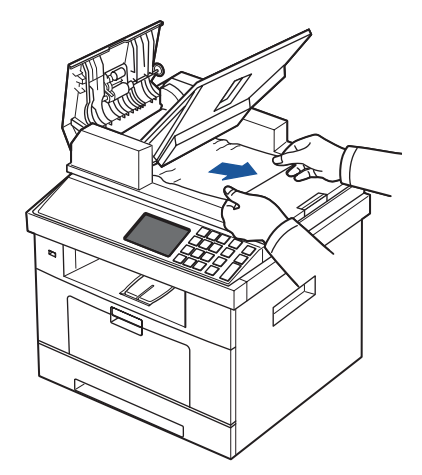

**d** Cierre la cubierta del DADF y la bandeja de entrada de documentos. A continuación, vuelva a cargar los documentos en el DADF.

Si el documento se atasca en la ruta dúplex:

**a** Abra la cubierta del DADF.

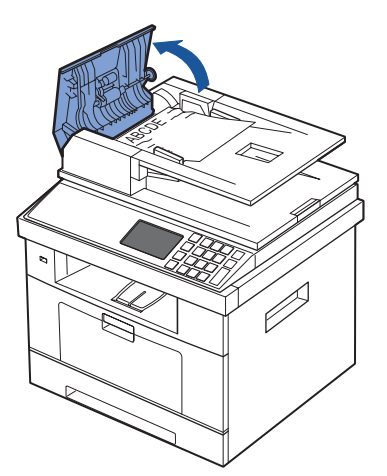

**b** Abra la cubierta interior del DADF.

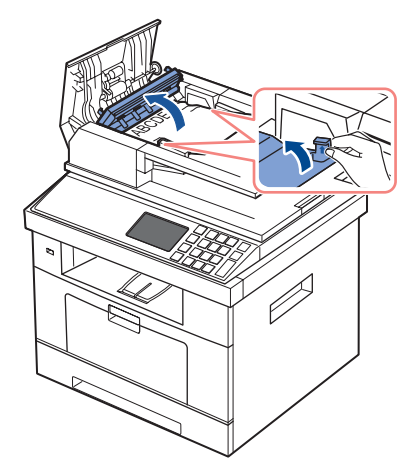

**c** Retire el documento estirando de él con cuidado.

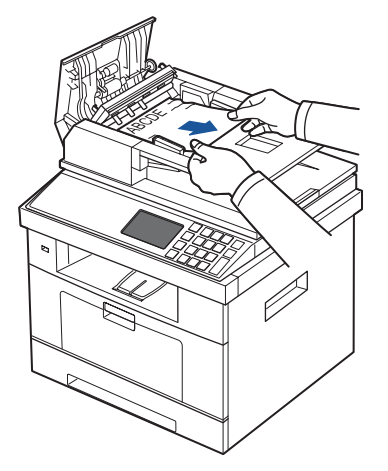

- **d** Cierre la cubierta interior y la cubierta del DADF. A continuación, vuelva a cargar los documentos en el DADF.
- 2 Si no puede ver el papel o no puede extraer el papel atascado, abra la cubierta de los documentos.
- 3 Retire el documento del área de alimentación tirando con cuidado y suavemente de él hacia la derecha.

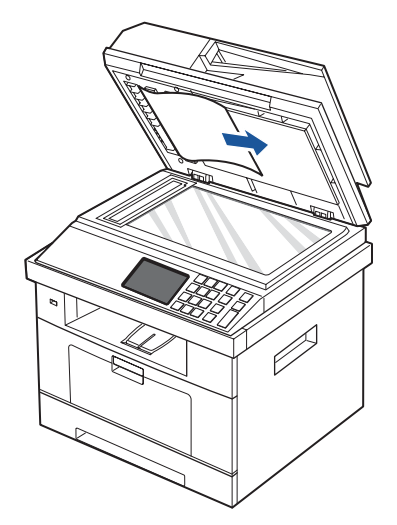

4 Cierre la cubierta de documentos. A continuación, vuelva a cargar los documentos en el DADF.

### <span id="page-282-0"></span>**Eliminación de atascos en la bandeja de papel**

Los mensajes **Atasco de papel** aparecen en la pantalla cuando se produce un atasco de papel. Consulte la tabla que aparece a continuación para localizar el atasco de papel y solucionarlo.

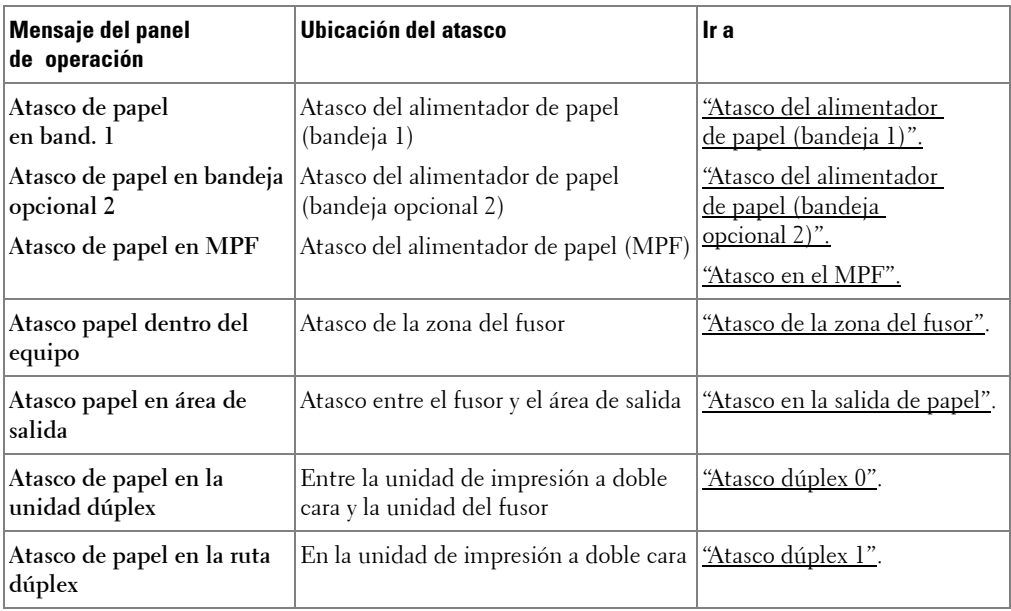

Para evitar que se rompa el papel atascado, tire de él lentamente y con cuidado. Siga los pasos que se indican a continuación para solucionar el atasco de papel.

### <span id="page-283-0"></span>**Atasco del alimentador de papel (bandeja 1)**

1 Abra y cierre la cubierta frontal. El papel atascado saldrá automáticamente de la impresora.

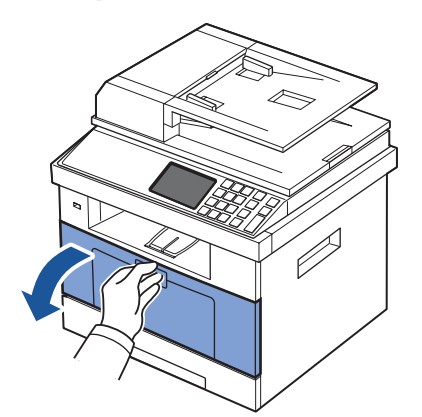

Si el papel no sale, continúe con el paso siguiente.

2 Abra la bandeja de papel tirando de ella hacia fuera.

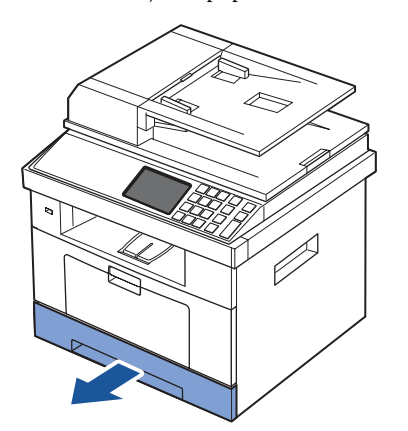

3 Elimine el papel tirando de él con cuidado.

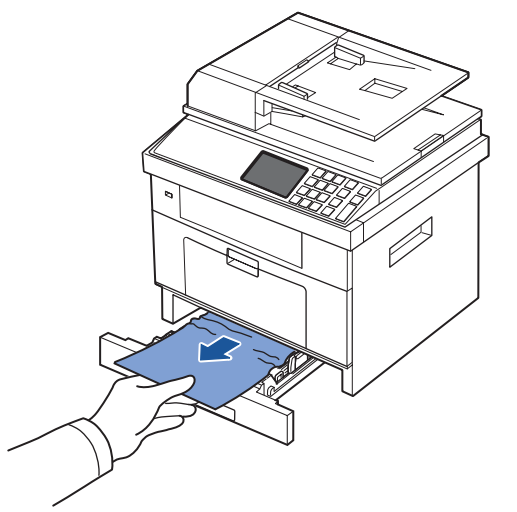

Si no puede ver el papel o éste no se mueve cuando tira de él, compruebe la zona del fusor. Para obtener más información, consulte ["Atasco de la zona del fusor"](#page-286-1).

4 Introduzca la bandeja de papel en la impresora hasta que encaje en su sitio.

La impresión se reanudará en forma automática.

### <span id="page-284-0"></span>**Atasco del alimentador de papel (bandeja opcional 2)**

1 Abra la bandeja opcional 2.

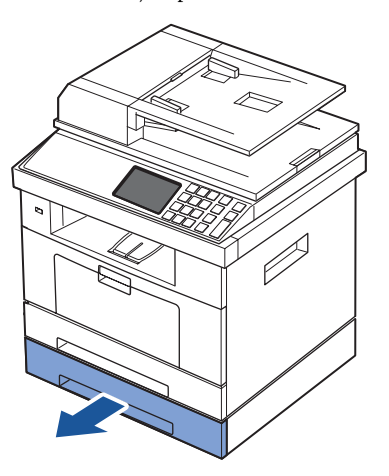

2 Retire el papel atascado de la impresora.

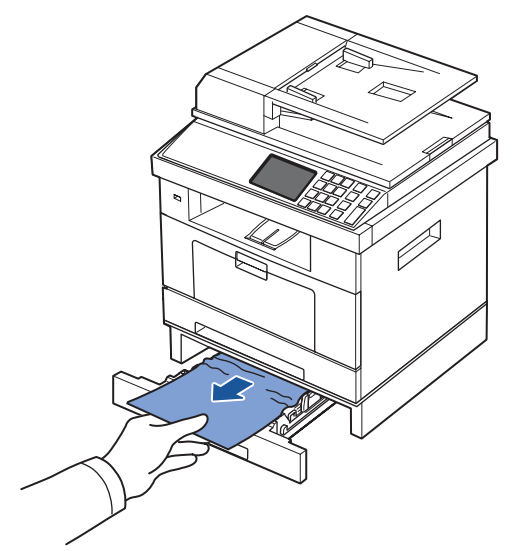

Si no puede ver el papel en este área o el papel no se mueve cuando estira de él, vaya al paso siguiente.

- 3 Estire de la bandeja 1 extrayéndola hasta la mitad.
- 4 Tire del papel de forma recta y hacia arriba.

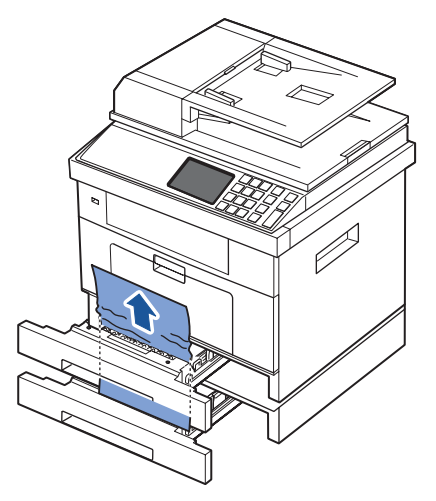

5 Coloque de nuevo las bandejas en la impresora. La impresión se reanudará en forma automática.

#### <span id="page-286-0"></span>**Atasco en el MPF**

Si el papel no está entrando correctamente, retírelo de la impresora.

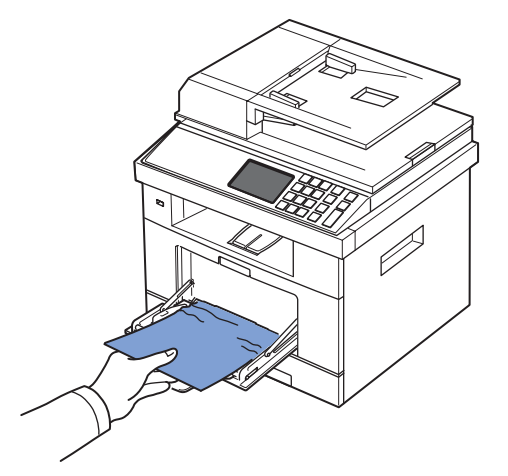

Abra y cierre la cubierta frontal para reanudar la impresión.

### <span id="page-286-1"></span>**Atasco de la zona del fusor**

**AVISO:** La zona del fusor está caliente. Tenga cuidado al retirar el papel de la impresora.

Abra la cubierta frontal y saque el cartucho de tóner.

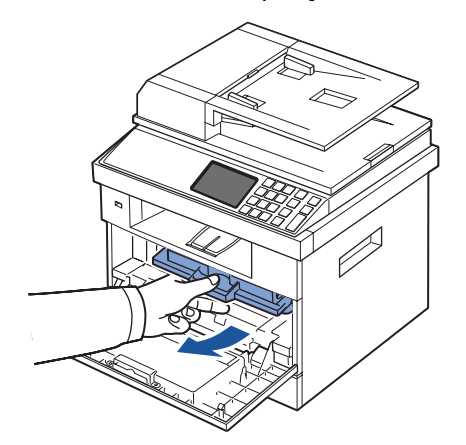

Elimine el papel tirando de él con cuidado.

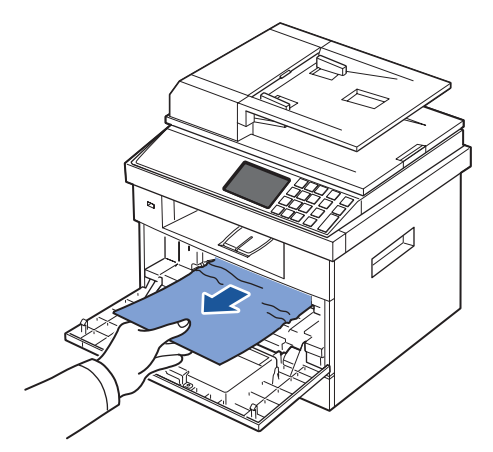

3 Vuelva a colocar el cartucho de tóner y cierre la cubierta frontal. La impresión se reanudará en forma automática.

### <span id="page-287-0"></span>**Atasco en la salida de papel**

1 Abra y cierre la cubierta frontal. El papel atascado saldrá automáticamente de la impresora.

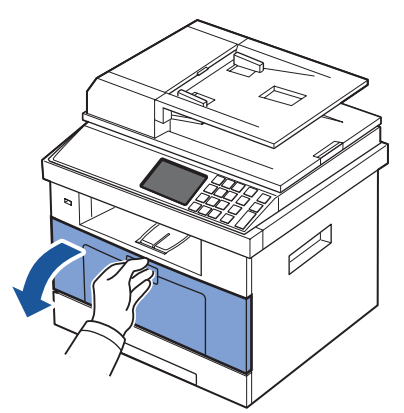

Si el papel no sale, continúe con el paso siguiente.

2 Extraiga el papel de la bandeja de salida con cuidado.
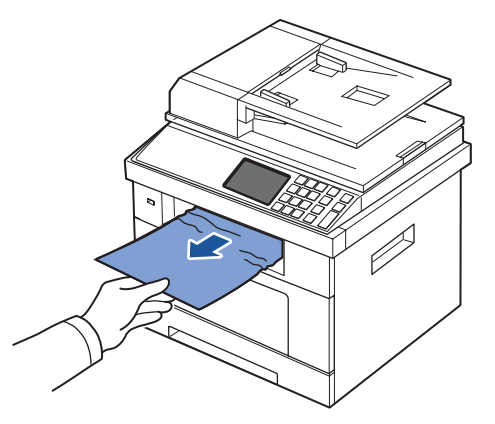

- 3 Si no puede ver el papel en la bandeja de salida o el papel no se mueve cuando tira de él, abra la cubierta posterior.
- 4 Si puede ver el papel atascado, levante las dos palancas de presión azules y extraiga el papel. Vaya al paso [9](#page-290-0).

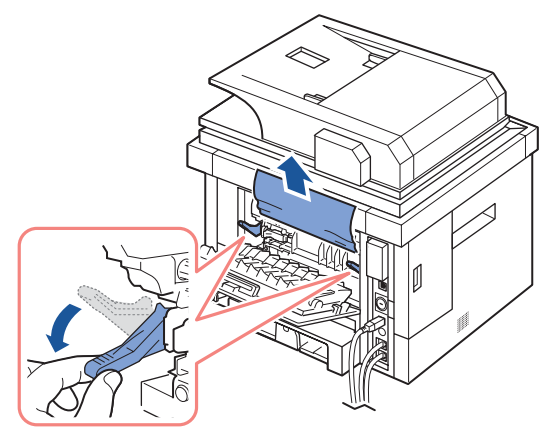

Si no puede ver el papel, vaya al paso siguiente.

5 Abra completamente la puerta trasera, como se muestra.

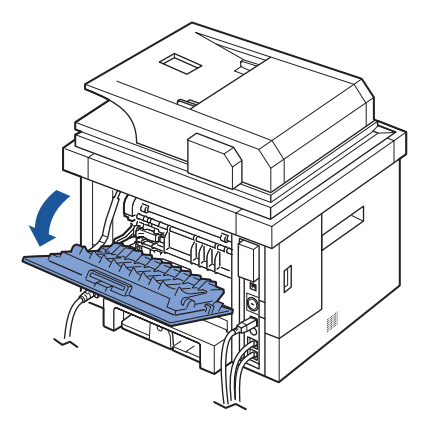

6 Extienda totalmente la guía de impresión dúplex.

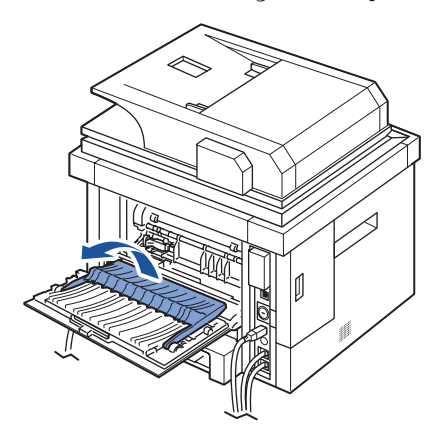

7 Desplace la palanca del fusor hacia la derecha y abra la puerta del fusor.

**NOTA:** Asegúrese de desplegar la guía de la unidad de impresión dúplex antes de abrir la puerta del fusor; de lo contrario, podría dañar la puerta del fusor.

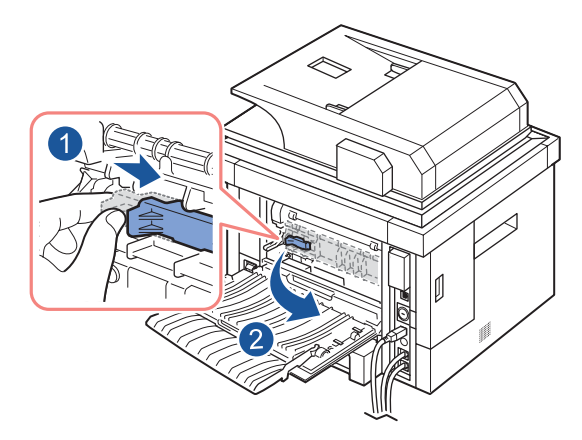

8 Extraiga el papel atascado.

Si el papel atascado no se mueve cuando tira de él, levante las dos palancas de presión azules para aflojar el papel y luego extráigalo.

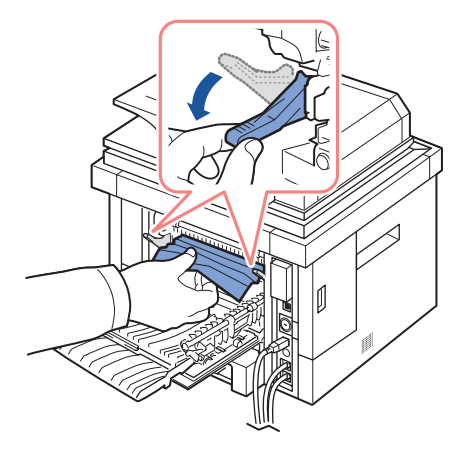

- <span id="page-290-0"></span>9 Vuelva a colocar la puerta del fusor y la guía de impresión dúplex en su posición original.
- 10 Cierre la puerta trasera.
- 11 Abra y cierre la cubierta frontal.

La impresión se reanudará en forma automática.

### **Atasco dúplex**

### <span id="page-291-0"></span>**Atasco dúplex 0**

1 Extraiga la unidad de impresión dúplex de la impresora.

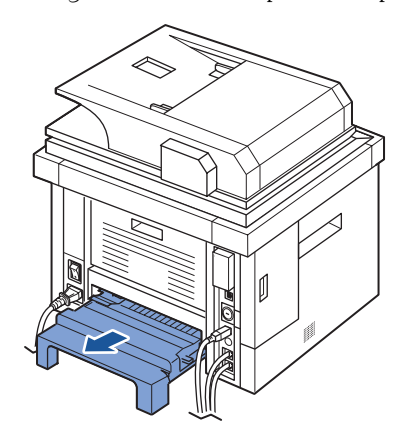

2 Extraiga el papel atascado de la unidad dúplex.

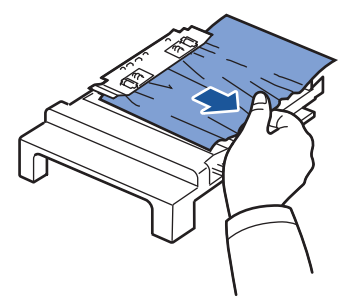

Si el papel no sale de la unidad de impresión dúplex, extráigalo desde la parte inferior de la impresora.

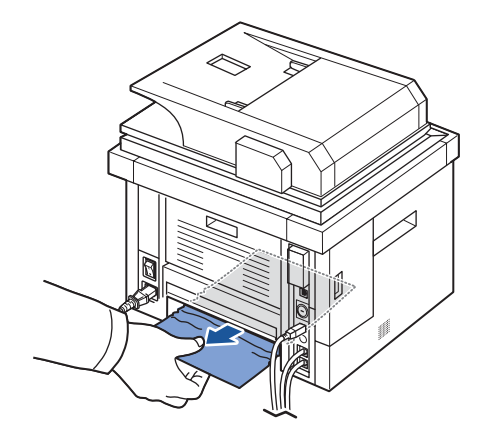

- 3 Encaje la unidad de impresión a doble cara en la impresora.
- 4 Abra y cierre la cubierta frontal.

La impresión se reanudará en forma automática.

**PRECAUCIÓN: Si no se introduce correctamente la unidad de impresión dúplex, podría producirse un atasco de papel.** 

#### <span id="page-292-0"></span>**Atasco dúplex 1**

- 1 Abra la cubierta posterior.
- 2 Extienda totalmente la guía de impresión dúplex.

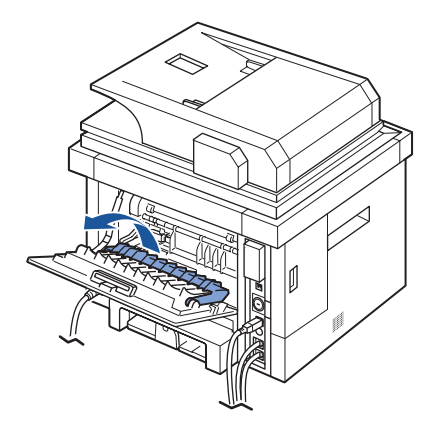

3 Extraiga el papel atascado.

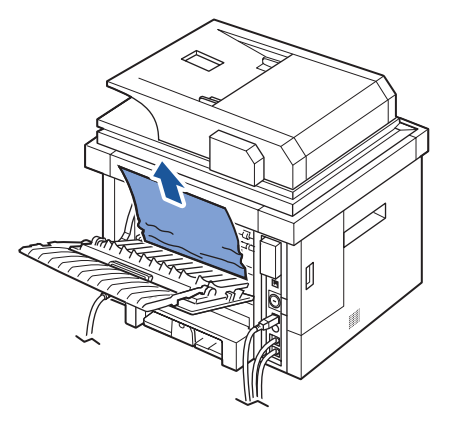

- 4 Vuelva a colocar la guía de impresión dúplex y cierre la puerta trasera.
- 5 Abra y cierre la cubierta frontal.

La impresión se reanudará en forma automática.

#### **Consejos para evitar atascos de papel**

Es posible evitar la mayor parte de los atascos de papel si se seleccionan los tipos de papel adecuados. Si se produce un atasco de papel, siga los pasos descritos en ["Eliminación de atascos en la bandeja de papel".](#page-282-0)

- Siga los procedimientos de ["Carga del material de impresión en la bandeja de papel"](#page-95-0). Compruebe que las guías ajustables están colocadas correctamente.
- No sobrecargue la bandeja de papel. Asegúrese de que el papel se encuentre por debajo de la marca del nivel de capacidad situada en el lateral interior de la bandeja de papel.
- No quite el papel de la bandeja mientras la impresora está funcionando.
- Doble, separe e iguale el papel antes de cargarlo.
- No cargue papel que presente arrugas, humedad o abarquillamiento.
- No mezcle diferentes tipos de papel en la bandeja.
- Utilice sólo los materiales de impresión recomendados. Consulte ["Especificaciones de papel"](#page-336-0).
- Compruebe que la cara de impresión recomendada esté hacia abajo cuando se carga el papel en la bandeja y hacia arriba en el MPF.
- Asegúrese de que la unidad de impresión a dos caras está instalada correctamente.

# **Solución de los mensajes de error de la pantalla LCD**

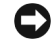

**NOTA:** Puede ser que vea un signo de exclamación ( **i** ) o una cruz (  $\bullet$  ) en la parte superior izquierda de la pantalla, si es así, pulse la cruz para acceder a la información detallada.

- **NOTA:** [xxx] indica el tipo de material de impresión.
- **NOTA:** [yyy] indica la bandeja.
- **NOTA:** [zzz] indica el tamaño del papel.
- **NOTA:** Se muestran algunos mensajes de error junto con imágenes gráficas en la pantalla LCD del panel de operación.
- **NOTA:** Si el mensaje no aparece en la tabla, enciéndala de nuevo y pruebe realizar el trabajo de impresión. Si el problema persiste, llame al servicio técnico.
- **NOTA:** Cuando llame al servicio técnico, indique el contenido del mensaje que aparece en la pantalla. Es muy sencillo obtener ayuda.

**NOTA:** Es posible que algunos mensajes no aparezcan en la pantalla, en función de las opciones.

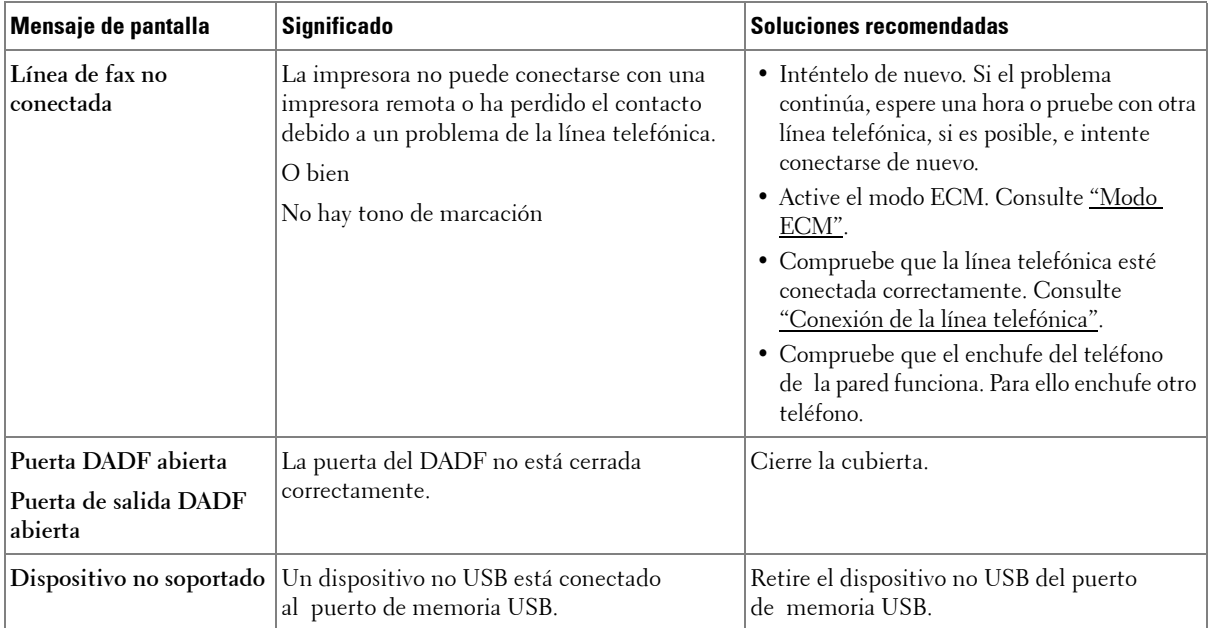

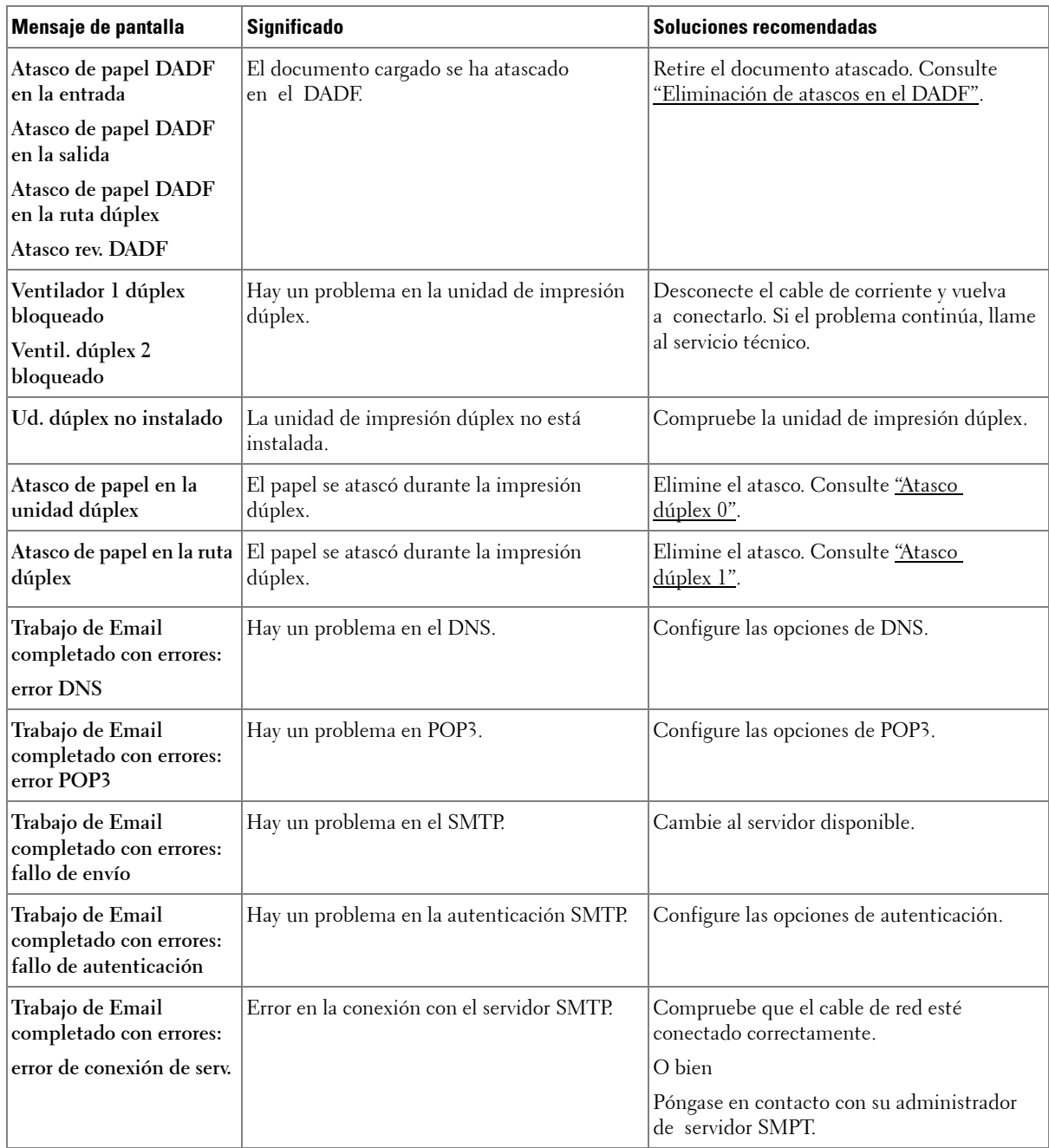

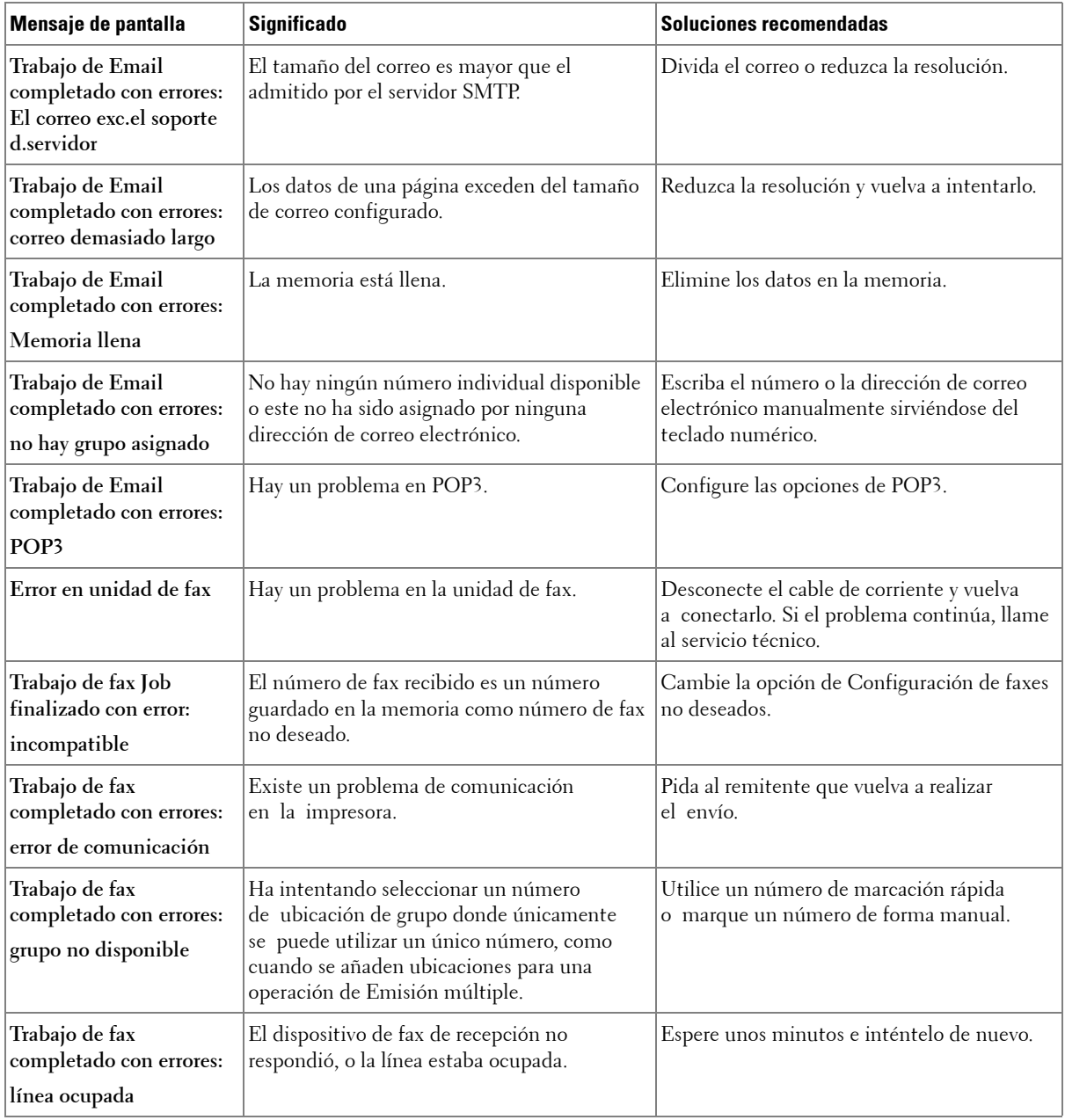

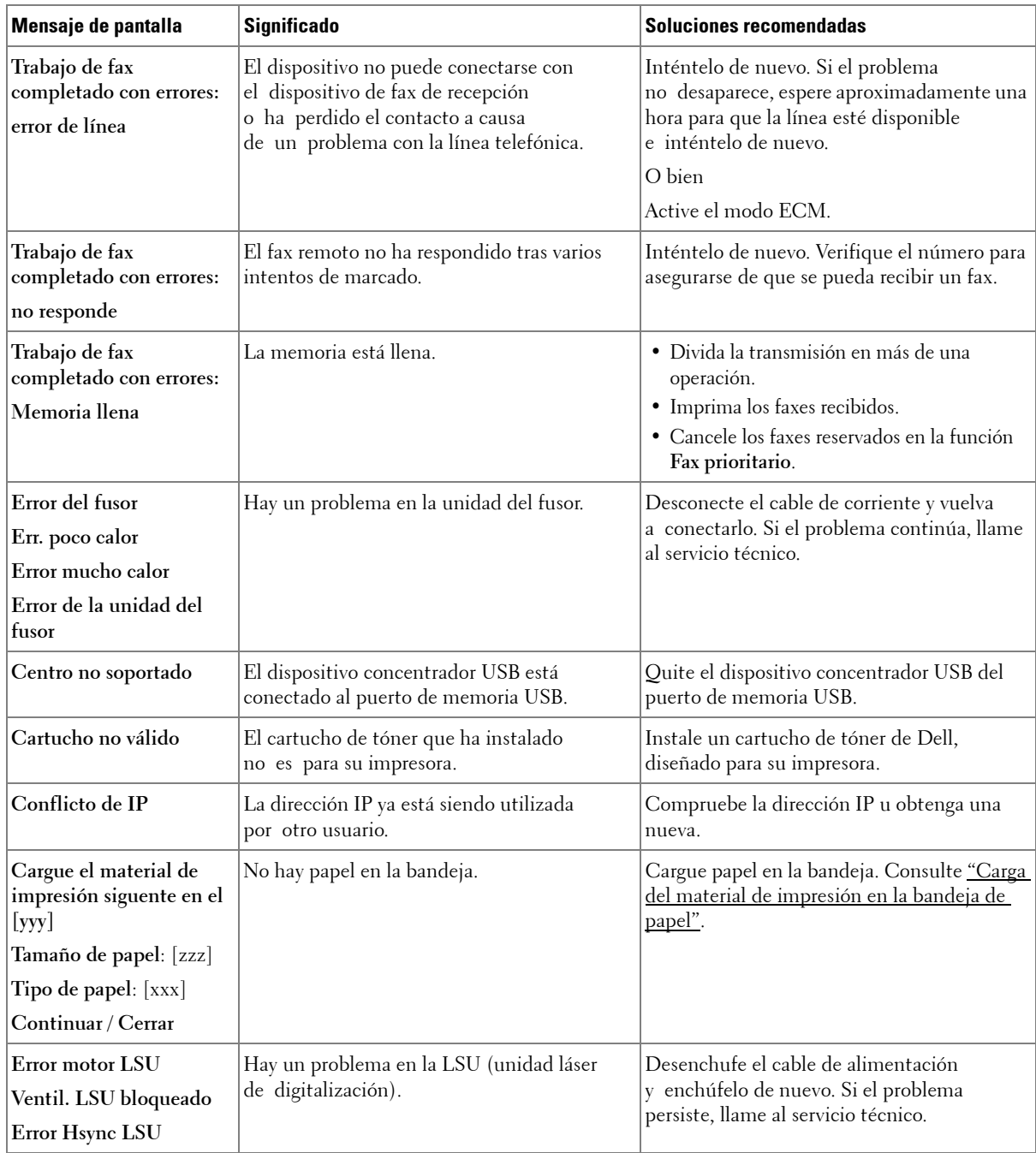

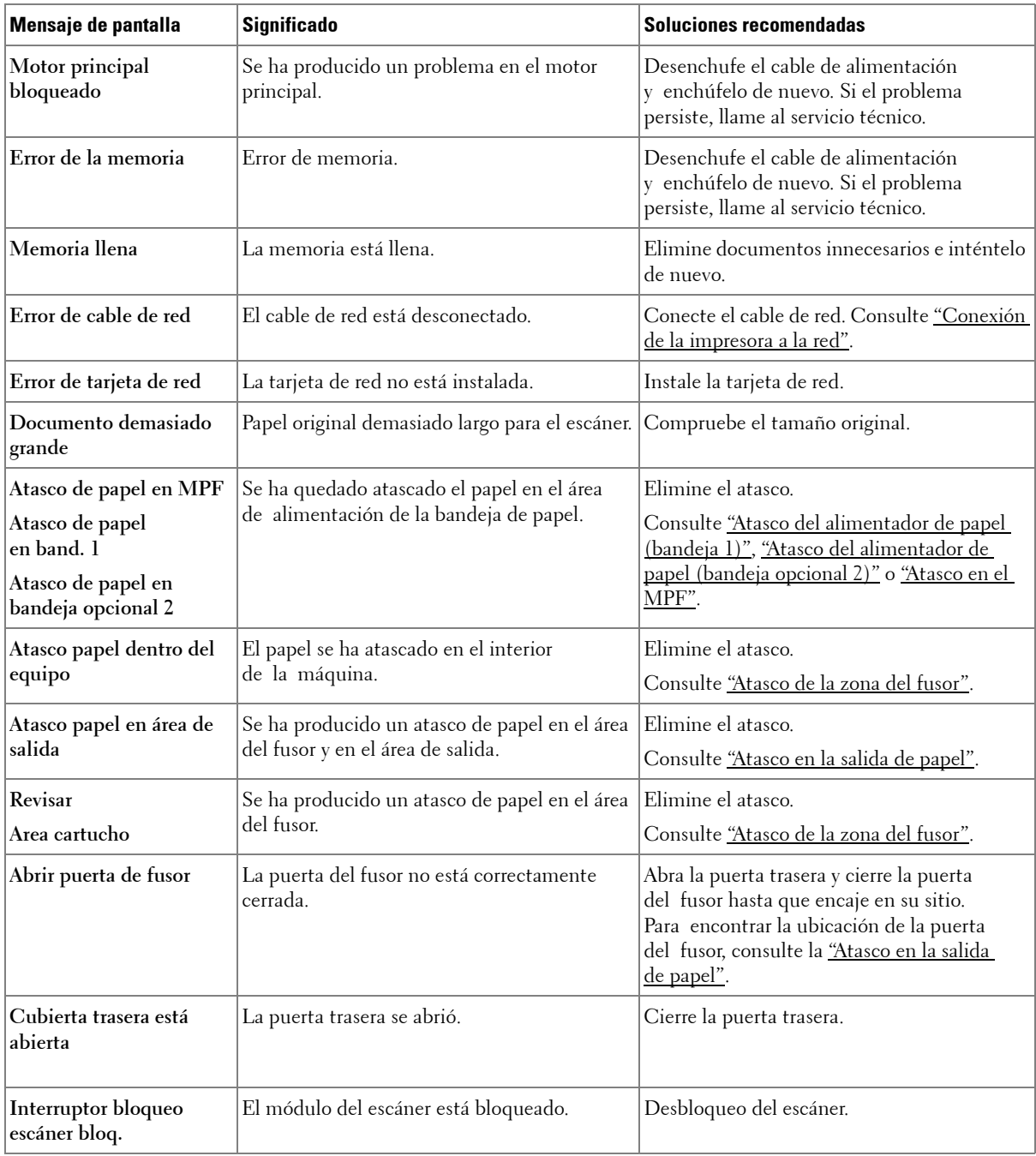

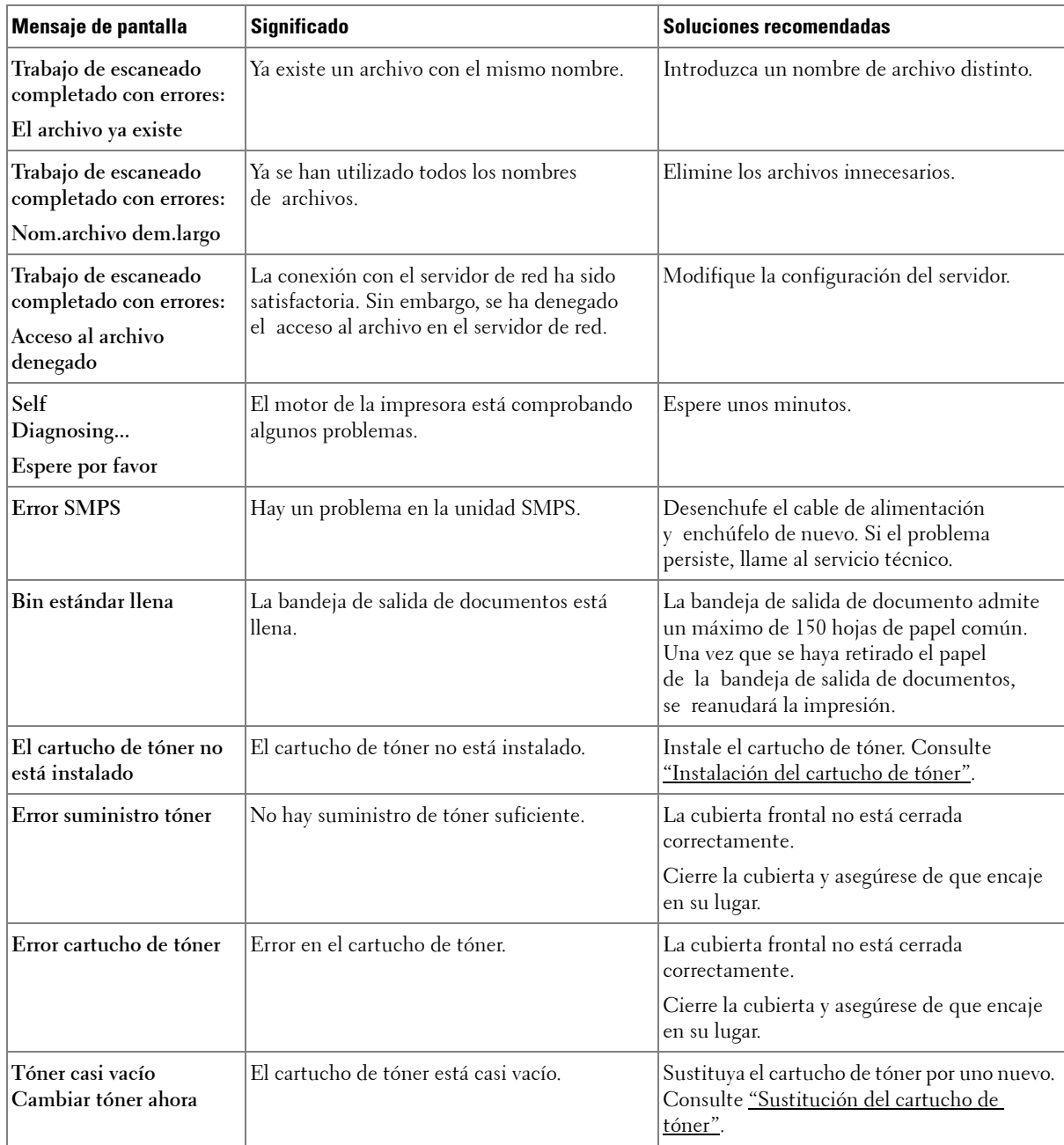

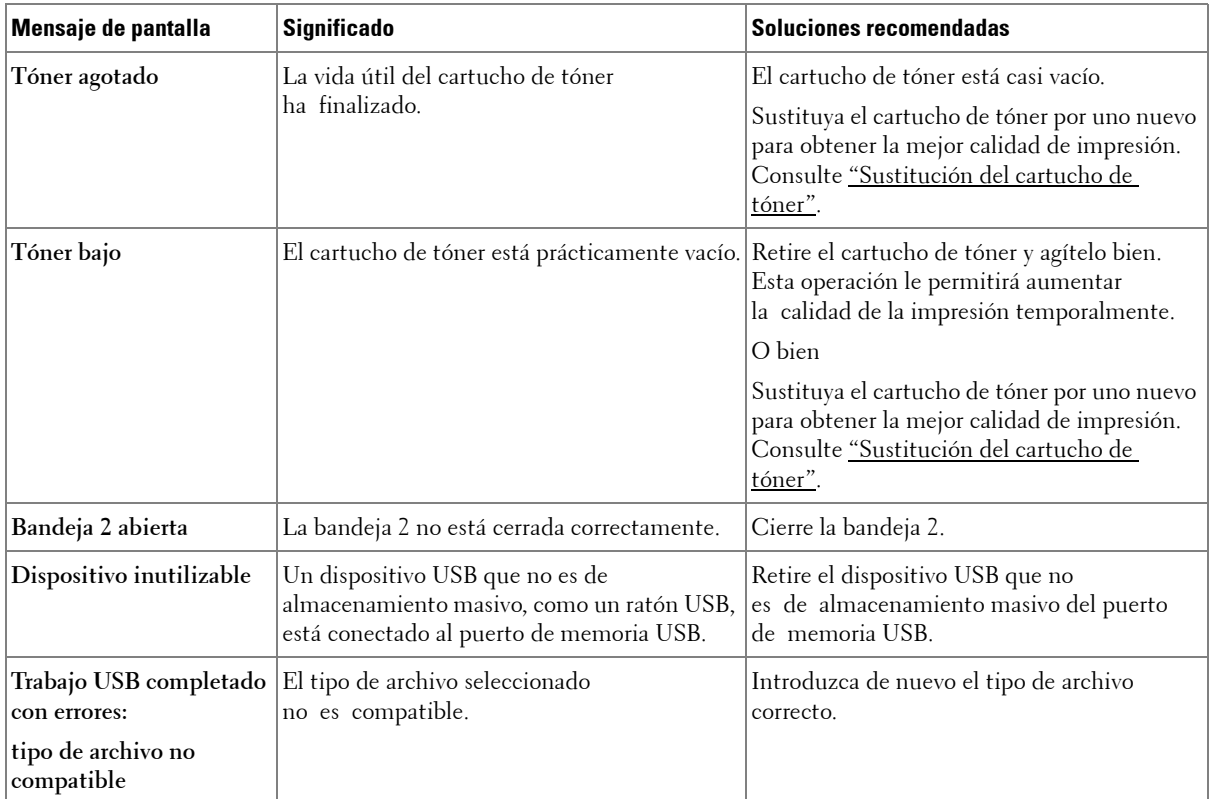

# **Solución de problemas**

La tabla que figura a continuación indica algunos problemas que pueden producirse y las soluciones recomendadas. Siga el procedimiento indicado para solucionar el problema. Si el problema continúa, póngase en contacto con Dell.

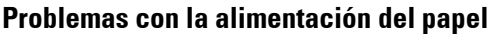

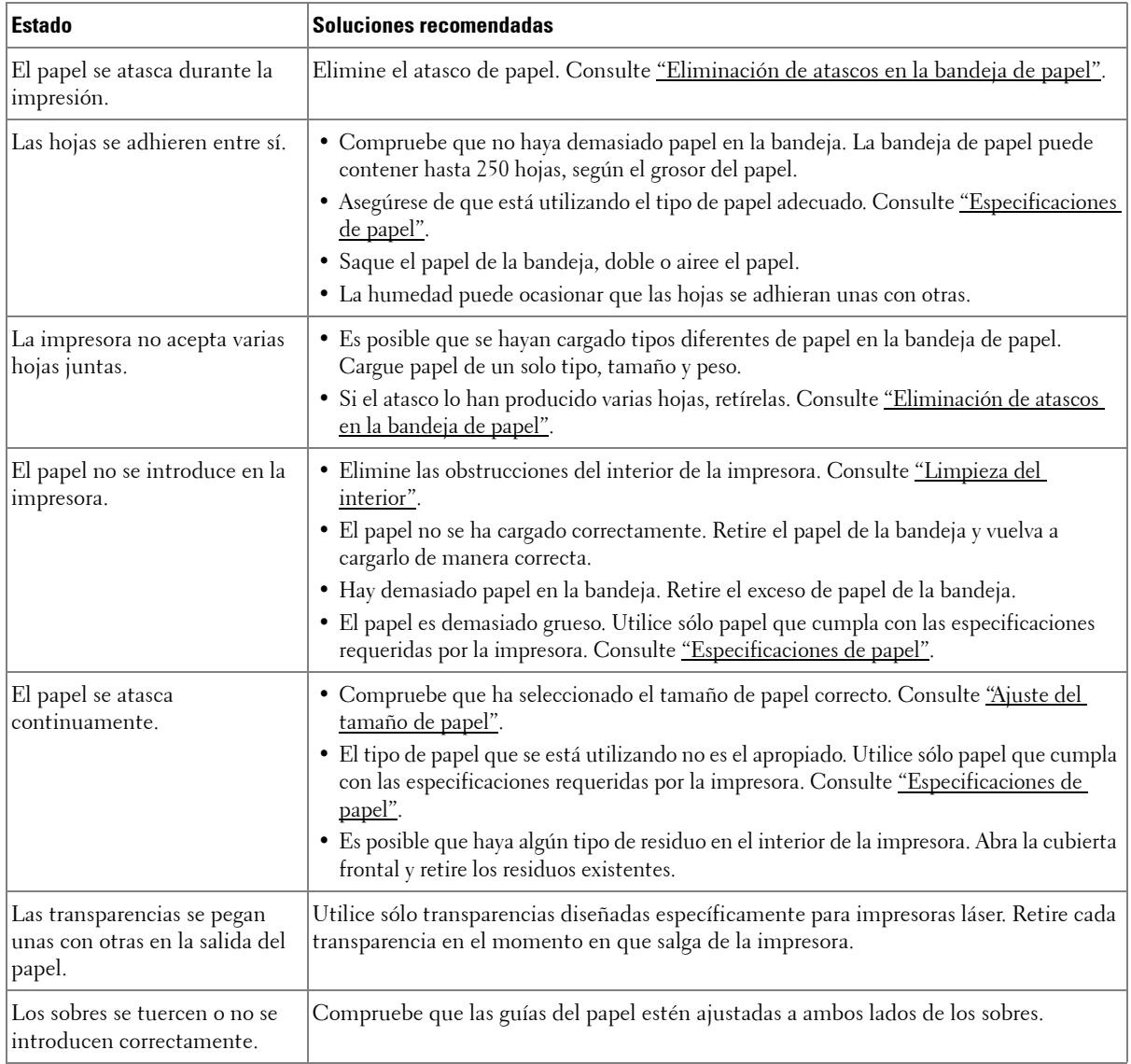

### **Problemas de impresión**

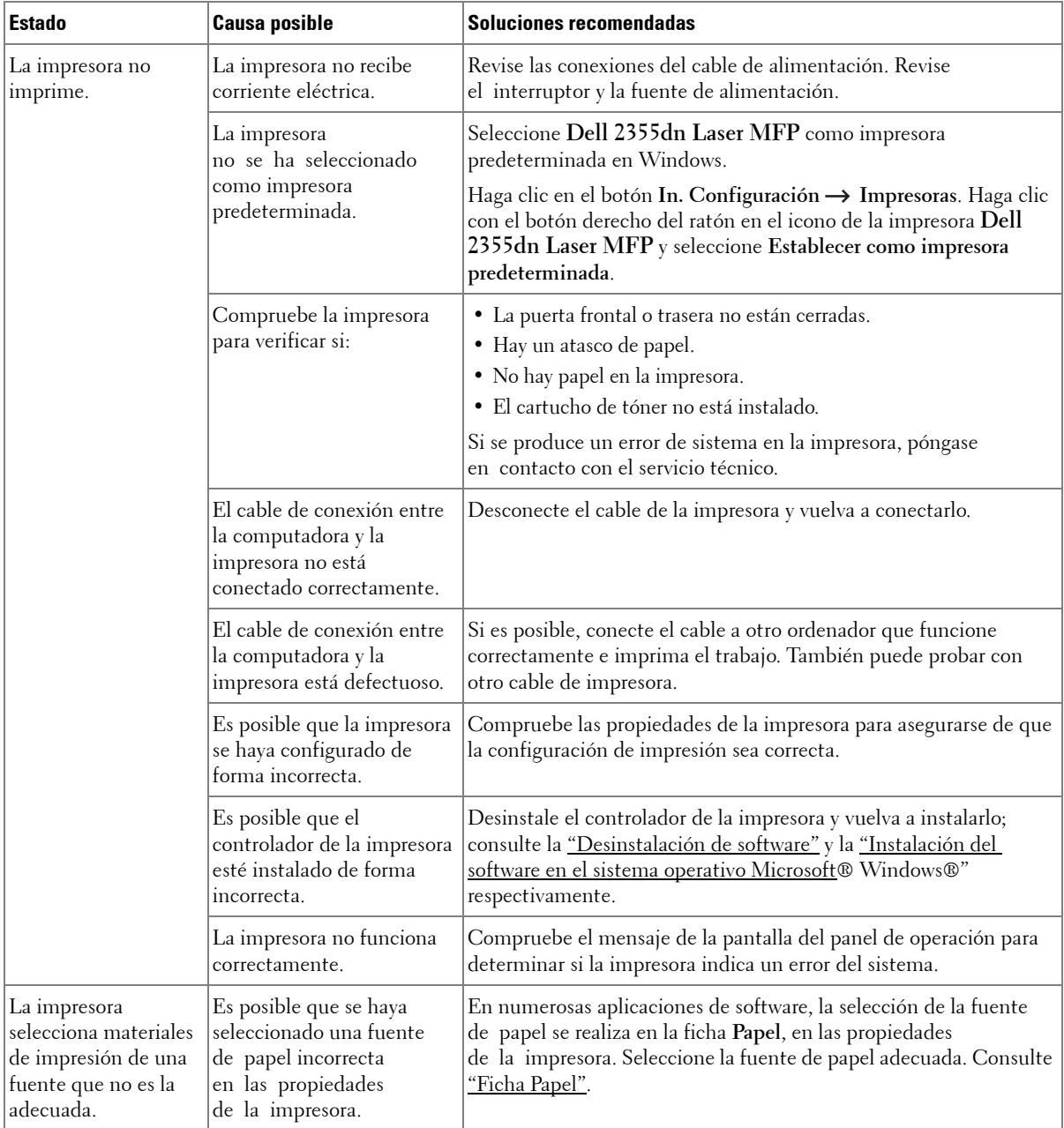

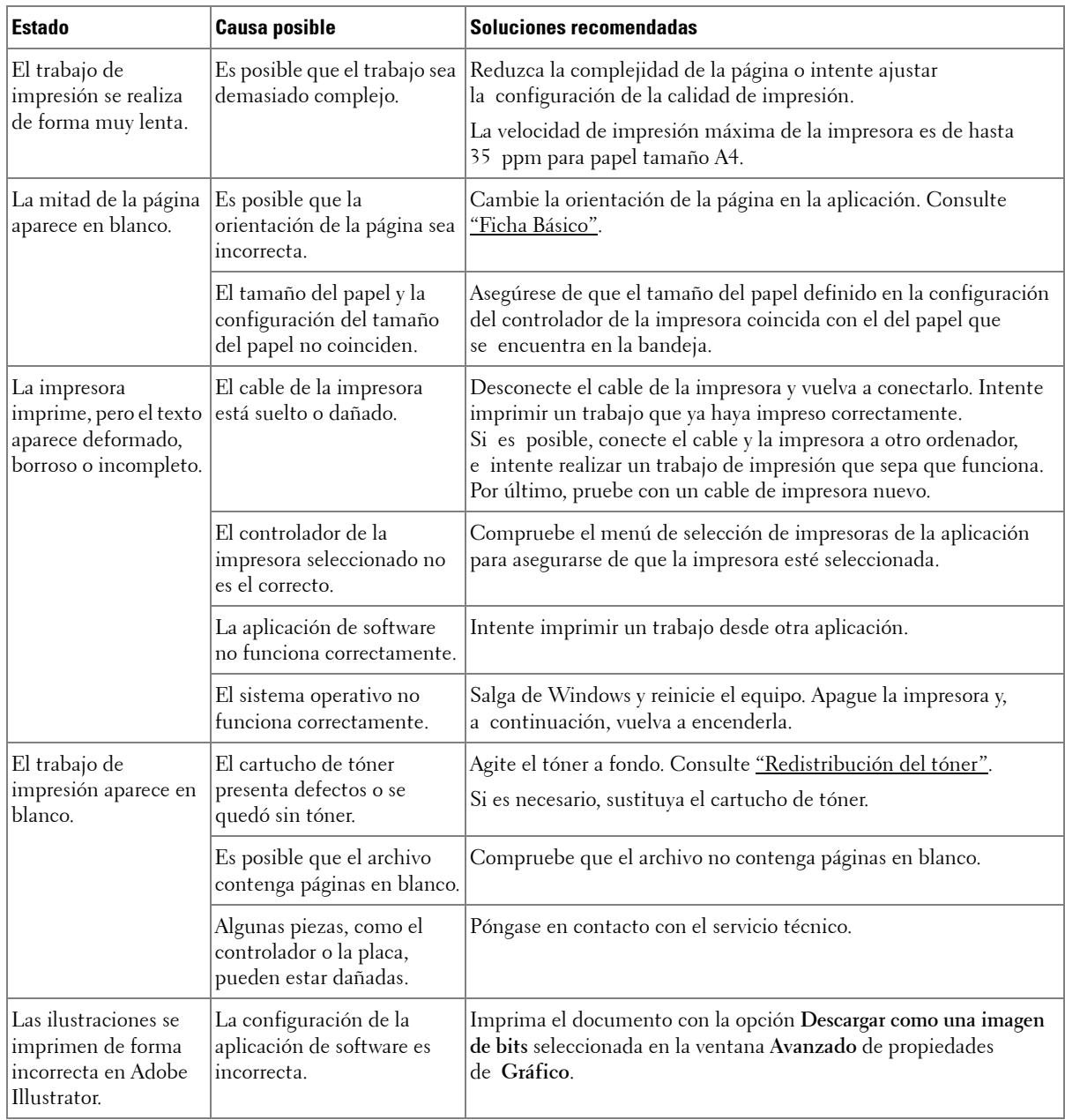

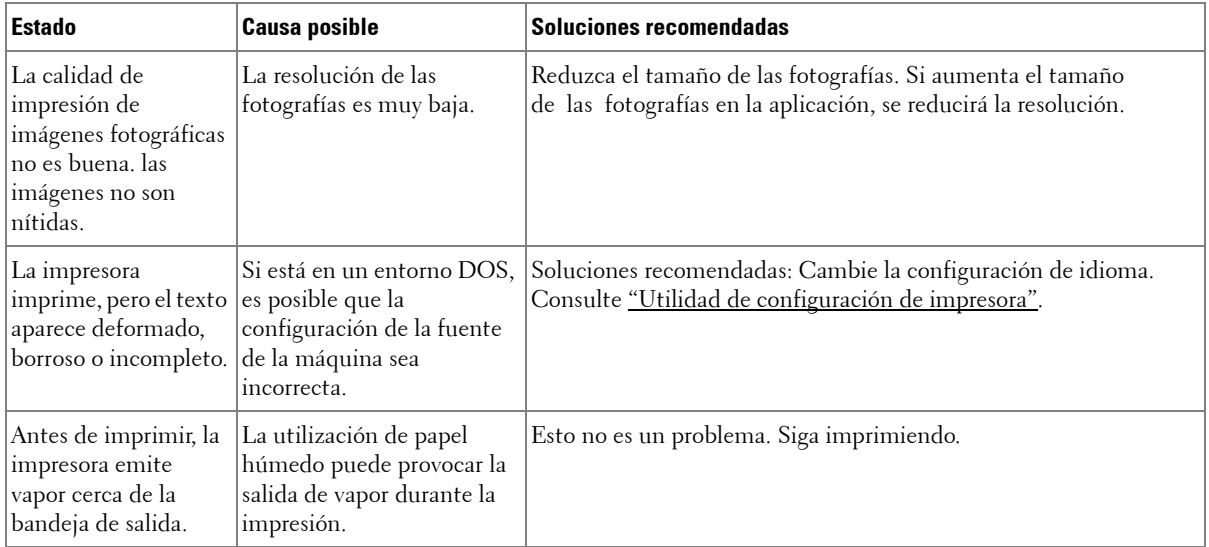

### **Problemas con la calidad de la impresión**

Si el interior de la impresora está sucio o el papel se ha introducido de forma incorrecta, podría reducirse la calidad de impresión. Consulte la siguiente tabla para solucionar el problema.

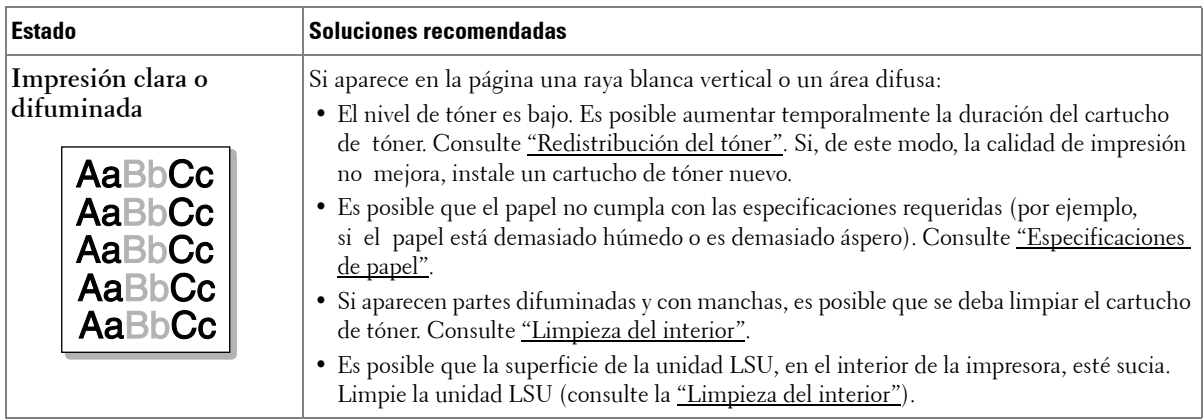

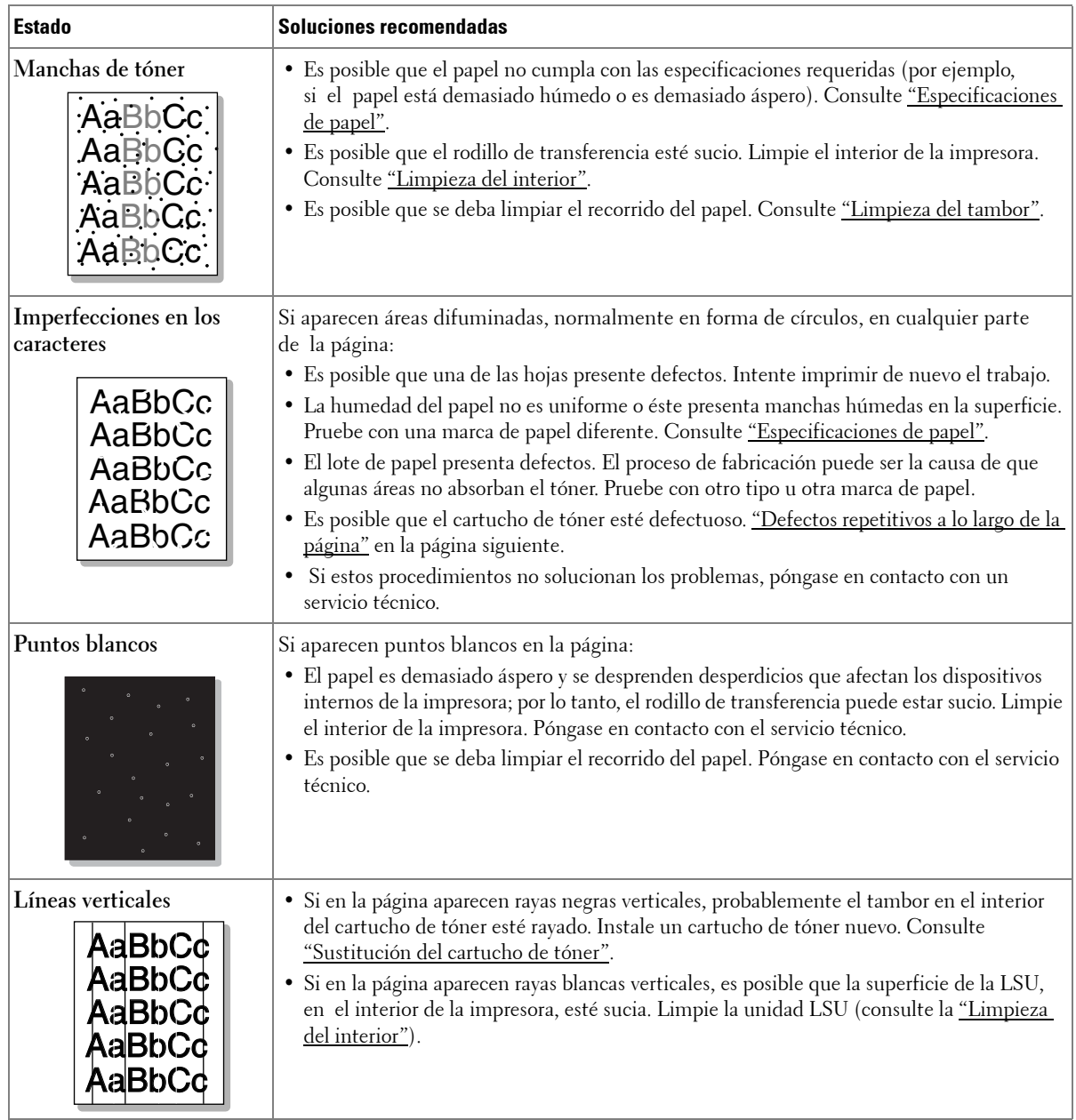

<span id="page-306-0"></span>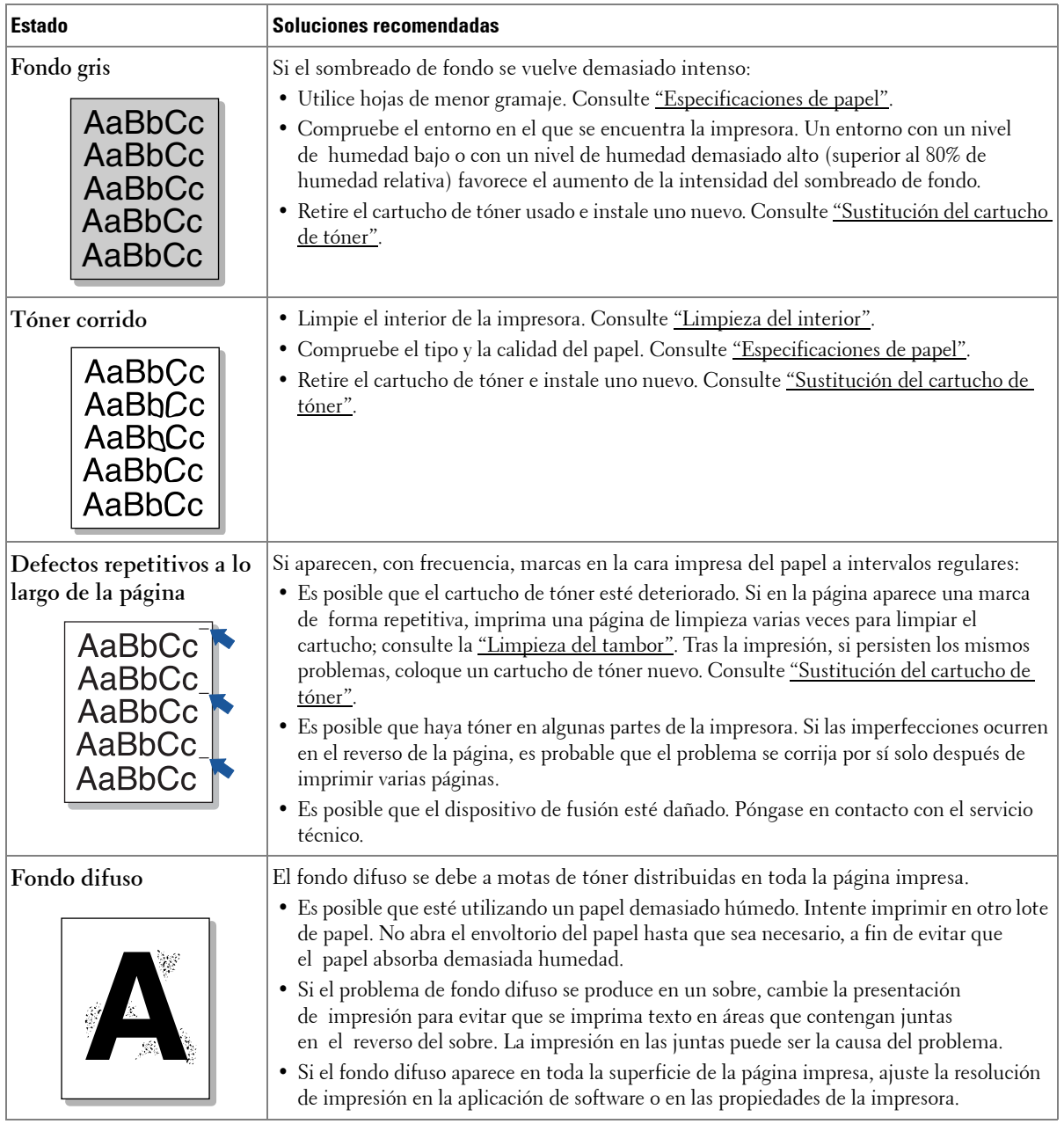

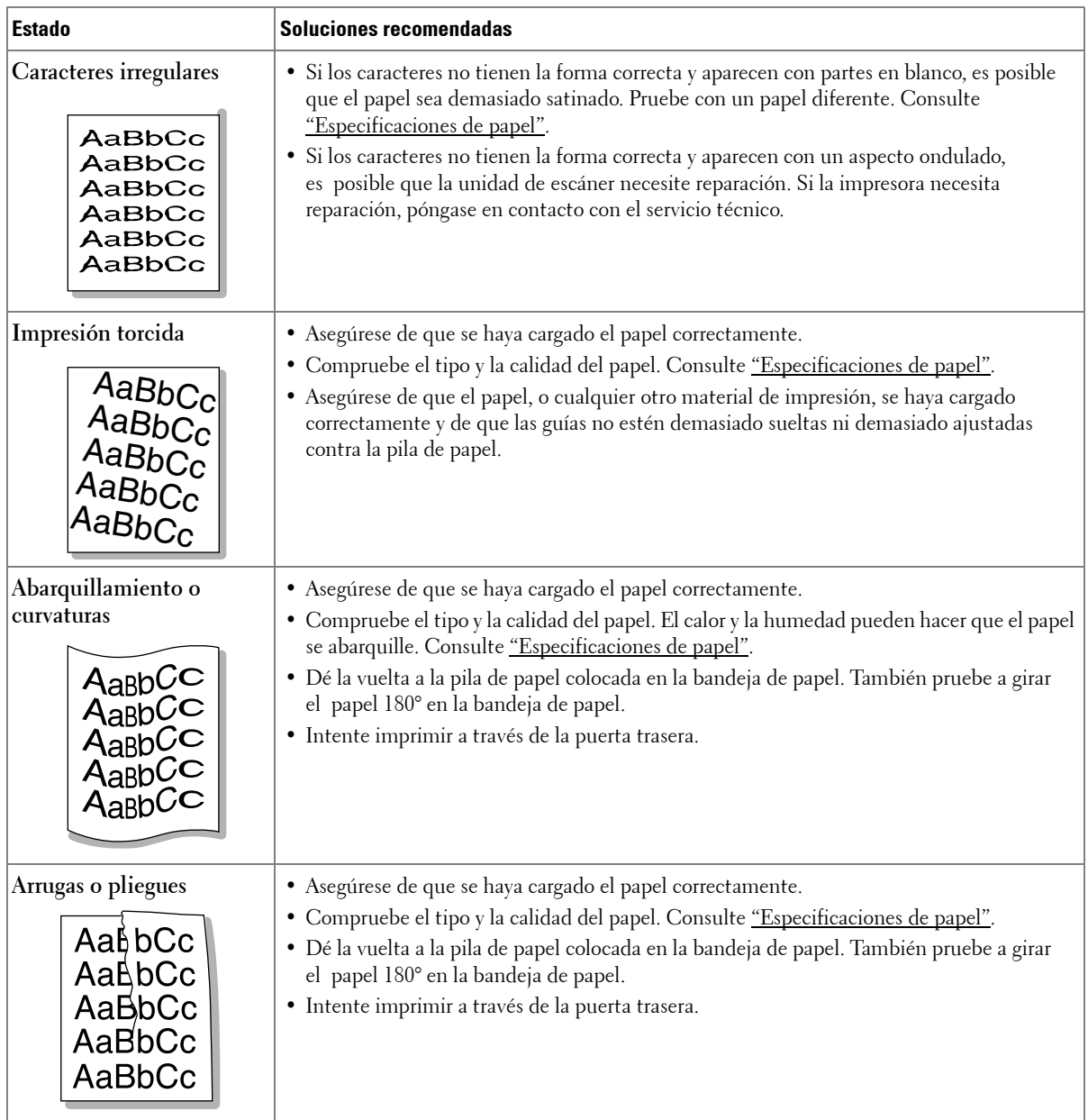

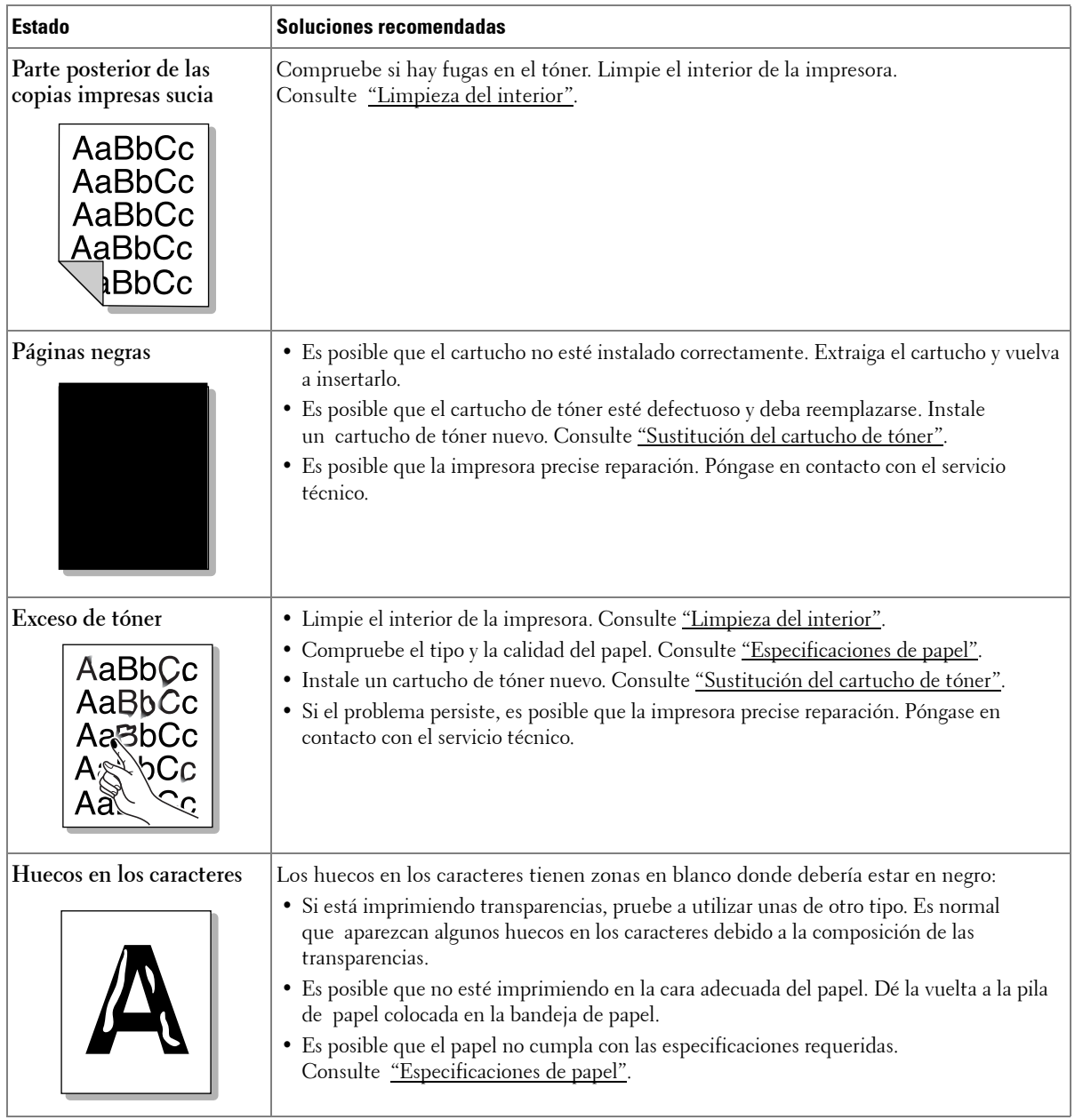

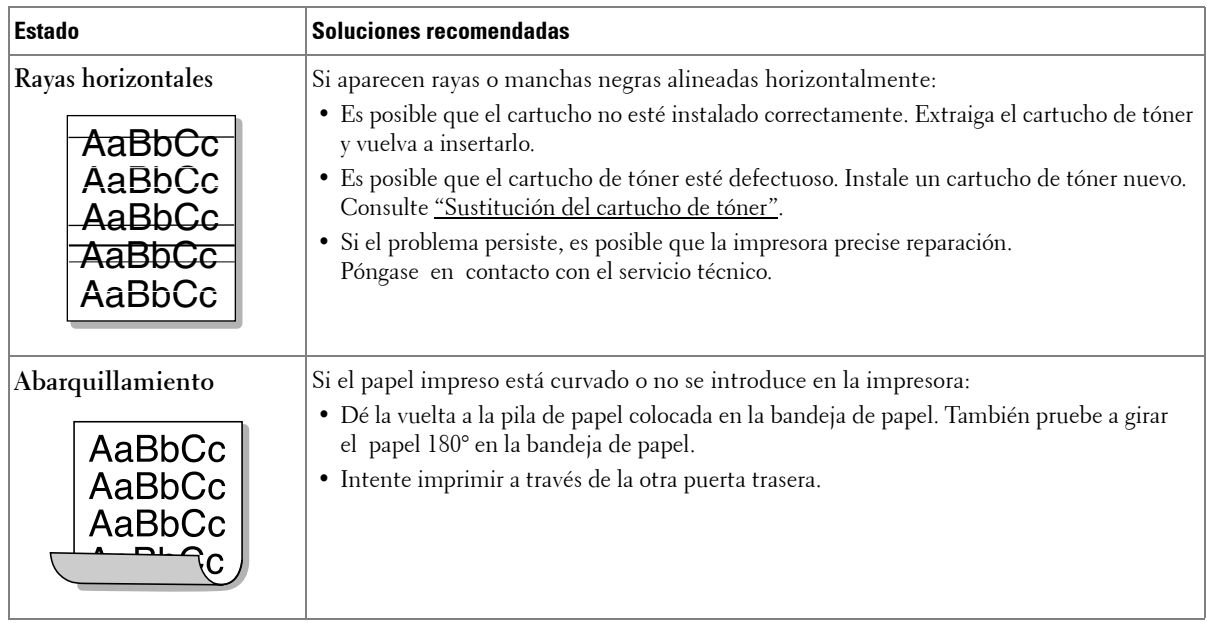

### **Problemas del fax**

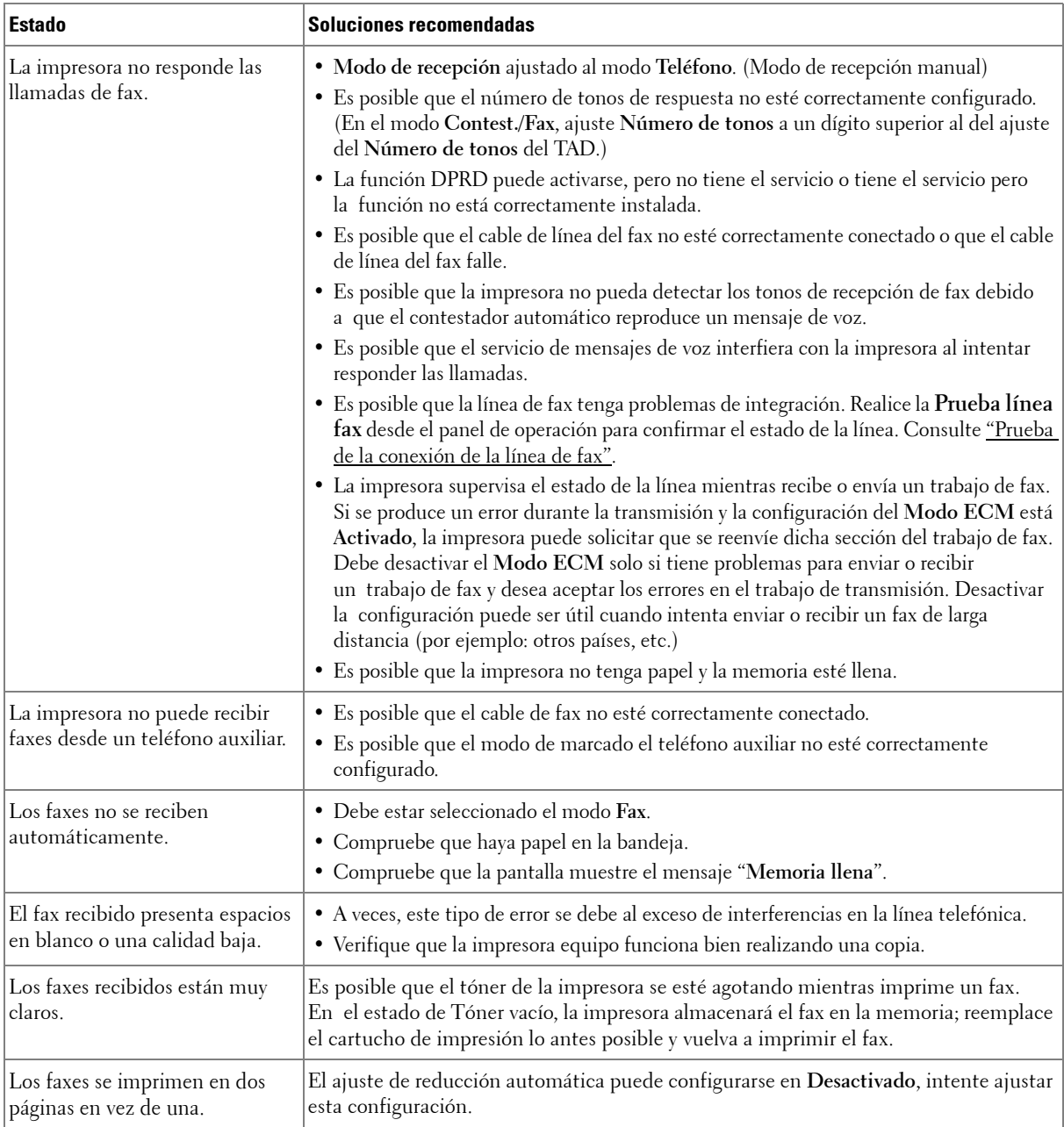

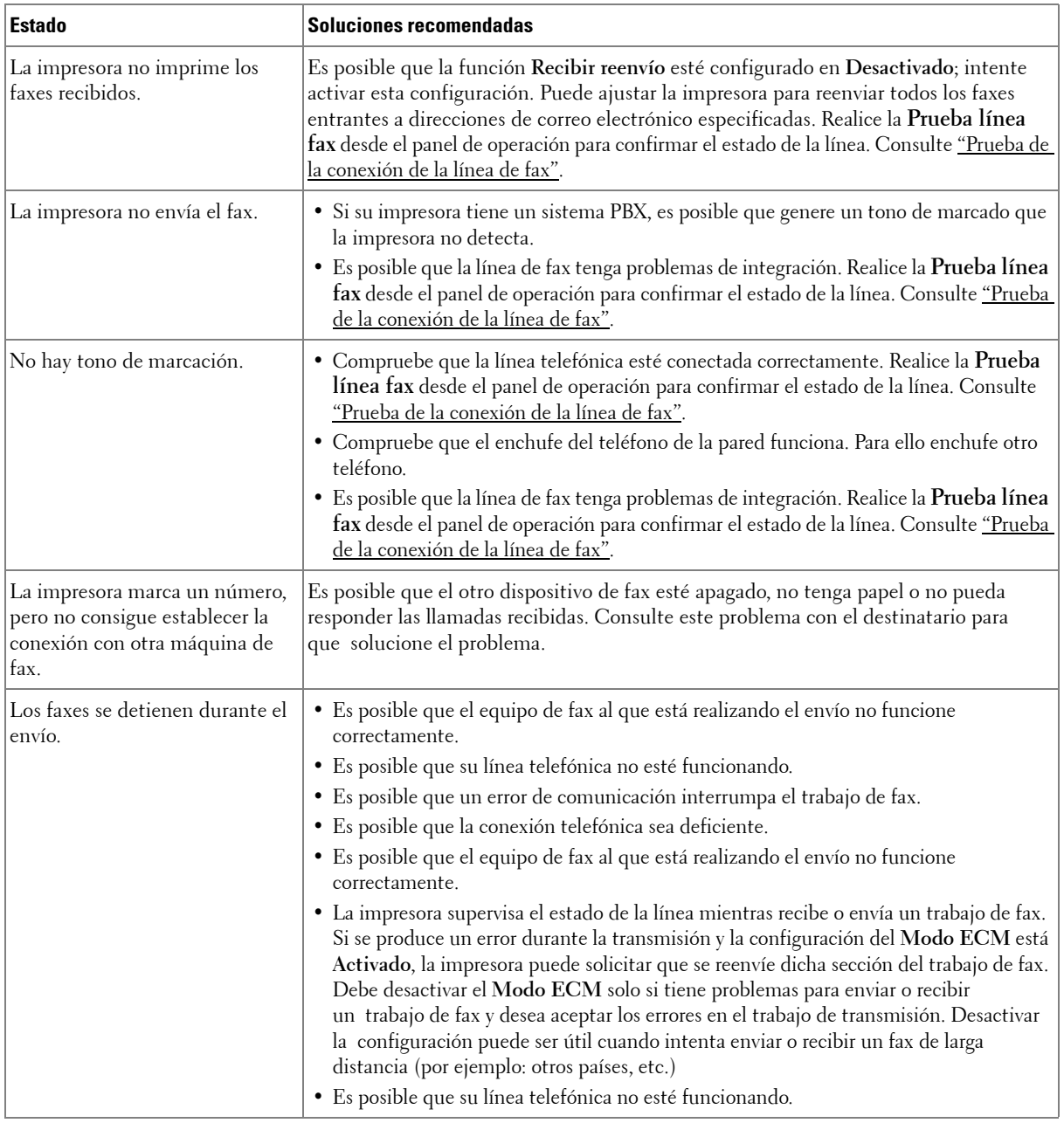

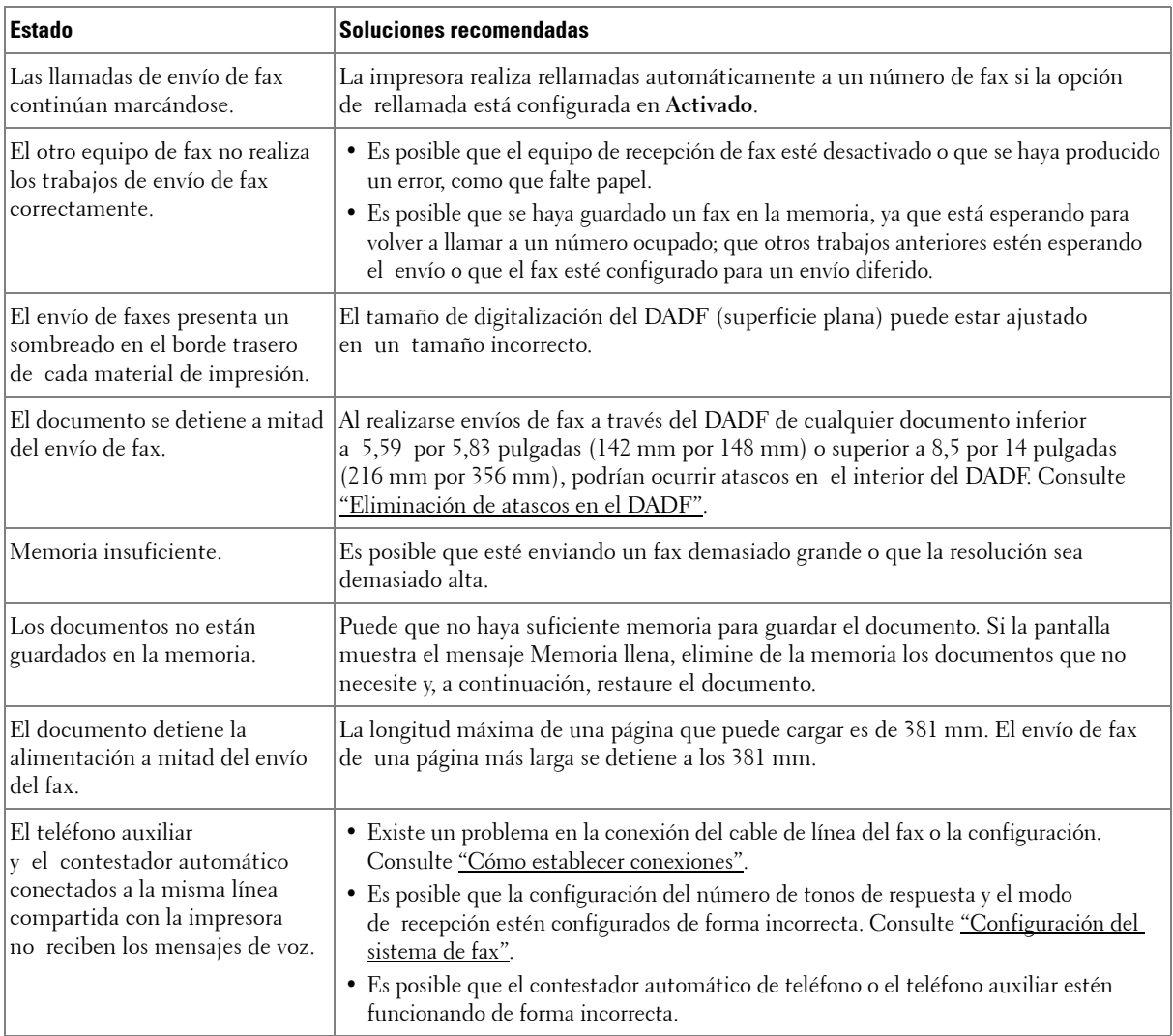

### **Problemas de copia**

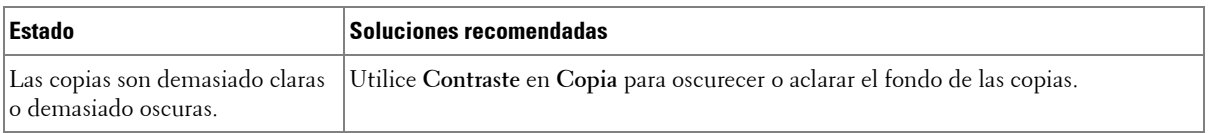

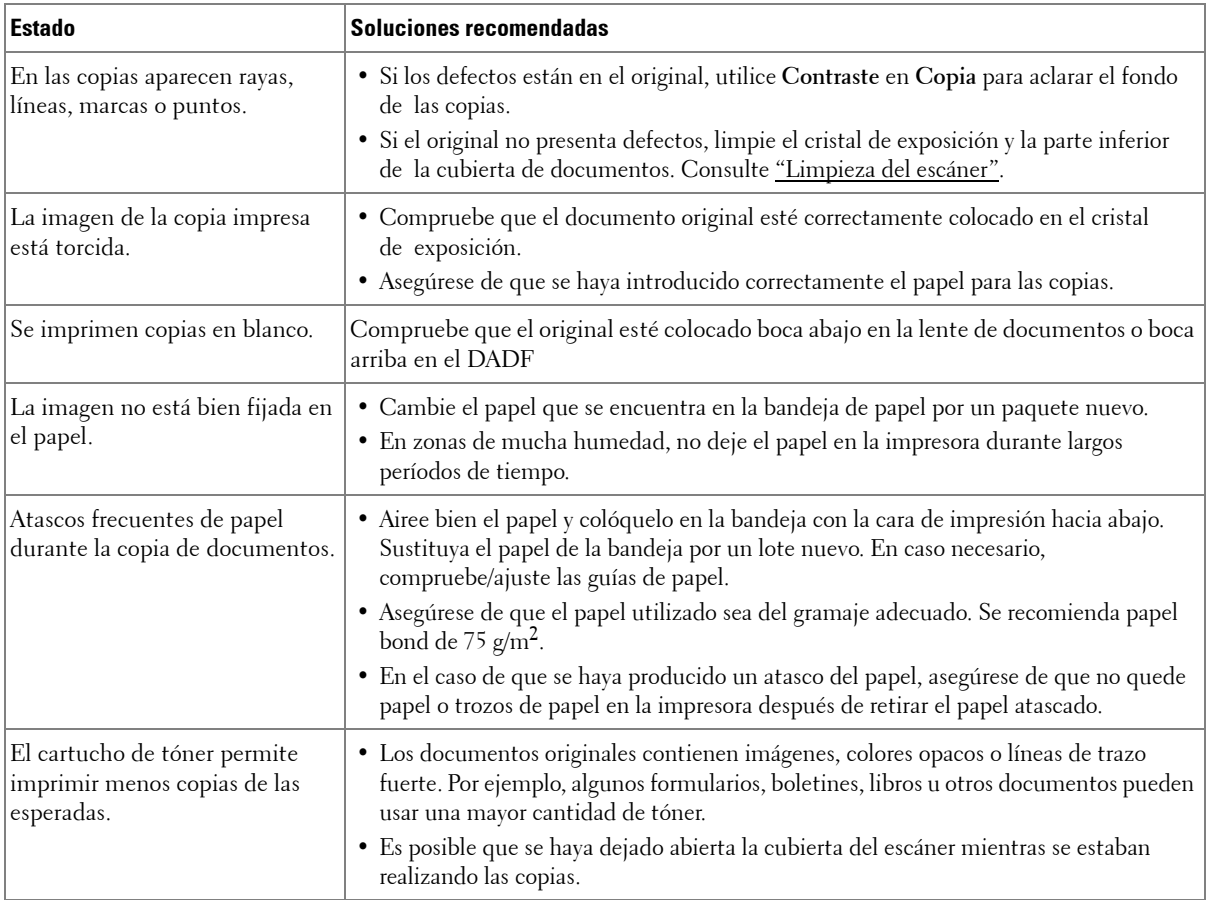

### **Problemas de digitalización**

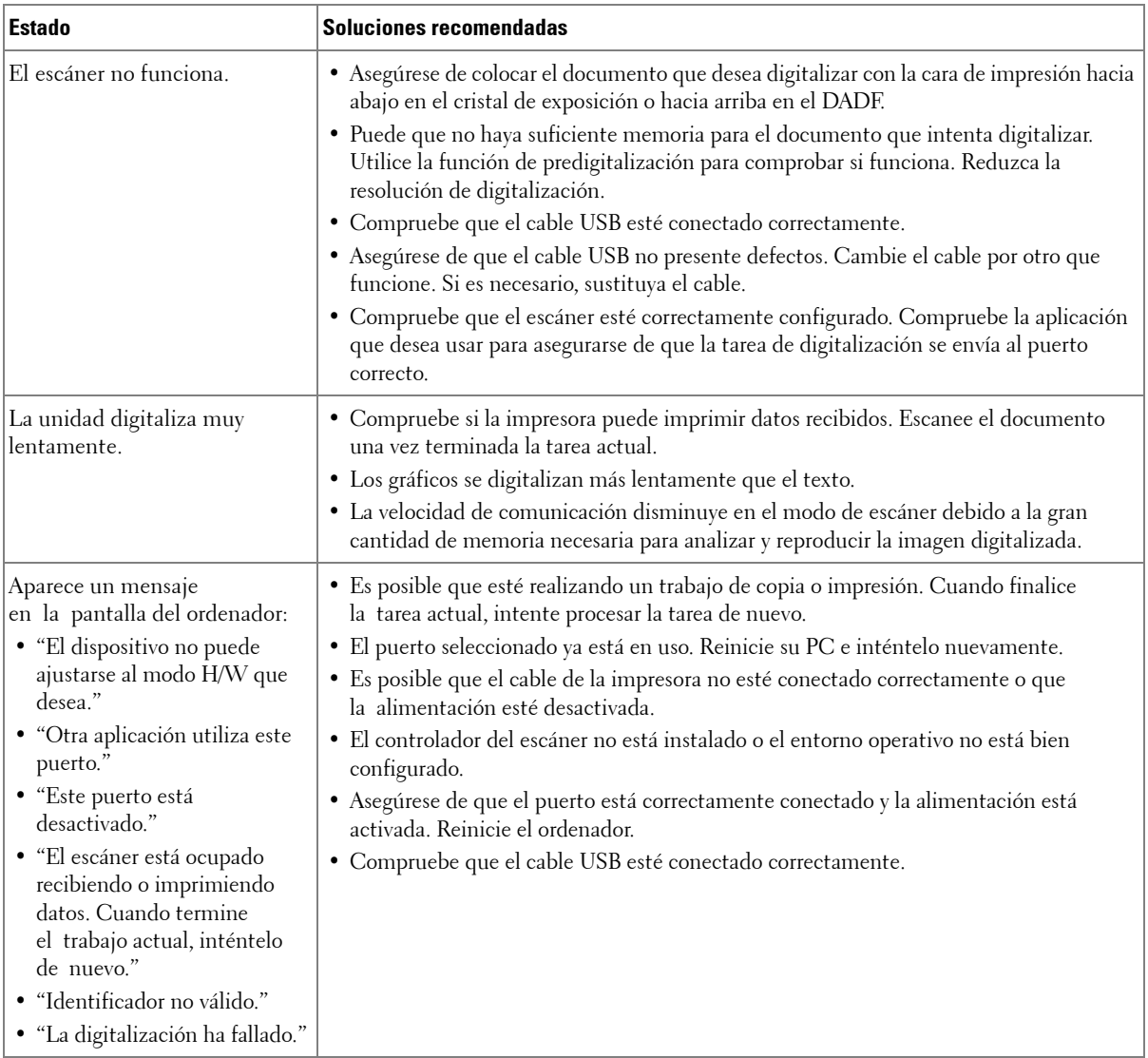

### **Problemas de la dirección global**

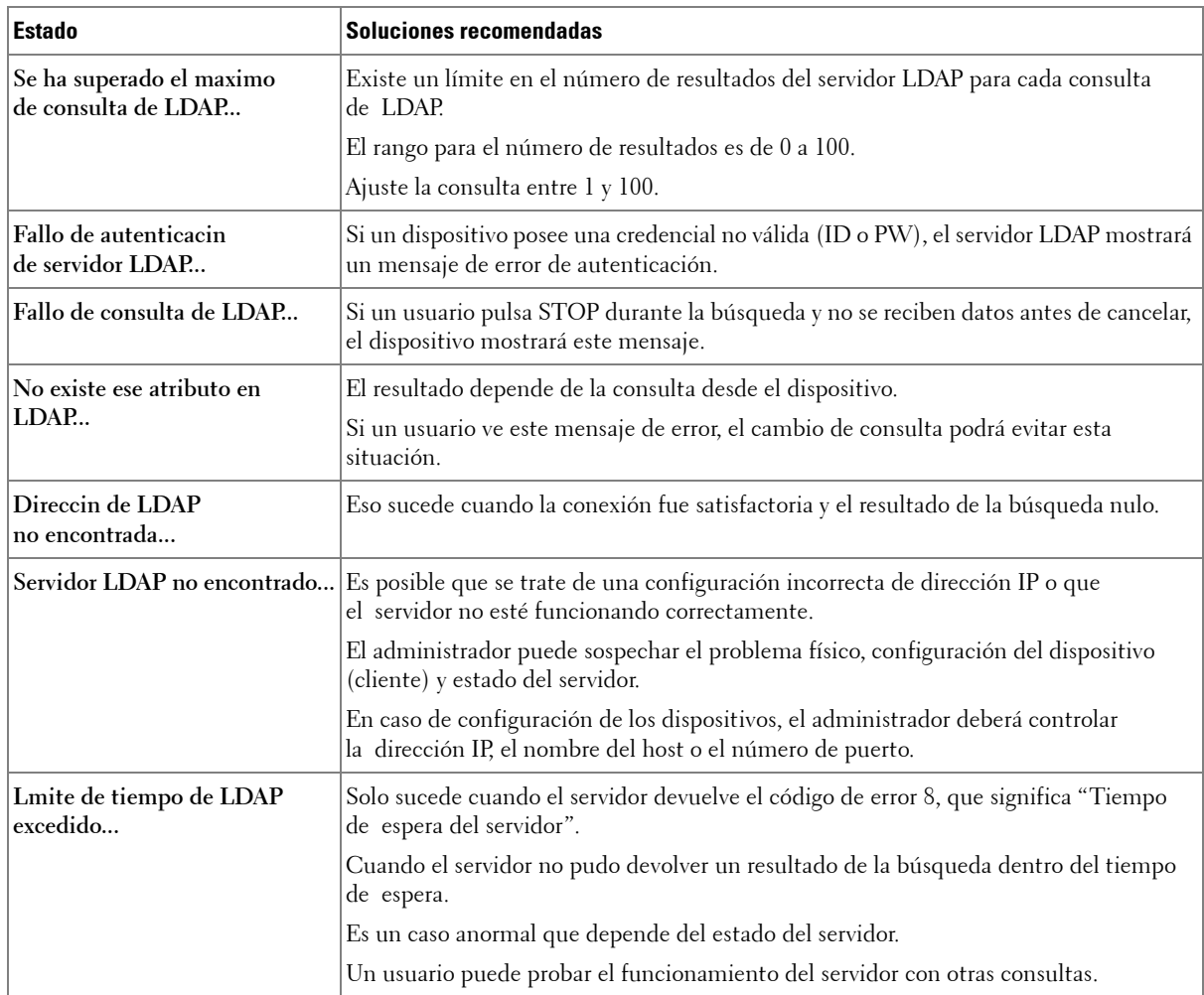

### **Problemas más comunes de Windows**

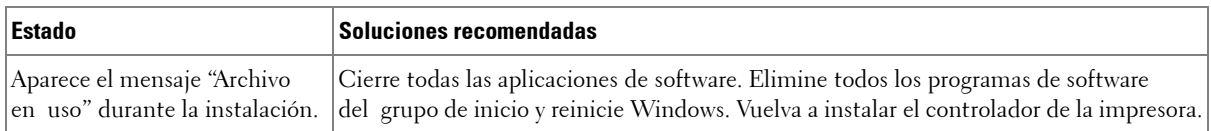

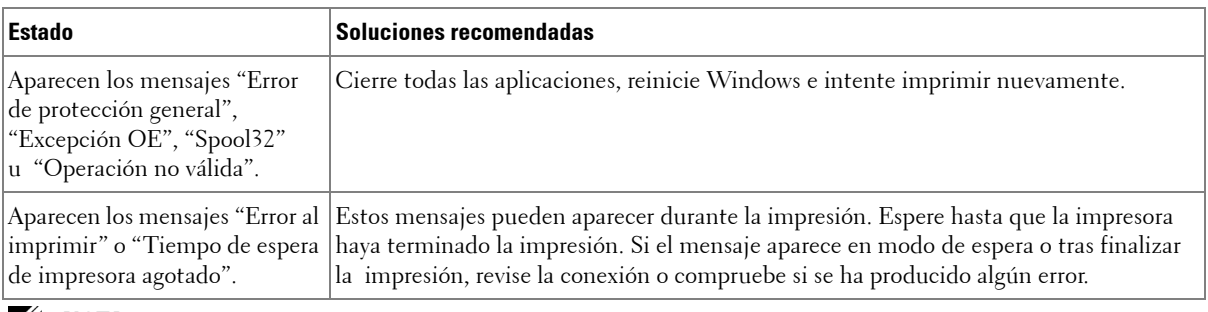

**NOTA:** Consulte el Manual del usuario de Microsoft Windows OS que incluye su equipo para obtener más información acerca de los mensajes de error de Windows.

### **Problemas más comunes de Linux**

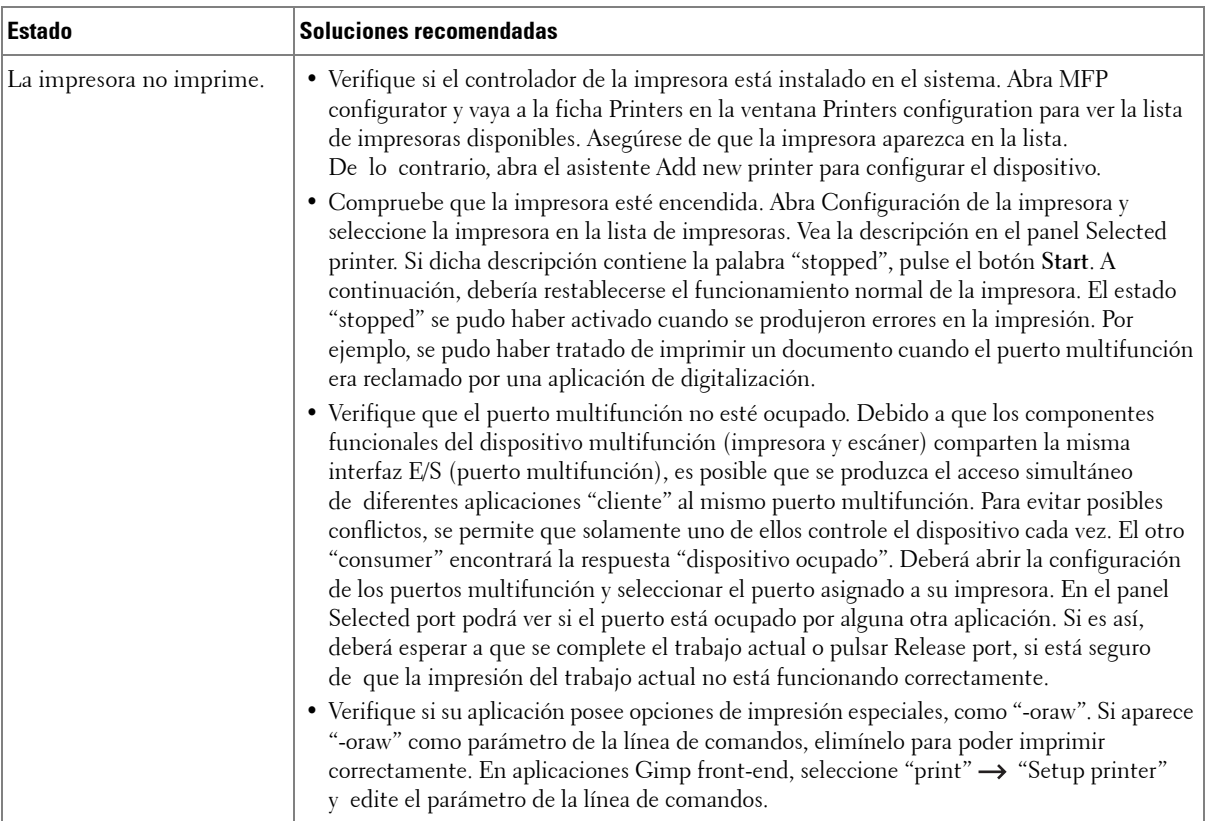

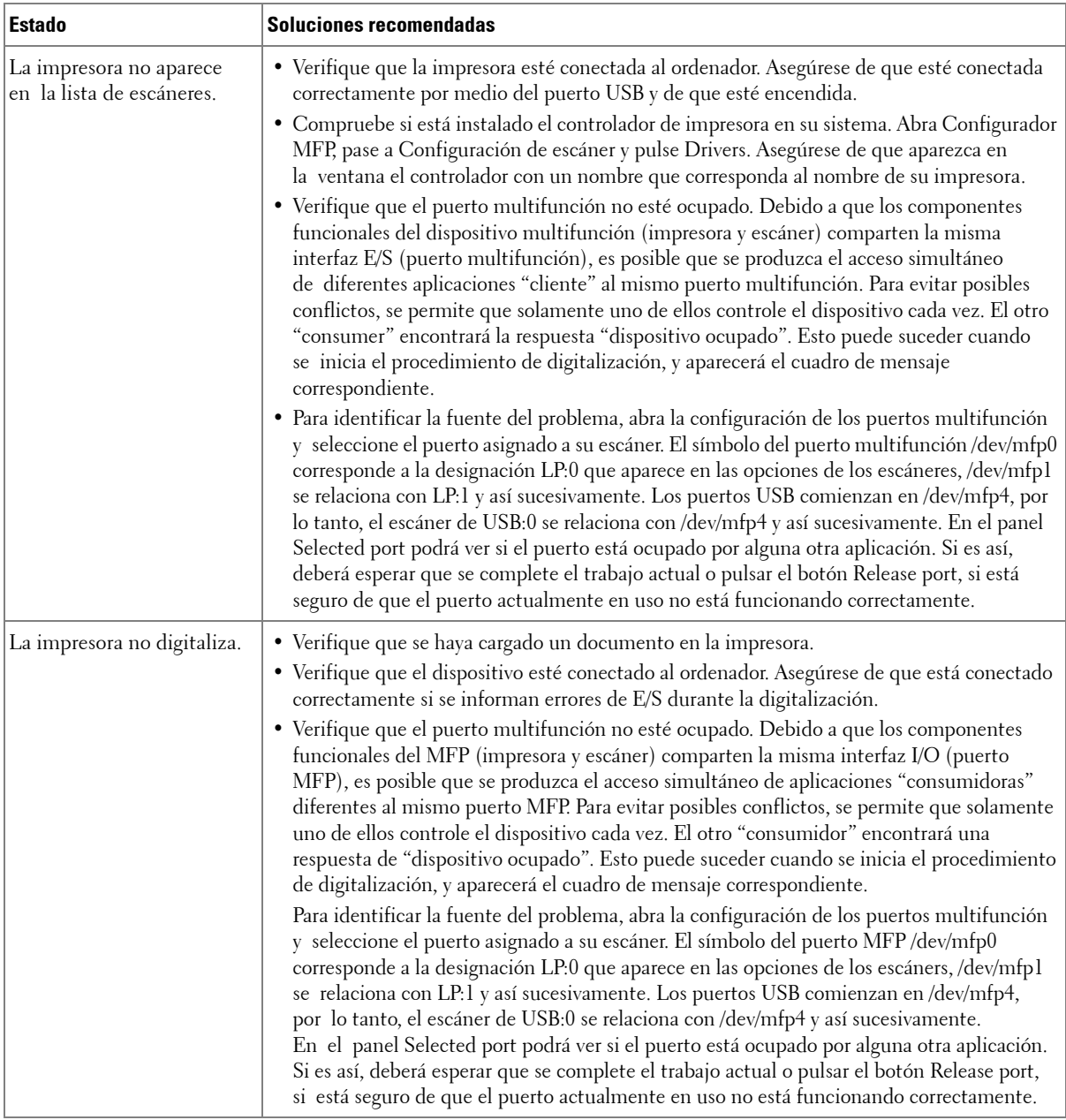

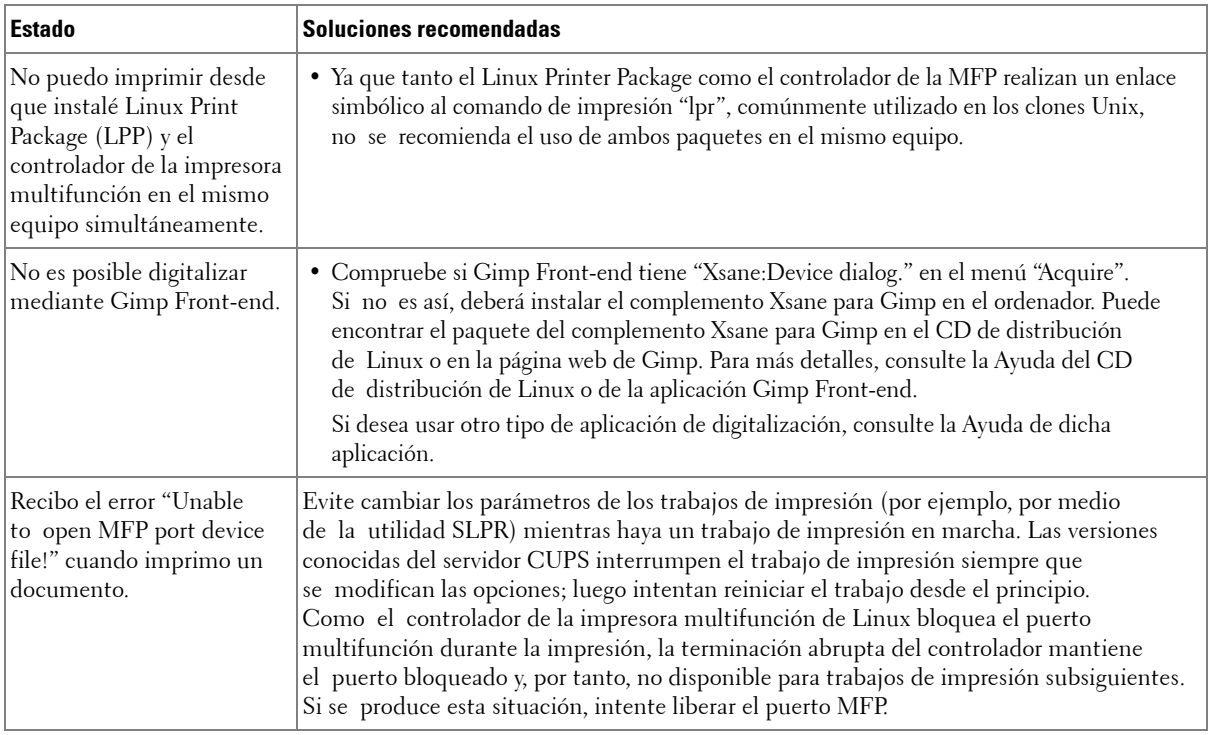

### **Problemas más comunes de Macintosh**

r

### **Problemas de selector**

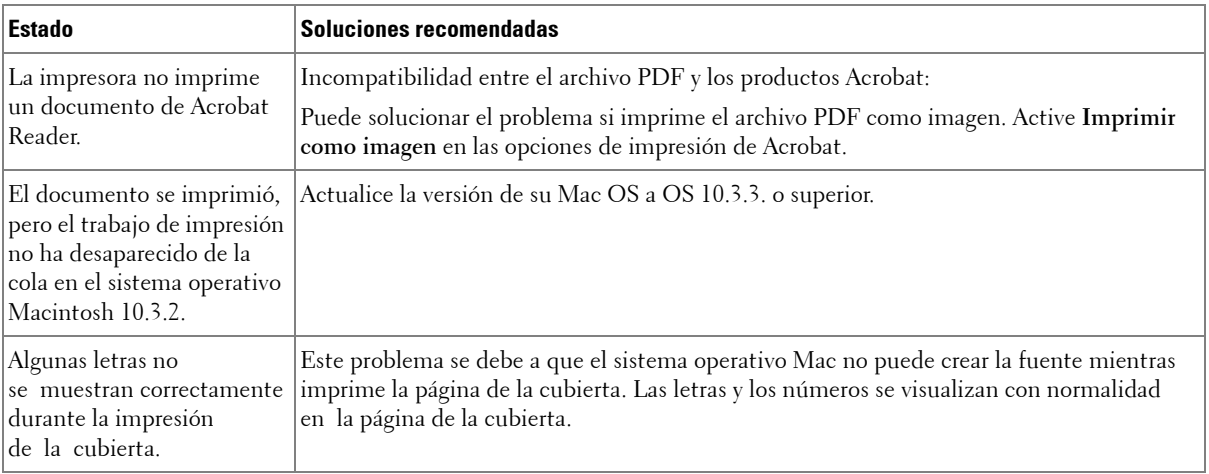

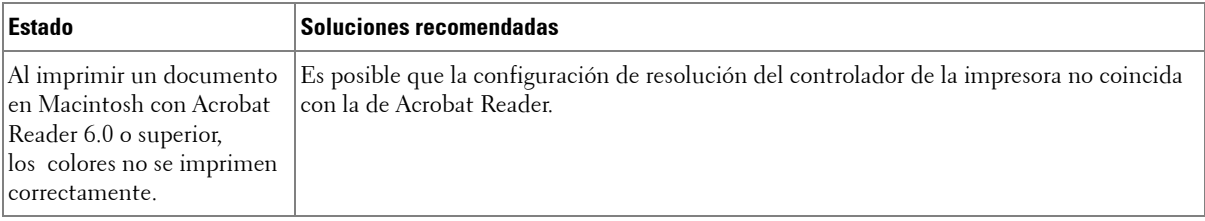

**NOTA:** Consulte el Manual del usuario de Microsoft Windows OS que incluye su equipo para obtener más información acerca de los mensajes de error de Windows.

### **Solución de problemas de errores de PostScript (PS)**

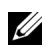

**NOTA:** Para recibir un mensaje impreso o en pantalla cuando se producen errores de PS, abra la ventana de opciones de impresión y haga clic en la selección deseada que se encuentra a continuación de la sección de errores de PostScript.

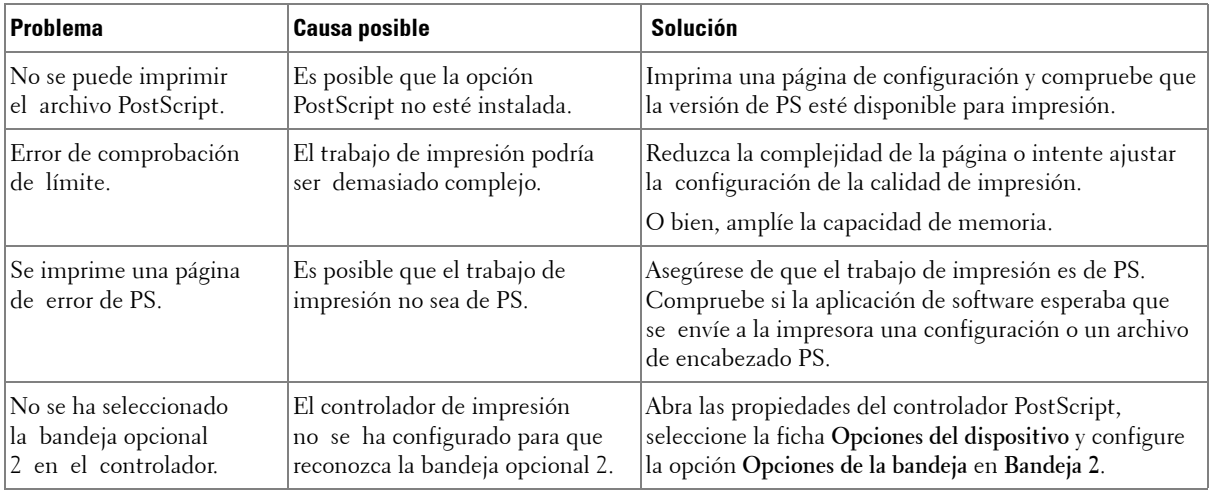

# **Instalación de accesorios**

[Precauciones al instalar accesorios de la impresora](#page-322-0) [Instalación de la memoria de la impresora](#page-322-1) [Instalación de una bandeja opcional 2](#page-325-0) [Instalación de una tarjeta de interfaz de red inalámbrica](#page-327-0)

# <span id="page-322-0"></span>**Precauciones al instalar accesorios de la impresora**

Nunca retire la placa de control mientras la impresora esté enchufada.

Para evitar una posible descarga eléctrica, desconecte el cable de alimentación al instalar o extraer CUALQUIER componente opcional externo o interno de la impresora.

La placa de control y la memoria interna de la impresora son sensibles a la electricidad estática. Antes de instalar o extraer una memoria interna de la impresora, descargue la electricidad estática de su cuerpo tocando algún elemento metálico de cualquier dispositivo enchufado a una fuente de alimentación conectada a una toma de tierra. Si camina por el lugar donde se encuentra antes de completar la instalación, será necesario que descargue cualquier electricidad estática una vez más.

## <span id="page-322-1"></span>**Instalación de la memoria de la impresora**

Se proporciona memoria adicional para la impresora en un DIMM (módulo de memoria dual en línea).

La impresora tiene 256 MB de memoria. Pueden instalarse 256 MB adicionales. No extraiga la memoria preinstalada. Simplemente agregue otro DIMM en la toma de DIMM.

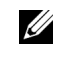

**NOTA:** La impresora sólo permite conectar módulos DIMM de Dell. Puede adquirir módulos DIMM de Dell en la dirección www.dell.com.

- 1 Apague la impresora y desenchufe todos los cables.
- 2 Sujete la cubierta de la placa de control y ábrala.

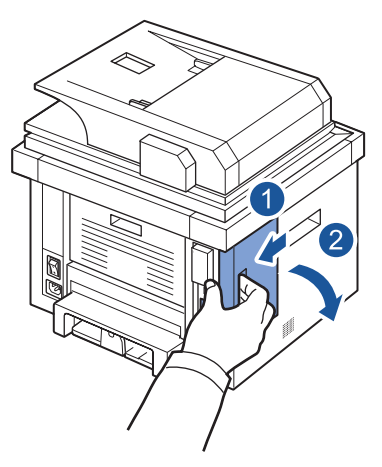

3 Extraiga un nuevo DIMM de memoria de su embalaje antiestático.

4 Mientras sostiene el módulo de memoria por los bordes, alinéelo con la ranura con una inclinación de 30°. Asegúrese de que las muescas del módulo y las partes correspondientes de la ranura se ajusten entre sí.

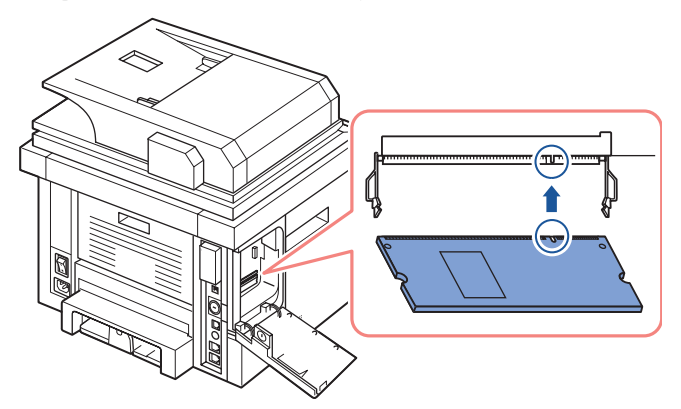

5 Presione con cuidado el módulo de memoria en la ranura hasta que oiga un "clic".

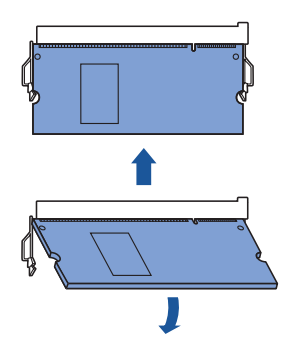

**NOTA:** Es posible que las muescas y las ranuras que se muestran en la ilustración no coincidan con las del módulo DIMM y su ranura.

6 Vuelva a colocar la cubierta de la placa de control.

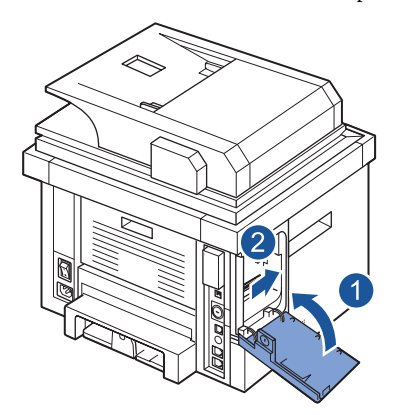
7 Vuelva a conectar el cable de alimentación y el cable de la impresora y encienda la impresora.

Una vez instalada la memoria DIMM, los controladores de la impresora configurarán automáticamente la memoria actualizada.

# **Instalación de una bandeja opcional 2**

Puede aumentar la capacidad de gestión del papel de la impresora al instalar una bandeja opcional 2. Esta bandeja admite 250 hojas.

- 1 Apague la impresora y desenchufe todos los cables.
- 2 Extraiga la cinta de embalaje y la cinta que sujeta el cable de la bandeja opcional 2 que se encuentra en la parte inferior de la bandeja opcional 2.

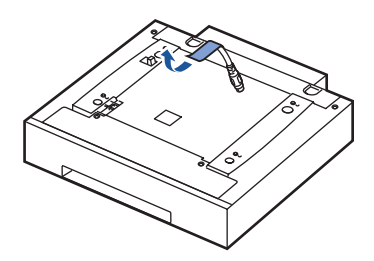

3 Busque el conector y las guías de posición de la bandeja opcional.

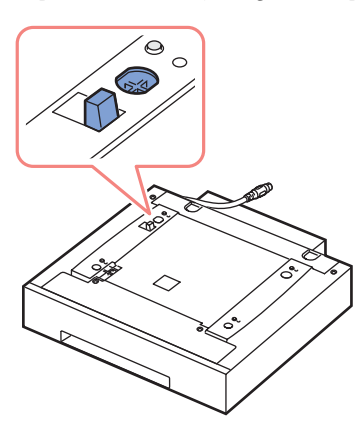

4 Coloque la impresora en la bandeja alineando la base de la impresora con las clavijas de alineación de la bandeja opcional 2.

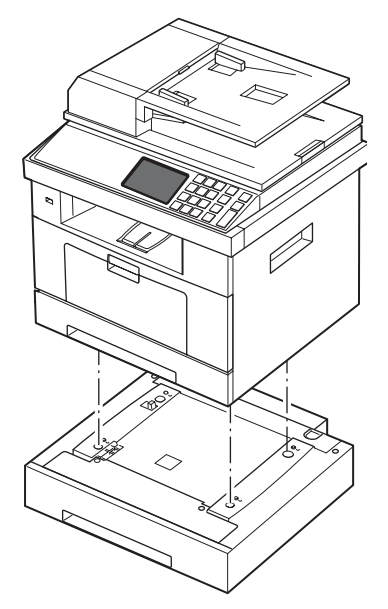

5 Enchufe el cable al conector situado en la parte posterior de la impresora.

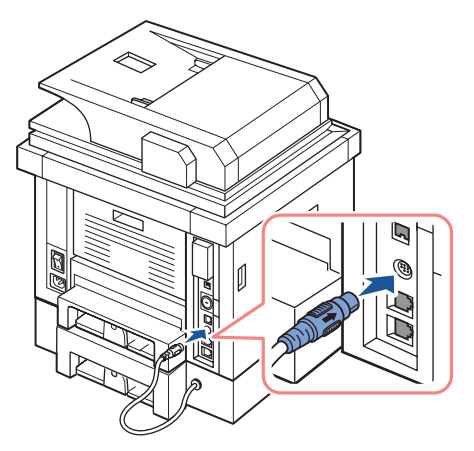

- 6 Cargue papel en la bandeja opcional 2. Para obtener información sobre la carga de papel en esta bandeja, consulte ["Carga de papel"](#page-31-0).
- 7 Vuelva a conectar el cable de alimentación y los cables y, a continuación, encienda la impresora.

Después de instalar la bandeja opcional 2, los controladores de la impresora detectarán de forma automática la bandeja 2.

# **Instalación de una tarjeta de interfaz de red inalámbrica**

La máquina está equipada con una interfaz de red que permite usar la impresora en una red. También puede comprar una tarjeta de red inalámbrica para permitir el uso de la impresora en entornos de red inalámbrica. Para obtener información acerca de la instalación del servidor de la impresora de red, consulte el Manual del usuario del servidor de la impresora de red.

Para obtener información sobre la instalación de la tarjeta de interfaz de red inalámbrica y la configuración de los parámetros de red, consulte la Guía rápida de instalación de la red inalámbrica.

# **Especificaciones**

[Especificaciones generales](#page-330-0) [Especificaciones del escáner y la copiadora](#page-331-0) [Especificaciones de la impresora](#page-333-0) [Especificaciones de fax](#page-335-0) [Especificaciones de papel](#page-336-0)

# <span id="page-330-0"></span>**Especificaciones generales**

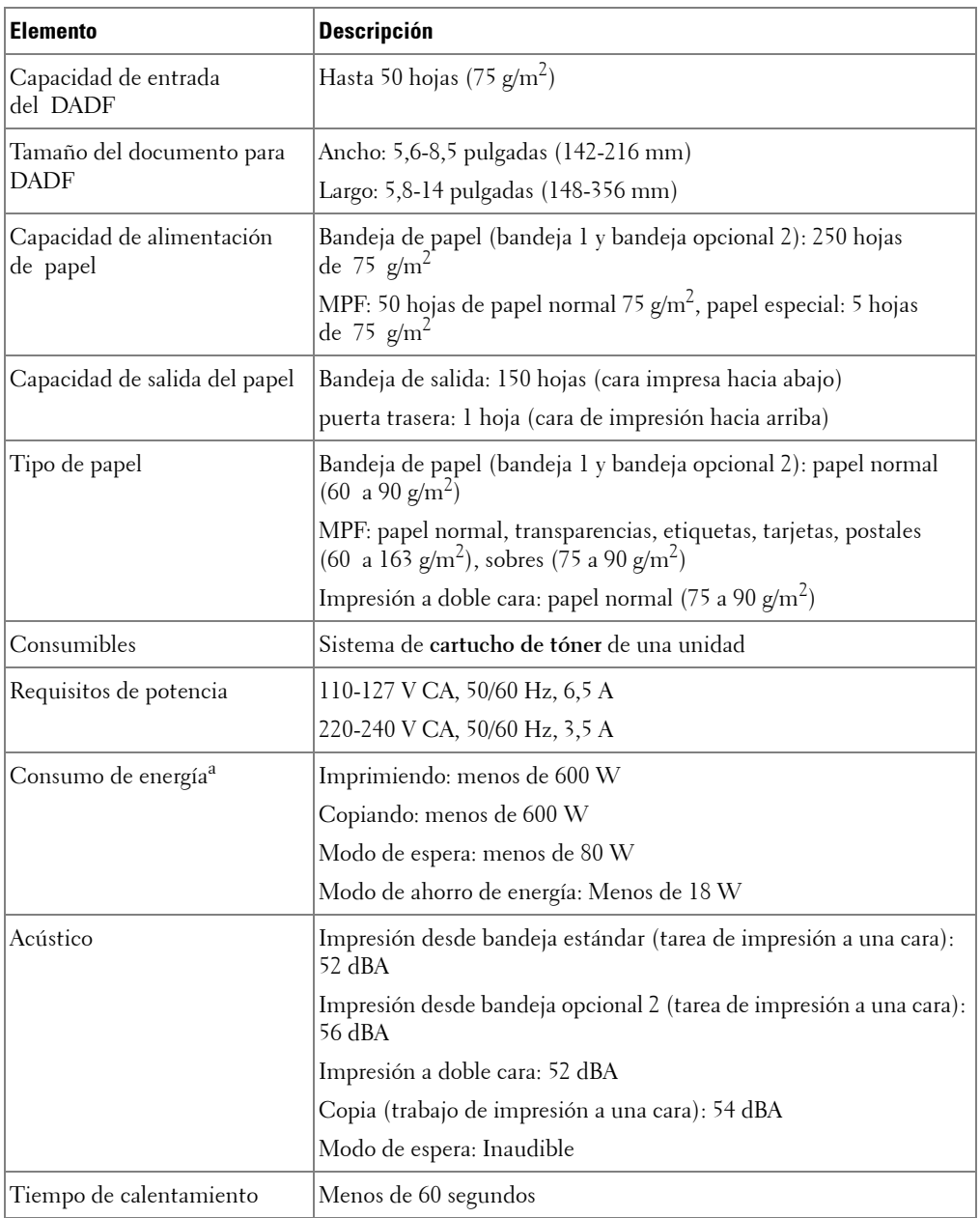

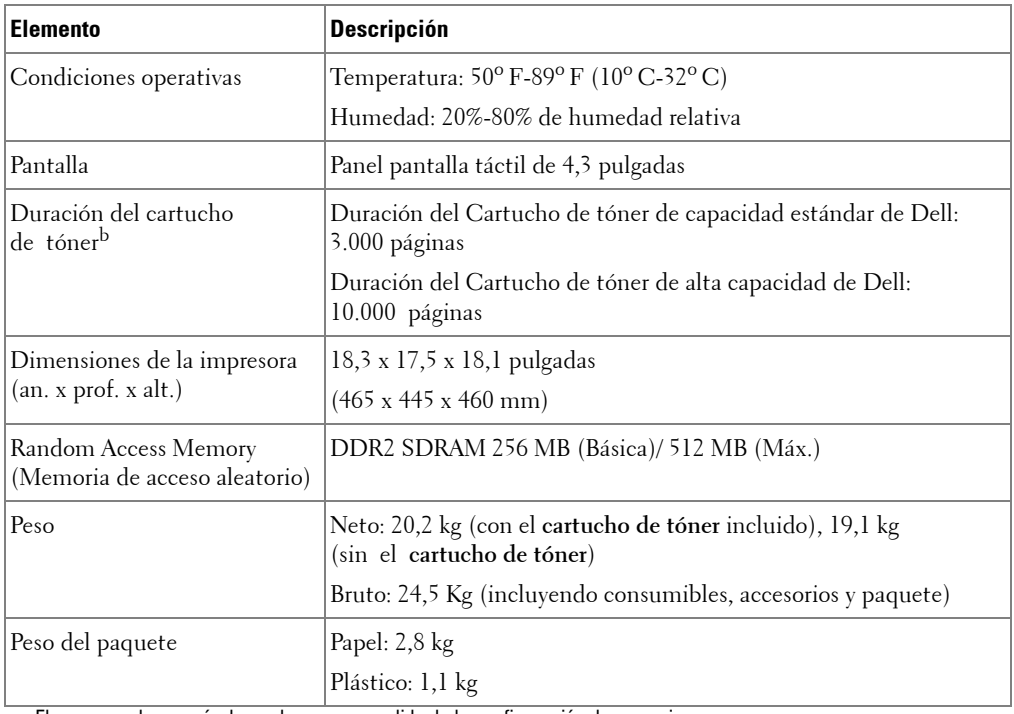

a El consumo de energía depende en gran medida de la configuración de su equipo.

b Rendimiento del tóner basado en la impresión de páginas con cobertura de página según la norma ISO conforme a la metodología de pruebas de ISO/IEC 19752. La productividad varía dependiendo del uso y las condiciones medioambientales.

# <span id="page-331-0"></span>**Especificaciones del escáner y la copiadora**

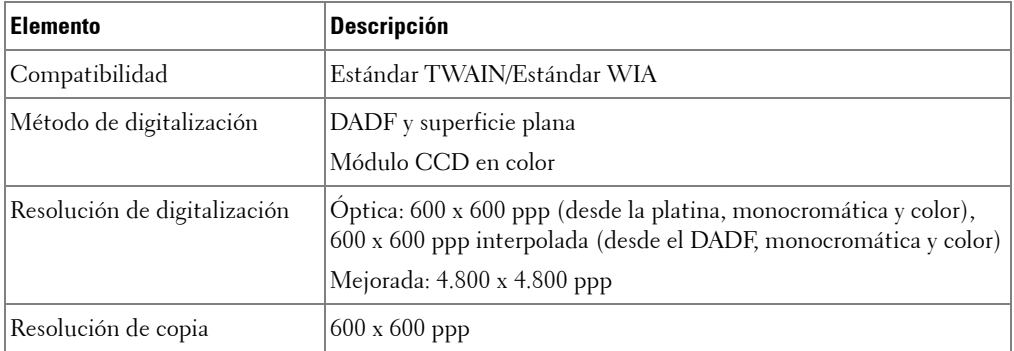

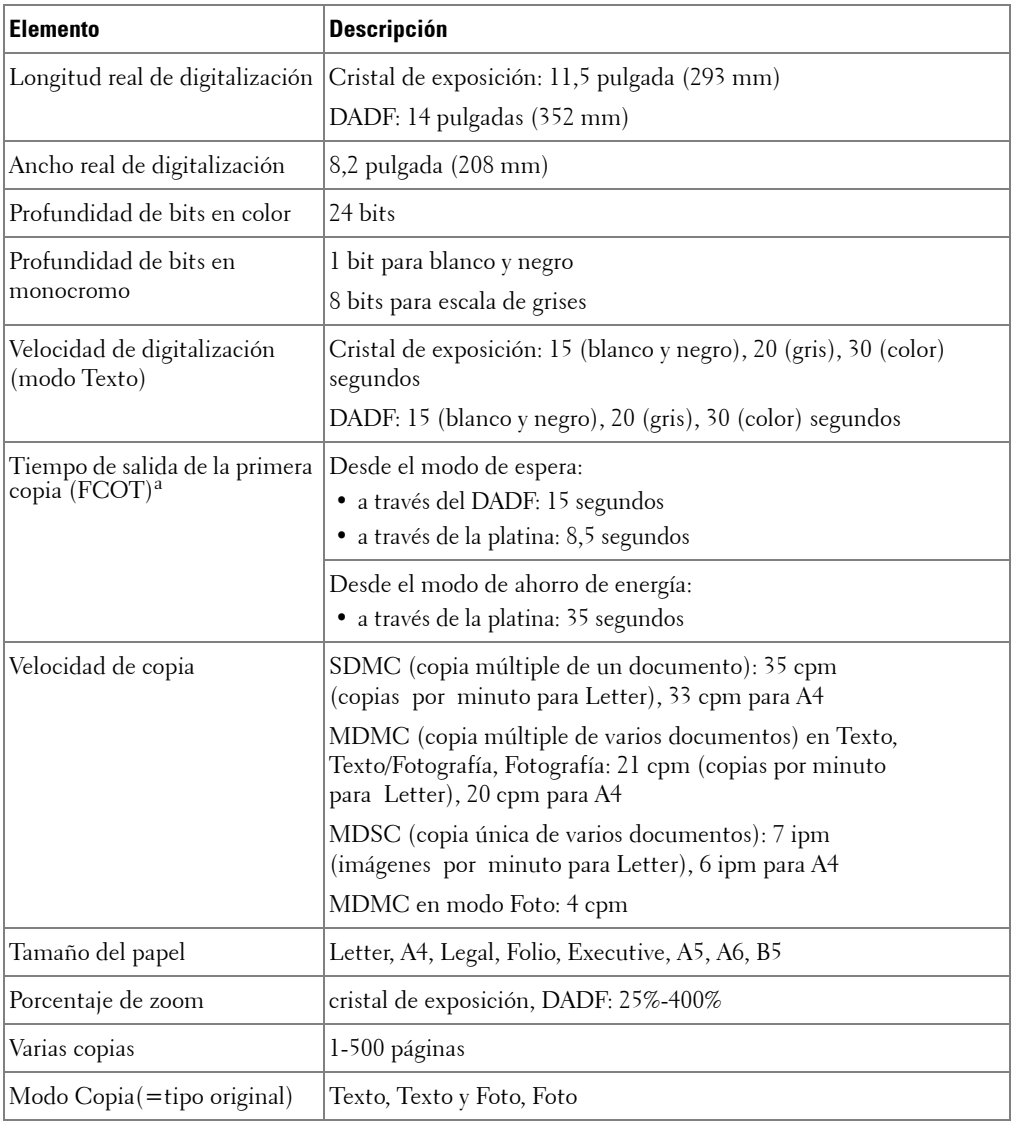

a El FCOT se mide según procedimientos internos.

# <span id="page-333-0"></span>**Especificaciones de la impresora**

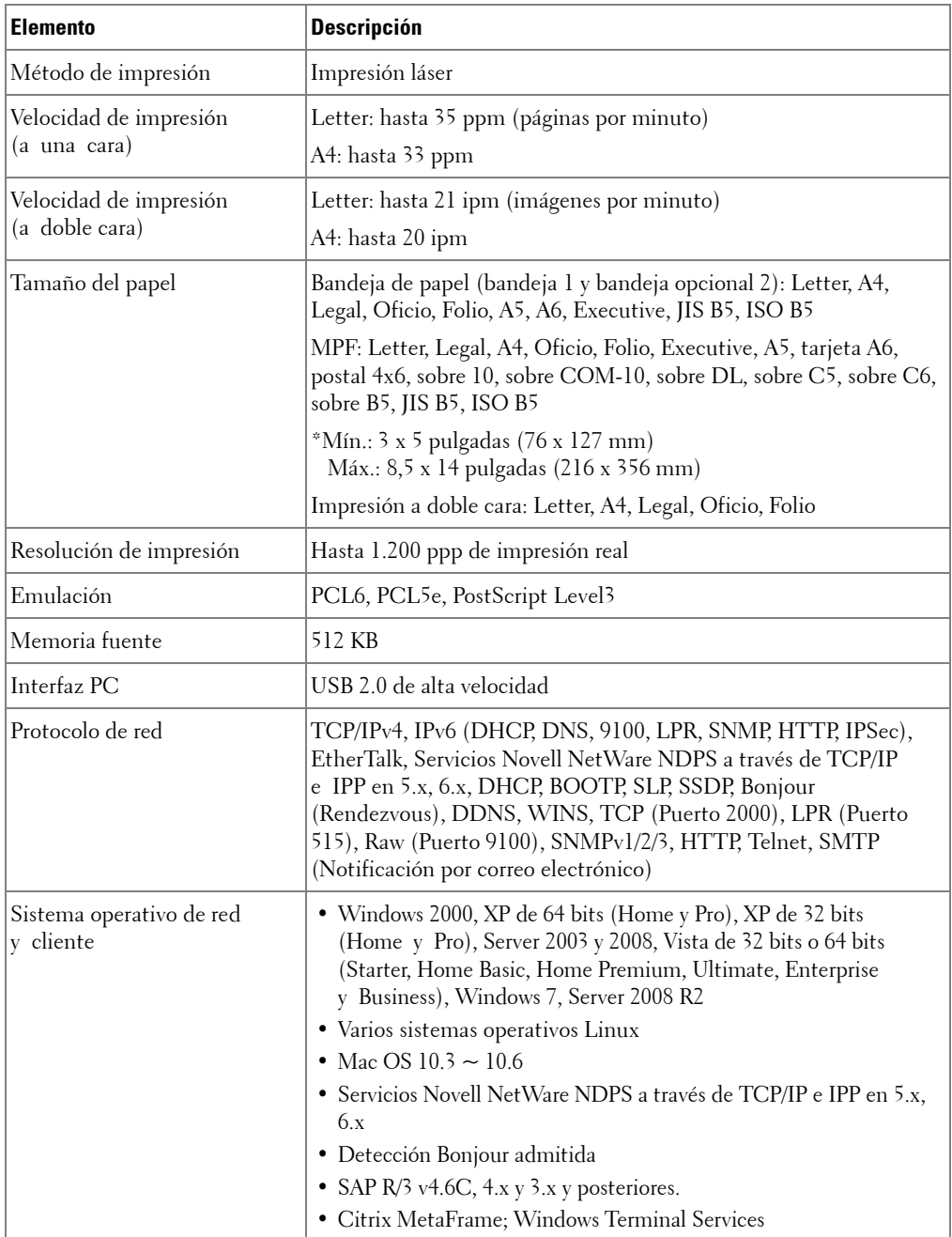

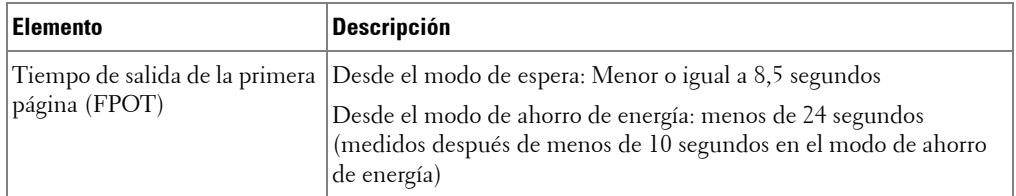

# <span id="page-335-0"></span>**Especificaciones de fax**

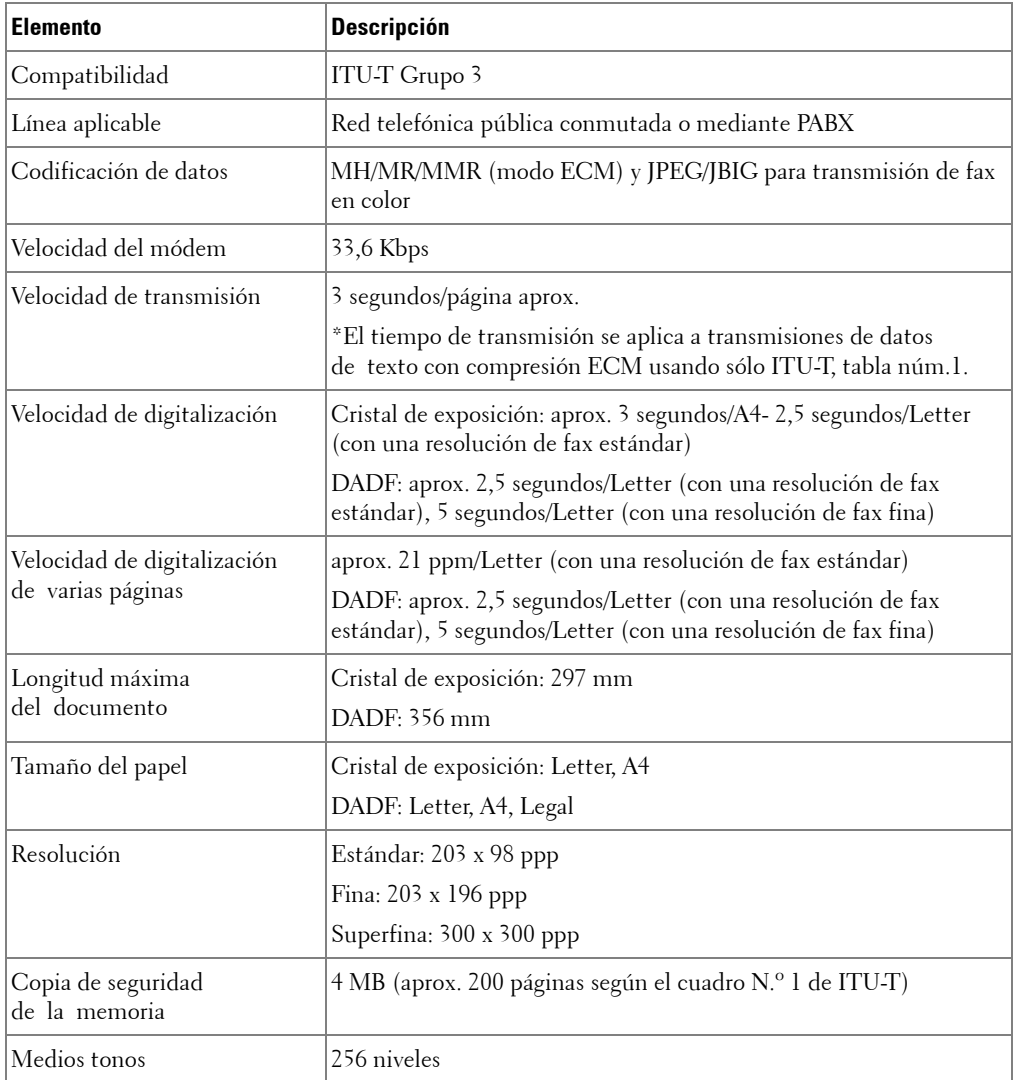

# <span id="page-336-0"></span>**Especificaciones de papel**

### **Descripción general**

Esta impresora acepta una amplia variedad de materiales de impresión, como hojas sueltas (incluido el papel compuesto por fibra reciclada al 100 por cien), sobres, etiquetas, transparencias y papel de tamaño personalizado. Propiedades como el gramaje, la composición, la dirección de la fibra y la humedad son factores importantes que afectan al rendimiento de la impresora y a la calidad de impresión. El papel que no cumpla las directrices que se describen en este Manual del usuario puede ocasionar los siguientes problemas:

- Baja calidad de impresión
- Aumento de atascos de papel
- Desgaste prematuro de la impresora

**NOTA:** Es posible que algunos tipos de papel cumplan todas las directrices que se describen en este manual y aun así no se obtengan resultados satisfactorios. Esto puede deberse a una manipulación incorrecta, una temperatura y unos niveles de humedad no aceptables u otras variables sobre las que Dell no tenga control alguno.

**NOTA:** Antes de adquirir grandes cantidades de papel, asegúrese de que el papel cumple los requisitos especificados en este manual de usuario.

**PRECAUCIÓN: El uso de papel que no cumpla estas especificaciones puede ocasionar problemas que requieran reparación. Estas reparaciones no están al amparo de la garantía ni de los acuerdos de servicio de Dell.**

#### **Tamaños de papel admitidos**

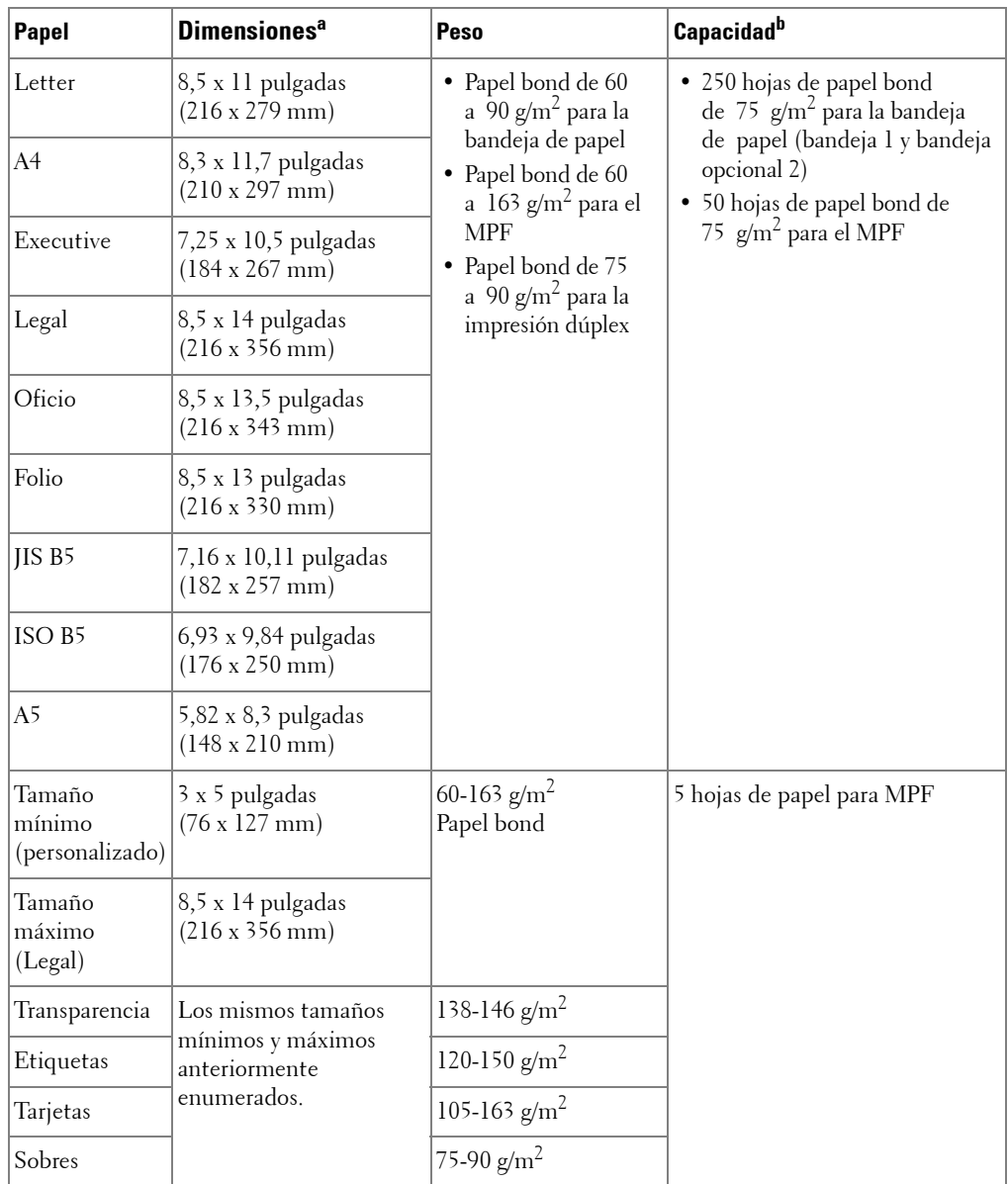

a La impresora admite una amplia gama de tamaños de materiales de impresión.

b La capacidad puede variar según el gramaje y el grosor de los materiales de impresión, así como

de las condiciones ambientales.

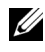

**NOTA:** Es posible que se produzcan atascos de papel si utiliza material con una longitud inferior a los 127 mm (5 pulgadas). Para conseguir un rendimiento óptimo, asegúrese de almacenar y manipular el papel correctamente. Consulte ["Entorno de almacenamiento de impresora y papel"](#page-339-0).

**ZZI NOTA:** Puede utilizar papel de tamaño A4, Letter, Folio, Oficio, Legal para la impresión a doble cara.

#### **Directrices para el uso de papel**

Para obtener unos resultados óptimos, utilice papel convencional de 75 g/m<sup>2</sup>. Asegúrese de que la calidad del papel es óptima y de que no presente cortes, muescas, desgarros, manchas, partículas sueltas, polvo, arrugas, huecos, extremos abarquillados o doblados.

Si no está seguro del tipo de papel que va a cargar, ya sea papel bond o reciclado, consulte la etiqueta del paquete.

Los problemas que se indican a continuación pueden ocasionar variaciones en la calidad de impresión, atascos o incluso daños en la impresora:

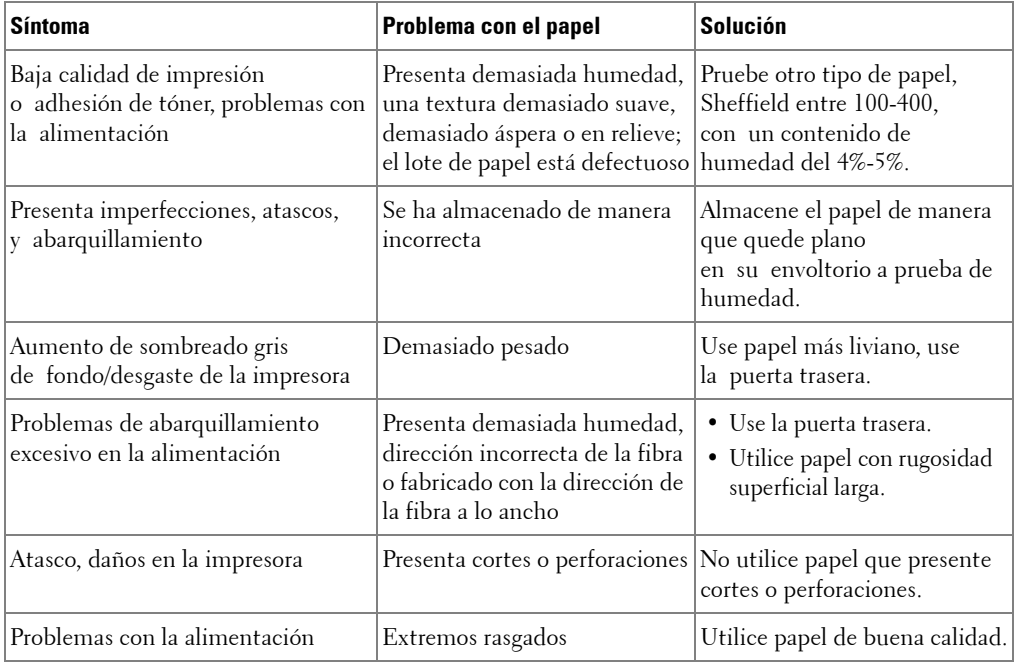

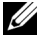

**NOTA:** No utilice papel con membrete impreso con tintas de baja temperatura, como los utilizados en algunos tipos de termografía.

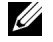

**NOTA:** No utilice papel con membrete estampado o en relieve.

**NOTA:** La impresora utiliza calor y presión para fusionar el tóner en el papel. Asegúrese de que el papel de color o los formularios preimpresos utilizan tintas que admitan esta temperatura de fusión (180° C durante 0,1 segundos).

### **Especificaciones de papel**

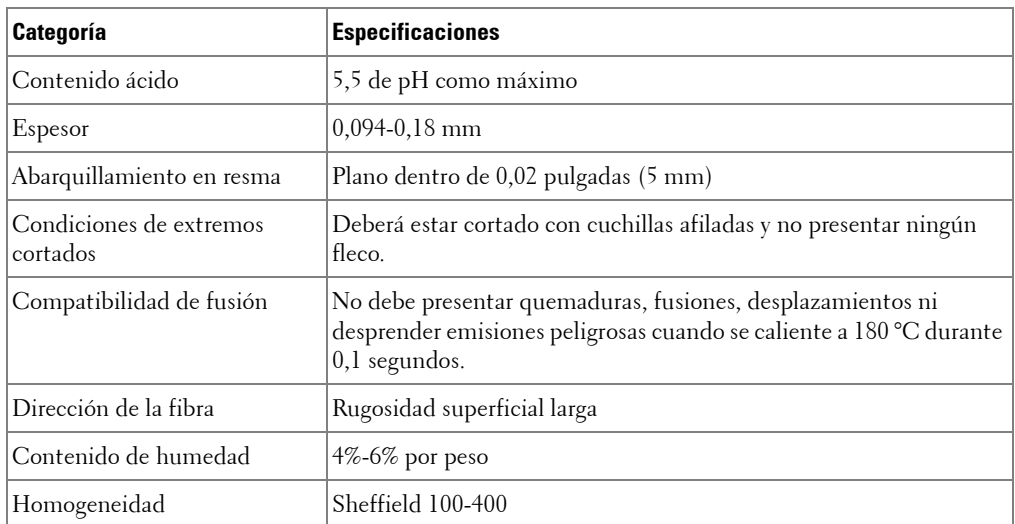

## **Capacidad de salida del papel**

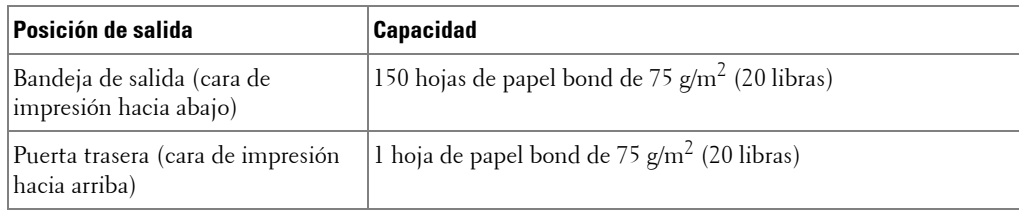

### <span id="page-339-0"></span>**Entorno de almacenamiento de impresora y papel**

Las condiciones ambientales del almacenamiento de papel afectan directamente al funcionamiento de la alimentación.

El entorno ideal de almacenamiento de la impresora y del papel debe encontrarse aproximadamente a temperatura ambiente, y no debe presentar un nivel demasiado alto o bajo de humedad. No olvide que el papel es higroscópico, es decir, absorbe y pierde humedad rápidamente.

La combinación de calor y humedad daña el papel. El calor hace que la humedad se evapore, mientras que el frío hace que ésta se condense en las hojas. Los sistemas de calefacción y de aire acondicionado eliminan la mayor parte de la humedad de una habitación. A medida que el papel se abre y se utiliza va perdiendo su humedad, lo cual provoca la aparición de vetas y manchas. El tiempo ambiental húmedo o los aparatos de refrigeración mediante agua pueden hacer que aumente la humedad en la habitación. A medida que se abre y utiliza el papel, éste absorbe cualquier exceso de humedad y hace que la impresión sea clara o presente imperfecciones. Además, debido a que el papel pierde y gana humedad éste puede curvarse. Esto puede ocasionar atascos de papel.

Es importante adquirir sólo la cantidad de papel que se vaya a utilizar en un período corto de tiempo (aproximadamente 3 meses). El papel almacenado durante períodos prolongados puede sufrir condiciones extremas de calor y humedad, lo que puede ocasionar daños. La planificación constituye un factor importante a la hora de evitar el deterioro de grandes cantidades de papel.

El papel sin abrir que se almacene en grandes cantidades herméticamente sellado puede mantenerse en condiciones óptimas durante varios meses antes de su uso. Los paquetes de papel abiertos tienen más posibilidades de sufrir daños de carácter ambiental, especialmente si no se protegen de la humedad mediante algún dispositivo adecuado.

El correcto mantenimiento del entorno de almacenamiento del papel es fundamental para obtener un rendimiento óptimo. Las condiciones adecuadas son entre 20 °C y 24 °C, con una humedad relativa de entre el 4 y el 55 por cien. Las directrices que se presentan a continuación se deberán tener en cuenta al evaluar el entorno de almacenamiento del papel:

- El papel debe almacenarse en un lugar a una temperatura ambiente o próxima a ésta.
- El aire no deberá ser demasiado seco ni húmedo.
- La mejor manera de almacenar una pila de papel abierta es que permanezca en el envoltorio que lo protege de la humedad. Si la impresora está sujeta a condiciones ambientales extremas, desempaquete solo la cantidad de papel que vaya a utilizar en un día para evitar cambios de humedad no deseados.

# **Índice**

# **A**

[agenda, utilizar, 181](#page-181-0) [ahorro de luz solar,](#page-45-0)  [configuración, 45,](#page-45-0) [197](#page-197-0) ajustar a página [copia, 144](#page-144-0) [impresión, 122](#page-122-0) [ajuste automático, copia](#page-144-1)  especial, 144 [atasco de papel, eliminar, 282](#page-282-0) atasco, eliminación [documento, 278](#page-278-0) [papel, 282](#page-282-0) [ayuda, 119](#page-119-0)

# **C**

[cable USB, conexión, 37](#page-37-0) carga de papel [en la bandeja de papel, 31](#page-31-0) [en MPF \(alimentador](#page-96-0)  multiusos), 96 carga, documento en cristal de [digitalización, 139](#page-139-0) cargar, papel [en la bandeja de papel, 31](#page-31-0) [en MPF \(alimentador](#page-96-0)  multiusos), 96 cartucho

[instalación, 29](#page-29-0)

[pedido, 275](#page-275-0) [redistribución, 270](#page-270-0) [sustitución, 272](#page-272-0) cartucho de tóner [pedido, 275](#page-275-0) [redistribución, 270](#page-270-0) [sustitución, 272](#page-272-0) configuración [a correo electrónico, 172](#page-172-0) [consumibles, pedido, 275](#page-275-0) controlador de impresora [desinstalación, 69](#page-69-0) [instalación, 60](#page-60-0) controlador, impresora [desinstalación, 69](#page-69-1) [instalación, 60](#page-60-1) copia [calidad, 141](#page-141-0) [cancelar, 140,](#page-140-0) [143-](#page-143-0)[148](#page-148-0) configuración [predeterminada, 149](#page-149-0) [contraste, 141](#page-141-1) [copia reducida/ampliada, 142](#page-142-0) [funciones especiales, 142](#page-142-1) [número de páginas, 140](#page-140-1) [problema, 312](#page-312-0) [tiempo de espera, ajustar, 46](#page-46-0) correo electrónico [configuración de cuenta, 172](#page-172-1) [digitalización/envío, 159](#page-159-0) Cristal del escáner [limpieza, 269](#page-269-0)

# **D**

DADF (alimentador automático dúplex de [documentos\), carga, 137](#page-137-0) digitalización [a memoria USB, 166](#page-166-0) [a ordenador de red, 156](#page-156-0) [desde el panel de](#page-158-0)  operación, 158 [desde WIA, 165](#page-165-0) [problema, 314](#page-314-0) [DIMM, instalación, 322](#page-322-0) documento [atasco, eliminación, 278](#page-278-0) cargar [Cristal del escáner, 138](#page-138-0) [en DADF, 137](#page-137-0) [preparación, 136](#page-136-0) [duplicación, copia](#page-145-0)  especial, 145

# **E**

[envío diferido de fax, 215](#page-215-0) [escáner, limpieza, 269](#page-269-1) [ethernet, conexión, 38](#page-38-0)

# **F**

fax [automático, 203](#page-203-0)

[manual, 205](#page-205-0) [problema, 310](#page-310-0) [fax prioritario, 216](#page-216-0) [fecha y hora, ajustar, 44,](#page-44-0) [196](#page-196-0) fuente de papel, [configuración, 112](#page-112-0)

## **G**

gestor de digitalización [digitalización, 156](#page-156-1)

# **I**

[ID, configuración, 196](#page-196-1) [idioma de pantalla,](#page-43-0)  cambio, 43 impresión [ajustarse a un tamaño de papel](#page-122-0)  seleccionado, 122 [cancelar, 108](#page-108-0) [desde Linux, 255](#page-255-0) [desde Windows, 106](#page-106-0) [folletos, 124](#page-124-0) [marcas de agua, 126](#page-126-0) [pósters, 123](#page-123-0) [problema, 302](#page-302-0) utilización de [superposiciones, 129](#page-129-0) [varias páginas en una hoja, 120](#page-120-0) [impresión de folletos, 124](#page-124-0) impresora de red, [configuración, 186](#page-186-0) [informes, impresión, 221](#page-221-0) instalación [cartucho de tóner, 29](#page-29-0)

[memoria, 322](#page-322-1) [intercalado, copia](#page-148-1)  especial, 148 [IP, configuración, 62](#page-62-0)

## **L**

[línea telefónica, conexión, 34](#page-34-0) limpieza [escáner, 269](#page-269-1) [exterior, 266](#page-266-0) [interior, 266](#page-266-1) [tambor, 274](#page-274-0) Linux [desinstalación de](#page-247-0)  controlador, 247 [impresión, 255](#page-255-1) [instalación de controlador, 241](#page-241-0) [propiedades de la](#page-254-0)  impresora, 254

## **M**

Macintosh [desinstalación de](#page-229-0)  controlador, 229 [digitalización, 237](#page-237-0) [impresión, 232](#page-232-0) [instalación de](#page-228-0)  [controlador, 228-](#page-228-0)[229](#page-229-1) marcación por grupo, envío de fax [configuración, 211](#page-211-0) [edición, 212](#page-212-0) [marcación, 214](#page-214-0) marcación rápida, fax [almacenar, 209](#page-209-0)

[marcación, 210](#page-210-0) [marcas de agua,](#page-126-1)  impresión, 126 memoria [instalación, 322](#page-322-2) memoria USB [digitalización, 167](#page-167-0) [gestión, 170](#page-170-0) [mensajes de error, 294](#page-294-0) [modo de ahorro de energía, 43](#page-43-1) [modo de ahorro de energía de](#page-46-1)  la lámpara del escáner, 46 [modo de ahorro de tarifa](#page-198-0)  telefónica, 198 [modo de Con/Fax, modo de](#page-200-0)  recepción, 200 [modo de Fax, modo de](#page-200-1)  recepción, 200 [modo de Tel, modo de](#page-200-2)  recepción, 200 [modo DRPD \(detección de](#page-200-3)  patrón de timbre distintivo), modo de recepción, 200

#### **N**

número de grupo, correo electrónico [asignación, 183](#page-183-0) [edición, 183](#page-183-1) [eliminar, 183](#page-183-2) NVRAM de la impresora [eliminación, 264](#page-264-0)

## **O**

opción, instalación [memoria, 322](#page-322-1) [orientación, impresión en](#page-110-0)  Windows,, 110 [origen de papel, ajustar, 256](#page-256-0)

#### **P**

[panel de operación, 22](#page-22-0) [pedido de suministros, 275](#page-275-0) problema, resolución [alimentación de papel, 301](#page-301-0) [calidad de impresión, 304](#page-304-0) [copia, 312](#page-312-1) [digitalización, 314](#page-314-1) [errores de PS, 320](#page-320-0) [fax, 310](#page-310-1) [impresión, 302](#page-302-0) [mensajes de error, 294](#page-294-1) problema, solucionar [Windows, 315](#page-315-0) [propiedades de diseño,](#page-110-1)  impresión, 110 propiedades de la impresora [Linux, 255](#page-255-2) [propiedades de la impresora,](#page-109-0)  configuración, 109

[propiedades gráficas,](#page-113-0)  imprimir, 113

#### **R**

reducir/ampliar [copia, 142](#page-142-0)

[reenvío de faxes, 223](#page-223-0) [rellamada automática, 206](#page-206-0) resolución [impresión, 256](#page-256-0) [resolución de impresión, 256](#page-256-0) [resolución, impresión, 114](#page-114-0)

# **S**

[salida posterior, 94](#page-94-0) sistema de fax, configuración [avanzado, 223](#page-223-1) [básico, 199](#page-199-0) software [desinstalación, 69](#page-69-0) [instalación, 60](#page-60-0) [sonido de alarma, 198](#page-198-1) [sonido de timbre, 198](#page-198-2) [sonido del altavoz, 198](#page-198-3) superposición, [utilización, 129](#page-129-1) [sustitución del cartucho de](#page-272-0)  tóner, 272

## **T**

tamaño de papel, configuración [bandeja de papel, 99](#page-99-0) [imprimir, 112](#page-112-1) [tambor, limpieza, 274](#page-274-0) [tarjeta de ID, copia](#page-147-0)  especial, 147

[teléfono auxiliar,](#page-34-1)  conexión, 34

tipo de papel, configuración [bandeja de papel, 99](#page-99-1) [imprimir, 112](#page-112-2)

### **U**

[Ubicación de los](#page-20-0)  componentes, 20 [ubicación de salida,](#page-93-0)  selección, 93

### **V**

volumen, ajustar [timbre, 198](#page-198-4)

#### **W**

[WIA, digitalización, 165](#page-165-1)